# **Latitude 5420**

Manuale di servizio

**Modello normativo: P137G Tipo normativo: P137G001,P137G002 Aprile 2022 Rev. A02**

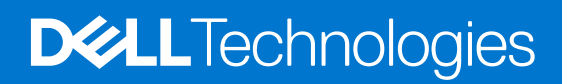

#### Messaggi di N.B., Attenzione e Avvertenza

**N.B.:** un messaggio N.B. (Nota Bene) indica informazioni importanti che contribuiscono a migliorare l'utilizzo del prodotto.

**ATTENZIONE: un messaggio di ATTENZIONE evidenzia la possibilità che si verifichi un danno all'hardware o una perdita di dati ed indica come evitare il problema.**

**AVVERTENZA: un messaggio di AVVERTENZA evidenzia un potenziale rischio di danni alla proprietà, lesioni personali o morte.**

© 20212022 Dell Inc. o sue società controllate. Tutti i diritti riservati. Dell, EMC e altri marchi sono marchi commerciali di Dell Inc. o di sue società controllate. Altri marchi possono essere marchi dei rispettivi proprietari.

# Sommario

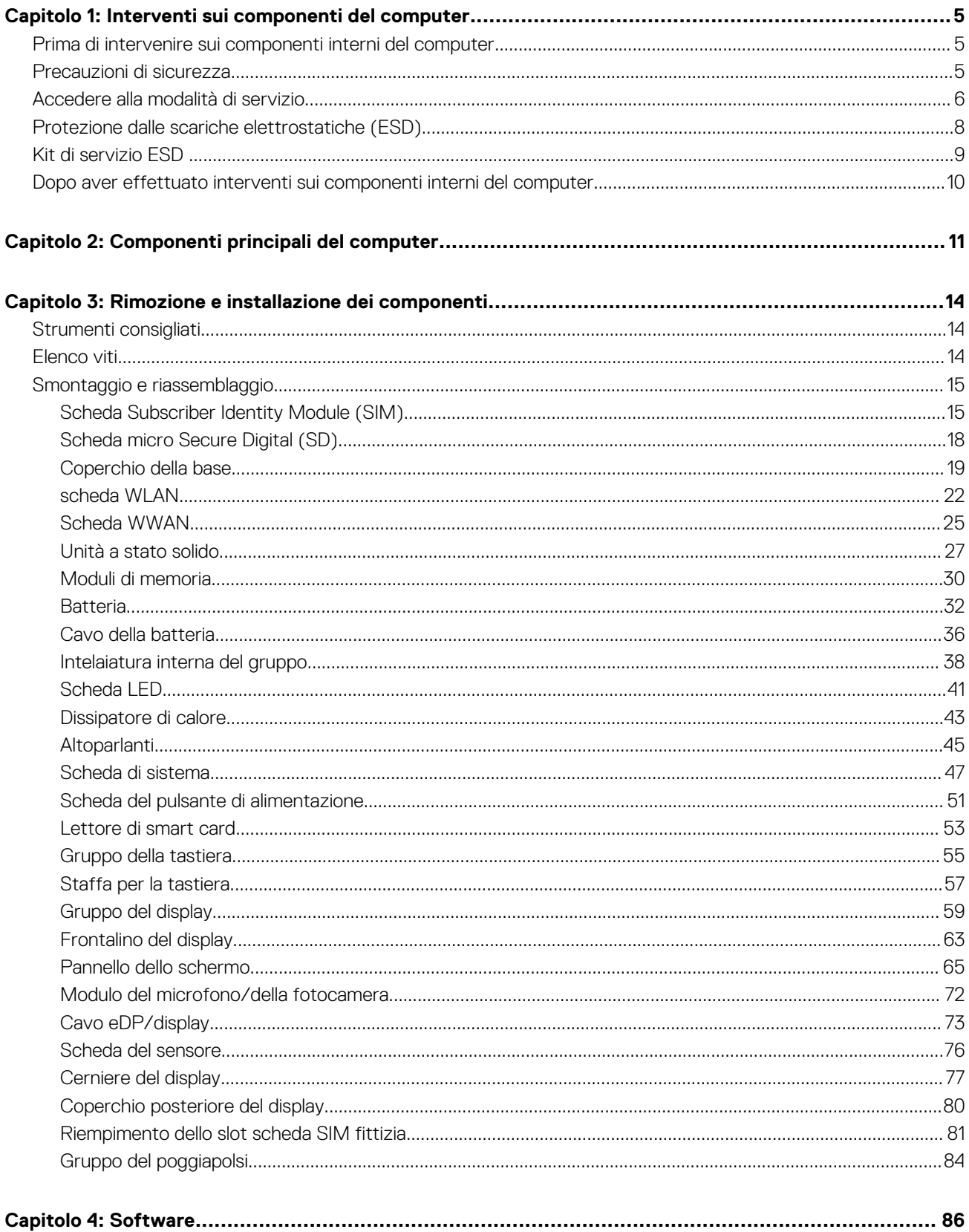

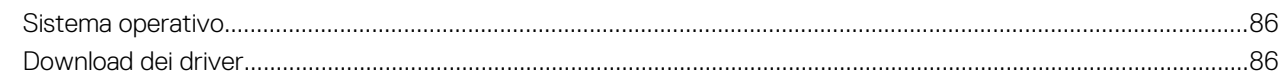

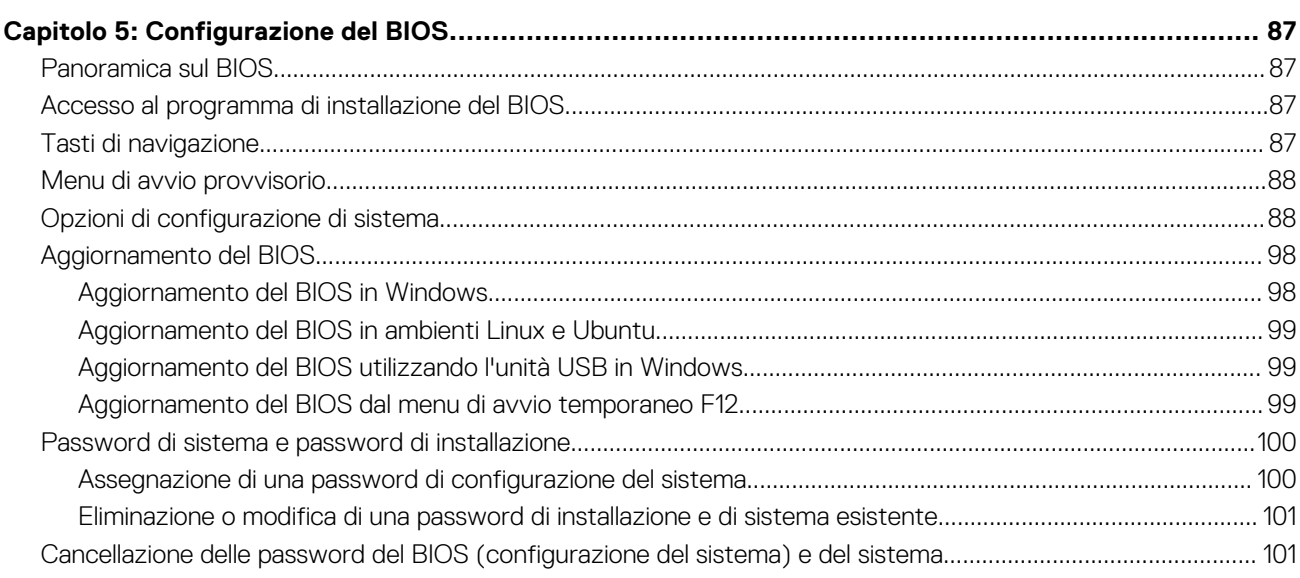

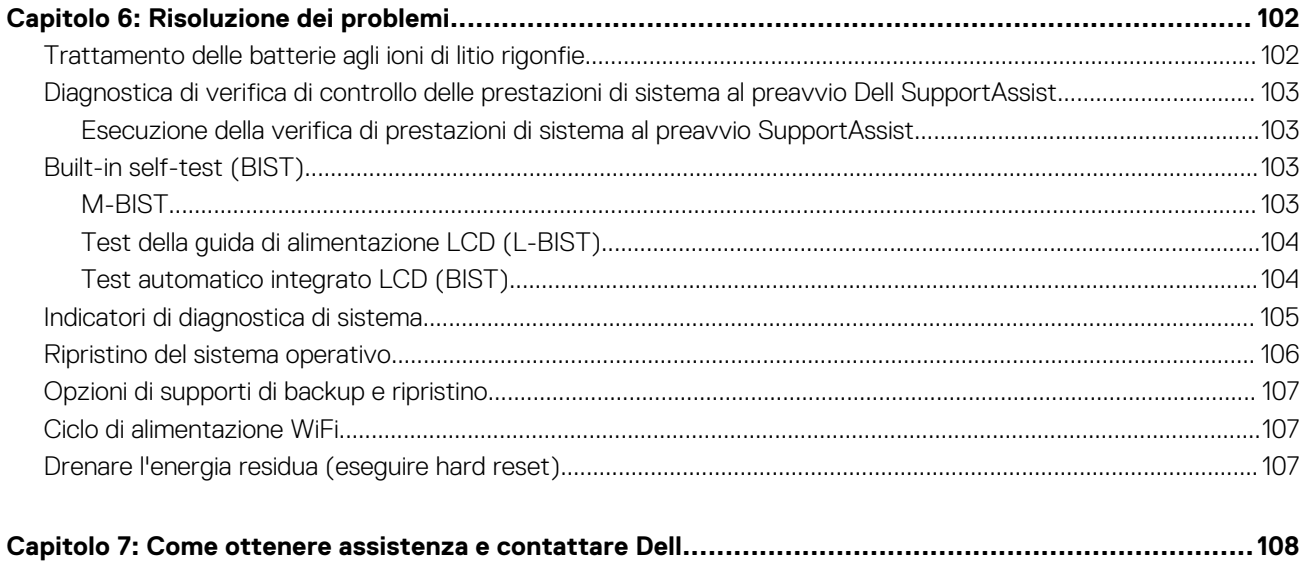

# **Interventi sui componenti del computer**

**1**

#### <span id="page-4-0"></span>**Argomenti:**

- Prima di intervenire sui componenti interni del computer
- Precauzioni di sicurezza
- [Accedere alla modalità di servizio](#page-5-0)
- [Protezione dalle scariche elettrostatiche \(ESD\)](#page-7-0)
- [Kit di servizio ESD](#page-8-0)
- [Dopo aver effettuato interventi sui componenti interni del computer](#page-9-0)

## **Prima di intervenire sui componenti interni del computer**

#### **Informazioni su questa attività**

**N.B.:** Le immagini contenute in questo documento possono differire a seconda della configurazione ordinata.

#### **Procedura**

- 1. Salvare e chiudere tutti i file aperti e uscire da tutte le applicazioni in esecuzione.
- 2. Arrestare il computer. Fare clic su **Start** > **Power** > **Shut down**.
	- **N.B.:** Se si utilizza un sistema operativo diverso, consultare la documentazione relativa alle istruzioni sullo spegnimento del sistema operativo.
- 3. Scollegare il computer e tutte le periferiche collegate dalle rispettive prese elettriche.
- 4. Scollegare tutti i dispositivi e le periferiche di rete collegati, come tastiera, mouse e monitor, dal computer.

**ATTENZIONE: Per disconnettere un cavo di rete, scollegare prima il cavo dal computer, quindi dal dispositivo di rete.**

5. Rimuovere qualsiasi scheda flash e disco ottico dal computer, se applicabile.

## **Precauzioni di sicurezza**

Il capitolo dedicato alle precauzioni di sicurezza fornisce istruzioni dettagliate su cosa fare prima di procedere allo smontaggio.

Prima di eseguire procedure di installazione o riparazione che prevedono operazioni di smontaggio o riassemblaggio, osservare le seguenti precauzioni.

- Spegnere il sistema e tutte le periferiche collegate.
- Scollegare il sistema e tutte le periferiche collegate dall'alimentazione CA.
- Scollegare dal sistema tutti i cavi di rete, telefonici e delle linee di telecomunicazione.
- Per evitare il rischio di scariche elettrostatiche, quando si interviene all'interno di notebook utilizzare un kit di servizio ESD.
- Dopo aver rimosso un componente del sistema, posizionarlo con cura su un tappetino antistatico.
- Indossare scarpe con suole di gomma isolanti per ridurre la possibilità di elettrocuzione.

## <span id="page-5-0"></span>Alimentazione in standby

I prodotti Dell con alimentazione in standby devono essere scollegati dalla presa elettrica prima di aprire il case. In sostanza, i sistemi con alimentazione in standby rimangono alimentati anche da spenti. L'alimentazione interna consente di accendere (Wake on LAN) e mettere in sospensione il sistema da remoto, con in più altre funzionalità avanzate di risparmio energia.

Dopo lo scollegamento, premere e tenere premuto per 20 secondi il pulsante di accensione per scaricare l'energia residua nella scheda di sistema. Rimuovere la batteria da notebook.

## Accoppiamento

Il metodo dell'accoppiamento consente di collegare due o più conduttori di messa a terra allo stesso potenziale elettrico. Questa operazione viene eseguita utilizzando un kit di servizio ESD (scariche elettrostatiche). Nel collegare un cavo di associazione, controllare che sia collegato all'hardware bare metal e mai a una superficie in metallo non verniciato o in altro materiale. Il cinturino da polso deve essere stretto e a contatto con la pelle; prima di effettuare l'associazione con l'apparecchiatura, l'utente deve rimuovere tutti i gioielli, ad esempio orologi, braccialetti o anelli.

## **Accedere alla modalità di servizio**

La modalità di servizio consente di interrompere immediatamente l'alimentazione dal computer senza scollegare il cavo della batteria o la rimozione della batteria dal computer.

#### **Procedura**

- 1. Spegnere il computer e scollegare l'adattatore CA.
- 2. Tenere premuto il tasto <B> sulla tastiera, quindi premere il pulsante di alimentazione per 3 secondi fino a quando non viene visualizzato il logo Dell sullo schermo.

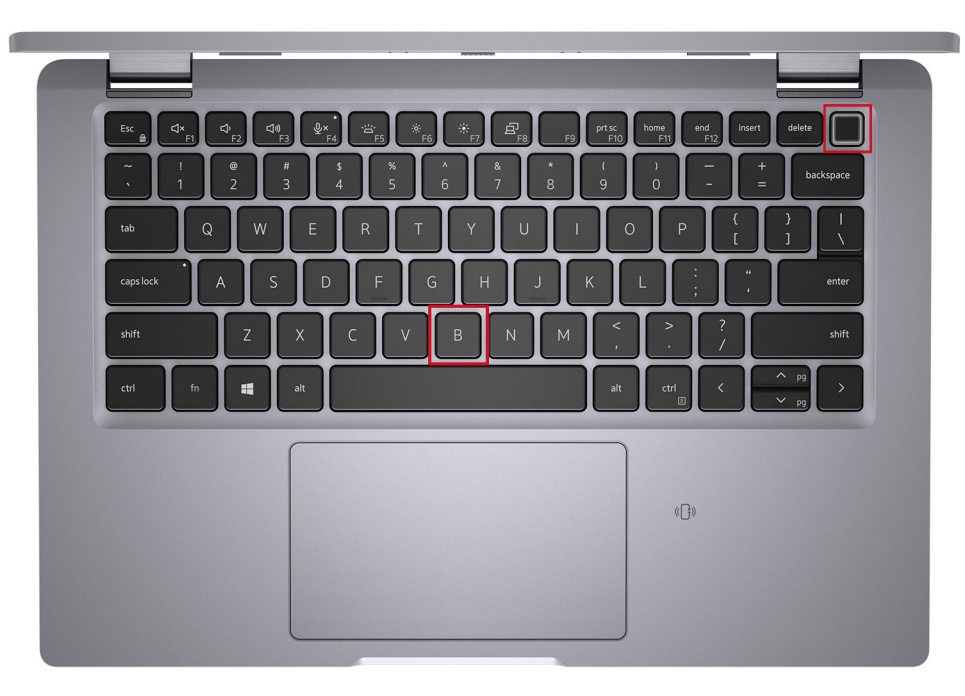

Il computer si riavvia e viene visualizzato la seguente schermata.

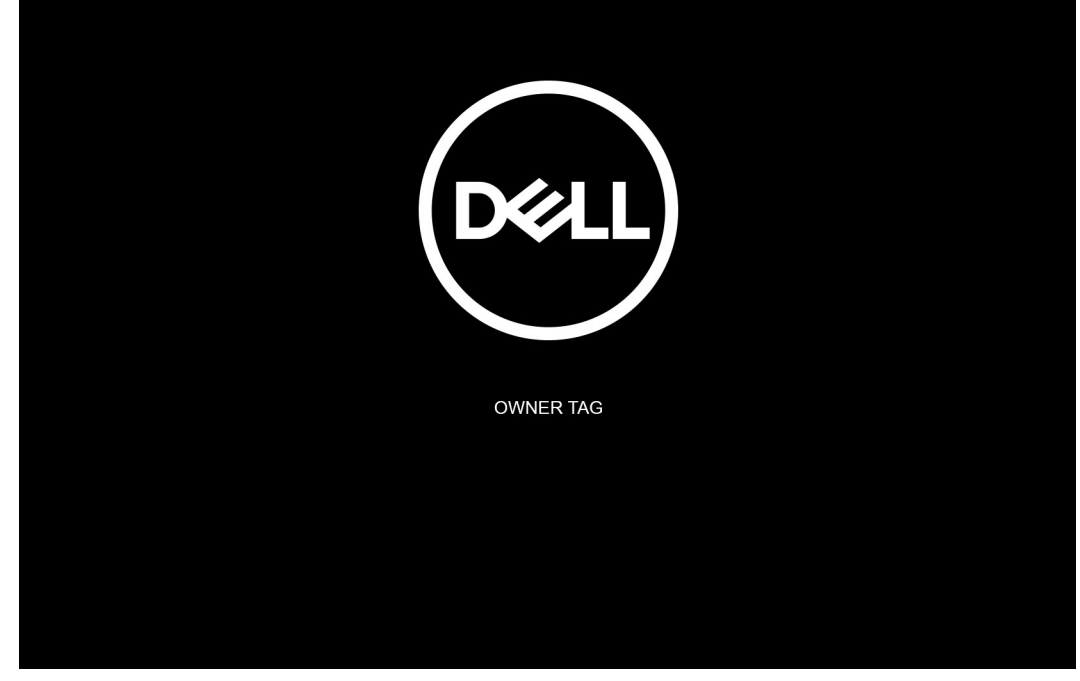

3. Premere un tasto per continuare.

**N.B.:** La procedura della **Modalità di servizio** ignora automaticamente questo passaggio se l'etichetta di proprietà del sistema non è configurata in anticipo dal produttore.

4. Quando viene visualizzato il messaggio per continuare, premere un tasto qualsiasi per procedere. Il sistema emette tre brevi bip e si arresta subito.

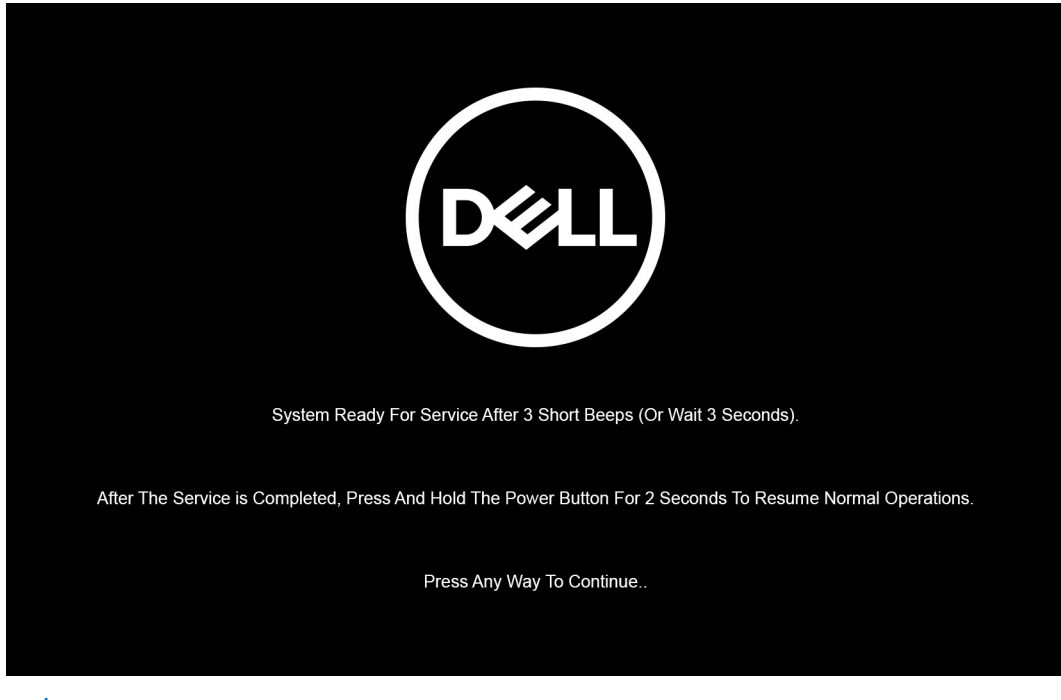

**(i)** N.B.: Se l'adattatore CA non è stato scollegato, sullo schermo viene visualizzato un messaggio che richiede di rimuovere l'adattatore CA. Rimuovere l'adattatore CA e premere un tasto per continuare la procedura della **Modalità di servizio**.

<span id="page-7-0"></span>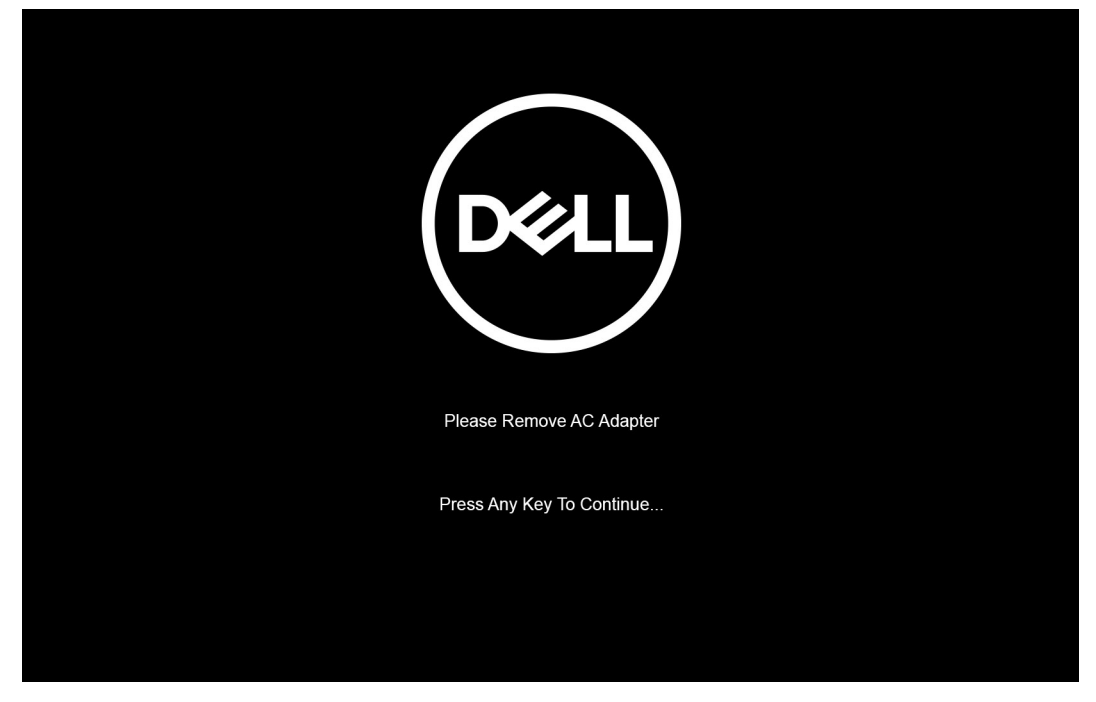

Una volta che il sistema si arresta, è possibile eseguire le procedure di sostituzione senza scollegare il cavo della batteria dalla scheda di sistema.

5. Per uscire da **Modalità di servizio** dopo aver terminato le procedure di sostituzione, collegare l'adattatore CA e premere il pulsante di alimentazione per accendere il sistema. Il sistema ritorna automaticamente alla modalità di funzionamento normale.

## **Protezione dalle scariche elettrostatiche (ESD)**

Le scariche elettrostatiche sono una delle preoccupazioni principali quando si maneggiano componenti elettronici, in particolare se molto sensibili, come le schede di espansione, i processori, i moduli di memoria DIMM e le schede di sistema. Persino la minima scarica può danneggiare i circuiti anche in modo imprevisto, ad esempio con problemi intermittenti o una minore durata del prodotto. Mentre il settore spinge per ridurre i requisiti di alimentazione a fronte di una maggiore densità, la protezione ESD interessa sempre di più.

A causa della maggiore densità dei semiconduttori utilizzati negli ultimi prodotti Dell, ora la sensibilità ai possibili danni da elettricità statica è superiore rispetto al passato. Per questo motivo, alcuni metodi precedentemente approvati per la gestione dei componenti non sono più validi.

Due tipi di protezione contro i danni da scariche elettrostatiche sono i guasti gravi e intermittenti.

- Guasti gravi: rappresentano circa il 20% degli errori da ESD. Il danno provoca una perdita di funzionalità del dispositivo immediata e completa. Un esempio di guasto grave è quello di una memoria DIMM che, dopo una scossa elettrostatica, genera un sintomo "No POST/No Video" emettendo un segnale acustico di memoria mancante o non funzionante.
- Guasti intermittenti: rappresentano circa l'80% degli errori da ESD. L'elevato tasso di errori intermittenti indica che la maggior parte dei danni che si verificano non è immediatamente riconoscibile. Il modulo DIMM riceve una scossa elettrostatica, ma il tracciato è solo indebolito e non produce sintomi osservabili nell'immediato. La traccia indebolita può impiegare settimane o mesi prima di manifestare problemi e nel frattempo può compromettere l'integrità della memoria, errori di memoria intermittenti, ecc.

Il danno più difficile da riconoscere e risolvere i problemi è l'errore intermittente.

Per prevenire danni ESD, eseguire le seguenti operazioni:

- Utilizzare un cinturino ESD cablato completo di messa a terra. L'uso di cinturini antistatici wireless non è ammesso, poiché non forniscono protezione adeguata. Toccare lo chassis prima di maneggiarne i componenti non garantisce un'adeguata protezione alle parti più sensibili ai danni da ESD.
- Tutti questi componenti vanno maneggiati in un'area priva di elettricità statica. Se possibile, utilizzare rivestimenti antistatici da pavimento e da scrivania.
- Quando si estrae dalla confezione un componente sensibile all'elettricità statica, non rimuoverlo dall'involucro antistatico fino al momento dell'installazione. Prima di aprire la confezione antistatica, scaricare l'elettricità statica dal proprio corpo.
- Prima di trasportare un componente sensibile all'elettricità statica, riporlo in un contenitore o una confezione antistatica.

## <span id="page-8-0"></span>**Kit di servizio ESD**

Il kit di servizio non monitorato è quello utilizzato più comunemente. Ogni kit di servizio include tre componenti principali: tappetino antistatico, cinturino da polso e cavo per l'associazione.

## Componenti del kit di servizio ESD

I componenti del kit di servizio ESD sono:

- **Tappetino antistatico**: il tappetino antistatico è disperdente ed è possibile riporvi i componenti durante le operazioni di manutenzione. Quando si utilizza un tappetino antistatico, il cinturino da polso deve essere stretto e il cavo di associazione collegato al tappetino e a un qualsiasi componente bare metal del sistema al quale si lavora. Dopodiché, è possibile rimuovere i componenti per la manutenzione dal sacchetto di protezione ESD e posizionarli direttamente sul tappetino. Gli elementi sensibili alle scariche elettrostatiche possono essere maneggiati e riposti in tutta sicurezza sul tappetino ESD, nel sistema o dentro una borsa.
- **Cinturino da polso e cavo di associazione**: il cinturino da polso e il cavo di associazione possono essere collegati direttamente al polso e all'hardware bare metal se non è necessario il tappetino ESD oppure al tappetino antistatico per proteggere l'hardware momentaneamente riposto sul tappetino. Il collegamento fisico del cinturino da polso e del cavo di associazione fra l'utente, il tappetino ESD e l'hardware è noto come "associazione". Utilizzare i kit di servizio solo con un cinturino da polso, un tappetino e un cavo di associazione. Non utilizzare mai cinturini da polso senza cavi. Tenere sempre presente che i fili interni del cinturino da polso sono soggetti a danni da normale usura e vanno controllati regolarmente con l'apposito tester per evitare accidentali danni all'hardware ESD. Si consiglia di testare il cinturino da polso e il cavo di associazione almeno una volta alla settimana.
- Tester per cinturino da polso ESD: i fili interni del cinturino ESD sono soggetti a usura. Quando si utilizza un kit non monitorato, è buona norma testare regolarmente il cinturino prima di ogni chiamata di servizio e, comunque, almeno una volta alla settimana. Il modo migliore per testare il cinturino da polso è utilizzare l'apposito tester. Se non si dispone di un tester per il cinturino da polso, rivolgersi alla sede regionale per richiederne uno. Per eseguire il test, collegare al tester il cavo di associazione del cinturino legato al polso e spingere il pulsante di esecuzione del test. Se il test ha esito positivo, si accende un LED verde; nel caso contrario, si accender un LED rosso.
- **Elementi di isolamento**: è fondamentale che i dispositivi sensibili alle scariche elettrostatiche, come gli alloggiamenti in plastica del dissipatore di calore, siano lontani dalle parti interne con funzione di isolamento, che spesso sono altamente cariche.
- **Ambiente operativo**: prima di implementare il kit di servizio ESD, valutare la situazione presso la sede del cliente. Ad esempio, distribuire il kit in un ambiente server è diverso dal farlo in un ambiente desktop o di un portatile. I server sono solitamente installati in rack all'interno di un data center, mentre i desktop o i portatili si trovano in genere sulle scrivanie degli uffici. Prediligere sempre un'area di lavoro ampia e piatta, priva di ingombri e sufficientemente grande da potervi riporre il kit ESD lasciando ulteriore spazio per il tipo di sistema da riparare. Inoltre, l'area di lavoro deve essere tale da non consentire scariche elettrostatiche. Prima di maneggiare i componenti hardware, controllare che i materiali isolanti presenti nell'area di lavoro, come il polistirolo e altri materiali plastici, si trovino sempre ad almeno 30 cm di distanza dalle parti sensibili.
- Packaging ESD: i dispositivi sensibili alle scariche elettrostatiche devono essere imballati con materiale antistatico, preferibilmente borse antistatiche. Tuttavia, il componente danneggiato deve essere sempre restituito nella stessa borsa e nello stesso imballaggio ESD del componente nuovo. La borsa ESD deve essere ripiegata e richiusa con nastro avvolto; utilizzare inoltre lo stesso materiale di imballaggio della scatola originale del componente nuovo. Al momento di rimuoverli dalla confezione, i dispositivi sensibili alle scariche elettrostatiche devono essere riposti solo su superfici di lavoro protette dalle scariche ESD e mai sopra la borsa, che è protetta solo all'interno. Questi elementi possono essere maneggiati e riposti solo sul tappetino ESD, nel sistema o dentro una borsa antistatica.
- **Trasporto dei componenti sensibili**: quando si trasportano componenti sensibili alle scariche elettrostatiche, ad esempio le parti di ricambio o componenti da restituire a Dell, per la sicurezza del trasporto è fondamentale riporli all'interno di sacchetti antistatici.

## Riepilogo della protezione ESD

Durante la manutenzione dei prodotti Dell, si consiglia che i tecnici dell'assistenza sul campo utilizzino sempre la normale protezione ESD cablata con cinturino per la messa a terra e il tappetino antistatico protettivo. Inoltre, durante la manutenzione per i tecnici è fondamentale mantenere i componenti sensibili separati da tutte le parti dell'isolamento e utilizzare sacchetti antistatici per il trasporto dei componenti sensibili.

## <span id="page-9-0"></span>**Dopo aver effettuato interventi sui componenti interni del computer**

#### **Informazioni su questa attività**

**ATTENZIONE: Lasciare viti sparse o allentate all'interno del computer potrebbe danneggiarlo gravemente.**

#### **Procedura**

- 1. Ricollocare tutte le viti e accertarsi che non rimangano viti sparse all'interno del computer.
- 2. Collegare eventuali periferiche, cavi o dispositivi esterni rimossi prima di aver iniziato gli interventi sul computer.
- 3. Ricollocare eventuali schede multimediali, dischi e qualsiasi altra parte rimossa prima di aver iniziato gli interventi sul computer.
- 4. Collegare il computer e tutte le periferiche collegate alle rispettive prese elettriche.
- 5. Accendere il computer.

<span id="page-10-0"></span>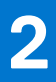

# **Componenti principali del computer**

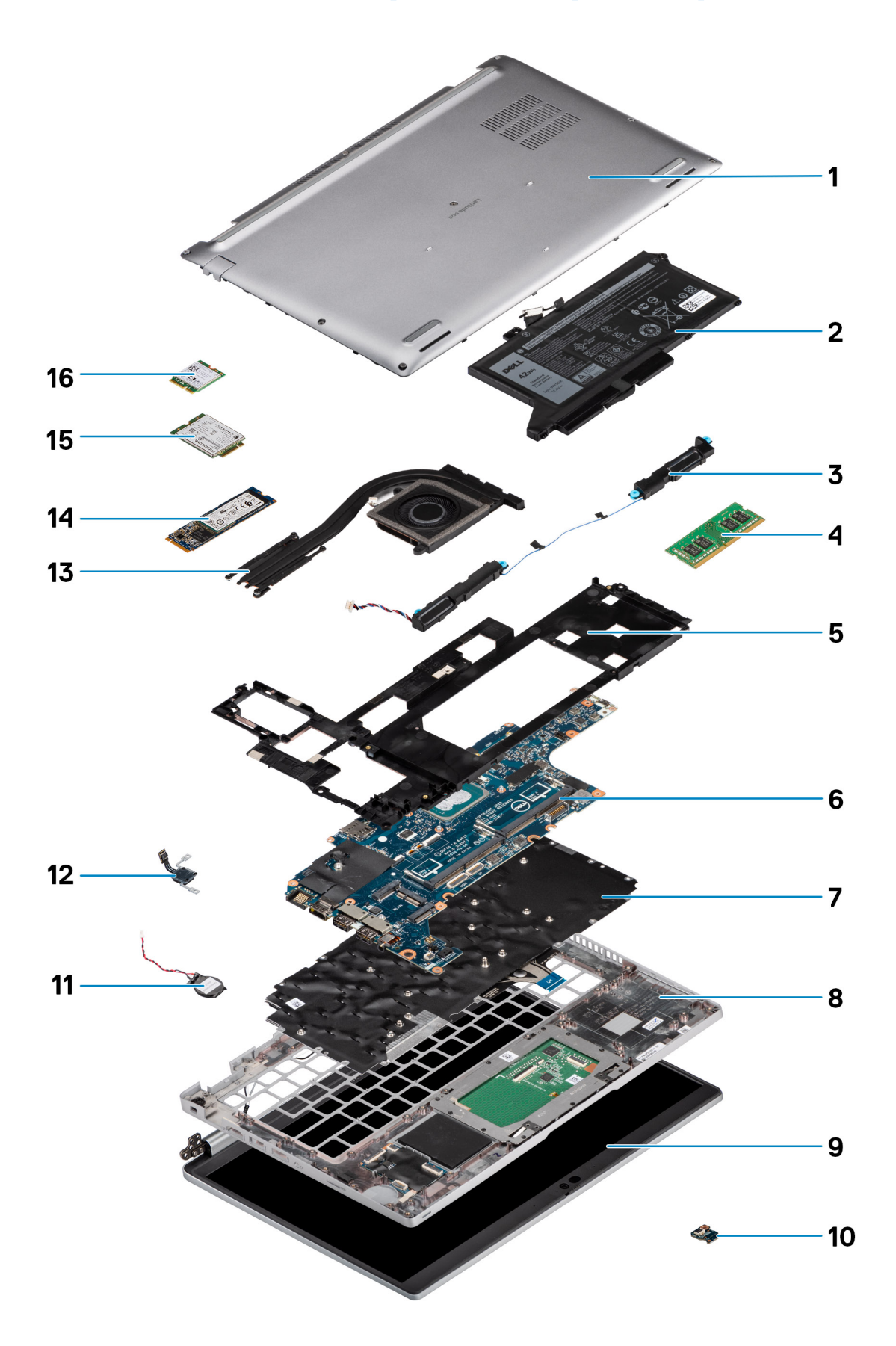

- 1. Coperchio della base
- 2. Batteria
- 3. Altoparlanti
- 4. Modulo di memoria
- 5. Intelaiatura interna del gruppo
- 6. Scheda di sistema
- 7. Gruppo della tastiera
- 8. Gruppo del poggiapolsi
- 9. Gruppo del display
- 10. Scheda LED della batteria
- 11. Batteria a pulsante
- 12. Pulsante di alimentazione/Scheda del lettore di impronte digitali
- 13. Dissipatore di calore
- 14. Unità SSD
- 15. Scheda WWAN
- 16. scheda WLAN

# <span id="page-13-0"></span>**Rimozione e installazione dei componenti**

**N.B.:** Le immagini contenute in questo documento possono differire a seconda della configurazione ordinata.

#### **Argomenti:**

- Strumenti consigliati
- Elenco viti
- [Smontaggio e riassemblaggio](#page-14-0)

## **Strumenti consigliati**

Le procedure in questo documento potrebbero richiedere i seguenti strumenti:

- Cacciavite a croce n. 0
- Graffietto in plastica

## **Elenco viti**

**(i) N.B.:** Durante la rimozione delle viti da un componente, si consiglia di prendere nota del tipo e del numero di viti, per poi posizionarle in una scatola apposita. Ciò assicura che vengano usati numeri e tipi di viti corretti una volta sostituito il componente.

**(i)** N.B.: Alcuni sistemi hanno superfici magnetiche. Assicurarsi che le viti non rimangano attaccate a tali superfici durante la sostituzione di un componente.

**N.B.:** Il colore della vite può variare in base alla configurazione ordinata.

#### **Tabella 1. Elenco delle viti di Latitude 5420**

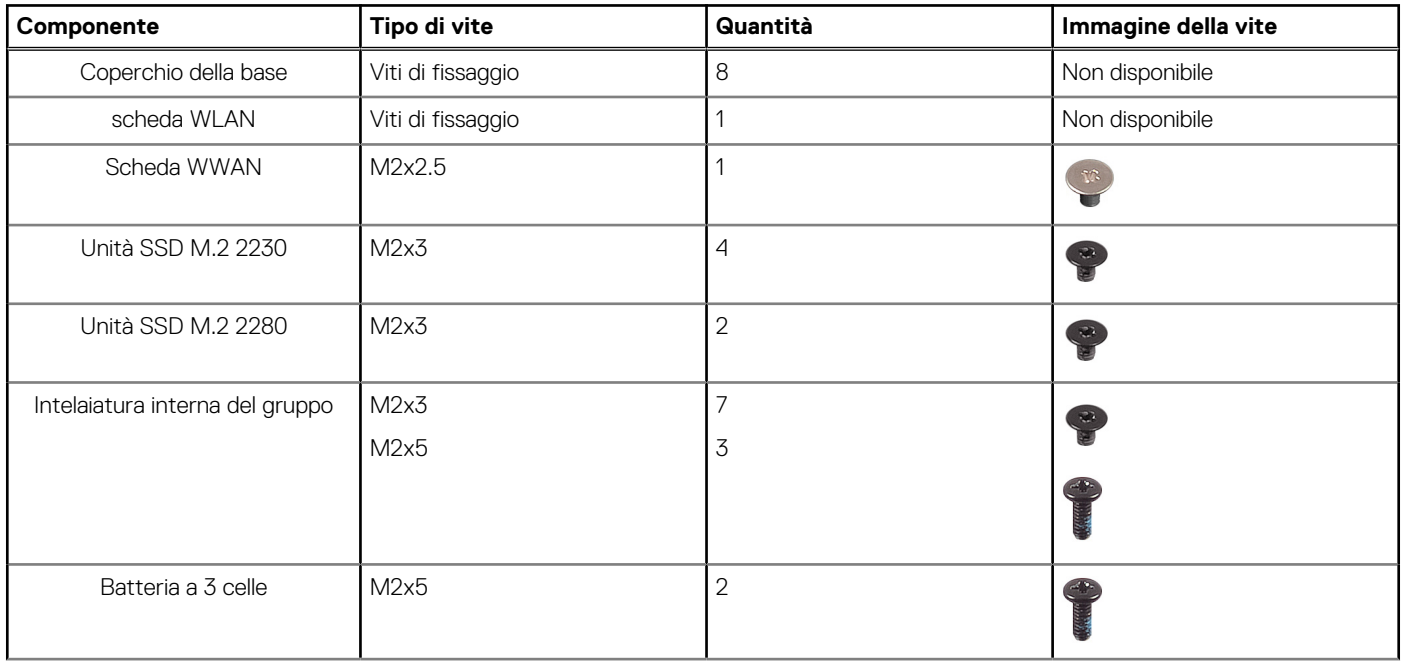

#### <span id="page-14-0"></span>**Tabella 1. Elenco delle viti di Latitude 5420 (continua)**

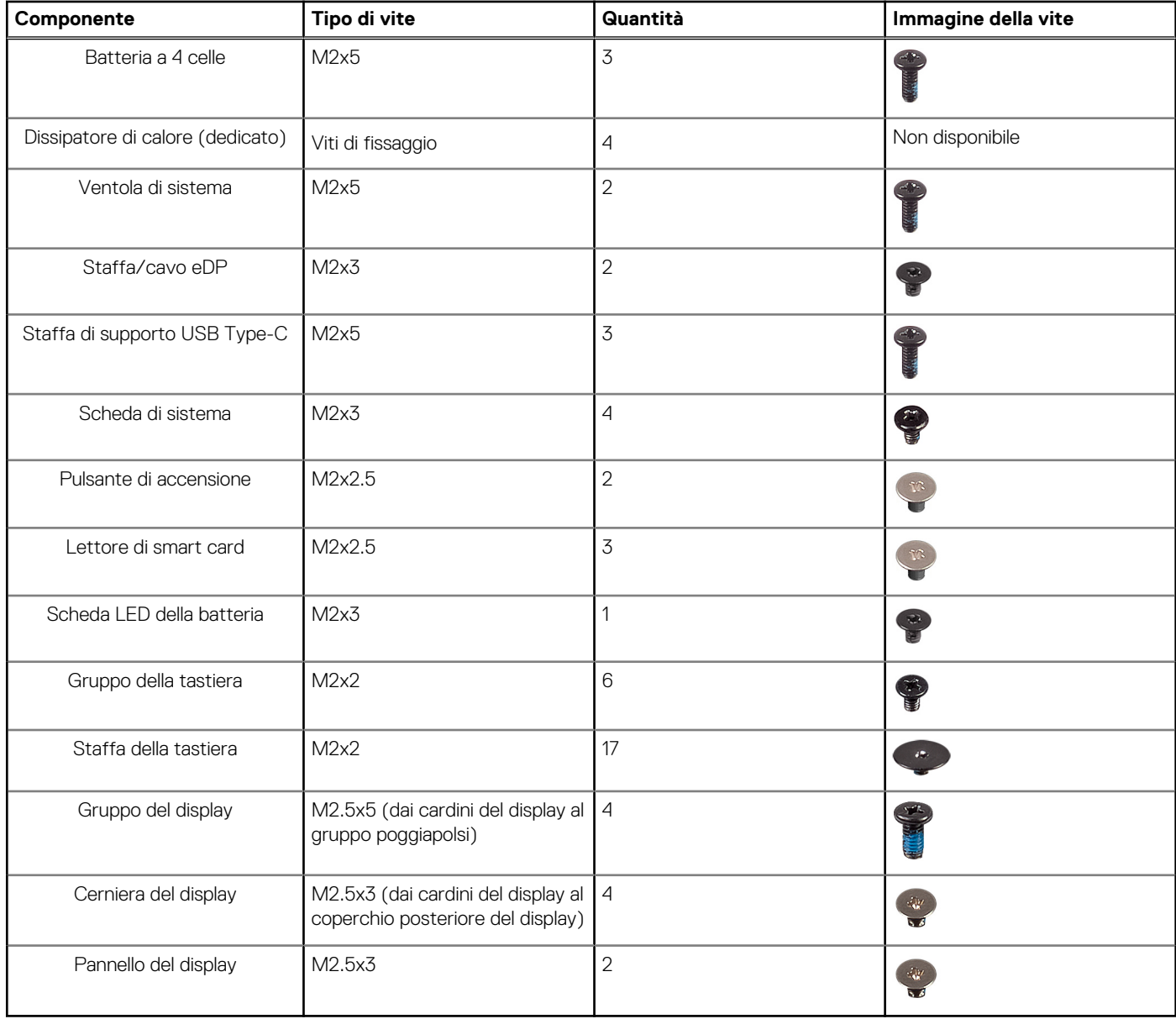

## **Smontaggio e riassemblaggio**

**N.B.:** Le immagini contenute in questo documento possono differire a seconda della configurazione ordinata.

## **Scheda Subscriber Identity Module (SIM)**

## **Rimozione della scheda SIM**

#### **Prerequisiti**

- 1. Seguire le procedure descritte in [Prima di effettuare interventi sui componenti interni del computer](#page-4-0).
- 2. Accedere alla [modalità di servizio.](#page-5-0)
- **N.B.:** La rimozione della scheda SIM o del vassoio della scheda SIM è possibile solo sui sistemi dotati di modulo WWAN. La procedura di rimozione è valida solo per i sistemi dotati di modulo WWAN.

**ATTENZIONE: La rimozione della scheda SIM a sistema acceso potrebbe provocare la perdita di dati o danni alla scheda. Controllare che il computer sia spento e che le connessioni di rete siano disattivate.**

#### **Informazioni su questa attività**

La seguente figura indica la posizione della scheda SIM e fornisce una rappresentazione visiva della procedura di rimozione.

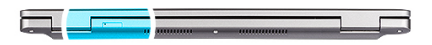

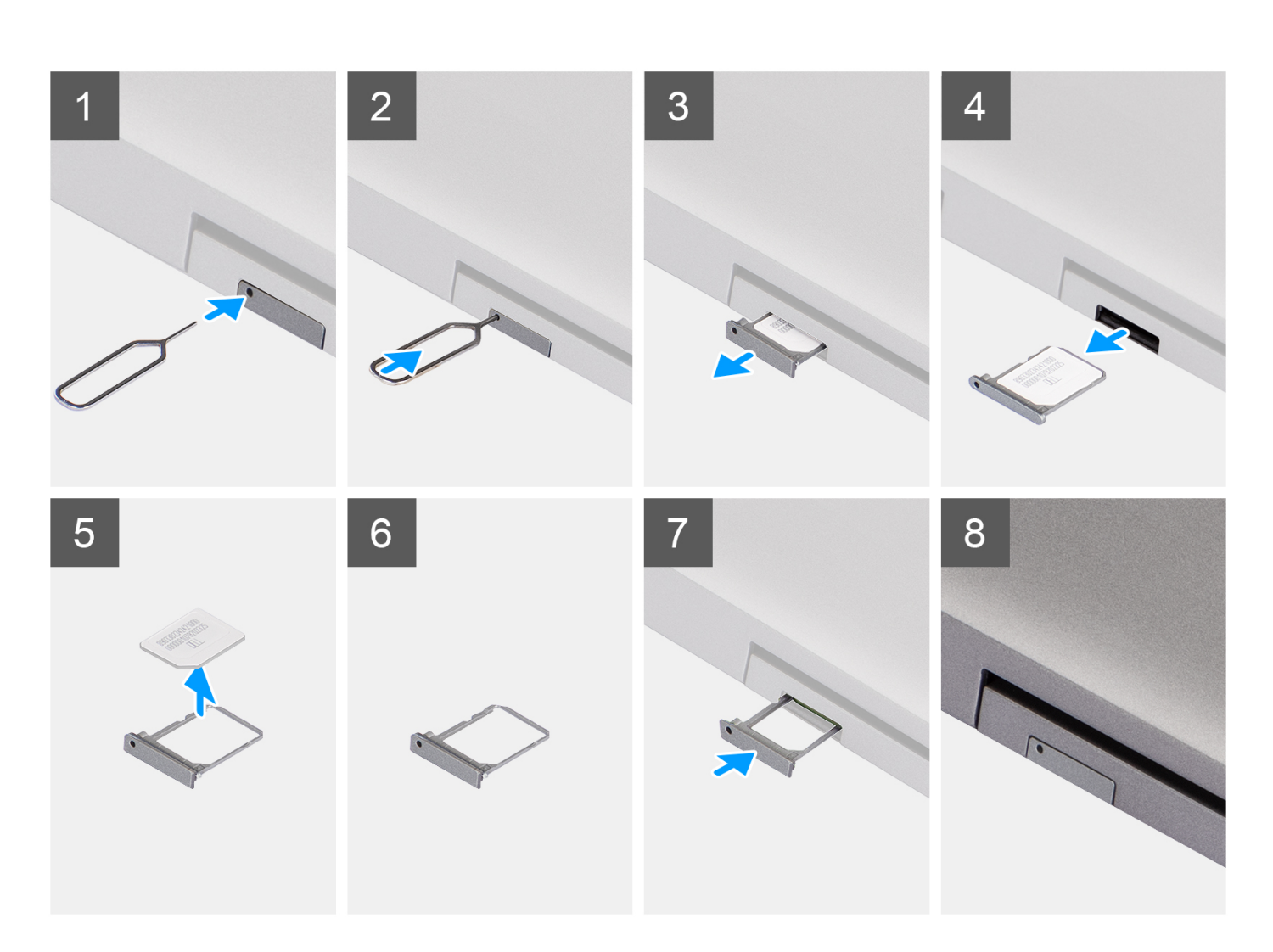

#### **Procedura**

- 1. Inserire un perno nel foro del vassoio della scheda SIM e spingere verso l'interno finché il vassoio non si sblocca.
- 2. Far scorrere il vassoio della scheda SIM fuori dallo slot sul computer.
- 3. Rimuovere la scheda SIM dal relativo vassoio.
- 4. Spingere il vassoio della scheda SIM all'interno del relativo slot finché non scatta in posizione.

## <span id="page-16-0"></span>**Installazione della scheda SIM**

#### **Prerequisiti**

Se si sta sostituendo un componente, rimuovere il quello esistente prima di eseguire la procedura di installazione.

**N.B.:** La rimozione della scheda SIM o del vassoio della scheda SIM è possibile solo sui sistemi dotati di modulo WWAN. Pertanto, la procedura rimozione è valida solo per i sistemi dotati di modulo WWAN.

#### **Informazioni su questa attività**

La seguente figura indica la posizione della scheda SIM e fornisce una rappresentazione visiva della procedura di installazione.

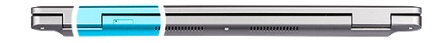

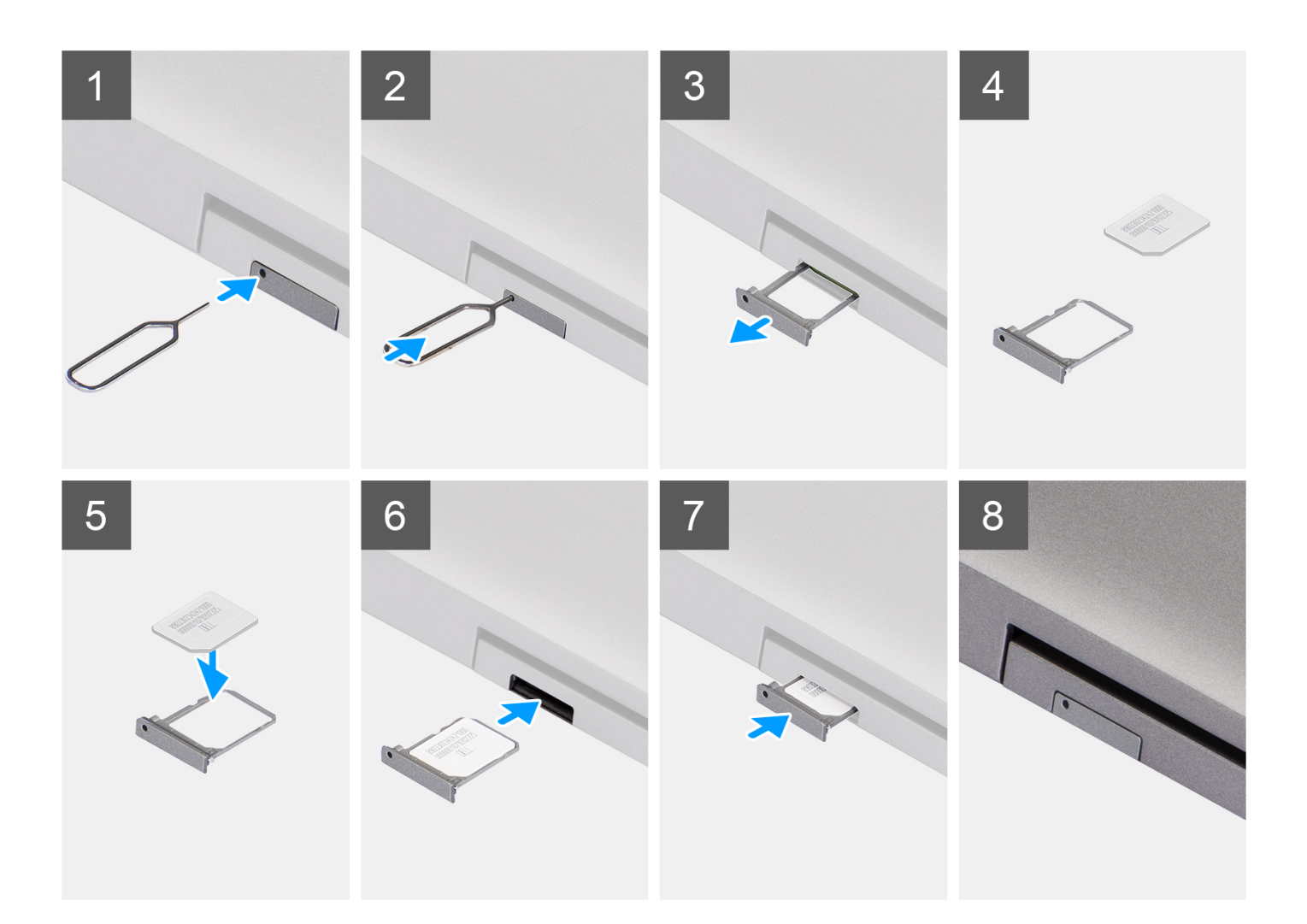

#### **Procedura**

1. Inserire un perno nel foro del vassoio della scheda SIM e spingere verso l'interno finché il vassoio non si sblocca.

- <span id="page-17-0"></span>2. Far scorrere il vassoio della scheda SIM fuori dallo slot sul computer.
- 3. Posizionare la scheda SIM nel vassoio della scheda SIM con il contatto in metallo rivolto verso l'alto.
- 4. Allineare il vassoio con lo slot nel computer e farlo scorrere delicatamente all'interno.
- 5. Spingere il vassoio della scheda SIM all'interno del relativo slot finché non scatta in posizione.

#### **Fasi successive**

1. Seguire le procedure descritte in [Dopo aver effettuato gli interventi sui componenti interni del computer.](#page-9-0)

## **Scheda micro Secure Digital (SD)**

## **Rimozione della scheda microSD**

#### **Prerequisiti**

- 1. Seguire le procedure descritte in [Prima di effettuare interventi sui componenti interni del computer](#page-4-0).
- 2. Accedere alla [modalità di servizio.](#page-5-0)

#### **Informazioni su questa attività**

La seguente figura indica la posizione della scheda microSD e fornisce una rappresentazione visiva della procedura di rimozione.

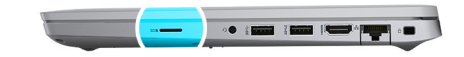

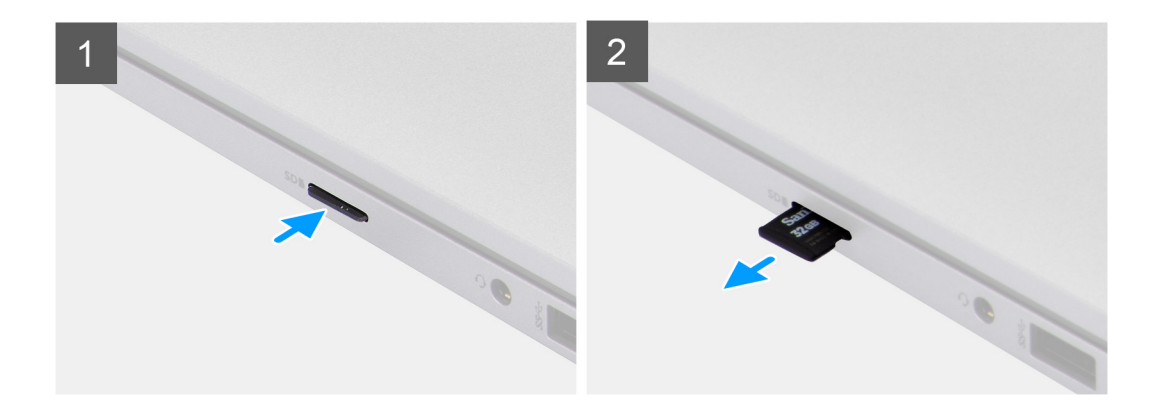

#### **Procedura**

- 1. Spingere la scheda microSD per sganciarla dal computer.
- 2. Far scivolare la scheda microSD dal computer.

### **Installazione della scheda microSD**

#### **Informazioni su questa attività**

La seguente figura indica la posizione della scheda microSD e fornisce una rappresentazione visiva della procedura di installazione.

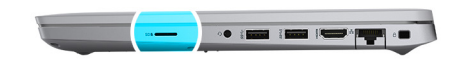

<span id="page-18-0"></span>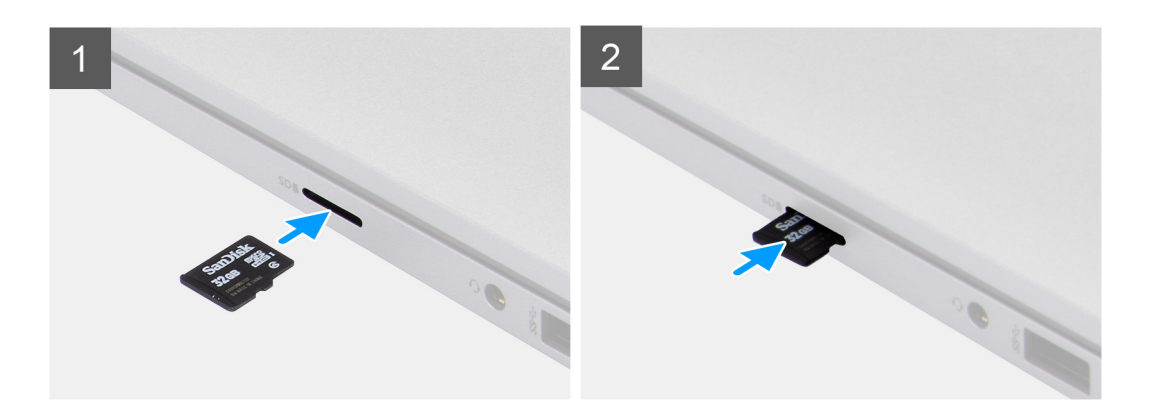

- 1. Allineare la scheda microSD al relativo slot sul computer.
- 2. Far scorrere la scheda microSD nello slot finché non scatta in posizione.

#### **Fasi successive**

Seguire le procedure descritte in [Dopo aver effettuato gli interventi sui componenti interni del computer](#page-9-0).

## **Coperchio della base**

### **Rimozione del coperchio della base**

#### **Prerequisiti**

- 1. Seguire le procedure descritte in [Prima di effettuare interventi sui componenti interni del computer](#page-4-0).
- 2. Accedere alla [modalità di servizio.](#page-5-0)
- 3. Rimuovere la [scheda SIM](#page-14-0).
- 4. Rimuovere la [scheda microSD](#page-17-0).

#### **Informazioni su questa attività**

Le immagini seguenti indicano la posizione del coperchio della base e forniscono una rappresentazione visiva della procedura di rimozione.

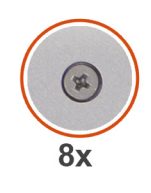

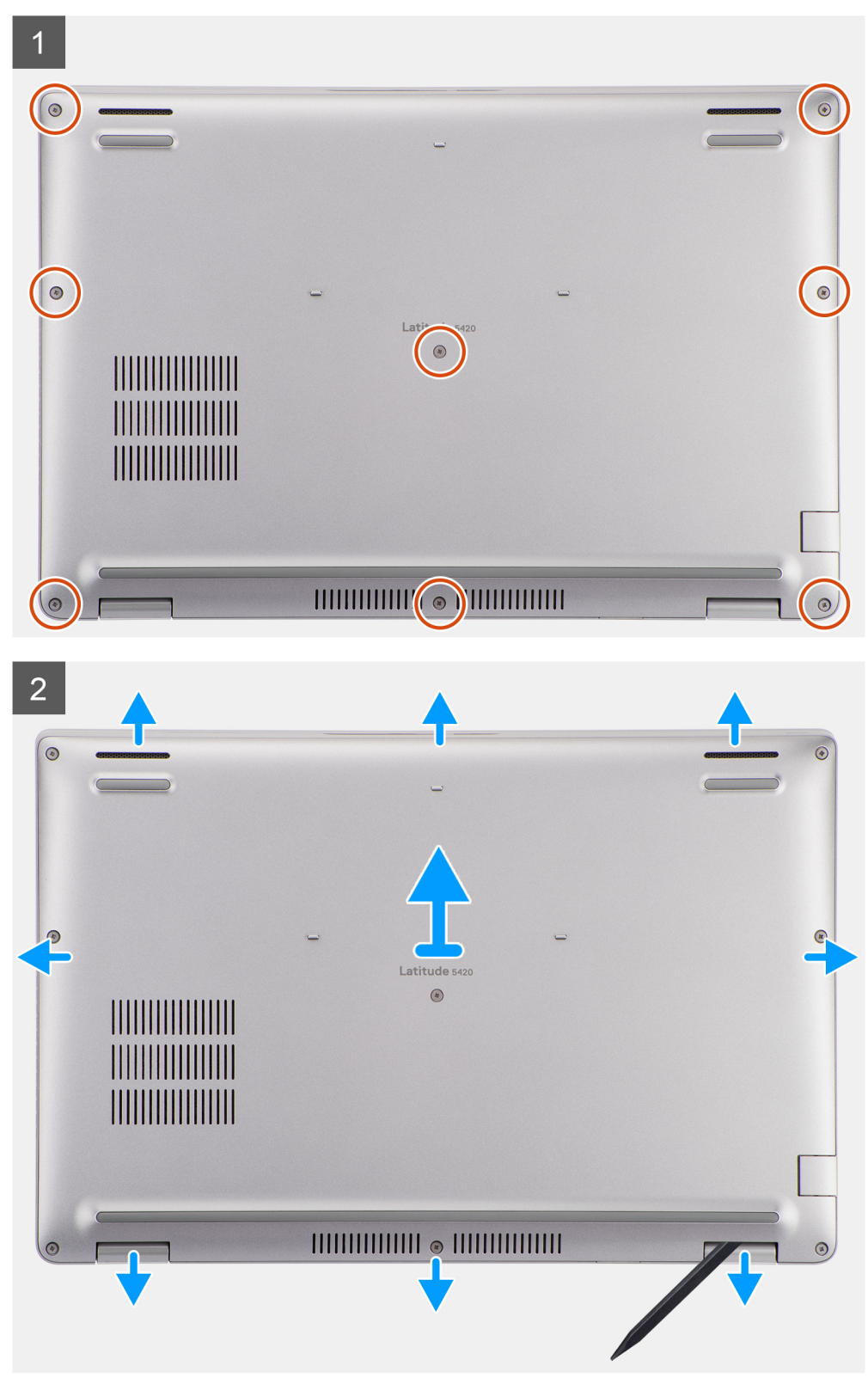

- <span id="page-20-0"></span>1. Allentare le 8 viti che fissano il coperchio della base al gruppo del poggiapolsi e tastiera.
- 2. Utilizzando un graffietto in plastica, sollevare il coperchio della base dagli incavi a U sul lato superiore del coperchio per rimuvoerlo dal gruppo poggiapolsi e tastiera.
- 3. Afferrare il lato sinistro e destro del coperchio della base e rimuoverlo dal gruppo del poggiapolsi e tastiera.

## **Installazione del coperchio della base**

#### **Prerequisiti**

Se si sta sostituendo un componente, rimuovere il quello esistente prima di eseguire la procedura di installazione.

#### **Informazioni su questa attività**

Le immagini seguenti indicano la posizione del coperchio della base e forniscono una rappresentazione visiva della procedura di installazione.

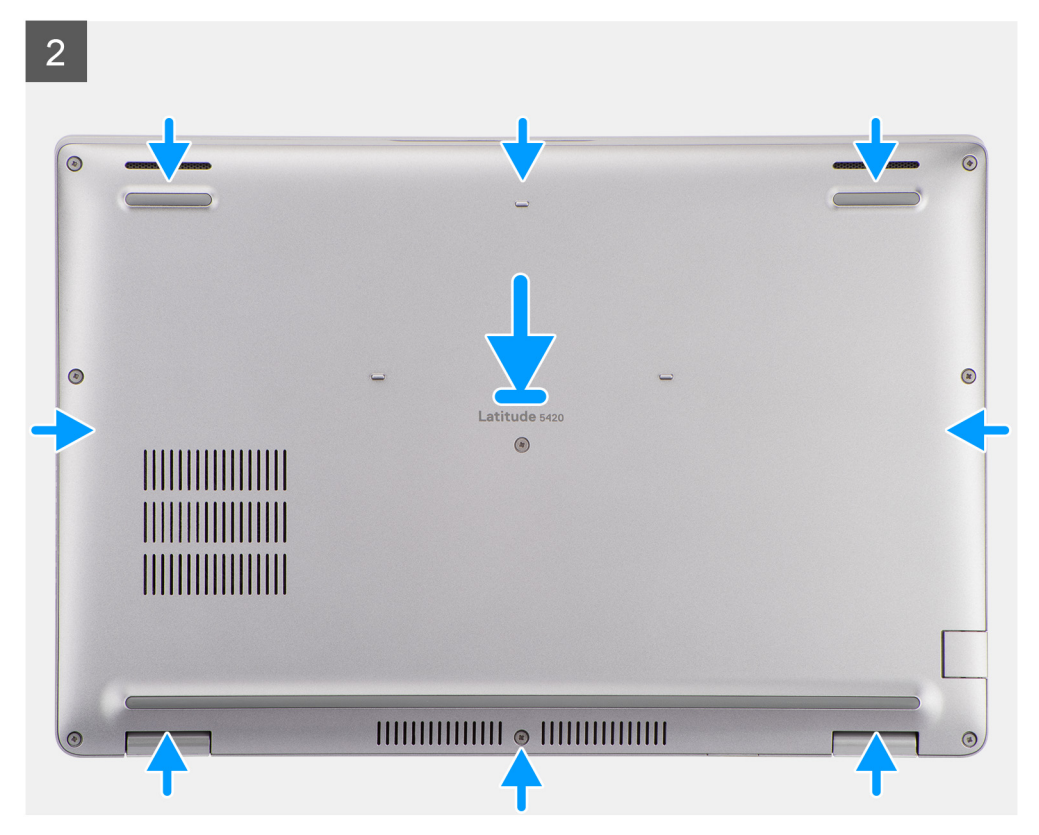

<span id="page-21-0"></span>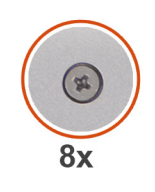

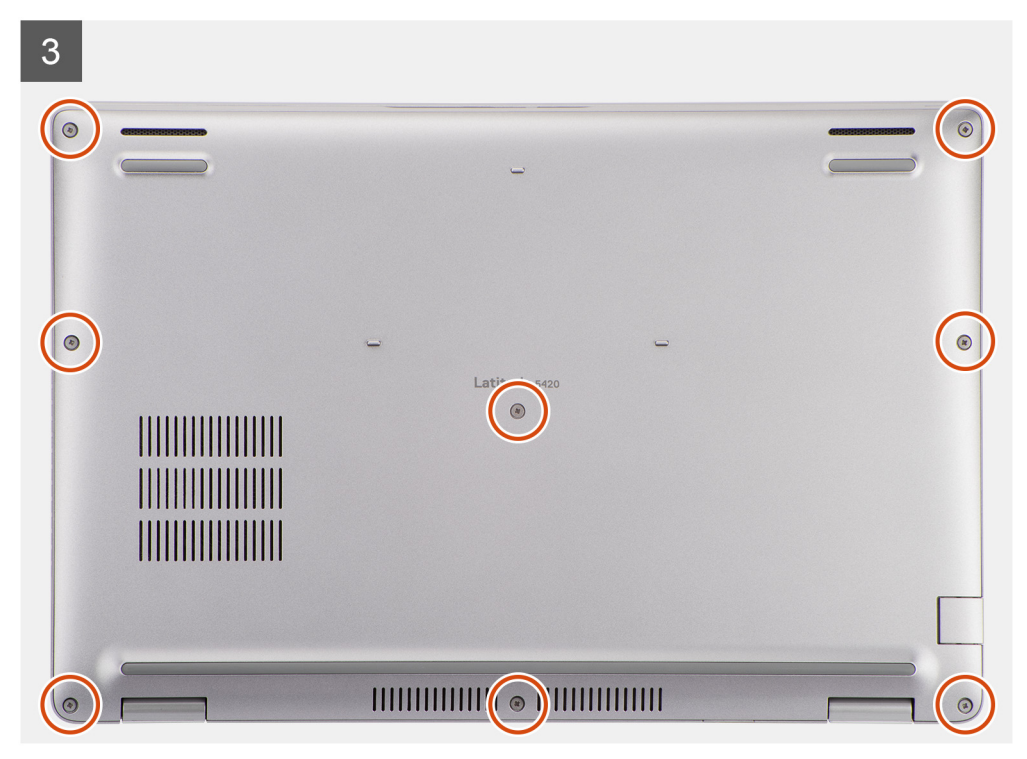

- 1. Allineare i fori delle viti sul coperchio della base con quelli sul gruppo del poggiapolsi e tastiera, quindi far scattare il coperchio della base in posizione.
- 2. Serrare le 8 viti che fissano il coperchio della base al gruppo poggiapolsi e tastiera.

#### **Fasi successive**

- 1. Installare la [scheda microSD](#page-17-0).
- 2. Installare la [scheda SIM](#page-16-0).
- 3. Seguire le procedure descritte in [Dopo aver effettuato gli interventi sui componenti interni del computer.](#page-9-0)

## **scheda WLAN**

### **Rimozione della scheda WLAN**

#### **Prerequisiti**

- 1. Seguire le procedure descritte in [Prima di effettuare interventi sui componenti interni del computer](#page-4-0).
- 2. Accedere alla [modalità di servizio.](#page-5-0)
- 3. Rimuovere la [scheda SIM](#page-14-0).
- 4. Rimuovere la [scheda microSD](#page-17-0).
- 5. Rimuovere il [coperchio della base](#page-18-0).

#### **Informazioni su questa attività**

La seguente figura indica la posizione della scheda WLAN e fornisce una rappresentazione visiva della procedura di rimozione.

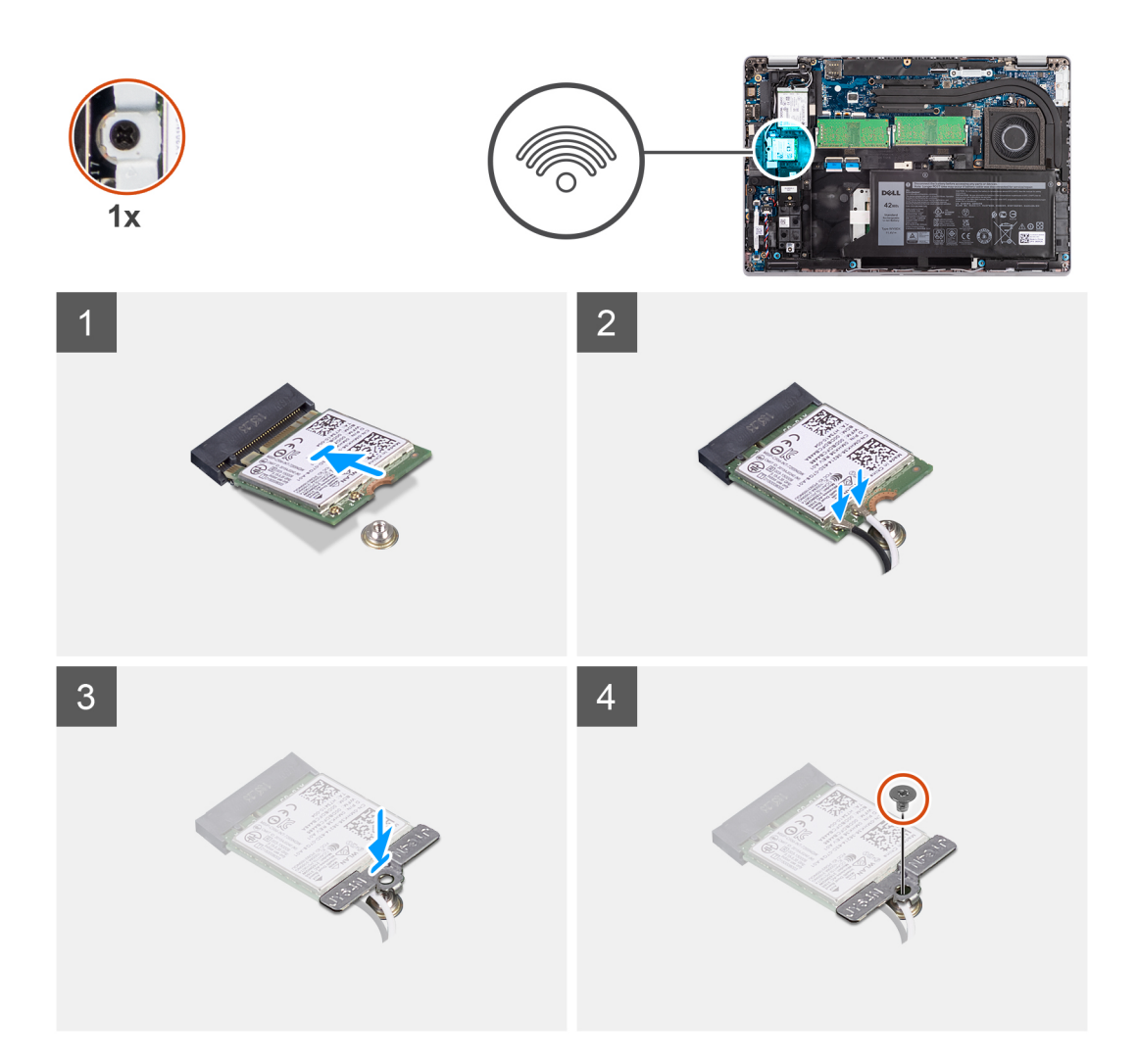

- **(i)** N.B.: Quando si rimuove la scheda WLAN dal sistema, se il cuscinetto adesivo che aiuta a fissare la scheda WLAN in posizione viene rimosso dal sistema insieme alla scheda WLAN, farlo aderire nuovamente al sistema.
- 1. Rimuovere la vite (M2x2.5) che fissa la staffa WLAN alla relativa scheda.
- 2. Far scorrere e sollevare la staffa della scheda WLAN dalla scheda.
- 3. Disconnettere i cavi dell'antenna dalla scheda WLAN.
- 4. Far scorrere e rimuovere la scheda WLAN dal relativo slot.

## **Installazione della scheda WLAN**

#### **Prerequisiti**

Se si sta sostituendo un componente, rimuovere il quello esistente prima di eseguire la procedura di installazione.

#### **Informazioni su questa attività**

La seguente figura indica la posizione della scheda WLAN e fornisce una rappresentazione visiva della procedura di installazione.

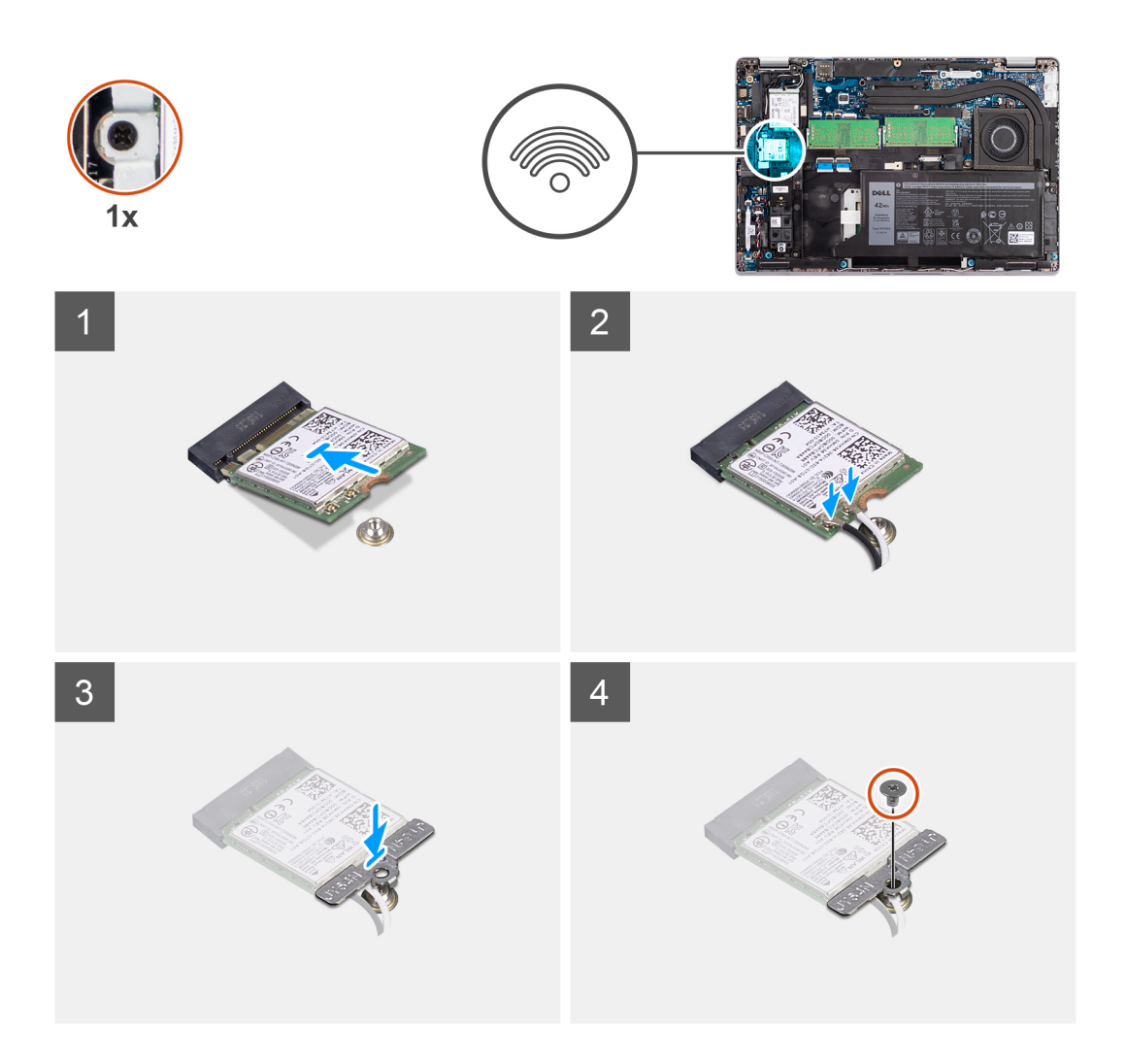

- 1. Collegare i cavi dell'antenna alla scheda senza fili.
	- La seguente tabella fornisce la combinazione di colori dei cavi dell'antenna:

#### **Tabella 2. Combinazione di colori dei cavi dell'antenna**

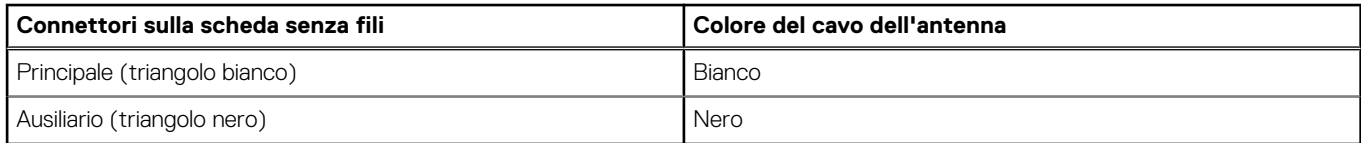

- 2. Collocare la staffa della scheda WLAN sulla scheda stessa.
- 3. Allineare la tacca sulla scheda wireless alla linguetta sullo slot per schede WLAN.

**N.B.:** Quando si rimuove la scheda WLAN dal computer, se il cuscinetto adesivo che aiuta a fissare la scheda WLAN in posizione viene rimosso dal computer assieme alla scheda WLAN, farlo aderire nuovamente al computer.

- 4. Far scorrere la scheda wireless un angolo nello slot della scheda WLAN.
- 5. Ricollocare la vite (M2x2.5) per fissare la staffa della scheda WLAN alla scheda WLAN.

#### **Fasi successive**

- 1. Installare il [coperchio della base](#page-20-0).
- 2. Installare la [scheda microSD](#page-17-0).
- 3. Installare la [scheda SIM](#page-16-0).
- 4. Seguire le procedure descritte in [Dopo aver effettuato gli interventi sui componenti interni del computer.](#page-9-0)

## <span id="page-24-0"></span>**Scheda WWAN**

## **Rimozione della scheda WWAN**

#### **Prerequisiti**

- 1. Seguire le procedure descritte in [Prima di effettuare interventi sui componenti interni del computer](#page-4-0).
- 2. Accedere alla [modalità di servizio.](#page-5-0)
- 3. Rimuovere la [scheda SIM](#page-14-0).
- 4. Rimuovere la [scheda microSD](#page-17-0).
- 5. Rimuovere il [coperchio della base](#page-18-0).

#### **Informazioni su questa attività**

La seguente figura indica la posizione della scheda WWAN e fornisce una rappresentazione visiva della procedura di rimozione.

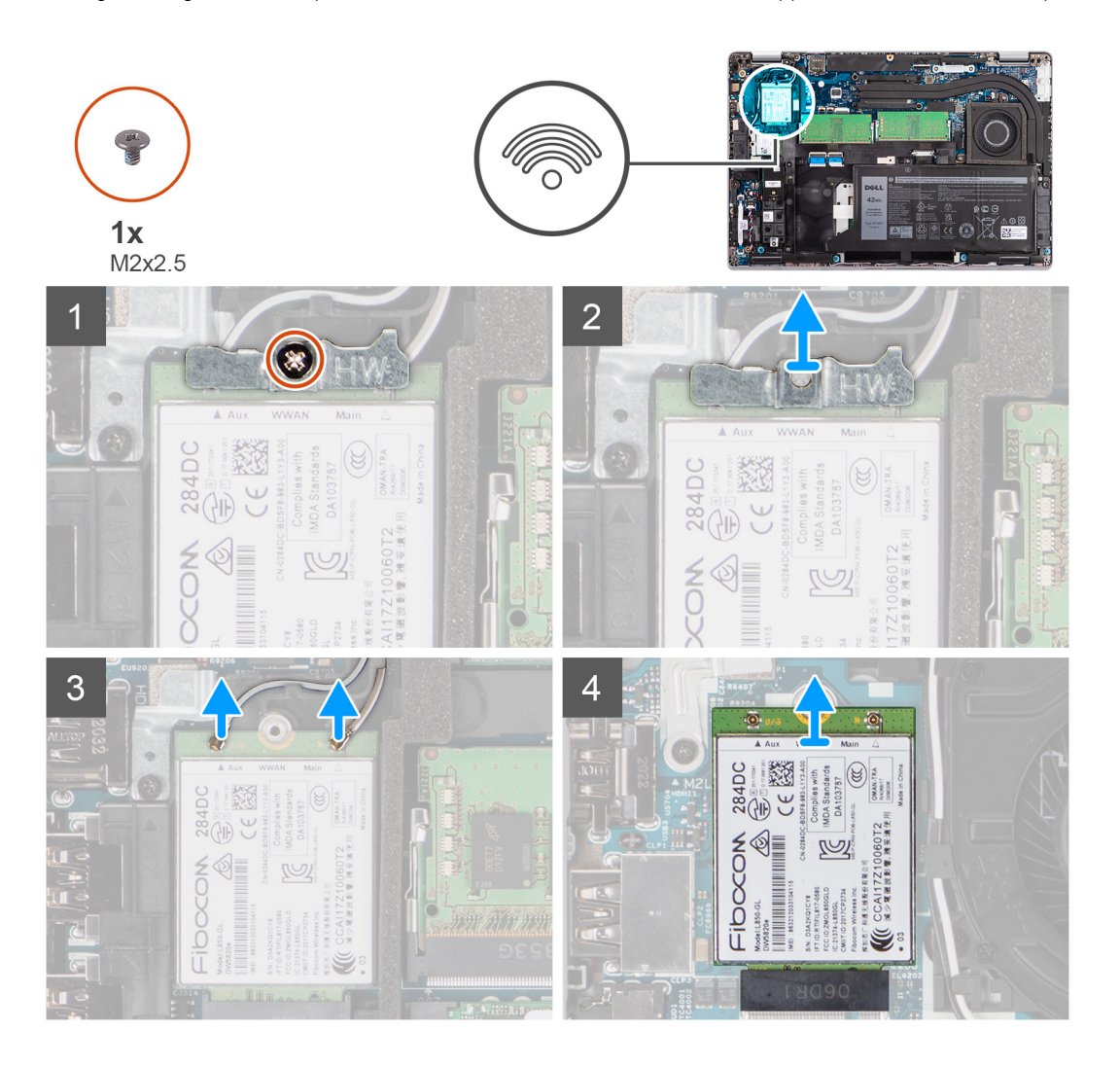

#### **Procedura**

- 1. Rimuovere la vite (M2x2.5) che fissa la staffa della scheda WWAN alla relativa scheda.
- 2. Far scorrere e rimuovere la staffa della scheda WWAN dalla scheda WWAN.
- 3. Scollegare i cavi dell'antenna dalla scheda WWAN.
- 4. Far scorrere e rimuovere la scheda WWAN dal relativo slot.

## **Installazione della scheda WWAN**

#### **Prerequisiti**

Se si sta sostituendo un componente, rimuovere il quello esistente prima di eseguire la procedura di installazione.

#### **Informazioni su questa attività**

La seguente figura indica la posizione della scheda WWAN e fornisce una rappresentazione visiva della procedura di installazione.

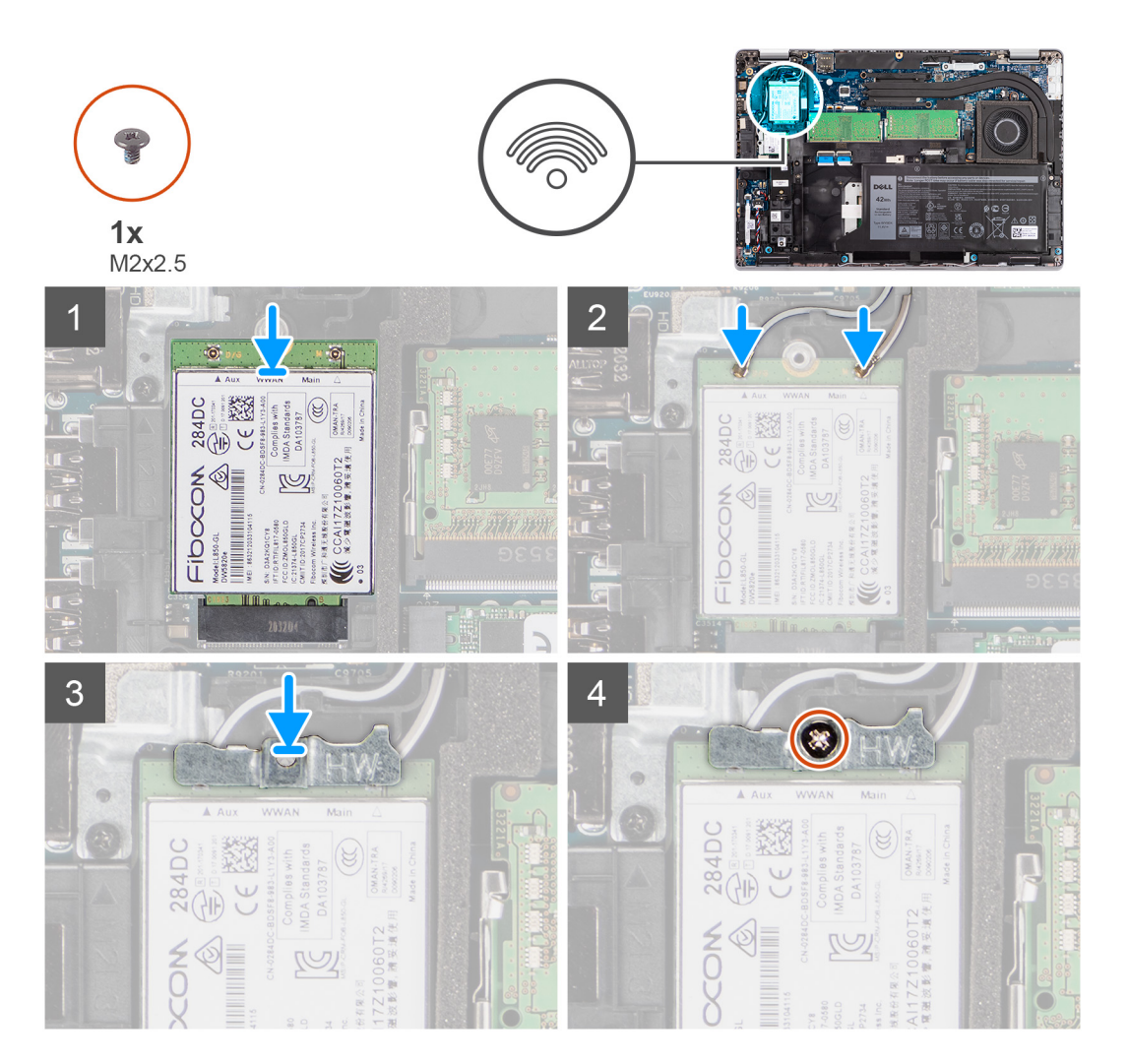

#### **Procedura**

1. Collegare i cavi dell'antenna alla scheda WWAN.

La seguente tabella fornisce la combinazione di colori dei cavi dell'antenna:

#### **Tabella 3. Combinazione di colori dei cavi dell'antenna**

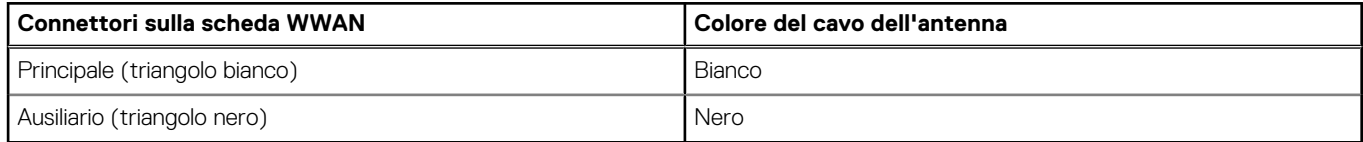

2. Collocare la staffa della scheda WWAN sulla scheda stessa.

- 3. Allineare la tacca sulla scheda WWAN alla linguetta sullo slot WWAN.
- 4. Far scorrere la scheda WWAN in diagonale nel relativo slot.
- 5. Ricollocare la vite (M2x2.5) per fissare la staffa WWAN alla scheda WWAN.

<span id="page-26-0"></span>**N.B.:** Per istruzioni su come trovare il numero IMEI (International Mobile Station Equipment Identity) del computer, consultare l'articolo della Knowledge base [000143678](https://www.dell.com/support/kbdoc/000143678/how-to-find-the-international-mobile-station-equipment-identity-imei-number-in-win-8-x) all'indirizzo [www.dell.com/support](http://www.dell.com/support).

#### **Fasi successive**

- 1. Installare il [coperchio della base](#page-20-0).
- 2. Installare la [scheda microSD](#page-17-0).
- 3. Installare la [scheda SIM](#page-16-0).
- 4. Seguire le procedure descritte in [Dopo aver effettuato gli interventi sui componenti interni del computer.](#page-9-0)

## **Unità a stato solido**

### **Rimozione dell'unità SSD M.2 2280**

#### **Prerequisiti**

- 1. Seguire le procedure descritte in [Prima di effettuare interventi sui componenti interni del computer](#page-4-0).
- 2. Accedere alla [modalità di servizio.](#page-5-0)
- 3. Rimuovere la [scheda SIM](#page-14-0).
- 4. Rimuovere la [scheda microSD](#page-17-0).
- 5. Rimuovere il [coperchio della base](#page-18-0).

#### **Informazioni su questa attività**

La figura indica la posizione dell'unità SSD M.2 2280 e fornisce una rappresentazione visiva della procedura di rimozione.

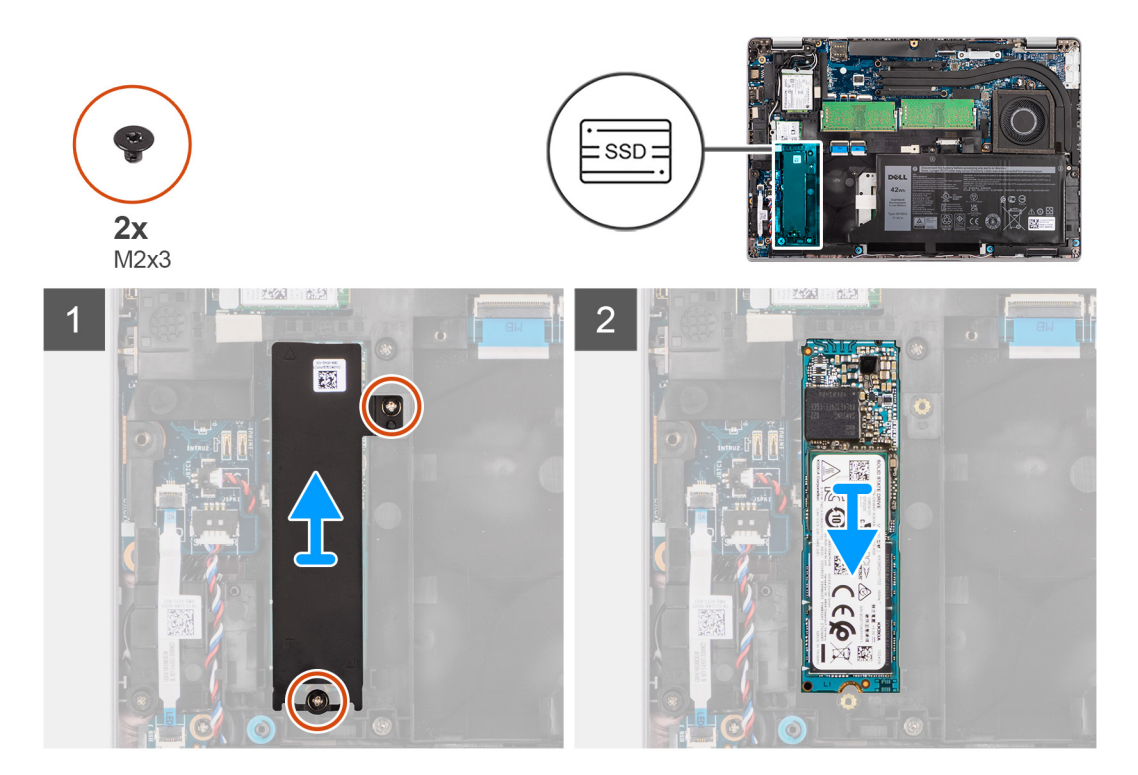

#### **Procedura**

- 1. Rimuovere le due viti (M2x3) che fissano la piastra termica dell'unità SSD M.2 2280 alla scheda di sistema.
- 2. Sollevare la piastra termica dell'unità SSD M.2 2280 dalla scheda di sistema.
- 3. Far scivolare e rimuovere l'unità SSD M.2 2280 dal relativo slot sulla scheda di sistema.

## **Installazione dell'unità SSD M.2 2280**

#### **Prerequisiti**

Se si sta sostituendo un componente, rimuovere il quello esistente prima di eseguire la procedura di installazione.

#### **Informazioni su questa attività**

La figura indica la posizione dell'unità SSD M.2 2280 e fornisce una rappresentazione visiva della procedura di installazione.

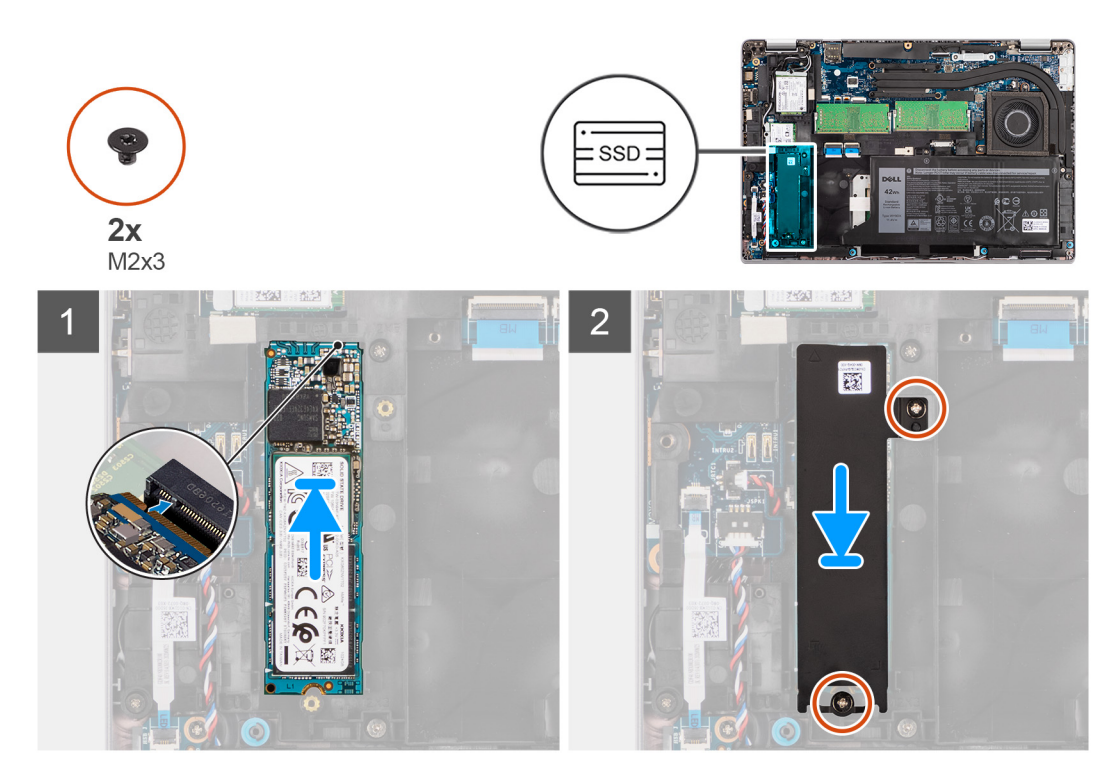

#### **Procedura**

- 1. Allineare la tacca sul modulo dell'unità SSD M.2 2280 con la linguetta sullo slot dell'unità stessa.
- 2. Far scorrere l'unità SSD M.2 2280 nello slot SSD sulla scheda di sistema.
- 3. Allineare i fori per le viti sulla piastra termica dell'unità SSD M.2 2280 con quelli sulla scheda di sistema.
- 4. Ricollocare le due viti (M2x3) che fissano la piastra termica dell'unità SSD M.2 2280 alla scheda di sistema.

#### **Fasi successive**

- 1. Installare il [coperchio della base](#page-20-0).
- 2. Installare la [scheda microSD](#page-17-0).
- 3. Installare la [scheda SIM](#page-16-0).
- 4. Seguire le procedure descritte in [Dopo aver effettuato gli interventi sui componenti interni del computer.](#page-9-0)

### **Rimozione dell'unità SSD M.2 2230**

#### **Prerequisiti**

- 1. Seguire le procedure descritte in [Prima di effettuare interventi sui componenti interni del computer](#page-4-0).
- 2. Accedere alla [modalità di servizio.](#page-5-0)
- 3. Rimuovere la [scheda SIM](#page-14-0).
- 4. Rimuovere la [scheda microSD](#page-17-0).
- 5. Rimuovere il [coperchio della base](#page-18-0).

#### **Informazioni su questa attività**

La figura indica la posizione dell'unità SSD M.2 2230 e fornisce una rappresentazione visiva della procedura di rimozione.

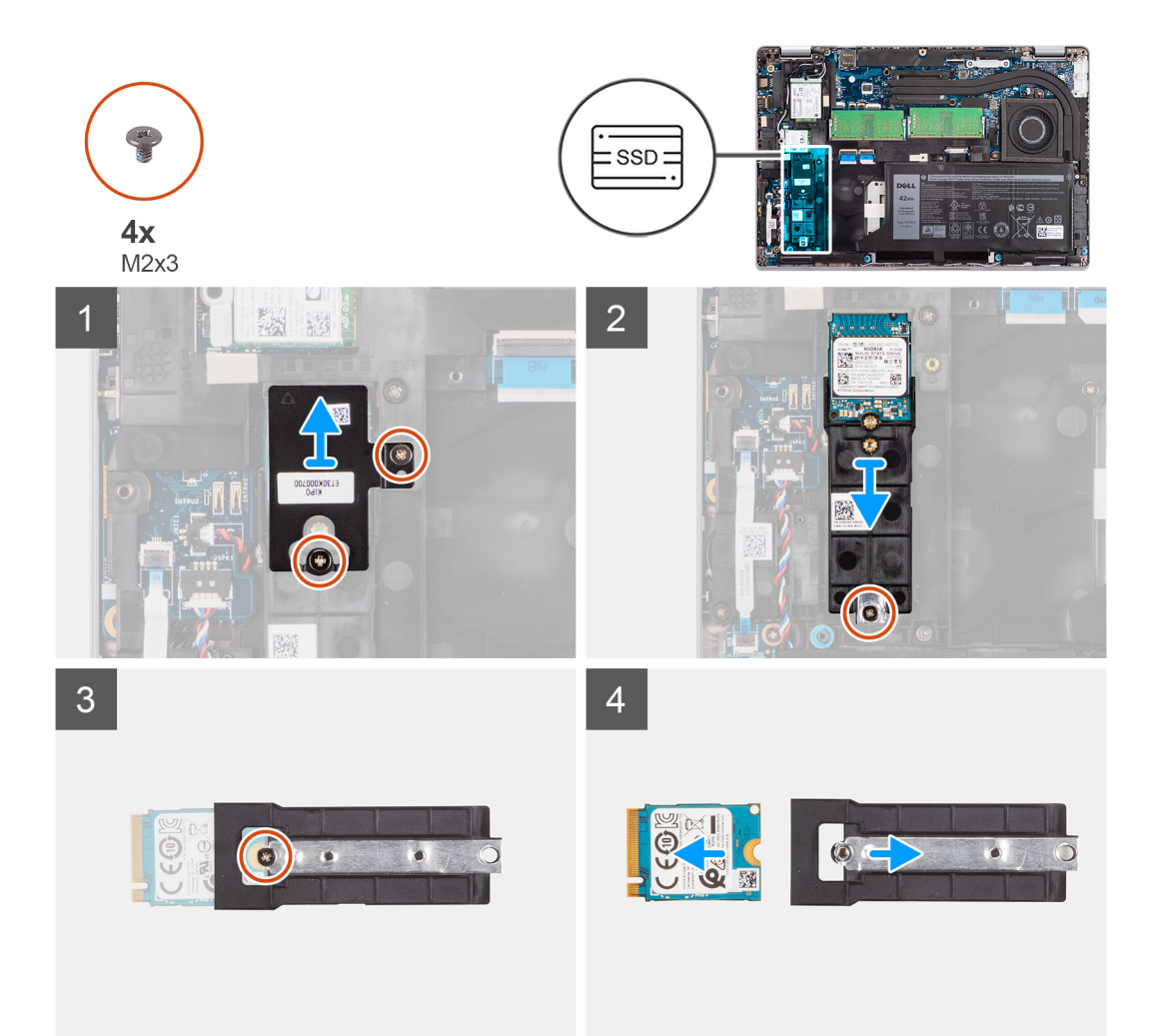

#### **Procedura**

- 1. Rimuovere le due viti (M2x3) che fissano la piastra termica dell'unità SSD M.2 2230 al supporto dell'unità SSD M.2 2230.
- 2. Rimuovere la vite (M2x3) che fissa il supporto dell'unità SSD M.2 2230 alla scheda di sistema.
- 3. Sollevare il supporto dell'unità SSD M.2 2230 dalla scheda di sistema.
- 4. Capovolgere il supporto dell'unità SSD M.2 2230 e rimuovere la vite (M2x3) che fissa l'unità SSD M.2 2230 al relativo supporto.
- 5. Far scivolare e rimuovere l'unità SSD M.2 2230 dal relativo supporto.

### **Installazione dell'unità SSD M.2 2230**

#### **Prerequisiti**

Se si sta sostituendo un componente, rimuovere il quello esistente prima di eseguire la procedura di installazione.

#### **Informazioni su questa attività**

La figura indica la posizione dell'unità SSD M.2 2230 e fornisce una rappresentazione visiva della procedura di installazione.

<span id="page-29-0"></span>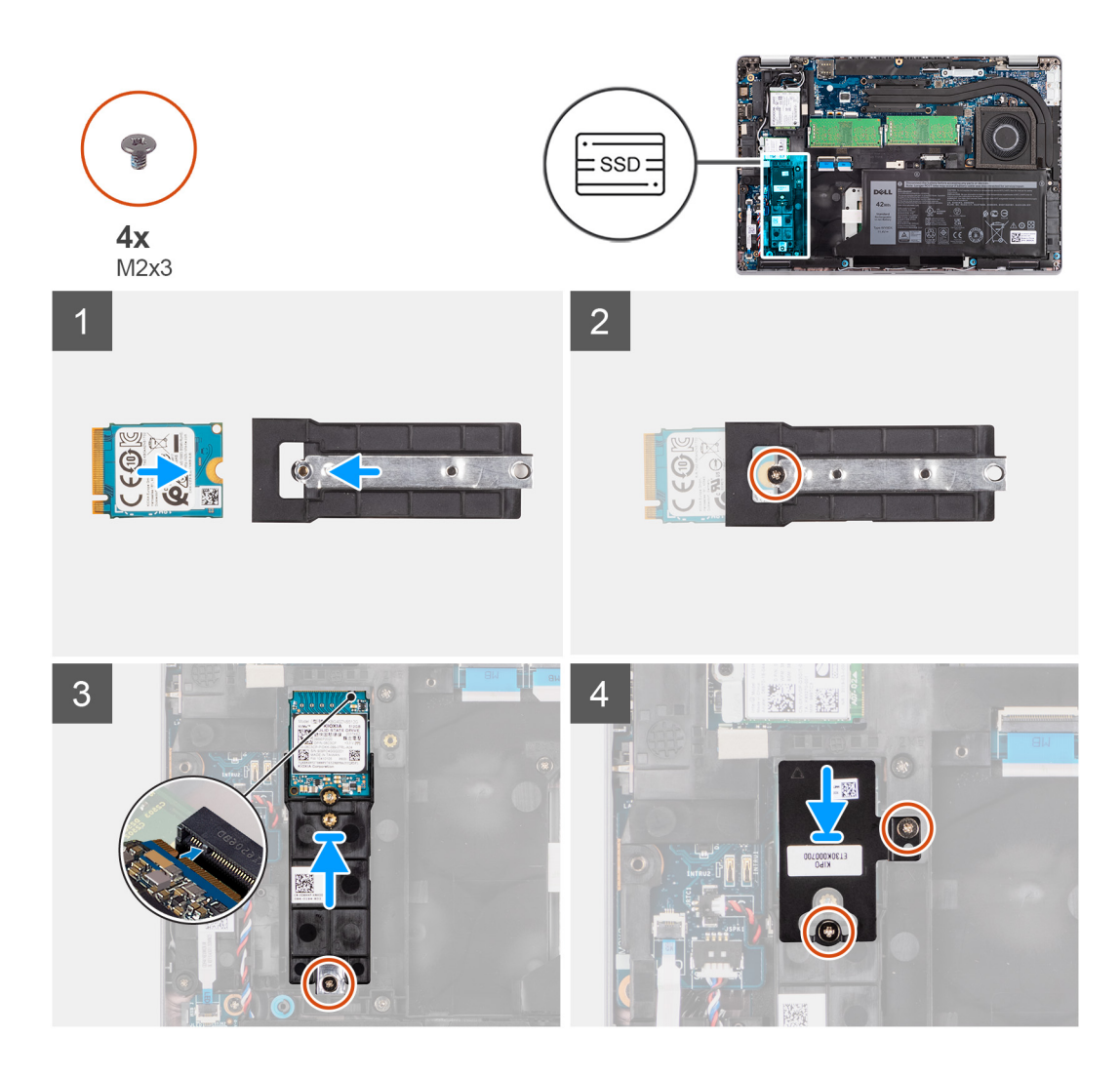

- 1. Capovolgere il supporto dell'unità SSD M.2 2230 e allineare la tacca sull'unità con la linguetta sul supporto.
- 2. Ricollocare la vite (M2x3) che fissa l'unità SSD M.2 2230 al relativo supporto.
- 3. Allineare e inserire il supporto dell'unità SSD M.2 2230 sulla scheda di sistema per collocare l'unità SSD M.2 2230.
- 4. Ricollocare la vite (M2x3) che fissa il supporto dell'unità SSD M.2 2230 alla scheda di sistema.
- 5. Allineare i fori delle viti sul cuscinetto termico dell'unità SSD M.2 2230 con quelli sul supporto dell'unità.
- 6. Ricollocare le due viti (M2x2.5) che fissano il cuscinetto termico dell'unità SSD M.2 2230 al supporto dell'unità SSD M.2 2230.

#### **Fasi successive**

- 1. Installare il [coperchio della base](#page-20-0).
- 2. Installare la [scheda microSD](#page-17-0).
- 3. Installare la [scheda SIM](#page-16-0).
- 4. Seguire le procedure descritte in [Dopo aver effettuato gli interventi sui componenti interni del computer.](#page-9-0)

## **Moduli di memoria**

### **Rimozione dei moduli di memoria**

#### **Prerequisiti**

- 1. Seguire le procedure descritte in [Prima di effettuare interventi sui componenti interni del computer](#page-4-0).
- 2. Accedere alla [modalità di servizio.](#page-5-0)
- 3. Rimuovere la [scheda SIM](#page-14-0).
- 4. Rimuovere la [scheda microSD](#page-17-0).
- 5. Rimuovere il [coperchio della base](#page-18-0).

#### **Informazioni su questa attività**

La figura seguente indica la posizione dei moduli di memoria e fornisce una rappresentazione visiva della procedura di rimozione.

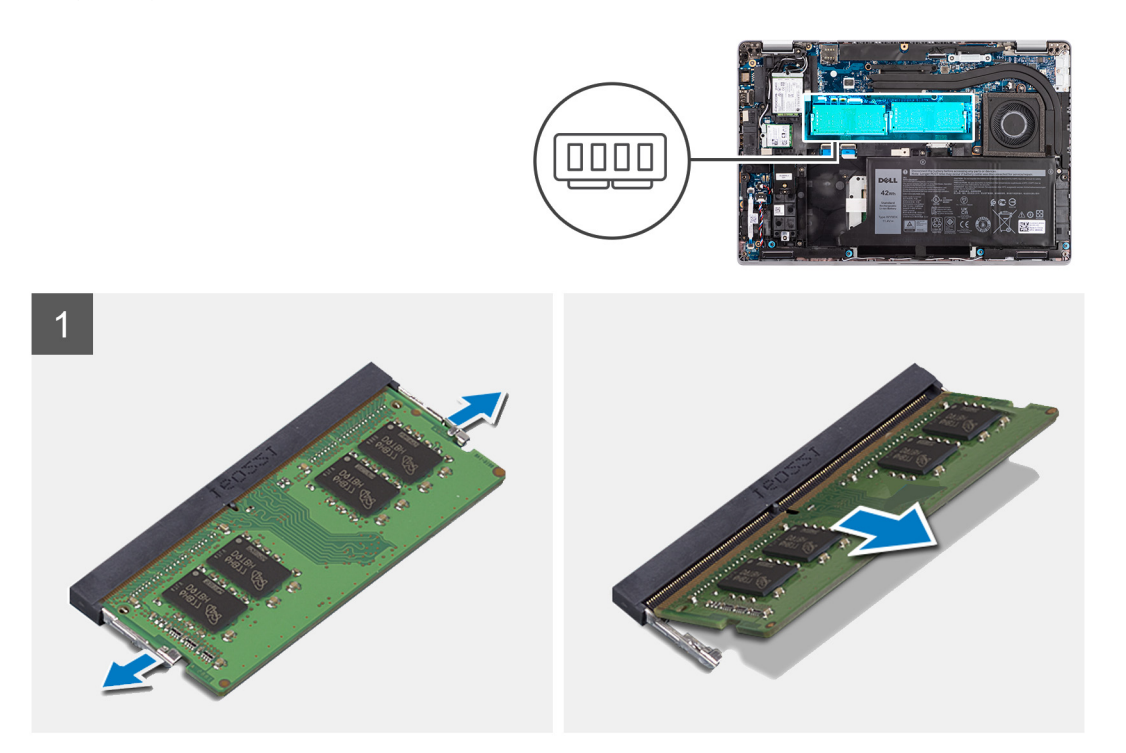

#### **Procedura**

- 1. Utilizzando la punta delle dita, allargare i fermagli di fissaggio sullo slot del modulo di memoria, finché il modulo di memoria salta fuori.
- 2. Far scorrere e rimuovere il modulo di memoria dal relativo slot.

**N.B.:** Ripetere i passaggi 1 e 2 se sono presenti due moduli di memoria.

### **Installazione dei moduli di memoria**

#### **Prerequisiti**

Se si sta sostituendo un componente, rimuovere il quello esistente prima di eseguire la procedura di installazione.

#### **Informazioni su questa attività**

La figura seguente indica la posizione del moduli di memoria e fornisce una rappresentazione visiva della procedura di installazione.

<span id="page-31-0"></span>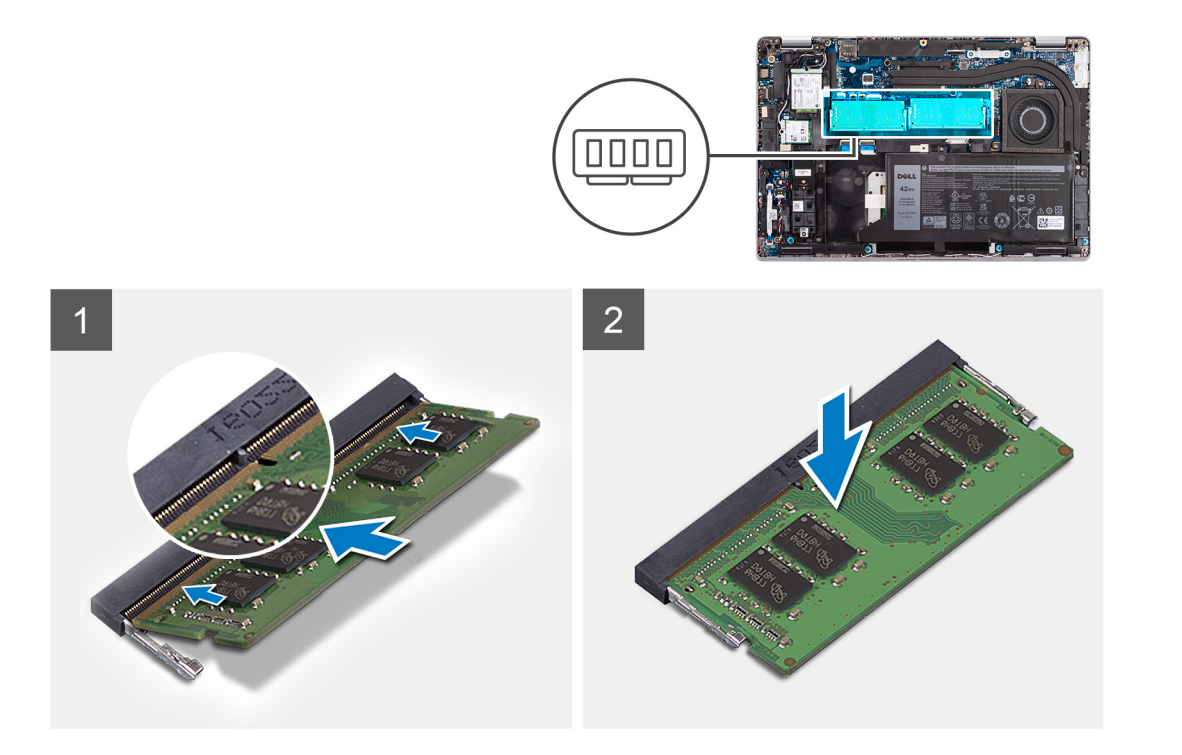

- 1. Allineare la tacca sul modulo di memoria con la linguetta sul relativo slot.
- 2. Far scorrere il modulo di memoria stabilmente all'interno dello slot da un'angolo e premerlo verso il basso finché non scatta in posizione.

**N.B.:** Se non si sente lo scatto, rimuovere il modulo di memoria e reinstallarlo.

#### **Fasi successive**

- 1. Installare il [coperchio della base](#page-20-0).
- 2. Installare la [scheda microSD](#page-17-0).
- 3. Installare la [scheda SIM](#page-16-0).
- 4. Seguire le procedure descritte in [Dopo aver effettuato gli interventi sui componenti interni del computer.](#page-9-0)

## **Batteria**

## **Precauzioni per le batterie agli ioni di litio**

#### **ATTENZIONE:**

- **● Fare attenzione quando si manipolano le batterie agli ioni di litio.**
- **● Scaricare completamente la batteria prima di rimuoverla. Scollegare l'adattatore per l'alimentazione CA dal sistema e azionare il computer esclusivamente con alimentazione a batteria: la batteria è completamente scarica quando il computer non si accende più quando si preme il pulsante di alimentazione.**
- **● Non comprimere, far cadere, danneggiare o perforare la batteria con corpi estranei.**
- **● Non esporre la batteria a temperature elevate né smontarne pacchi e celle.**
- **● Non premere con forza sulla superficie della batteria.**
- **● Non piegare la batteria.**
- **● Non utilizzare strumenti di alcun tipo per fare leva sulla batteria.**
- **● Assicurarsi che tutte le viti durante la manutenzione di questo prodotto non vengano perse o inserite in modo errato, per evitare perforazioni o danni accidentali alla batteria e ad altri componenti del sistema.**
- **● Se una batteria rimane bloccata in un computer in seguito a un rigonfiamento, non tentare di estrarla, in quando perforare, piegare o comprimere una batteria agli ioni di litio può essere pericoloso. In tal caso, contattare il supporto tecnico Dell per assistenza. Vedere [www.dell.com/contactdell](https://www.dell.com/support).**
- **● Acquistare sempre batterie autentiche da [www.dell.com](https://www.dell.com) o partner e rivenditori Dell autorizzati.**
- **● Le batterie rigonfie non devono essere utilizzate e devono essere sostituite e smaltite nel modo corretto. Per le linee guida su come gestire e sostituire le batterie agli ioni di litio rigonfie, consultare [trattamento delle batterie agli ioni di](#page-101-0) [litio rigonfie](#page-101-0).**

### **Rimozione della batteria a 3 celle**

#### **Prerequisiti**

- 1. Seguire le procedure descritte in [Prima di effettuare interventi sui componenti interni del computer](#page-4-0).
- 2. Accedere alla [modalità di servizio.](#page-5-0)
- 3. Rimuovere la [scheda SIM](#page-14-0).
- 4. Rimuovere la [scheda microSD](#page-17-0).
- 5. Rimuovere il [coperchio della base](#page-18-0).
- **N.B.:** Se la batteria è stata disconnessa dalla scheda di sistema per la manutenzione, si verificherà un ritardo durante l'avvio del sistema in quanto il sistema verrà sottoposto alla reimpostazione della batteria dell'orologio in tempo reale.

#### **Informazioni su questa attività**

La seguente immagine indica la posizione della batteria a 3 celle e fornisce una rappresentazione visiva della procedura di rimozione.

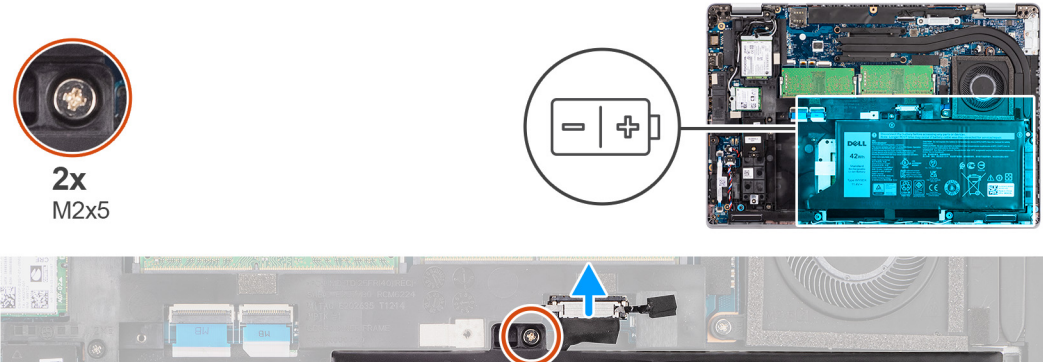

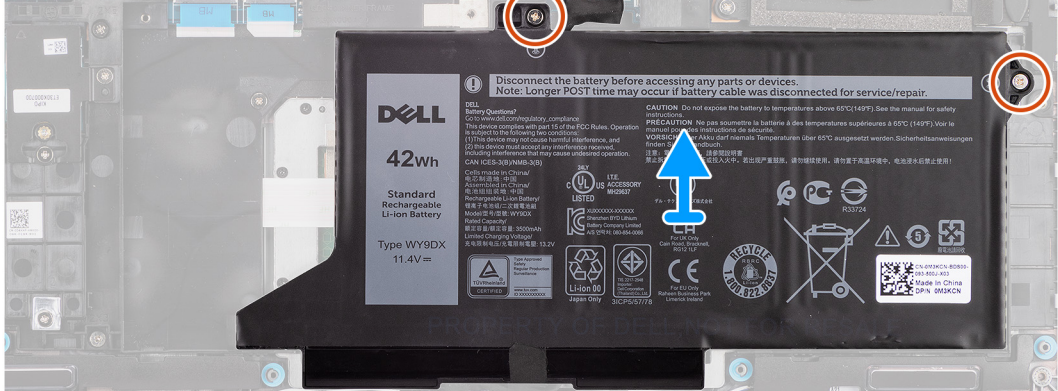

#### **Procedura**

- 1. Scollegare il cavo della batteria dalla scheda di sistema (applicabile solo se non scollegato in precedenza).
- 2. Rimuovere le due viti (M2x5) che fissano la batteria al gruppo poggiapolsi e tastiera.
- 3. Sollevare la batteria dal gruppo poggiapolsi e tastiera.

## **Installazione della batteria a 3 celle**

#### **Prerequisiti**

Se si sta sostituendo un componente, rimuovere il quello esistente prima di eseguire la procedura di installazione.

#### **Informazioni su questa attività**

La seguente immagine indica la posizione della batteria a 3 celle e fornisce una rappresentazione visiva della procedura di installazione.

**N.B.:** Se la batteria è stata disconnessa dalla scheda di sistema per la manutenzione, si verificherà un ritardo durante l'avvio del sistema in quanto il sistema verrà sottoposto alla reimpostazione della batteria dell'orologio in tempo reale.

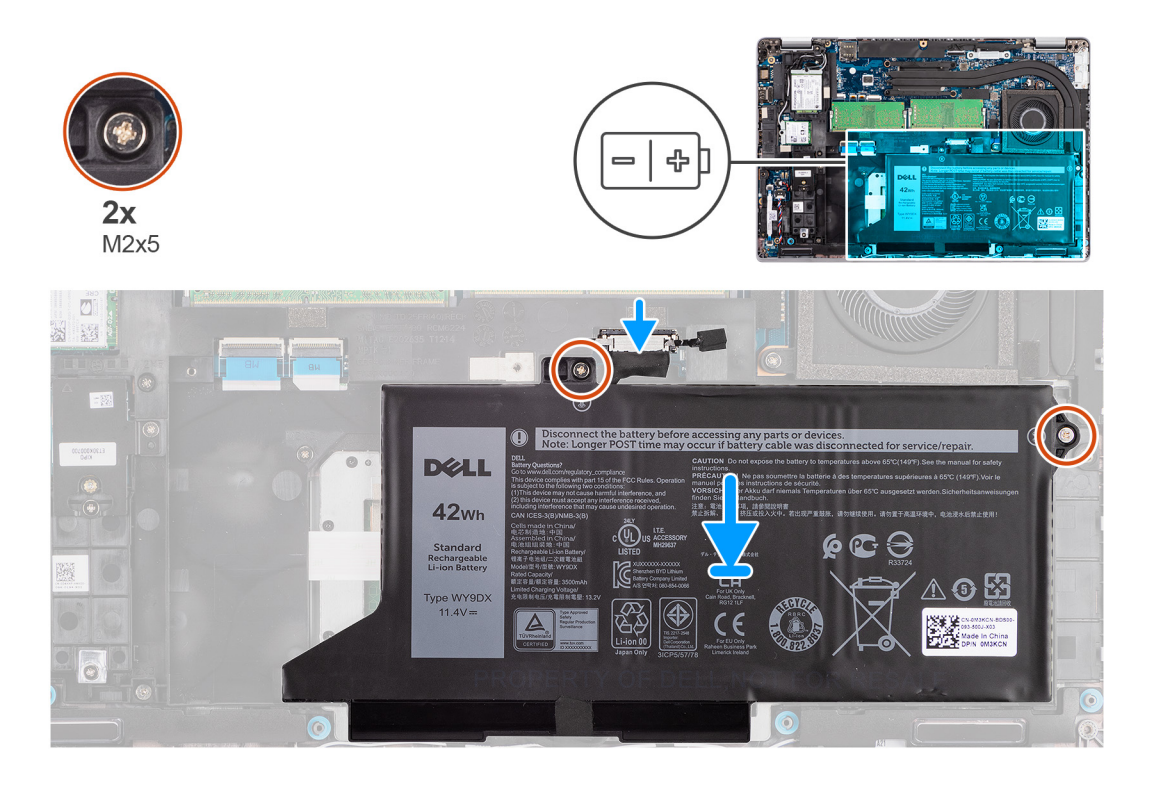

#### **Procedura**

- 1. Allineare e posizionare la batteria dal lato sinistro sul computer.
- 2. Ricollocare le due viti (M2x5) che fissano la batteria al gruppo del poggiapolsi e tastiera.
- 3. Collegare il cavo della batteria alla scheda di sistema.

#### **Fasi successive**

- 1. Installare il [coperchio della base](#page-20-0).
- 2. Installare la [scheda microSD](#page-17-0).
- 3. Installare la [scheda SIM](#page-16-0).
- 4. Seguire le procedure descritte in [Dopo aver effettuato gli interventi sui componenti interni del computer.](#page-9-0)

### **Rimozione della batteria a 4 celle**

#### **Prerequisiti**

- 1. Seguire le procedure descritte in [Prima di effettuare interventi sui componenti interni del computer](#page-4-0).
- 2. Accedere alla [modalità di servizio.](#page-5-0)
- 3. Rimuovere la [scheda SIM](#page-14-0).
- 4. Rimuovere la [scheda microSD](#page-17-0).
- 5. Rimuovere il [coperchio della base](#page-18-0).

**N.B.:** Se la batteria è stata disconnessa dalla scheda di sistema per la manutenzione, si verificherà un ritardo durante l'avvio del sistema in quanto il sistema verrà sottoposto alla reimpostazione della batteria dell'orologio in tempo reale.

#### **Informazioni su questa attività**

Le seguenti immagini indicano la posizione delle ventole altoparlanti e forniscono una rappresentazione visiva della procedura di rimozione.

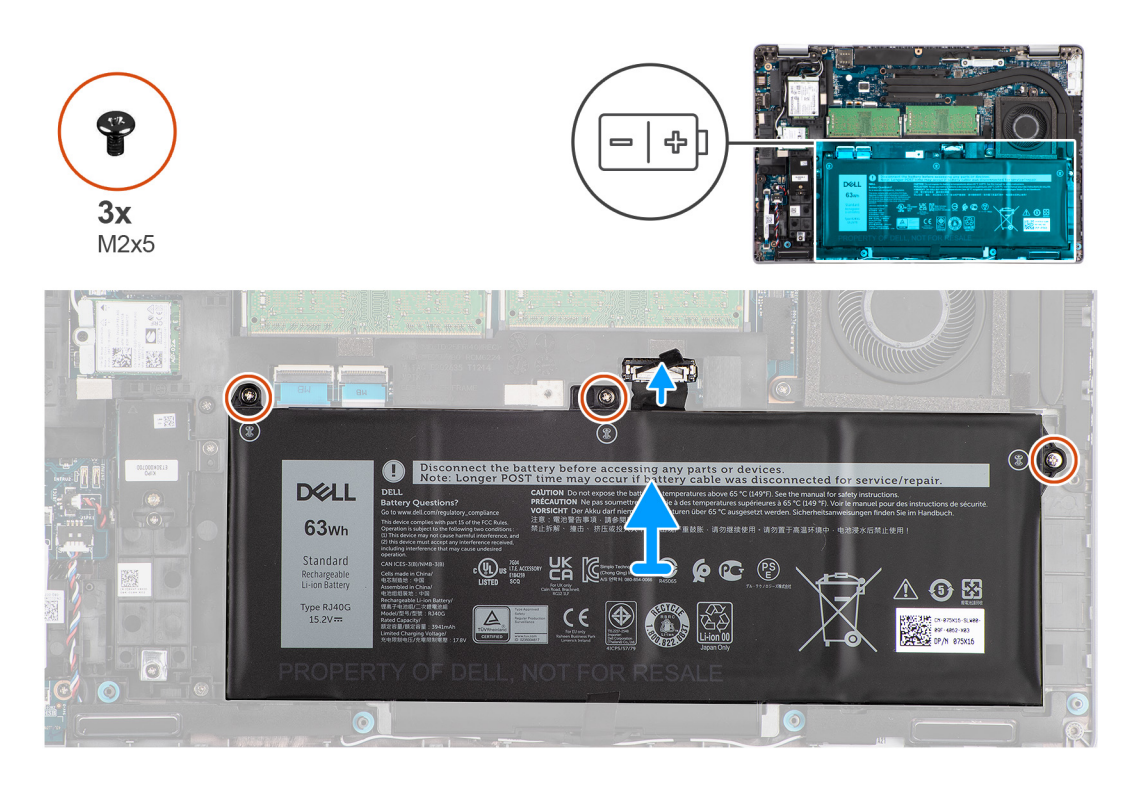

#### **Procedura**

- 1. Scollegare il cavo della batteria dalla scheda di sistema (applicabile solo se non scollegato in precedenza).
- 2. Rimuovere le 3 viti (M2x5) che fissano la batteria al gruppo del poggiapolsi e tastiera.
- 3. Sollevare la batteria dal gruppo poggiapolsi e tastiera.

### **Installazione della batteria a 4 celle**

#### **Prerequisiti**

Se si sta sostituendo un componente, rimuovere il quello esistente prima di eseguire la procedura di installazione.

#### **Informazioni su questa attività**

La seguente immagine indica la posizione della batteria a 4 celle e fornisce una rappresentazione visiva della procedura di installazione.

**N.B.:** Se la batteria è stata disconnessa dalla scheda di sistema per la manutenzione, si verificherà un ritardo durante l'avvio del sistema in quanto il sistema verrà sottoposto alla reimpostazione della batteria dell'orologio in tempo reale.

<span id="page-35-0"></span>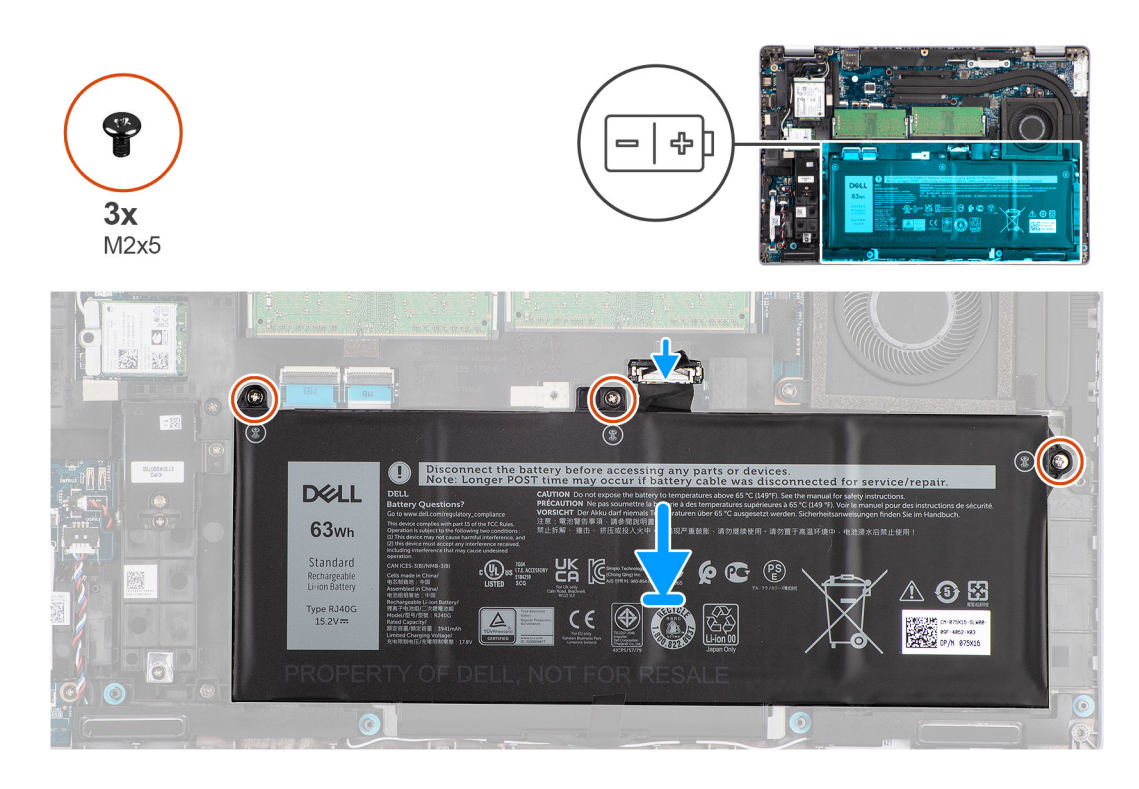

- 1. Allineare e posizionare la batteria dal lato sinistro sul computer.
- 2. Ricollocare le 3 viti (M2x5) che fissano la batteria al gruppo del poggiapolsi e tastiera.
- 3. Collegare il cavo della batteria alla scheda di sistema.

#### **Fasi successive**

- 1. Installare il [coperchio della base](#page-20-0).
- 2. Installare la [scheda microSD](#page-17-0).
- 3. Installare la [scheda SIM](#page-16-0).
- 4. Seguire le procedure descritte in [Dopo aver effettuato gli interventi sui componenti interni del computer.](#page-9-0)

## **Cavo della batteria**

### **Rimozione del cavo della batteria**

#### **Prerequisiti**

- 1. Seguire le procedure descritte in [Prima di effettuare interventi sui componenti interni del computer](#page-4-0).
- 2. Accedere alla [modalità di servizio.](#page-5-0)
- 3. Rimuovere la [scheda SIM](#page-14-0).
- 4. Rimuovere la [scheda microSD](#page-17-0).
- 5. Rimuovere il [coperchio della base](#page-18-0).
- 6. Rimuovere la [batteria](#page-31-0).
- **N.B.:** Se la batteria è stata disconnessa dalla scheda di sistema per la manutenzione, si verificherà un ritardo durante l'avvio del sistema in quanto il sistema verrà sottoposto alla reimpostazione della batteria dell'orologio in tempo reale.

#### **Informazioni su questa attività**

La seguente immagine indica la posizione del cavo della batteria e fornisce una rappresentazione visiva della procedura di rimozione.
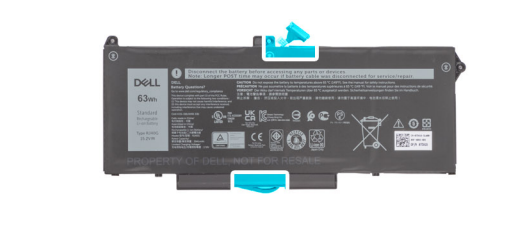

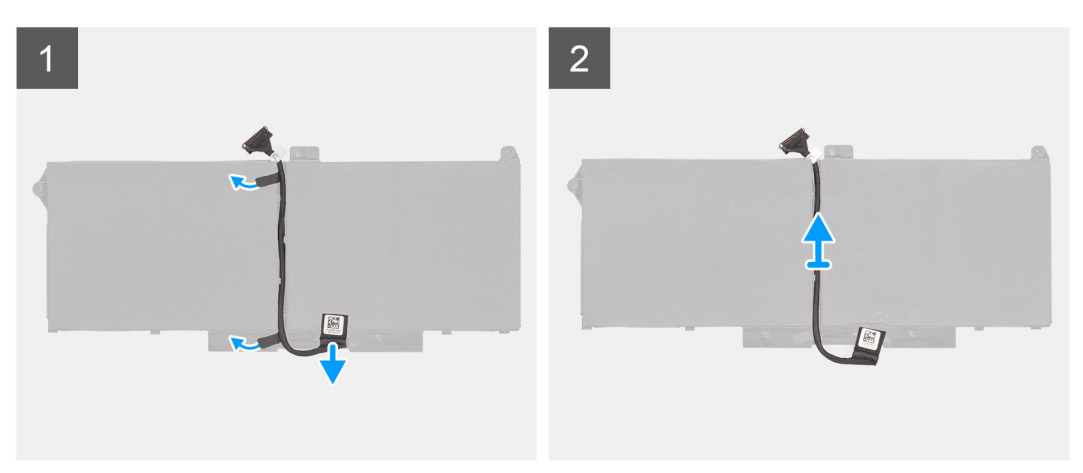

- 1. Capovolgere la batteria e disinstradare il cavo della batteria dalle guide di instradamento sulla batteria.
- 2. Scollegare il cavo della batteria dal relativo connettore collocato sulla batteria.
- 3. Sollevare il cavo della batteria per allontanarla dal computer.

### **Installazione del cavo della batteria**

#### **Prerequisiti**

Se si sta sostituendo un componente, rimuovere il quello esistente prima di eseguire la procedura di installazione.

#### **Informazioni su questa attività**

La seguente immagine indica la posizione del cavo della batteria e fornisce una rappresentazione visiva della procedura di installazione.

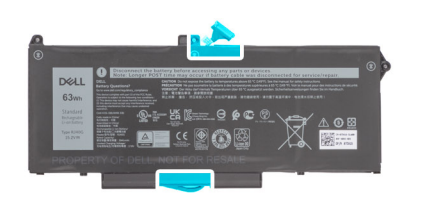

<span id="page-37-0"></span>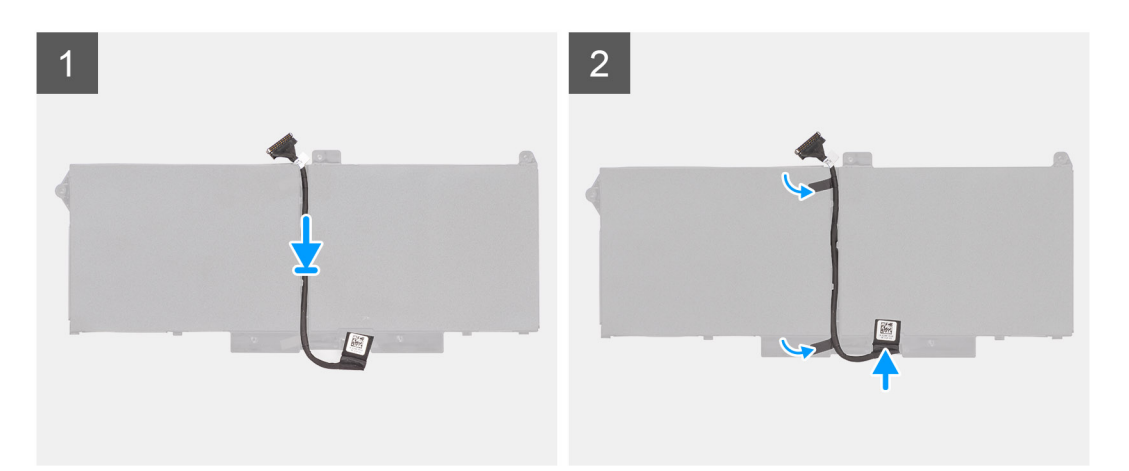

- 1. Allineare e collocare il cavo della batteria sulla batteria.
- 2. Instradare il cavo della batteria attraverso le guide di instradamento sulla batteria.
- 3. Collegare il cavo della batteria al connettore sulla batteria.

#### **Fasi successive**

- 1. Installare la [batteria](#page-31-0).
- 2. Installare il [coperchio della base](#page-20-0).
- 3. Installare la [scheda microSD](#page-17-0).
- 4. Installare la [scheda SIM](#page-16-0).
- 5. Seguire le procedure descritte in [Dopo aver effettuato gli interventi sui componenti interni del computer.](#page-9-0)

# **Intelaiatura interna del gruppo**

### **Rimozione dell'intelaiatura interna del gruppo**

#### **Prerequisiti**

- 1. Seguire le procedure descritte in [Prima di effettuare interventi sui componenti interni del computer](#page-4-0).
- 2. Accedere alla [modalità di servizio.](#page-5-0)
- 3. Rimuovere la [scheda SIM](#page-14-0).
- 4. Rimuovere la [scheda microSD](#page-17-0).
- 5. Rimuovere l'[unità SSD.](#page-26-0)
- 6. Rimuovere il [coperchio della base](#page-18-0).
- 7. Rimuovere la [batteria](#page-31-0).
- 8. Rimuovere la [scheda WLAN.](#page-21-0)
- 9. Rimuovere la [scheda di WWAN](#page-24-0).

#### **Informazioni su questa attività**

La seguente immagine indica la posizione dell'intelaiatura interna del gruppo e fornisce una rappresentazione visiva della procedura di rimozione.

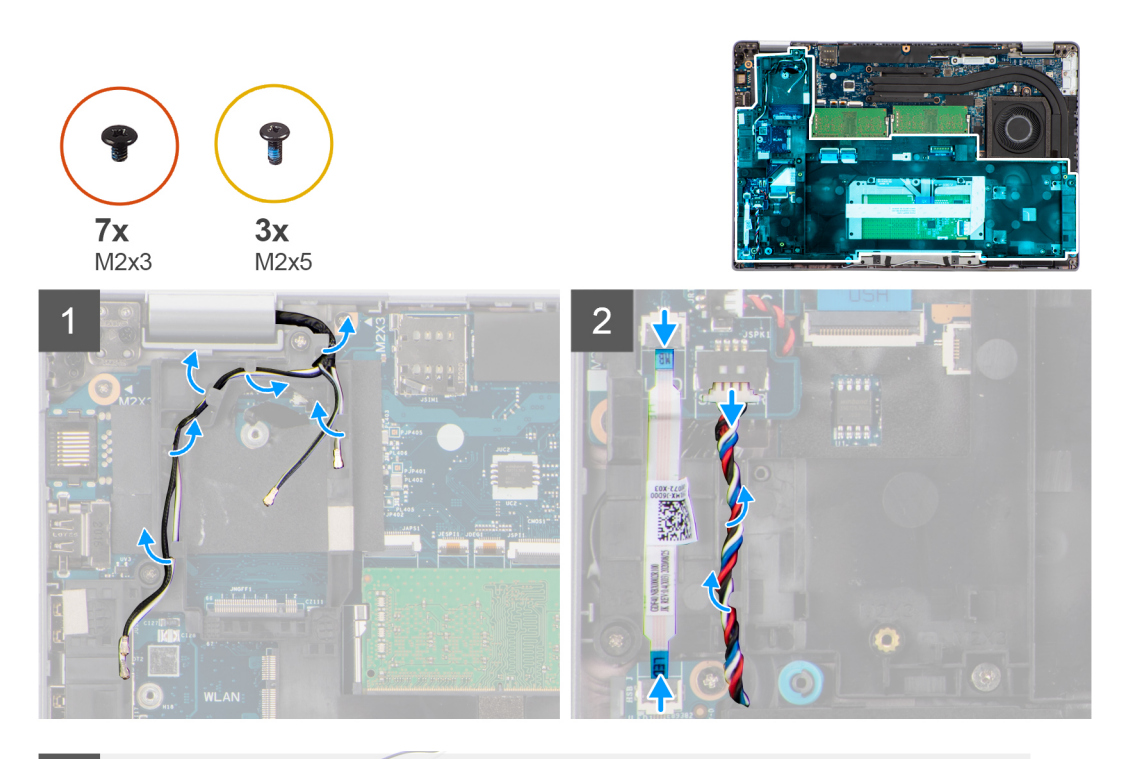

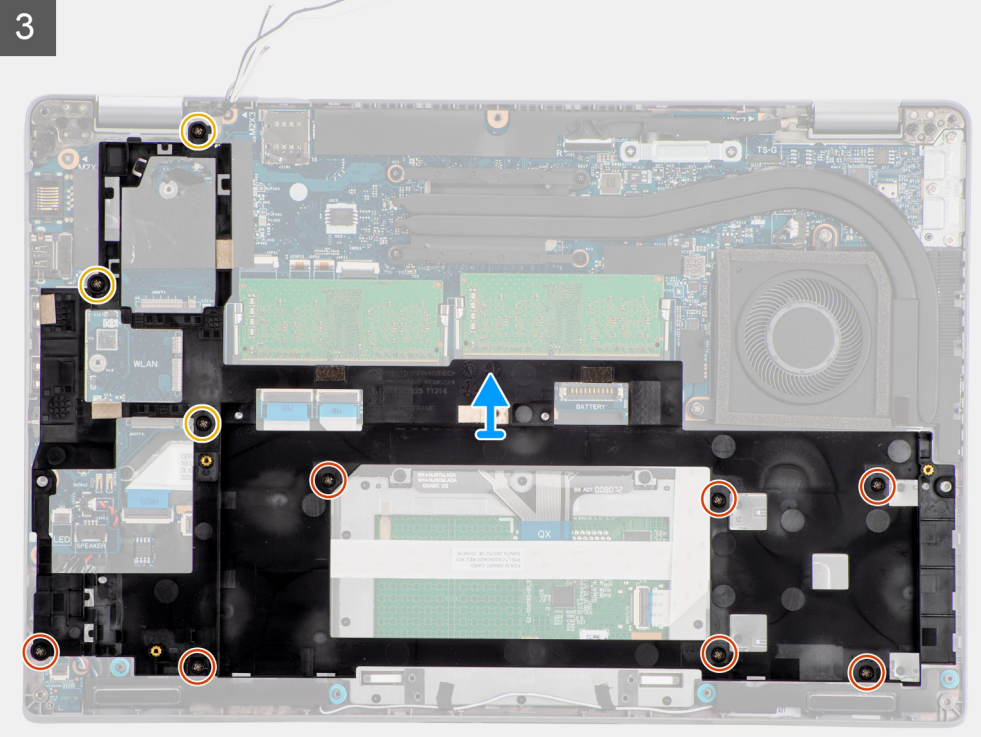

- 1. Disinstradare i cavi dell'antenna dalle guide di instradamento sull'intelaiatura interna del gruppo.
- 2. Scollegare il cavo della scheda LED dal connettore sulla scheda di sistema.
- 3. Scollegare il cavo dell'altoparlante dal connettore sulla scheda di sistema e disinstradare il cavo dalle guide di instradamento sull'intelaiatura interna del gruppo.
- 4. Rimuovere le 3 viti (M2x5) che fissano l'intelaiatura interna del gruppo alla scheda di sistema e al gruppo del poggiapolsi.
- 5. Rimuovere le 7 viti (M2x3) che fissano l'intelaiatura interna del gruppo alla scheda di sistema e al gruppo del poggiapolsi.
- 6. Sollevare l'intelaiatura interna del gruppo dalla scheda di sistema e dal gruppo del poggiapolsi.

# <span id="page-39-0"></span>**Installazione dell'intelaiatura interna del gruppo**

#### **Prerequisiti**

Se si sta sostituendo un componente, rimuovere il quello esistente prima di eseguire la procedura di installazione.

#### **Informazioni su questa attività**

La seguente immagine indica la posizione dell'intelaiatura interna del gruppo e fornisce una rappresentazione visiva della procedura di installazione.

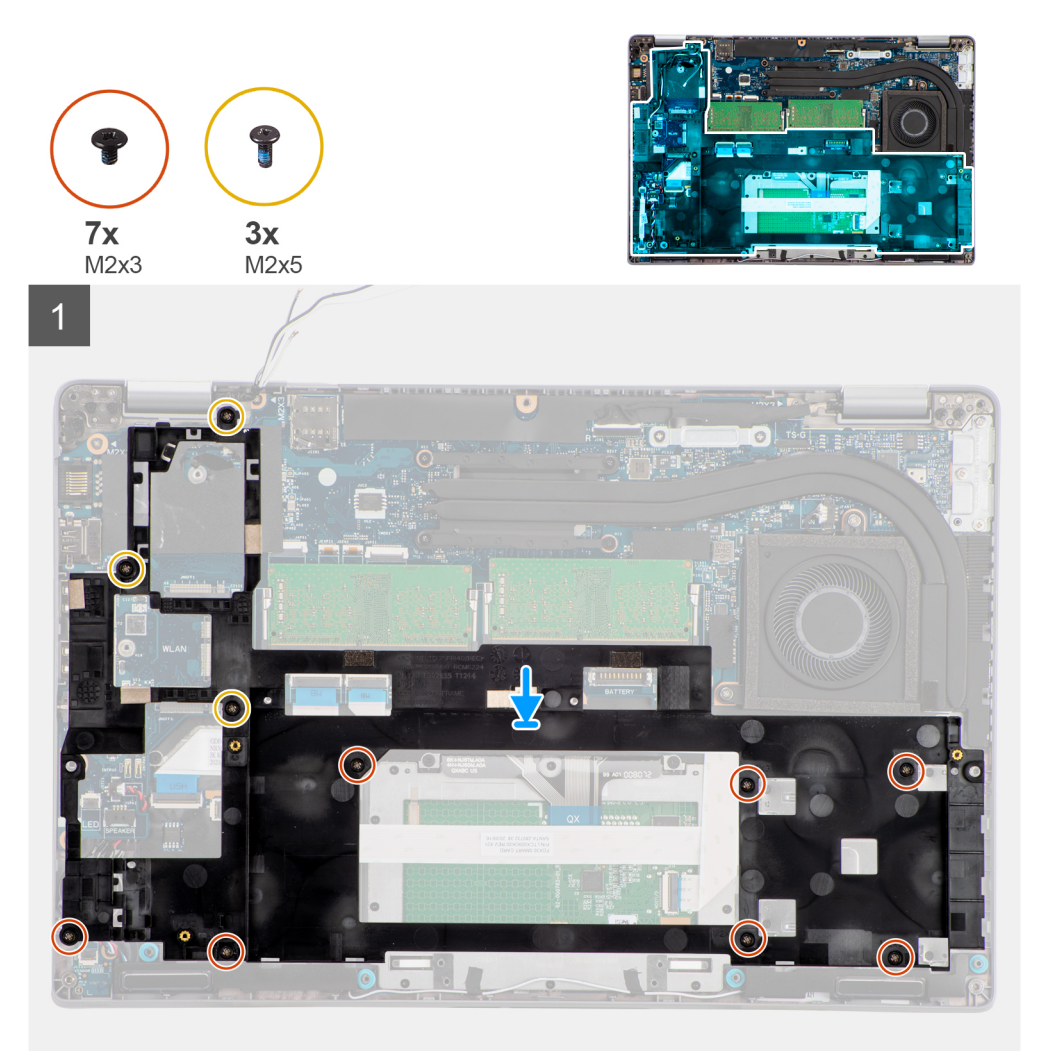

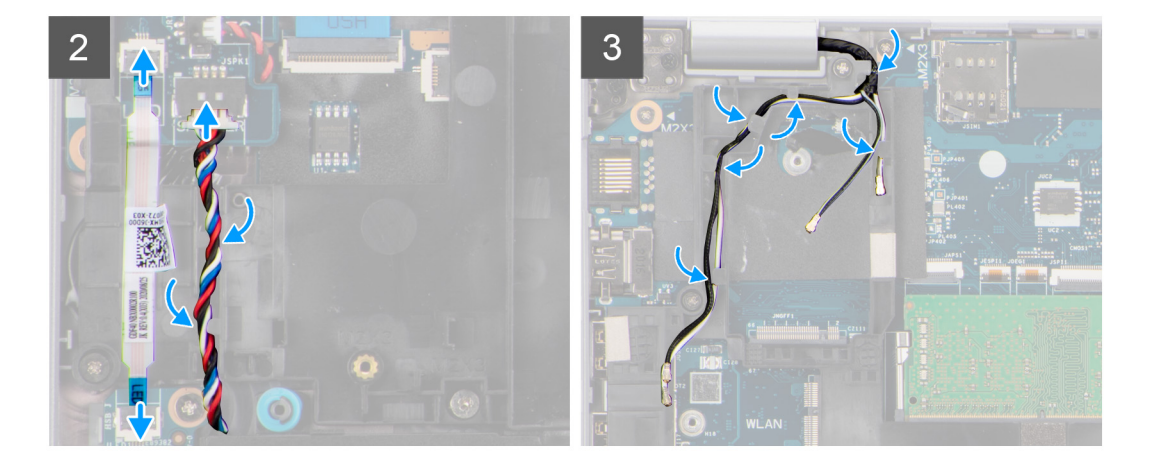

- 1. Allineare i fori delle viti sull'intelaiatura interna del gruppo con i fori delle viti sulla scheda di sistema e sul gruppo del poggiapolsi.
	- **N.B.:** Accertarsi che la linguetta nell'angolo superiore sinistro dell'intelaiatura interna del gruppo sia installata sotto la linguetta sul gruppo poggiapolsi.
- 2. Ricollocare le 7 viti (M2x3) che fissano l'intelaiatura interna del gruppo alla scheda di sistema e al gruppo del poggiapolsi.
- 3. Ricollocare le 3 viti (M2x5) che fissano l'intelaiatura interna del gruppo alla scheda di sistema e al gruppo del poggiapolsi.
- 4. Collegare il cavo della scheda LED al relativo connettore sulla scheda di sistema.
- 5. Instradare con forza il cavo dell'altoparlante attraverso le guide di instradamento sull'intelaiatura interna del gruppo e connetterlo al connettore sulla scheda di sistema.
- 6. Instradare il cavo delle antenne nelle guide di instradamento sull'intelaiatura interna del gruppo.

#### **Fasi successive**

- 1. Installare la [scheda WWAN](#page-25-0).
- 2. Installare la [scheda WLAN.](#page-22-0)
- 3. Installare la [batteria](#page-31-0).
- 4. Installare [l'unità SSD.](#page-26-0)
- 5. Installare il [coperchio della base](#page-20-0).
- 6. Installare la [scheda microSD](#page-17-0).
- 7. Installare la [scheda SIM](#page-16-0).
- 8. Seguire le procedure descritte in [Dopo aver effettuato gli interventi sui componenti interni del computer.](#page-9-0)

# **Scheda LED**

## **Rimozione della scheda LED**

#### **Prerequisiti**

- 1. Seguire le procedure descritte in [Prima di effettuare interventi sui componenti interni del computer](#page-4-0).
- 2. Rimuovere la [scheda SIM](#page-14-0).
- 3. Rimuovere la [scheda microSD](#page-17-0).
- 4. Rimuovere il [coperchio della base](#page-18-0).
- 5. Rimuovere la [batteria](#page-31-0).

#### **Informazioni su questa attività**

La seguente figura indica la posizione della scheda LED e fornisce una rappresentazione visiva della procedura di rimozione.

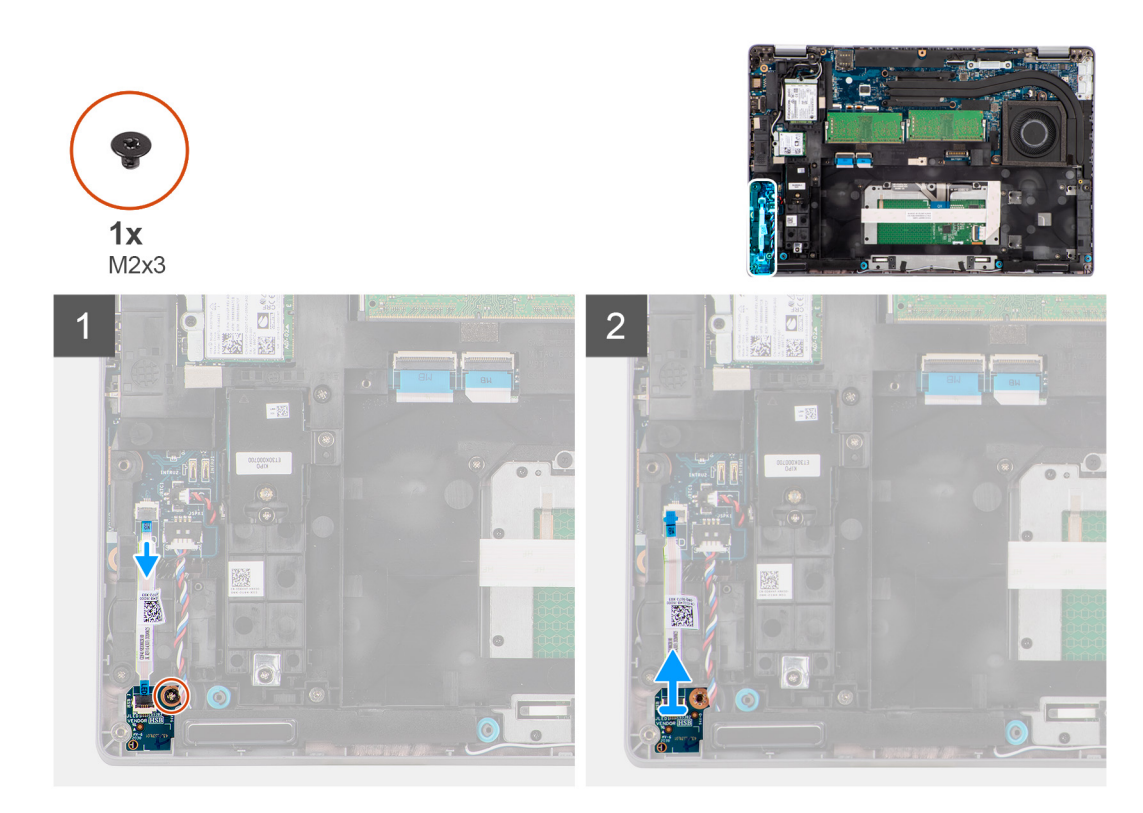

- 1. Scollegare il cavo della scheda LED dal connettore sulla scheda di sistema.
- 2. Rimuovere la vite (M2x3) che fissa la scheda LED al gruppo poggiapolsi.
- 3. Sollevare la scheda LED e il cavo dal gruppo poggiapolsi.

### **Installazione della scheda LED**

#### **Prerequisiti**

Se si sta sostituendo un componente, rimuovere il quello esistente prima di eseguire la procedura di installazione.

#### **Informazioni su questa attività**

La seguente figura indica la posizione della scheda LED e fornisce una rappresentazione visiva della procedura di installazione.

<span id="page-42-0"></span>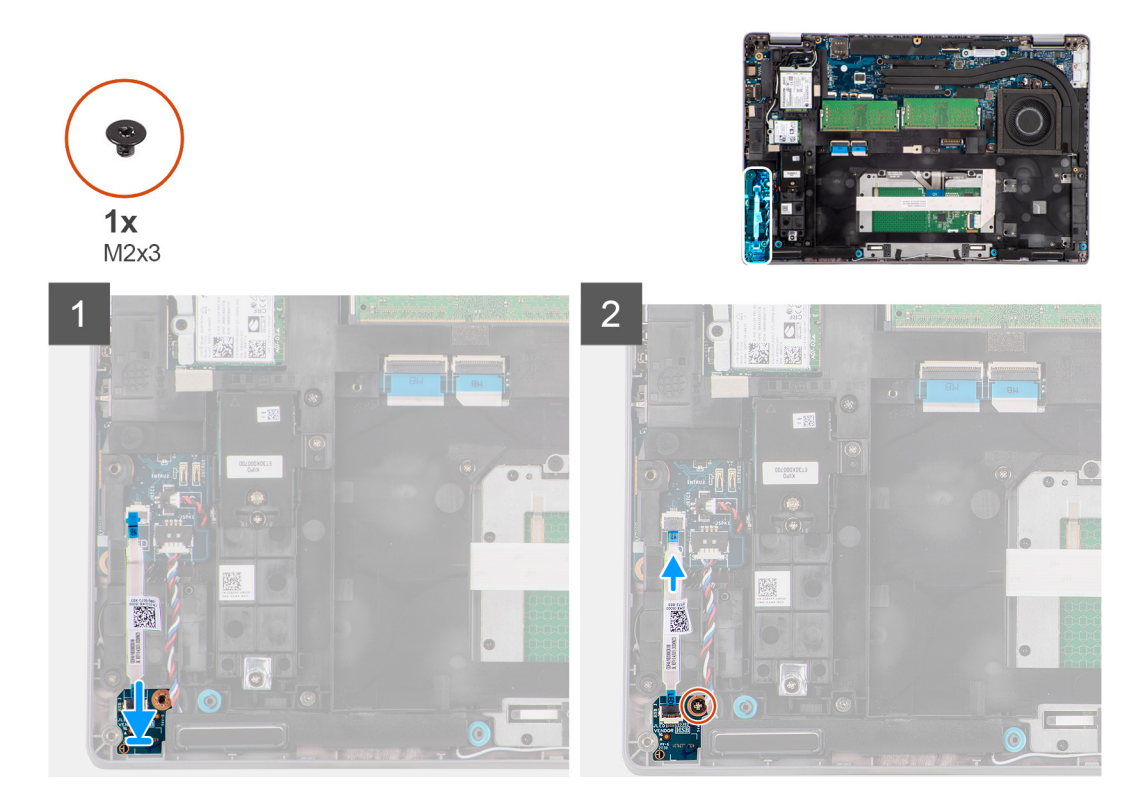

- 1. Allineare il foro per la vite sulla scheda LED al relativo foro sul gruppo del poggiapolsi.
- 2. Ricollocare la vite (M2x3) che fissa la scheda LED al gruppo poggiapolsi.
- 3. Instradare il cavo della scheda LED e collegarlo al connettore sulla scheda di sistema.

#### **Fasi successive**

- 1. Installare la [batteria](#page-31-0).
- 2. Installare il [coperchio della base](#page-20-0).
- 3. Installare la [scheda microSD](#page-17-0).
- 4. Installare la [scheda SIM](#page-16-0).
- 5. Seguire le procedure descritte in [Dopo aver effettuato gli interventi sui componenti interni del computer.](#page-9-0)

# **Dissipatore di calore**

## **Rimozione del dissipatore di calore**

#### **Prerequisiti**

- 1. Seguire le procedure descritte in [Prima di effettuare interventi sui componenti interni del computer](#page-4-0).
	- **ATTENZIONE: Il dissipatore di calore può surriscaldarsi durante il funzionamento normale. Fornire al dissipatore di calore tempo sufficiente per raffreddarsi prima di toccarlo.**
- 2. Rimuovere la [scheda SIM](#page-14-0).
- 3. Rimuovere la [scheda microSD](#page-17-0).
- 4. Rimuovere il [coperchio della base](#page-18-0).
- 5. Rimuovere la [batteria](#page-31-0).

#### **Informazioni su questa attività**

La seguente immagine indica la posizione del dissipatore di calore e fornisce una rappresentazione visiva della procedura di rimozione.

<span id="page-43-0"></span>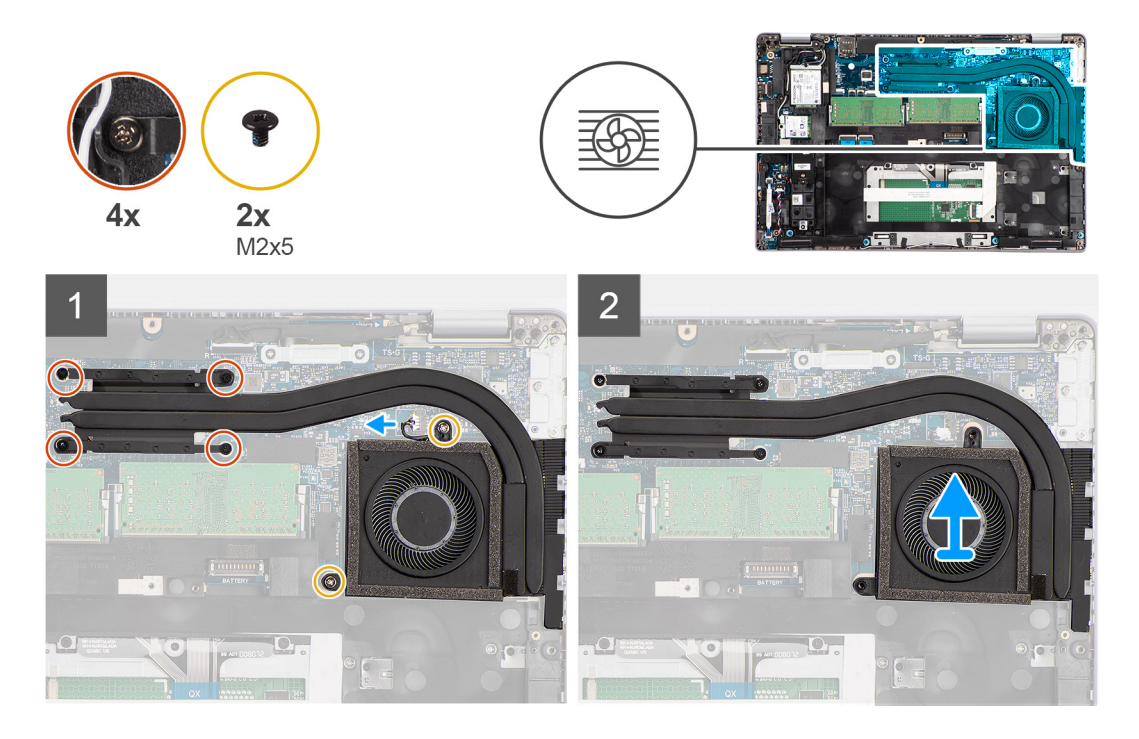

- 1. Scollegare il cavo della ventola di sistema dal connettore sulla scheda di sistema.
- 2. Rimuovere le due viti (M2x5) che fissano il dissipatore di calore alla scheda di sistema.
- 3. Allentare le quattro viti di fissaggio che assicurano il dissipatore di calore alla scheda di sistema.
- 4. Sollevare il dissipatore di calore dalla scheda di sistema.

### **Installazione del dissipatore di calore**

#### **Prerequisiti**

Se si sta sostituendo un componente, rimuovere il quello esistente prima di eseguire la procedura di installazione.

#### **Informazioni su questa attività**

La seguente immagine indica la posizione del dissipatore di calore e fornisce una rappresentazione visiva della procedura di installazione.

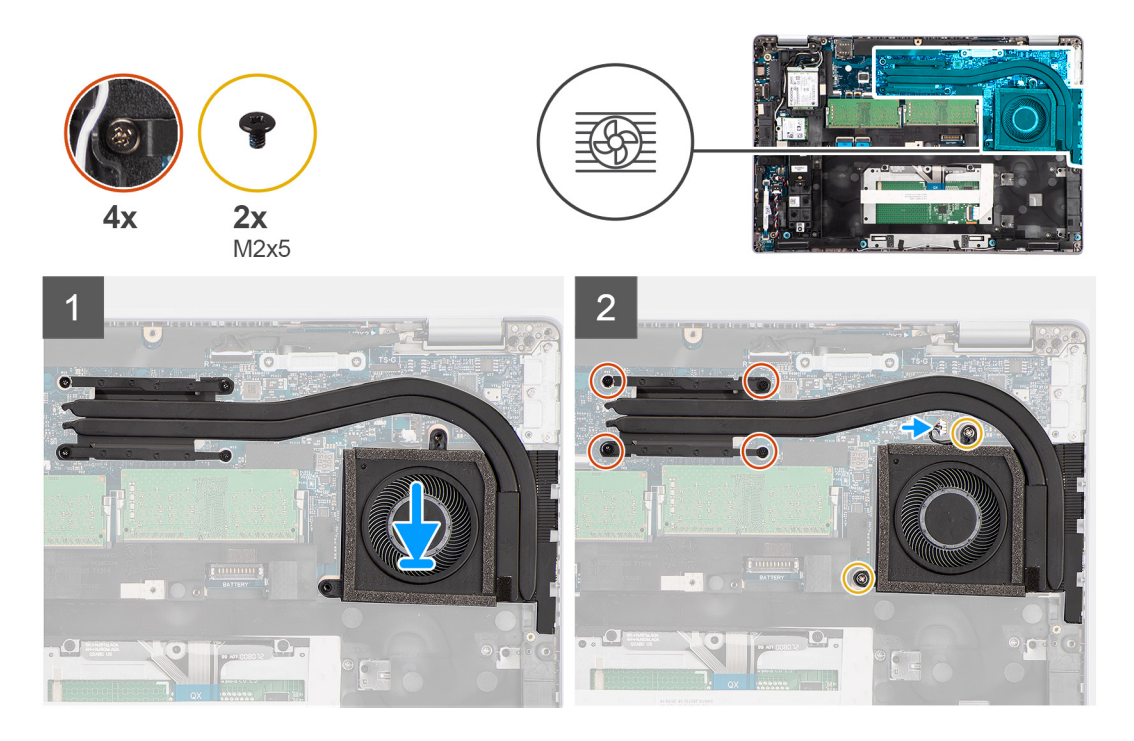

- 1. Allineare i fori della vite sul dissipatore di calore a quelli sulla scheda di sistema.
- 2. Collegare il cavo della ventola di sistema al connettore sulla scheda di sistema.
- 3. Stringere le 4 viti di fissaggio che fissano il dissipatore di calore alla scheda di sistema.
- 4. Ricollocare le due viti (M2x5) che fissano il dissipatore di calore alla scheda di sistema.

#### **Fasi successive**

- 1. Installare la [batteria](#page-31-0).
- 2. Installare il [coperchio della base](#page-20-0).
- 3. Installare la [scheda microSD](#page-17-0).
- 4. Installare la [scheda SIM](#page-16-0).
- 5. Seguire le procedure descritte in [Dopo aver effettuato gli interventi sui componenti interni del computer.](#page-9-0)

# **Altoparlanti**

## **Rimozione dell'altoparlante**

#### **Prerequisiti**

- 1. Seguire le procedure descritte in [Prima di effettuare interventi sui componenti interni del computer](#page-4-0).
- 2. Rimuovere la [scheda SIM](#page-14-0).
- 3. Rimuovere la [scheda microSD](#page-17-0).
- 4. Rimuovere il [coperchio della base](#page-18-0).
- 5. Rimuovere la [batteria](#page-31-0).

#### **Informazioni su questa attività**

La seguente immagine indica la posizione degli altoparlanti e fornisce una rappresentazione visiva della procedura di rimozione.

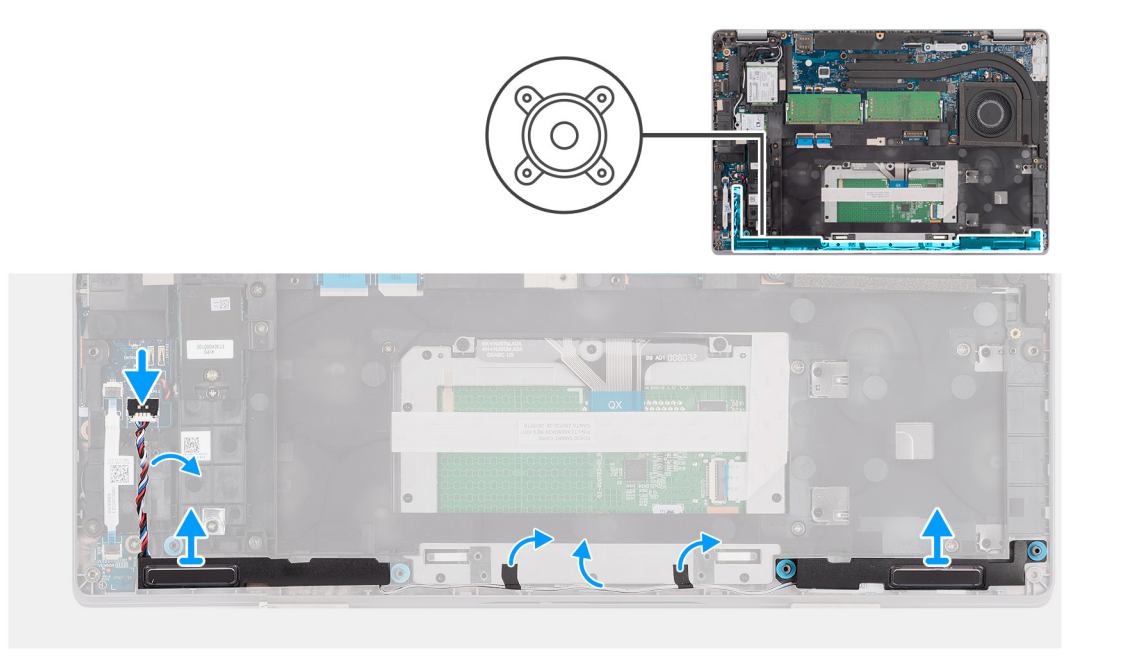

- 1. Scollegare il cavo dell'altoparlante dal connettore sulla scheda di sistema.
- 2. Disinstradare il cavo dell'altoparlante dalle guide di instradamento sull'intelaiatura interna del gruppo e sul gruppo del poggiapolsi.
- 3. Estrarre gli altoparlanti insieme con i cavi dal gruppo del poggiapolsi.

## **Installazione dell'altoparlante**

#### **Prerequisiti**

Se si sta sostituendo un componente, rimuovere il quello esistente prima di eseguire la procedura di installazione.

#### **Informazioni su questa attività**

La seguente immagine indica la posizione dell'altoparlante e fornisce una rappresentazione visiva della procedura di installazione.

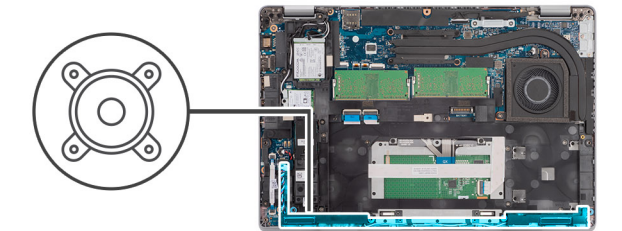

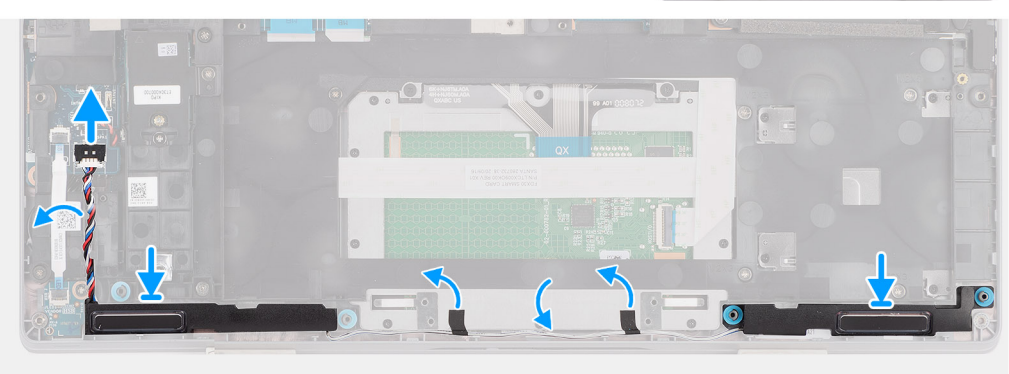

- <span id="page-46-0"></span>1. Utilizzando i supporti di allineamento e i gommini, collocare gli altoparlanti negli slot sul gruppo di supporto per i polsi.
- 2. Instradare il cavo dell'altoparlante nella guida di instradamento sull'intelaiatura interna del gruppo e sul gruppo del poggiapolsi.
- 3. Collegare il cavo dell'altoparlante al connettore sulla scheda di sistema.

#### **Fasi successive**

- 1. Installare la [batteria](#page-31-0).
- 2. Installare il [coperchio della base](#page-20-0).
- 3. Installare la [scheda microSD](#page-17-0).
- 4. Installare la [scheda SIM](#page-16-0).
- 5. Seguire le procedure descritte in [Dopo aver effettuato gli interventi sui componenti interni del computer.](#page-9-0)

# **Scheda di sistema**

## **Rimozione della scheda di sistema**

#### **Prerequisiti**

- 1. Seguire le procedure descritte in [Prima di effettuare interventi sui componenti interni del computer](#page-4-0).
- 2. Accedere alla [modalità di servizio.](#page-5-0)
- 3. Rimuovere la [scheda SIM](#page-14-0).
- 4. Rimuovere la [scheda microSD](#page-17-0).
- 5. Rimuovere il [coperchio della base](#page-18-0).
- 6. Rimuovere la [scheda WLAN.](#page-21-0)
- 7. Rimuovere la [scheda di WWAN](#page-24-0).
- 8. Rimuovere il [modulo di memoria](#page-29-0).
- 9. Rimuovere il [dissipatore di calore.](#page-42-0)
- 10. Rimuovere l'[unità SSD.](#page-26-0)
- 11. Rimuovere la [batteria](#page-31-0).
- 12. Rimuovere l'[intelaiatura interna del gruppo](#page-37-0).

#### **Informazioni su questa attività**

La seguente figura indica la posizione della scheda di sistema e fornisce una rappresentazione visiva della procedura di rimozione.

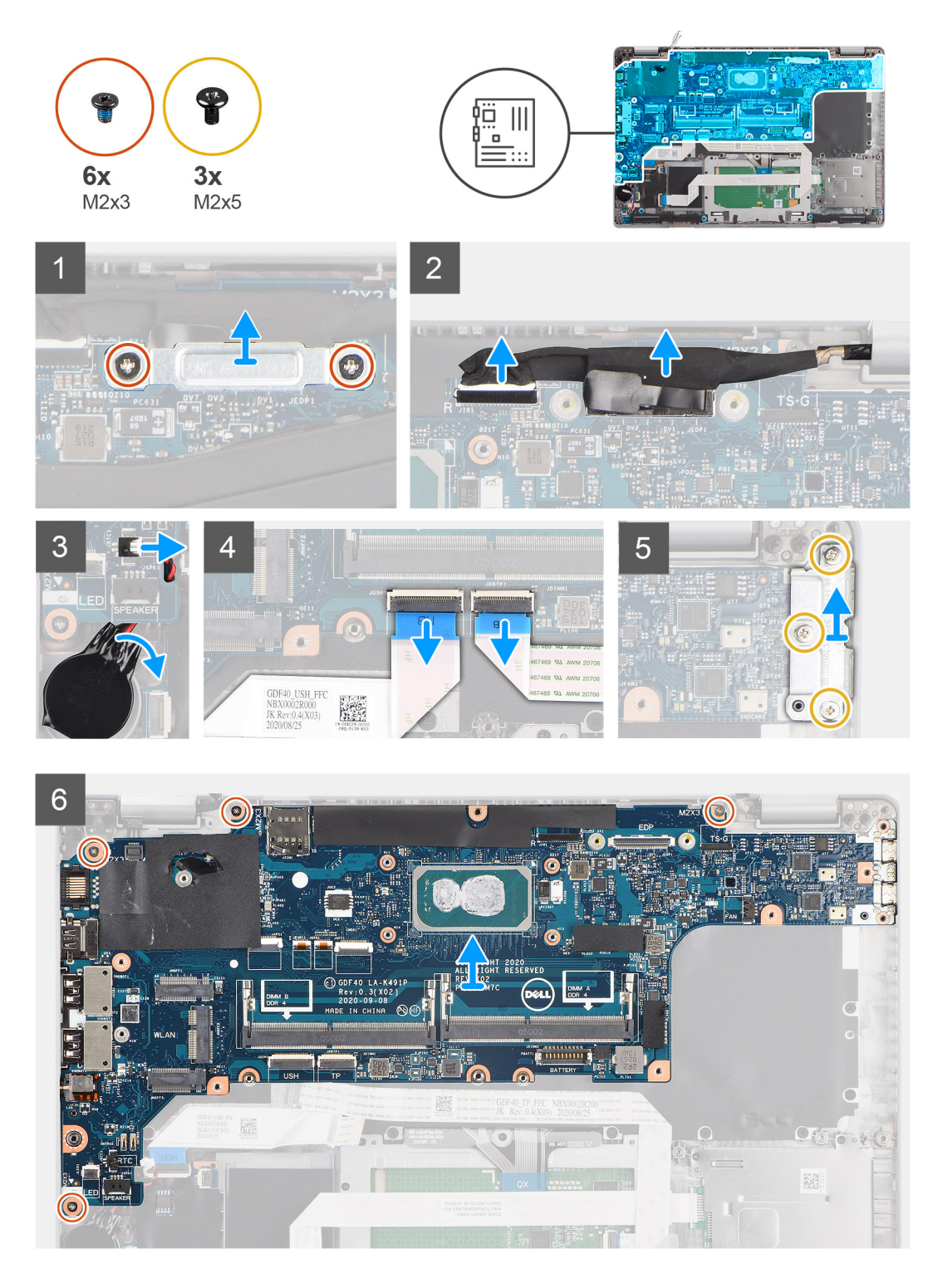

- **N.B.:** È possibile rimuovere e installare la scheda di sistema con il dissipatore di calore collegato per semplificare la procedura e conservare il legame termico tra la scheda di sistema e il dissipatore di calore. Per fare ciò, i tecnici devono anche rimuovere le due viti (M2x5) che fissano la ventola di sistema alla scheda di sistema.
- **(i)** N.B.: Per i modelli forniti con un lettore di impronte digitali, scollegare il cavo del lettore di impronte digitali dal connettore sulla scheda di sistema prima di rimuovere la scheda di sistema dal gruppo del poggiapolsi e tastiera.
- 1. Rimuovere le due viti (M2x3) che fissano la staffa del cavo eDP/display alla scheda di sistema.
- 2. Sollevare la staffa del cavo eDP/display dal sistema.
- 3. Staccare il nastro che assicura il cavo del display alla scheda di sistema.
- <span id="page-48-0"></span>4. Utilizzare la linguetta di estrazione per scollegare il cavo del display dal connettore sulla scheda di sistema.
- 5. Scollegare il cavo della batteria a bottone dal connettore sulla scheda di sistema.

**N.B.:** Quando si scollega il cavo della batteria a bottone dal connettore sulla scheda di sistema, l'impostazione CMOS è annullata.

- 6. Aprire il dispositivo di chiusura e scollegare il cavo della scheda USH dal connettore sulla scheda di sistema.
- 7. Aprire il dispositivo di chiusura e scollegare il cavo del touchpad dal relativo connettore sulla scheda di sistema.
- 8. Rimuovere le tre viti (M2x5) che fissano la staffa della porta USB Type-C alla scheda di sistema.
- 9. Sollevare la staffa USB Type-C dalla scheda di sistema.
- 10. Rimuovere le 4 viti (M2x5) che fissano la scheda di sistema al gruppo del poggiapolsi e tastiera.
- 11. Sollevare la scheda di sistema dal gruppo del poggiapolsi e tastiera.

# **Installazione della scheda di sistema**

#### **Prerequisiti**

Se si sta sostituendo un componente, rimuovere il quello esistente prima di eseguire la procedura di installazione.

#### **Informazioni su questa attività**

La seguente figura indica la posizione della scheda di sistema e fornisce una rappresentazione visiva della procedura di installazione.

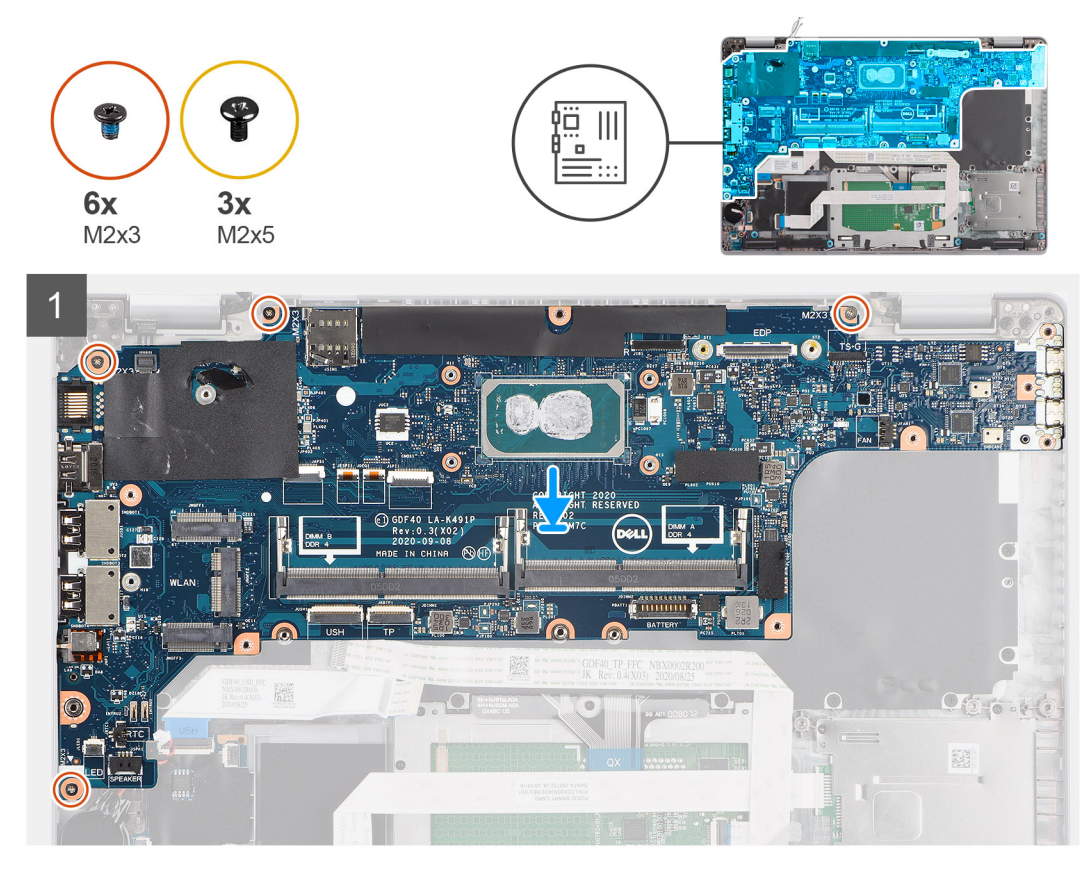

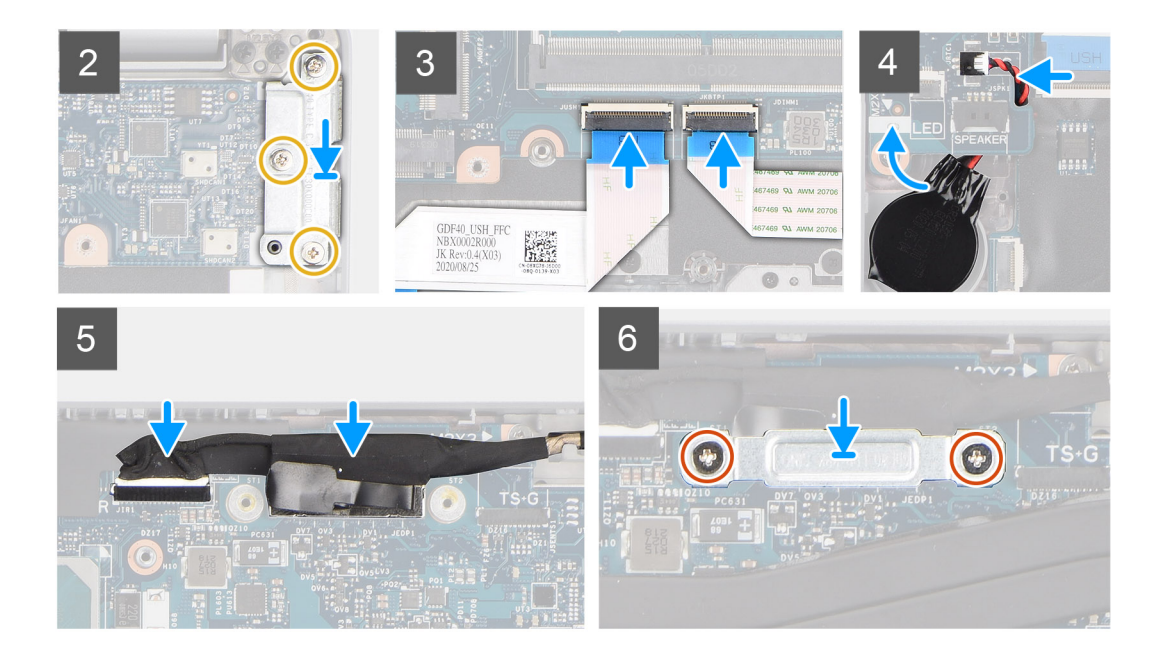

- **(i)** N.B.: È possibile rimuovere e installare la scheda di sistema con il modulo termico collegato per semplificare la procedura e conservare il legame termico tra la scheda di sistema e il dissipatore di calore. Per fare ciò, i tecnici devono anche rimuovere le due viti (M2x5) che fissano la ventola di sistema alla scheda di sistema.
- 1. Far scorrere la scheda di sistema per fare in modo che il connettore USB Type-C sia in punta verso la sella della cerniera e allineare i fori per le viti sulla scheda di sistema con i fori delle viti sul gruppo del poggiapolsi.
- 2. Ricollocare le 4 viti (M2x3) che fissano la scheda di sistema al gruppo del poggiapolsi e tastiera.
- 3. Allineare e collocare la staffa USB Type-C sulla scheda di sistema.
- 4. Ricollocare le tre viti (M2x5) che fissano la staffa della porta USB Type-C alla scheda di sistema.
- 5. Collegare il cavo della scheda USH alla scheda di sistema e chiudere il fermo per fissarlo alla scheda.
- 6. Collegare il cavo del touchpad alla scheda di sistema e chiudere il fermo per fissarlo alla scheda.
- 7. Instradare il cavo della batteria a bottone sotto alla scheda di sistema e collegare il cavo della batteria a bottone al connettore sulla scheda di sistema.
- 8. Instradare il cavo del display e il cavo eDP/display nella quida di instradamento presente sulla scheda di sistema.
- 9. Collegare il cavo eDP/display al connettore sulla scheda di sistema.
- 10. Collegare il cavo del display al connettore sulla scheda di sistema.
- 11. Far aderire il nastro che fissa il cavo del display alla scheda di sistema.
- 12. Allineare i fori della vite sulla staffa del cavo eDP/display a quelli sulla scheda di sistema.
- 13. Ricollocare le due viti (M2x3) che fissano la staffa del cavo eDP/display alla scheda di sistema.

#### **Fasi successive**

- 1. Installare l'[intelaiatura interna del gruppo](#page-39-0).
- 2. Installare la [batteria](#page-31-0).
- 3. Installare [l'unità SSD.](#page-26-0)
- 4. Installare il [dissipatore di calore](#page-43-0).
- 5. Installare il [modulo di memoria](#page-30-0).
- 6. Installare la [scheda WWAN](#page-25-0).
- 7. Installare la [scheda WLAN.](#page-22-0)
- 8. Installare il [coperchio della base](#page-20-0).
- 9. Installare la [scheda microSD](#page-17-0).
- 10. Installare la [scheda SIM](#page-16-0).
- 11. Seguire le procedure descritte in [Dopo aver effettuato gli interventi sui componenti interni del computer.](#page-9-0)

# **Scheda del pulsante di alimentazione**

## **Rimozione della scheda del pulsante di accensione**

#### **Prerequisiti**

- 1. Seguire le procedure descritte in [Prima di effettuare interventi sui componenti interni del computer](#page-4-0).
- 2. Rimuovere la [scheda SIM](#page-14-0).
- 3. Rimuovere la [scheda microSD](#page-17-0).
- 4. Rimuovere il [coperchio della base](#page-18-0).
- 5. Rimuovere la [scheda WLAN.](#page-21-0)
- 6. Rimuovere la [scheda di WWAN](#page-24-0).
- 7. Rimuovere il [modulo di memoria](#page-29-0).
- 8. Rimuovere l'[unità SSD.](#page-26-0)
- 9. Rimuovere la [batteria](#page-31-0).
- 10. Rimuovere l'[intelaiatura interna del gruppo](#page-37-0).
- 11. Rimuovere la [scheda di sistema.](#page-46-0)

#### **Informazioni su questa attività**

La seguente figura indica la posizione della scheda del pulsante di alimentazione e fornisce una rappresentazione visiva della procedura di rimozione.

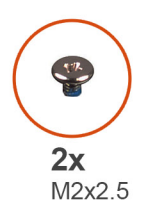

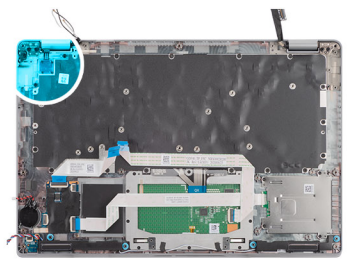

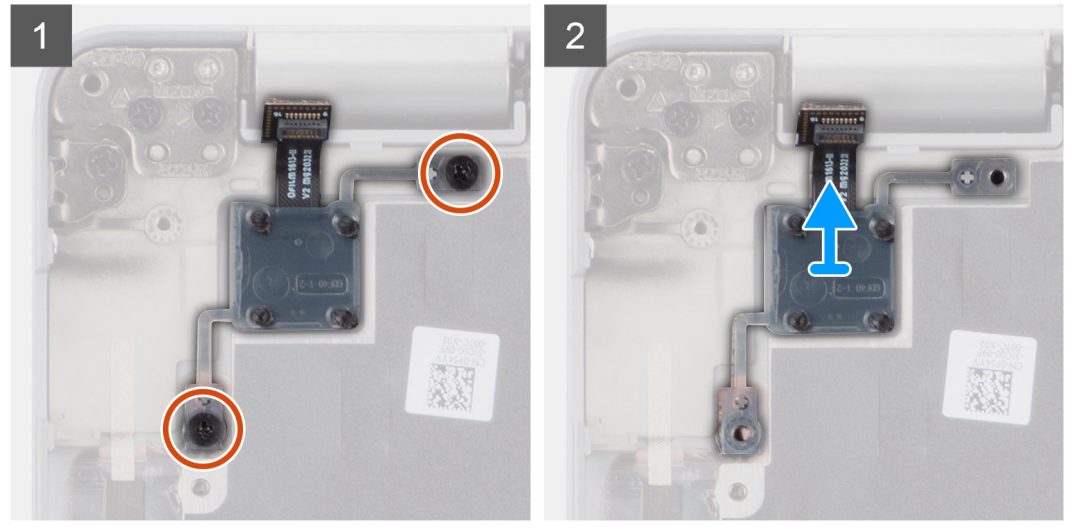

#### **Procedura**

- 1. Rimuovere le due viti (M2x2.5) che fissano la scheda del pulsante di accensione al gruppo del poggiapolsi.
- 2. Estrarre la scheda del pulsante di alimentazione dal gruppo poggiapolsi.

## **Installazione della scheda del pulsante di alimentazione**

#### **Informazioni su questa attività**

La seguente figura indica la posizione della scheda del pulsante di alimentazione e fornisce una rappresentazione visiva della procedura di installazione.

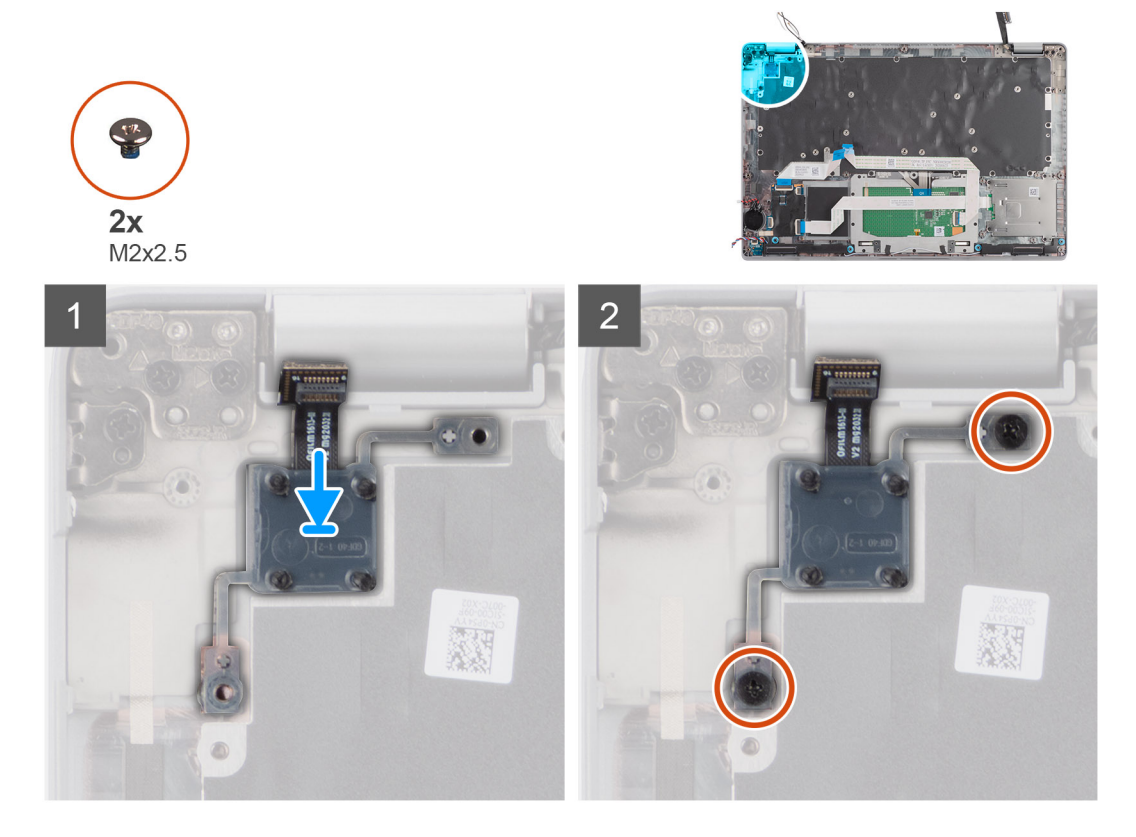

#### **Procedura**

- 1. Allineare e posizionare la scheda del pulsante di alimentazione sul gruppo del poggiapolsi.
- 2. Rimontare le due viti (M2x2.5) che fissano la scheda del pulsante di accensione al gruppo del poggiapolsi.

#### **Fasi successive**

- 1. Installare la [scheda di sistema.](#page-48-0)
- 2. Installare l'[intelaiatura interna del gruppo](#page-39-0).
- 3. Installare la [batteria](#page-31-0).
- 4. Installare [l'unità SSD.](#page-26-0)
- 5. Installare il [modulo di memoria](#page-30-0).
- 6. Installare la [scheda WWAN](#page-25-0).
- 7. Installare la [scheda WLAN.](#page-22-0)
- 8. Installare il [coperchio della base](#page-20-0).
- 9. Installare la [scheda microSD](#page-17-0).
- 10. Installare la [scheda SIM](#page-16-0).
- 11. Seguire le procedure descritte in [Dopo aver effettuato gli interventi sui componenti interni del computer.](#page-9-0)

# **Lettore di smart card**

### **Rimozione del lettore di smart card**

#### **Prerequisiti**

- 1. Seguire le procedure descritte in [Prima di effettuare interventi sui componenti interni del computer](#page-4-0).
- 2. Rimuovere la [scheda SIM](#page-14-0).
- 3. Rimuovere la [scheda microSD](#page-17-0).
- 4. Rimuovere il [coperchio della base](#page-18-0).
- 5. Rimuovere la [scheda WLAN.](#page-21-0)
- 6. Rimuovere la [scheda di WWAN](#page-24-0).
- 7. Rimuovere l'[unità SSD.](#page-26-0)
- 8. Rimuovere la [batteria](#page-31-0).
- 9. Rimuovere l'[intelaiatura interna del gruppo](#page-37-0).

#### **Informazioni su questa attività**

La seguente figura indica la posizione del lettore di smart card e fornisce una rappresentazione visiva della procedura di rimozione.

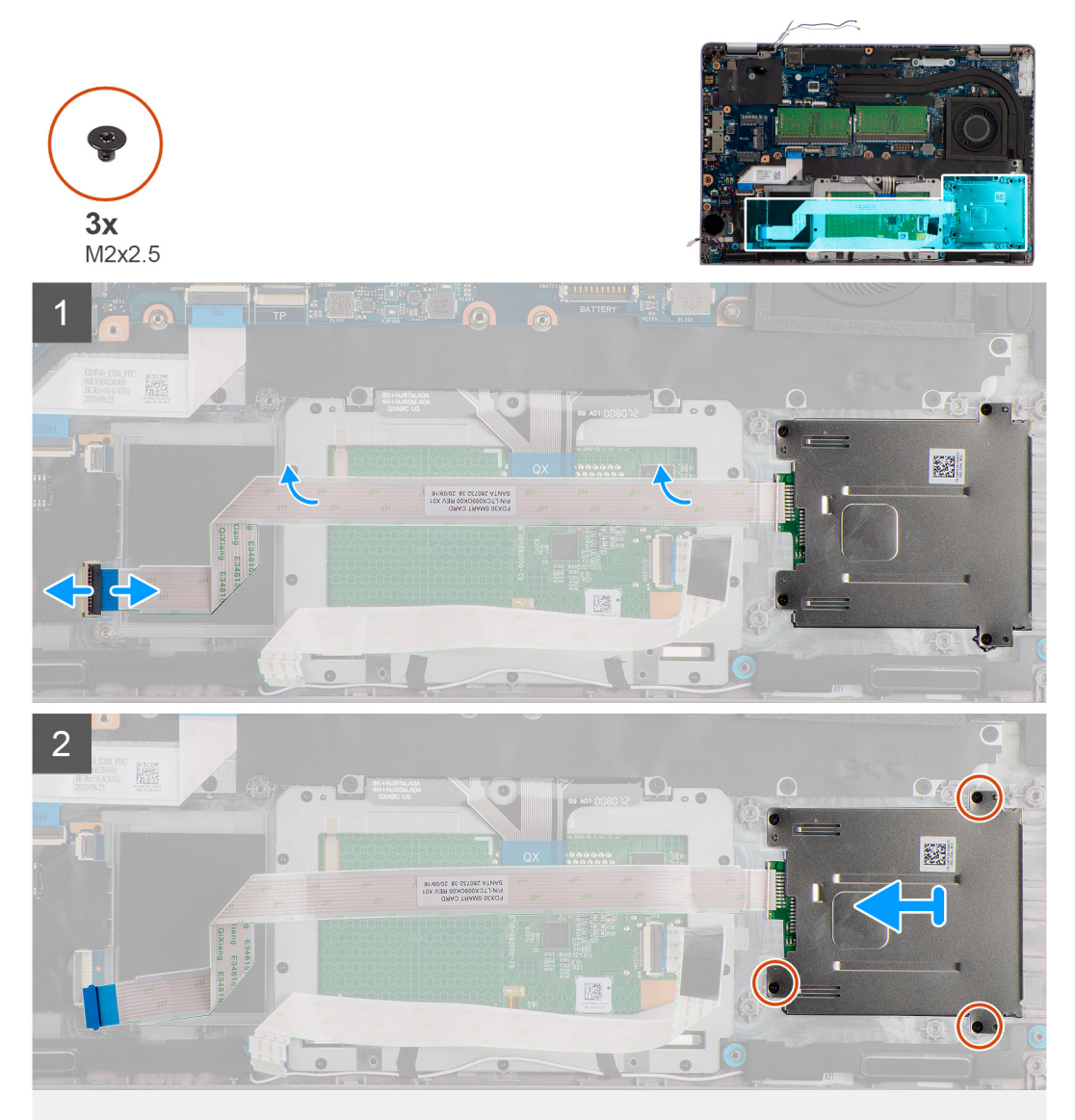

- 1. Aprire il dispositivo di chiusura e scollegare il cavo del lettore di smart card dal connettore sulla scheda USH.
- 2. Rimuovere le 4 viti (M2x2.5) che fissano il lettore di smart card al gruppo poggiapolsi.
- 3. Sollevare il lettore di smart card dal gruppo del poggiapolsi.

## **Installazione del lettore di smart card**

#### **Prerequisiti**

Se si sta sostituendo un componente, rimuovere il quello esistente prima di eseguire la procedura di installazione.

#### **Informazioni su questa attività**

La seguente immagine indica la posizione del lettore di smart card e fornisce una rappresentazione visiva della procedura di installazione.

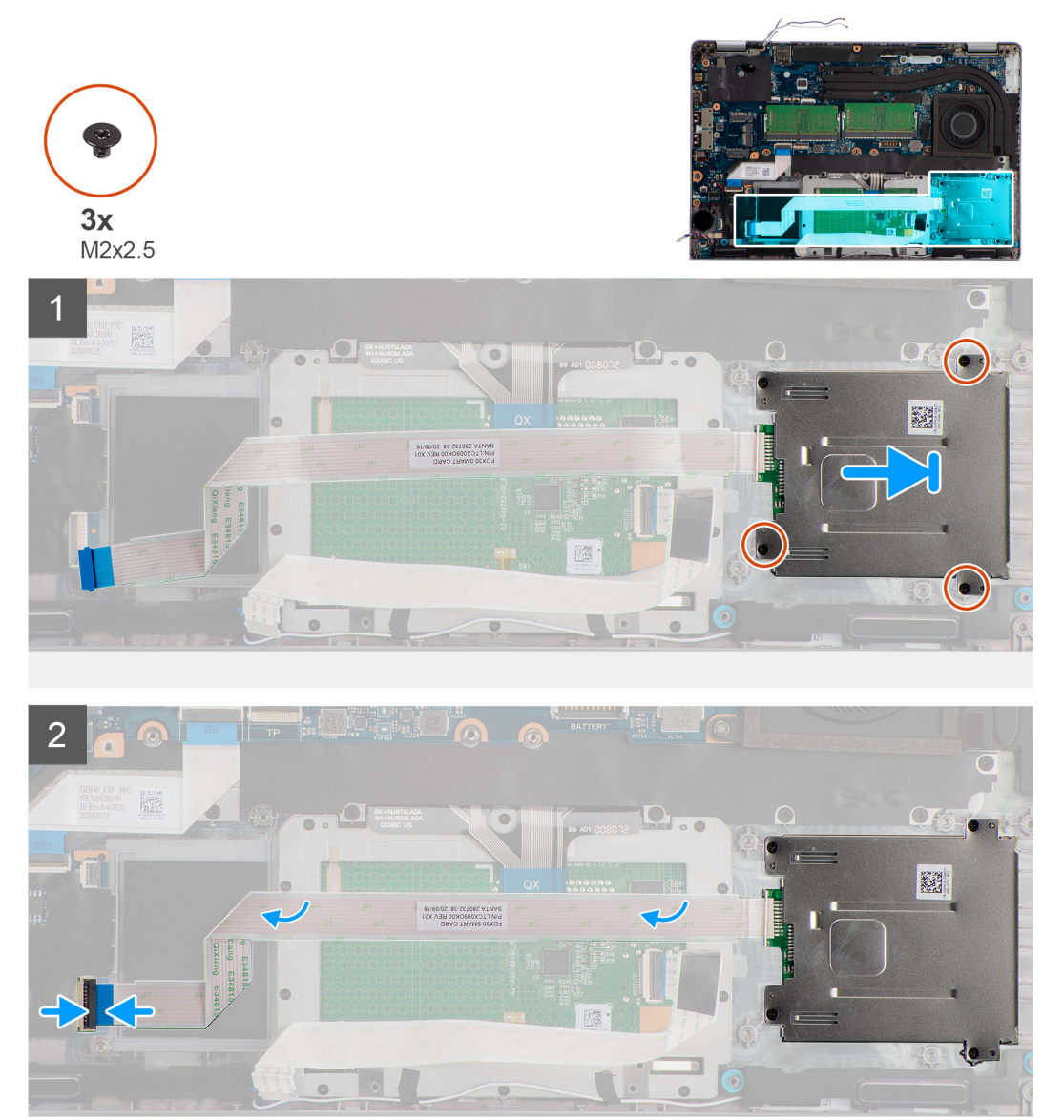

#### **Procedura**

- 1. Allineare e posizionare il lettore di smart card sul gruppo poggiapolsi.
- 2. Ricollocare le 4 viti (M2x2.5) che fissano il lettore di smart card al gruppo poggiapolsi.
- 3. Collegare il cavo del lettore di smart card al connettore sulla scheda USH.

#### <span id="page-54-0"></span>**Fasi successive**

- 1. Installare l'[intelaiatura interna del gruppo](#page-39-0).
- 2. Installare la [batteria](#page-31-0).
- 3. Installare [l'unità SSD.](#page-26-0)
- 4. Installare la [scheda WWAN](#page-25-0).
- 5. Installare la [scheda WLAN.](#page-22-0)
- 6. Installare il [coperchio della base](#page-20-0).
- 7. Installare la [scheda microSD](#page-17-0).
- 8. Installare la [scheda SIM](#page-16-0).
- 9. Seguire le procedure descritte in [Dopo aver effettuato gli interventi sui componenti interni del computer.](#page-9-0)

# **Gruppo della tastiera**

## **Rimozione del gruppo della tastiera**

#### **Prerequisiti**

- 1. Seguire le procedure descritte in [Prima di effettuare interventi sui componenti interni del computer](#page-4-0).
- 2. Rimuovere la [scheda SIM](#page-14-0).
- 3. Rimuovere la [scheda microSD](#page-17-0).
- 4. Rimuovere il [coperchio della base](#page-18-0).
- 5. Rimuovere la [scheda WLAN.](#page-21-0)
- 6. Rimuovere la [scheda di WWAN](#page-24-0).
- 7. Rimuovere il [modulo di memoria](#page-29-0).
- 8. Rimuovere l'[unità SSD.](#page-26-0)
- 9. Rimuovere la [batteria](#page-31-0).
- 10. Rimuovere l'[intelaiatura interna del gruppo](#page-37-0).
- 11. Rimuovere la [scheda di sistema.](#page-46-0)

#### **Informazioni su questa attività**

Le immagini seguenti indicano la posizione del gruppo della tastiera e fornisce una rappresentazione visiva della procedura di rimozione.

<span id="page-55-0"></span>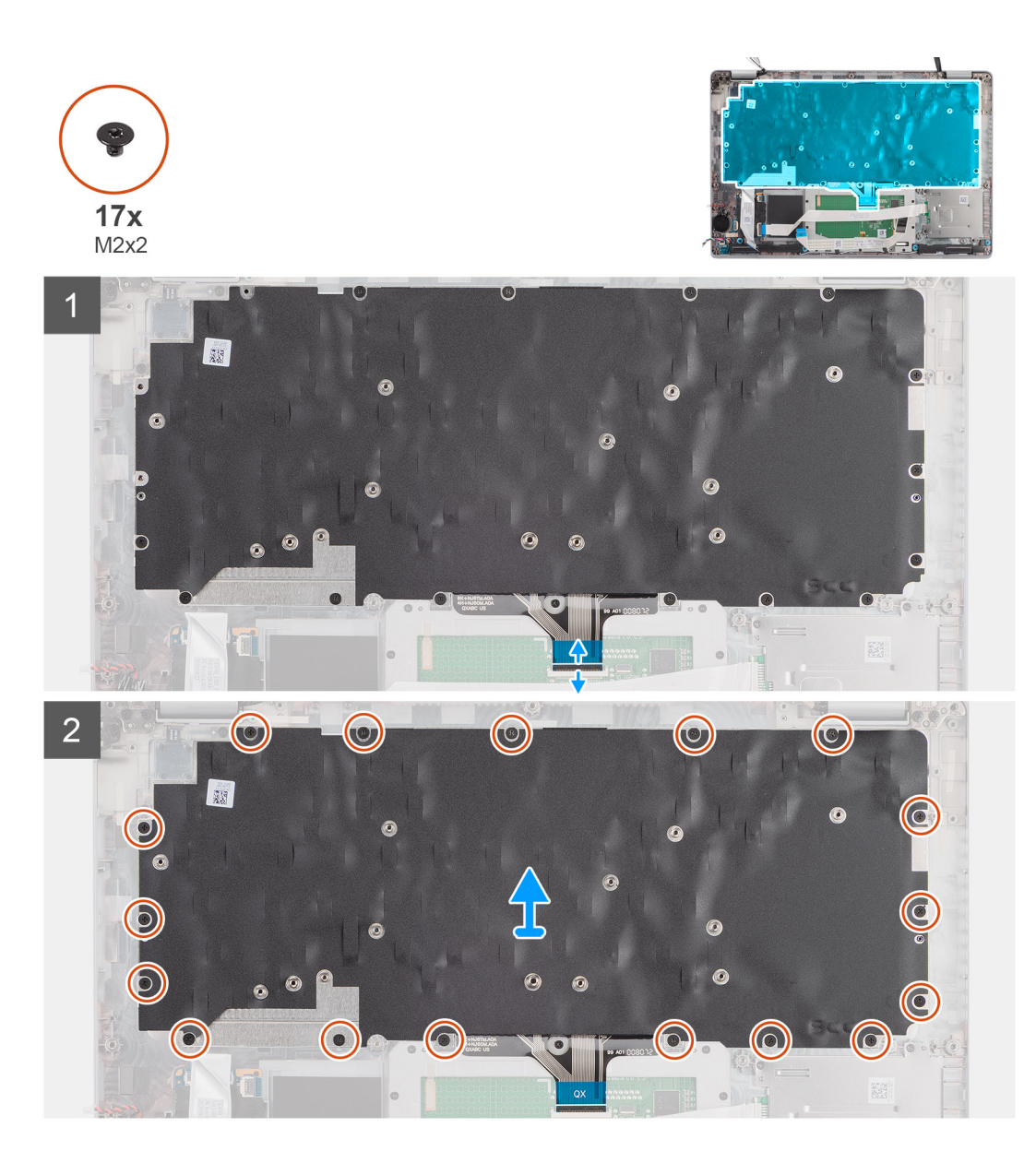

- 1. Aprire il dispositivo di chiusura e scollegare il cavo della tastiera dal relativo connettore sul touchpad.
- 2. Rimuovere le 17 viti (M2x2) che fissano il gruppo dellla tastiera al gruppo del poggiapolsi.
- 3. Rimuovere il gruppo della tastiera dal gruppo del poggiapolsi.

## **Installazione del gruppo della tastiera**

#### **Prerequisiti**

Se si sta sostituendo un componente, rimuovere il quello esistente prima di eseguire la procedura di installazione.

#### **Informazioni su questa attività**

La seguente immagine indica la posizione della tastiera e fornisce una rappresentazione visiva della procedura di installazione.

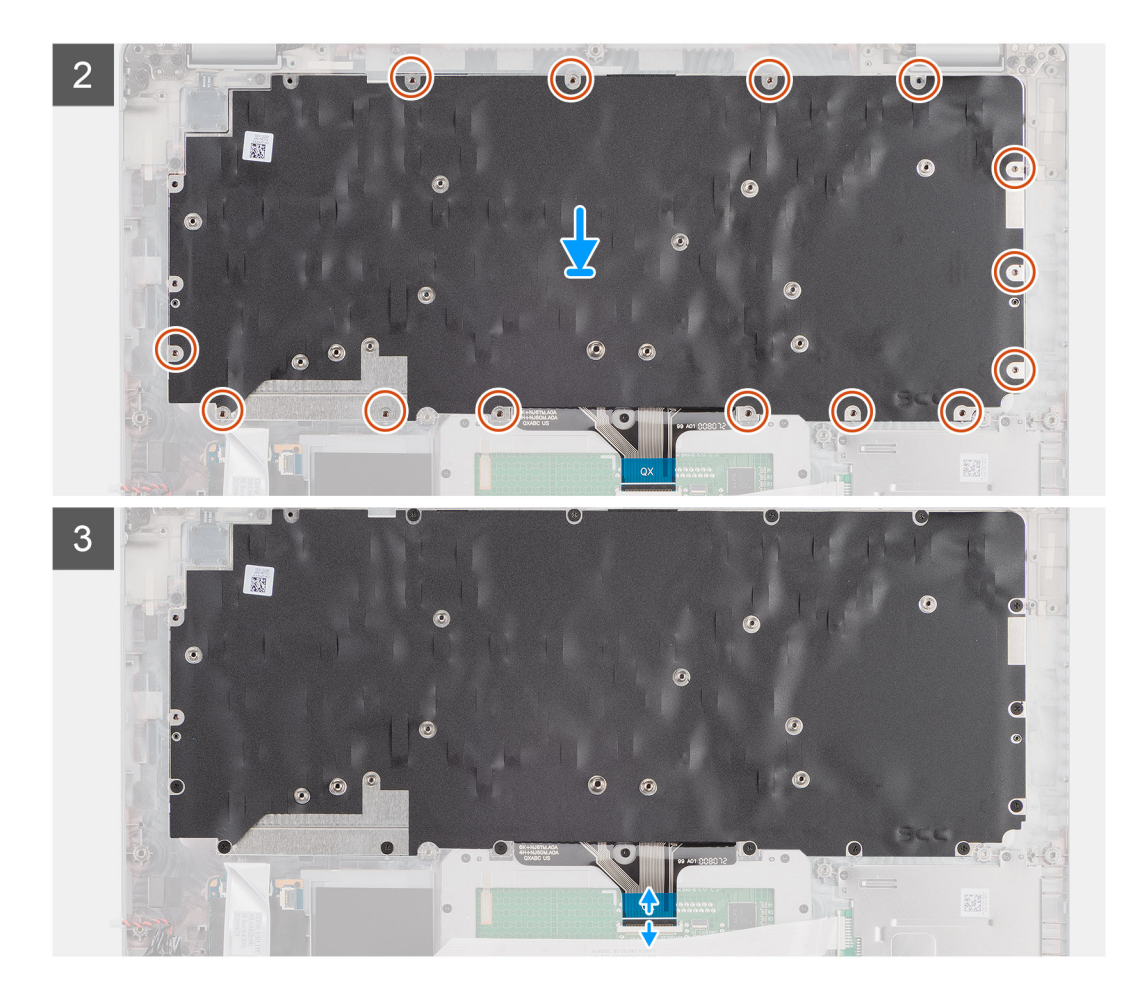

- 1. Allineare e posizionare il gruppo della tastiera sul gruppo del poggiapolsi.
- 2. Ricollocare le 17 viti (M2x2) che fissano il gruppo della tastiera al gruppo del poggiapolsi.
- 3. Collegare il cavo della tastiera al connettore sul touchpad.

#### **Fasi successive**

- 1. Installare la [scheda di sistema.](#page-48-0)
- 2. Installare l'[intelaiatura interna del gruppo](#page-39-0).
- 3. Installare la [batteria](#page-31-0).
- 4. Installare [l'unità SSD.](#page-26-0)
- 5. Installare il [modulo di memoria](#page-30-0).
- 6. Installare la [scheda WWAN](#page-25-0).
- 7. Installare la [scheda WLAN.](#page-22-0)
- 8. Installare il [coperchio della base](#page-20-0).
- 9. Installare la [scheda microSD](#page-17-0).
- 10. Installare la [scheda SIM](#page-16-0).
- 11. Seguire le procedure descritte in [Dopo aver effettuato gli interventi sui componenti interni del computer.](#page-9-0)

# **Staffa per la tastiera**

## **Rimozione della staffa della tastiera**

#### **Prerequisiti**

1. Seguire le procedure descritte in [Prima di effettuare interventi sui componenti interni del computer](#page-4-0).

- 2. Rimuovere la [scheda SIM](#page-14-0).
- 3. Rimuovere la [scheda microSD](#page-17-0).
- 4. Rimuovere il [coperchio della base](#page-18-0).
- 5. Rimuovere la [scheda WLAN.](#page-21-0)
- 6. Rimuovere la [scheda di WWAN](#page-24-0).
- 7. Rimuovere il [modulo di memoria](#page-29-0).
- 8. Rimuovere l'[unità SSD.](#page-26-0)
- 9. Rimuovere la [batteria](#page-31-0).
- 10. Rimuovere l'[intelaiatura interna del gruppo](#page-37-0).
- 11. Rimuovere la [scheda di sistema.](#page-46-0)
- 12. Rimuovere il [gruppo della tastiera.](#page-54-0)

#### **Informazioni su questa attività**

La seguente immagine indica la posizione della staffa della tastiera e fornisce una rappresentazione visiva della procedura di rimozione.

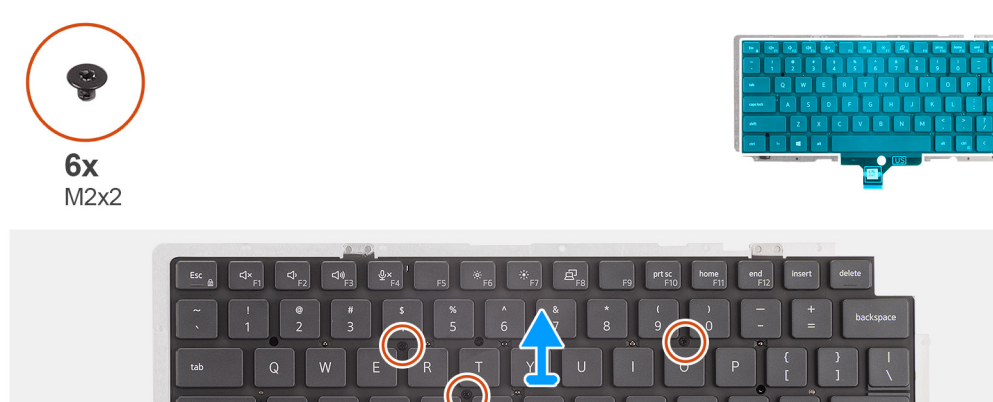

#### **Procedura**

- 1. Rimuovere le 6 viti (M2x2) che fissano la tastiera alla staffa per la tastiera.
- 2. Rimuovere la tastiera dalla relativa staffa.

### **Installazione della staffa della tastiera**

#### **Prerequisiti**

Se si sta sostituendo un componente, rimuovere il quello esistente prima di eseguire la procedura di installazione.

 $\overline{11}\overline{15}$ 

#### **Informazioni su questa attività**

La seguente immagine indica la posizione della staffa della tastiera e fornisce una rappresentazione visiva della procedura di installazione.

<span id="page-58-0"></span>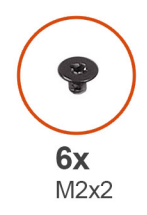

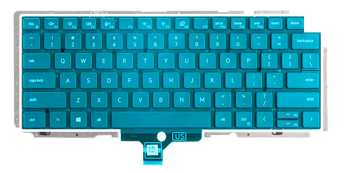

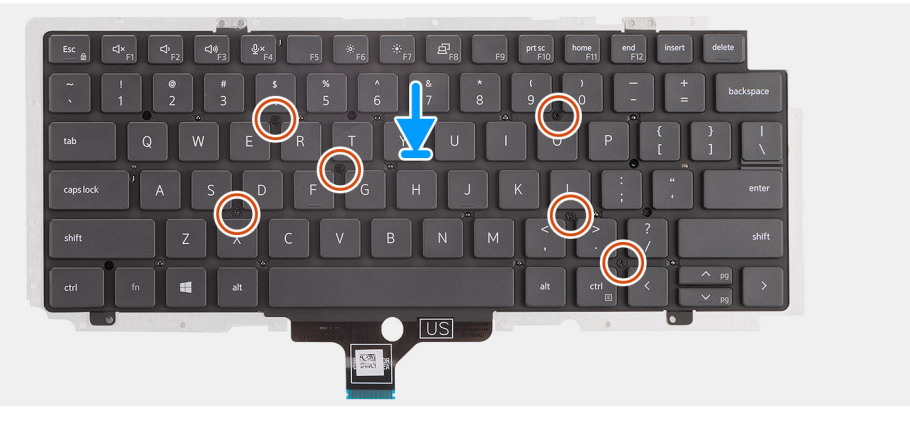

- 1. Allineare e posizionare la tastiera sulla staffa della tastiera.
- 2. Ricollocare le 6 viti (M2x2) per fissare la tastiera alla staffa della tastiera.

#### **Fasi successive**

- 1. Installare il [gruppo della tastiera.](#page-55-0)
- 2. Installare la [scheda di sistema.](#page-48-0)
- 3. Installare l'[intelaiatura interna del gruppo](#page-39-0).
- 4. Installare la [batteria](#page-31-0).
- 5. Installare [l'unità SSD.](#page-26-0)
- 6. Installare il [modulo di memoria](#page-30-0).
- 7. Installare la [scheda WWAN](#page-25-0).
- 8. Installare la [scheda WLAN.](#page-22-0)
- 9. Installare il [coperchio della base](#page-20-0).
- 10. Installare la [scheda microSD](#page-17-0).
- 11. Installare la [scheda SIM](#page-16-0).
- 12. Seguire le procedure descritte in [Dopo aver effettuato gli interventi sui componenti interni del computer.](#page-9-0)

# **Gruppo del display**

### **Rimozione del gruppo del display**

#### **Prerequisiti**

- 1. Seguire le procedure descritte in [Prima di effettuare interventi sui componenti interni del computer](#page-4-0).
- 2. Accedere alla [modalità di servizio.](#page-5-0)
- 3. Rimuovere la [scheda SIM](#page-14-0).
- 4. Rimuovere la [scheda microSD](#page-17-0).
- 5. Rimuovere il [coperchio della base](#page-18-0).
- 6. Rimuovere la [scheda WLAN.](#page-21-0)
- 7. Rimuovere la [scheda di WWAN](#page-24-0).

#### **Informazioni su questa attività**

La figura seguente indica la posizione del gruppo del display e fornisce una rappresentazione visiva della procedura di rimozione.

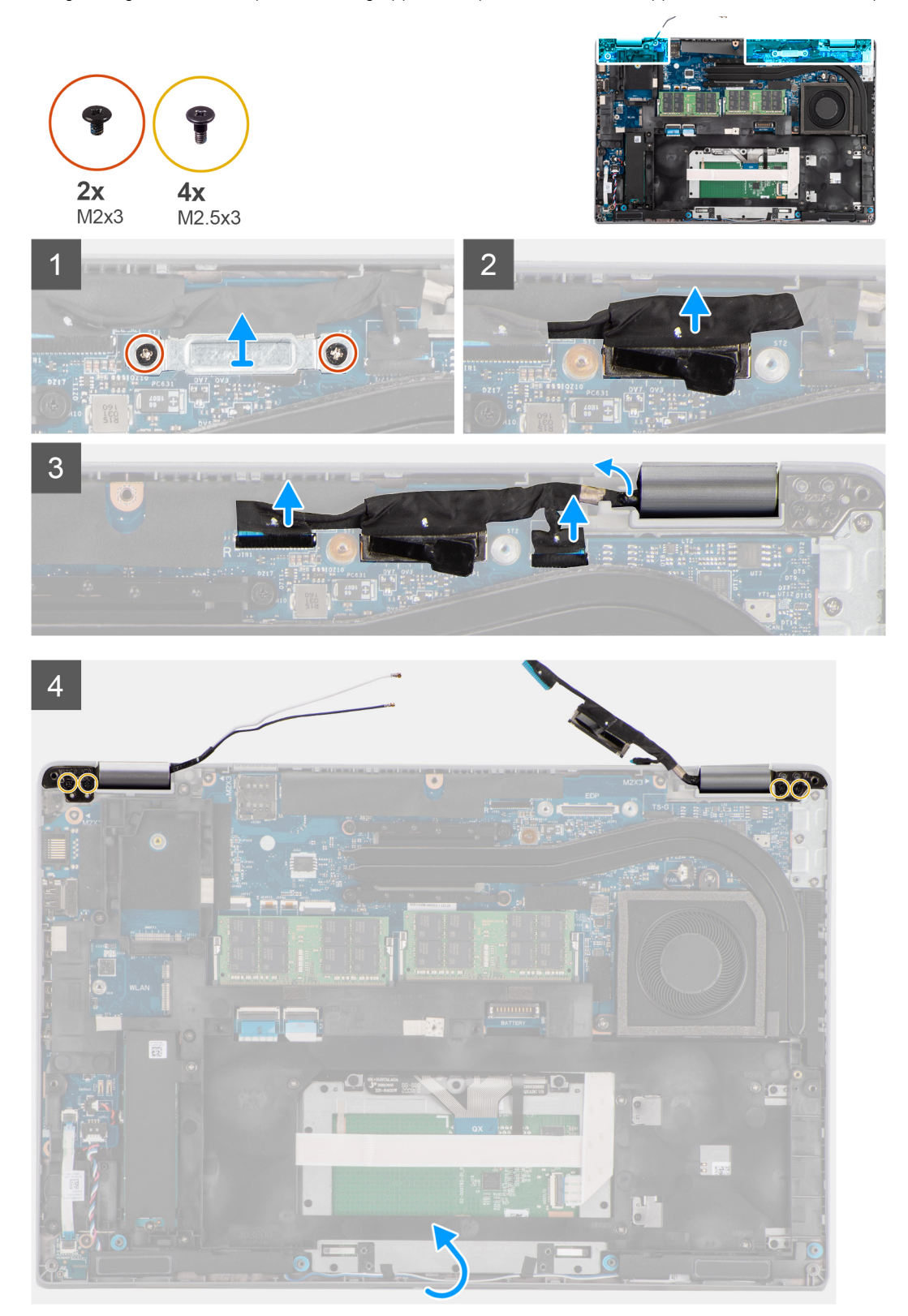

<span id="page-60-0"></span>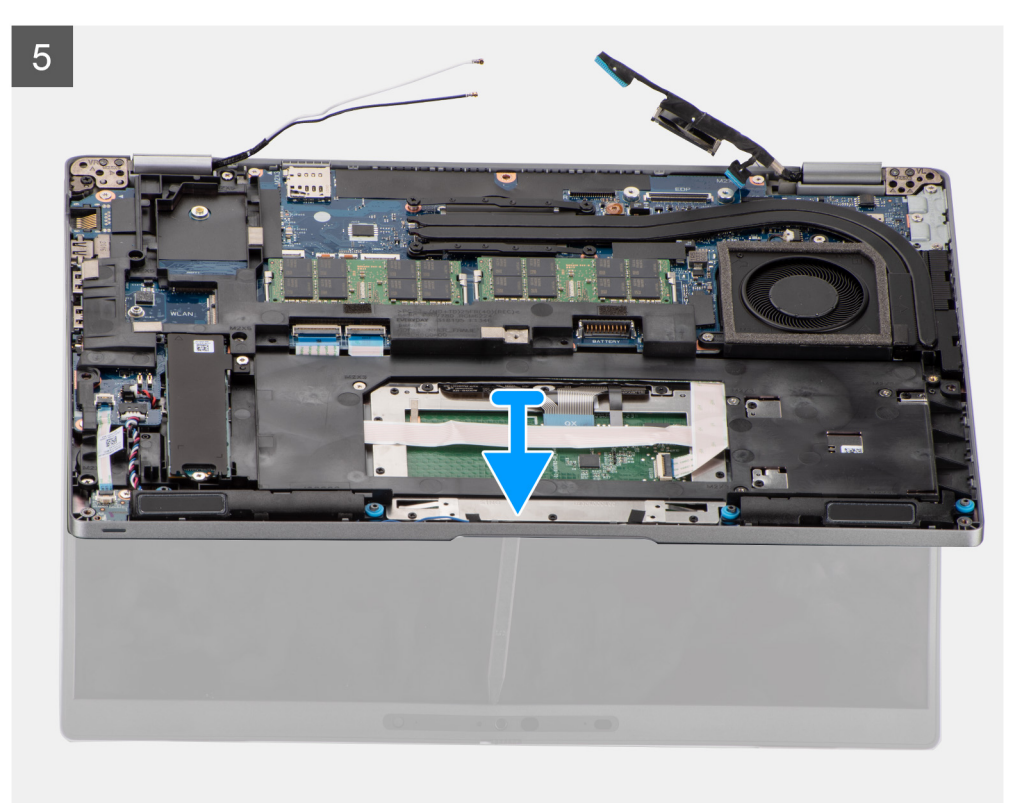

- 1. Rimuovere le due viti (M2x3) che fissano la staffa del cavo eDP alla scheda di sistema.
- 2. Sollevare la staffa del cavo eDP dal sistema.
- 3. Staccare il nastro che assicura il cavo del display alla scheda di sistema.
- 4. Utilizzare la linguetta di estrazione per scollegare il cavo del display dal connettore sulla scheda di sistema.
- 5. Scollegare il cavo eDP dal connettore sulla scheda di sistema e disinstradarlo dalla guida di instradamento.
- 6. Staccare il nastro parzialmente e disinstradare i cavi dell'antenna dalle guide di instradamento sulla scheda di sistema.
- 7. Aprire il gruppo del display a 180° e capovolgere il computer, quindi posizionarlo su una superficie piana.
- 8. Rimuovere le quattro viti (M2.5x3) che fissano i cardini del display alla scheda di sistema.
- 9. Estrarre il gruppo del display dal computer.

### **Installazione del gruppo del display**

#### **Prerequisiti**

Se si sta sostituendo un componente, rimuovere il quello esistente prima di eseguire la procedura di installazione.

#### **Informazioni su questa attività**

La figura seguente indica la posizione del gruppo del display e fornisce una rappresentazione visiva della procedura di installazione.

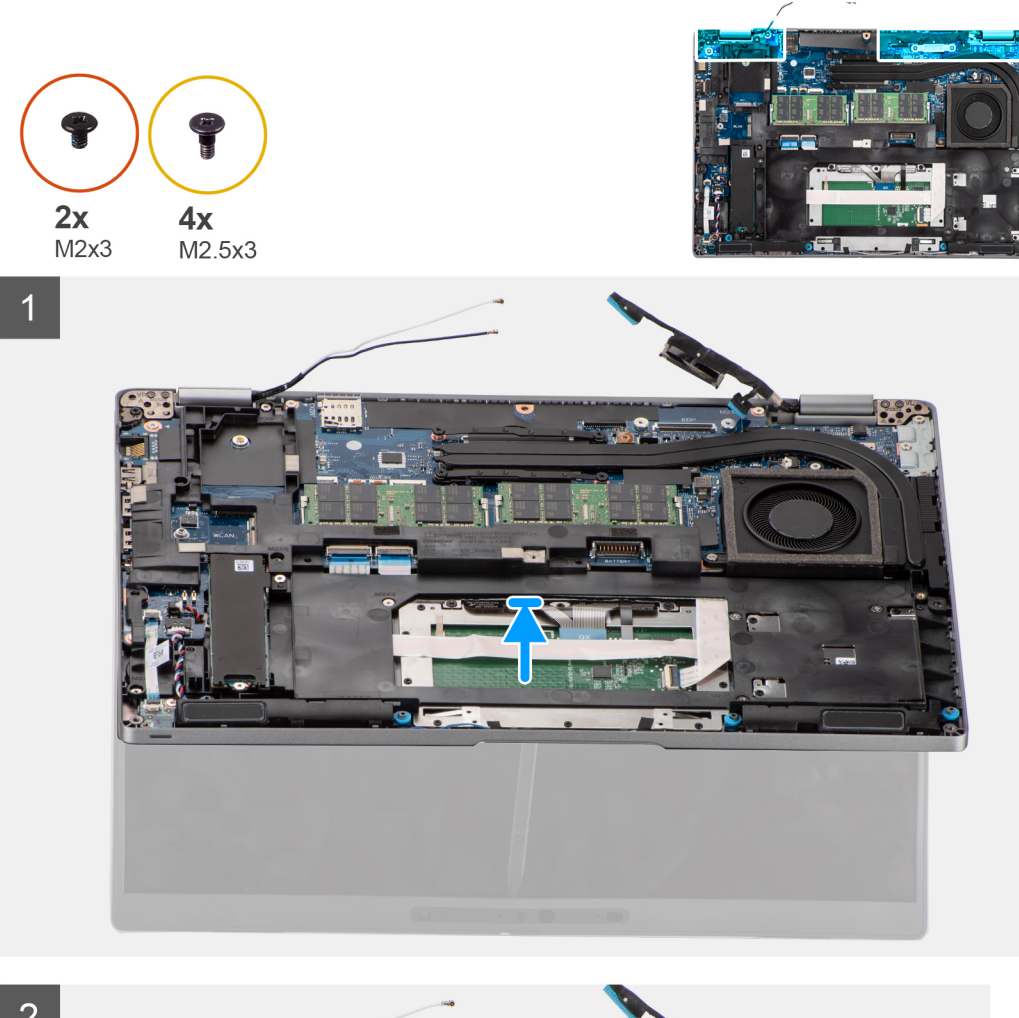

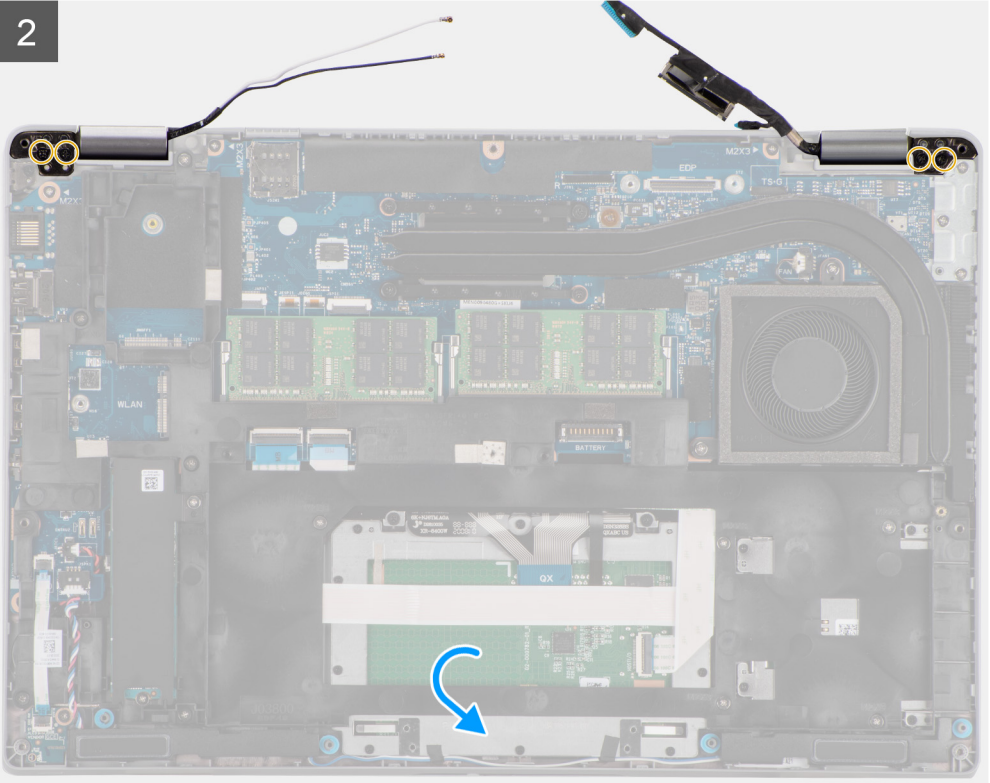

<span id="page-62-0"></span>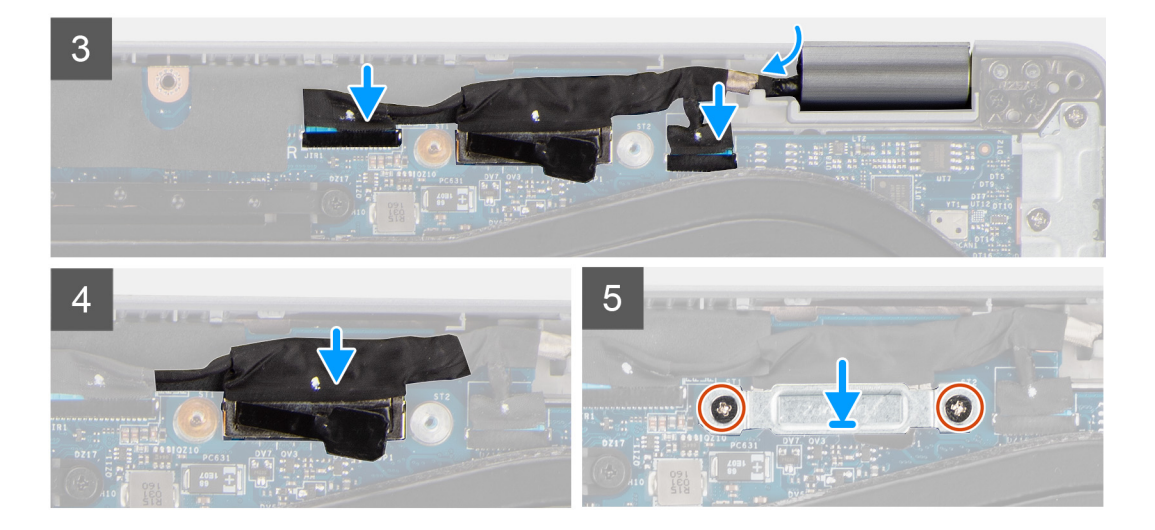

- 1. Posizionare il gruppo dello schermo sul sistema. Allineare i fori per le viti posti sui cardini dello schermo a quelli posti sul gruppo del poggiapolsi.
- 2. Ricollocare le quattro viti (M2.5x3) che fissano i cardini dello schermo al gruppo del poggiapolsi.
- 3. chiudere lo schermo;
- 4. Instradare i cavi dell'antenna lungo la guida di instradamento e far aderire i nastri che fissano i cavi alla scheda di sistema.
- 5. Instradare il cavo del display e il cavo eDP nelle guide di instradamento presenti sulla scheda di sistema.
- 6. Collegare il cavo eDP al connettore sulla scheda di sistema.
- 7. Collegare il cavo del display al connettore sulla scheda di sistema.
- 8. Far aderire il nastro che fissa il cavo del display alla scheda di sistema.
- 9. Allineare i fori della vite sulla staffa del cavo eDP a quelli sulla scheda di sistema.
- 10. Ricollocare le due viti (M2x3) che fissano la staffa del cavo eDP alla scheda di sistema.

#### **Fasi successive**

- 1. Installare la [scheda WWAN](#page-25-0).
- 2. Installare la [scheda WLAN.](#page-22-0)
- 3. Installare il [coperchio della base](#page-20-0).
- 4. Installare la [scheda microSD](#page-17-0).
- 5. Installare la [scheda SIM](#page-16-0).
- 6. Seguire le procedure descritte in [Dopo aver effettuato gli interventi sui componenti interni del computer.](#page-9-0)

# **Frontalino del display**

### **Rimozione della cornice del display**

#### **Prerequisiti**

- 1. Seguire le procedure descritte in [Prima di effettuare interventi sui componenti interni del computer](#page-4-0).
- 2. Accedere alla [modalità di servizio.](#page-5-0)
- 3. Rimuovere la [scheda SIM](#page-14-0).
- 4. Rimuovere la [scheda microSD](#page-17-0).
- 5. Rimuovere il [coperchio della base](#page-18-0).
- 6. Rimuovere la [scheda WLAN.](#page-21-0)
- 7. Rimuovere la [scheda di WWAN](#page-24-0).
- 8. Rimuovere il [gruppo del display.](#page-58-0)

#### <span id="page-63-0"></span>**Informazioni su questa attività**

La figura seguente indica la posizione della cornice del display e fornisce una rappresentazione visiva della procedura di rimozione.

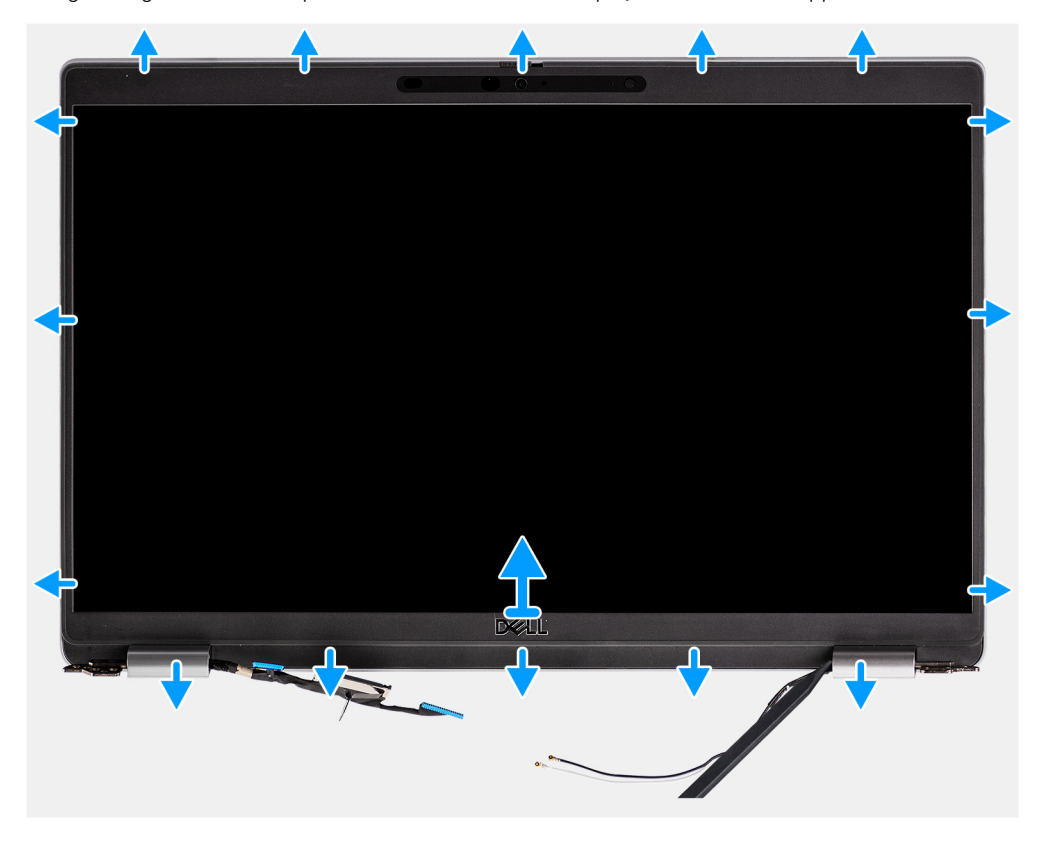

#### **Procedura**

**(i)** N.B.: La cornice del display è aderente al pannello del display con un adesivo. Inserire uno spudger di plastica negli incavi accanto ai due cappucci dei cardini per avviare il processo di sollevamento per sbloccare la cornice del display. Far leva sul bordo esterno della cornice del display finché non si separa dal coperchio del display.

#### **ATTENZIONE: Sollevare delicatamente e rimuovere la cornice del display per ridurre al minimo il rischio di danni al pannello del display.**

- 1. Inserire uno spudger di plastica negli incavi accanto ai due cappucci dei cardini per avviare il processo di sollevamento per sbloccare la cornice del display.
- 2. Far leva sul bordo esterno della cornice del display finché non si separa dal coperchio del display.
- 3. Sollevare il frontalino del display e rimuoverla dal gruppo display.

### **Installazione della cornice del display**

#### **Prerequisiti**

Se si sta sostituendo un componente, rimuovere il quello esistente prima di eseguire la procedura di installazione.

#### **Informazioni su questa attività**

La figura seguente indica la posizione della cornice del display e fornisce una rappresentazione visiva della procedura di rimozione.

<span id="page-64-0"></span>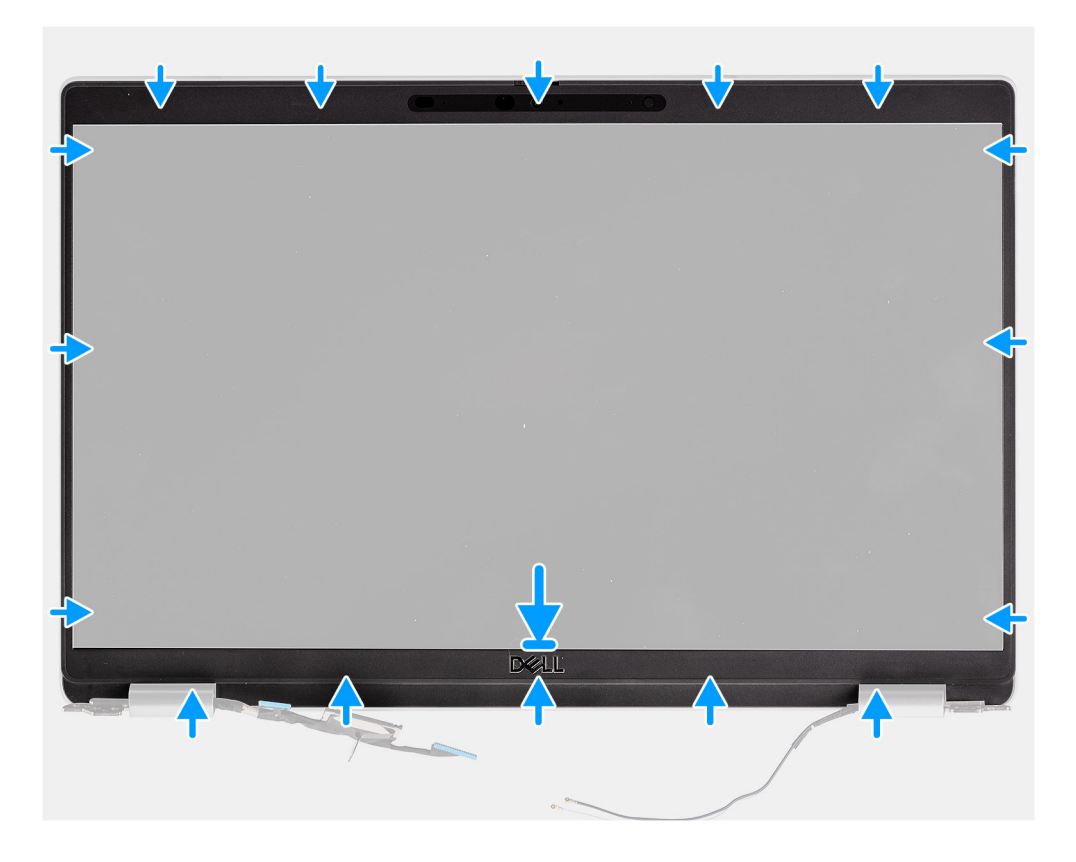

- 1. Allineare e posizionare la cornice del display sul gruppo display.
- 2. Far scattare delicatamente la cornice del display in posizione.

#### **Fasi successive**

- 1. Installare il [gruppo del display.](#page-60-0)
- 2. Installare la [scheda WWAN](#page-25-0).
- 3. Installare la [scheda WLAN.](#page-22-0)
- 4. Installare il [coperchio della base](#page-20-0).
- 5. Installare la [scheda microSD](#page-17-0).
- 6. Installare la [scheda SIM](#page-16-0).
- 7. Seguire le procedure descritte in [Dopo aver effettuato gli interventi sui componenti interni del computer.](#page-9-0)

# **Pannello dello schermo**

### **Rimozione del pannello del display**

#### **Prerequisiti**

- 1. Seguire le procedure descritte in [Prima di effettuare interventi sui componenti interni del computer](#page-4-0).
- 2. Accedere alla [modalità di servizio.](#page-5-0)
- 3. Rimuovere la [scheda SIM](#page-14-0).
- 4. Rimuovere la [scheda microSD](#page-17-0).
- 5. Rimuovere la [scheda WLAN.](#page-21-0)
- 6. Rimuovere la [scheda di WWAN](#page-24-0).
- 7. Rimuovere il [coperchio della base](#page-18-0).
- 8. Rimuovere il [gruppo del display.](#page-58-0)
- 9. Rimuovere il [frontalino del display.](#page-62-0)

#### **Informazioni su questa attività**

La figura seguente indica la posizione del gruppo del display e fornisce una rappresentazione visiva della procedura di rimozione.

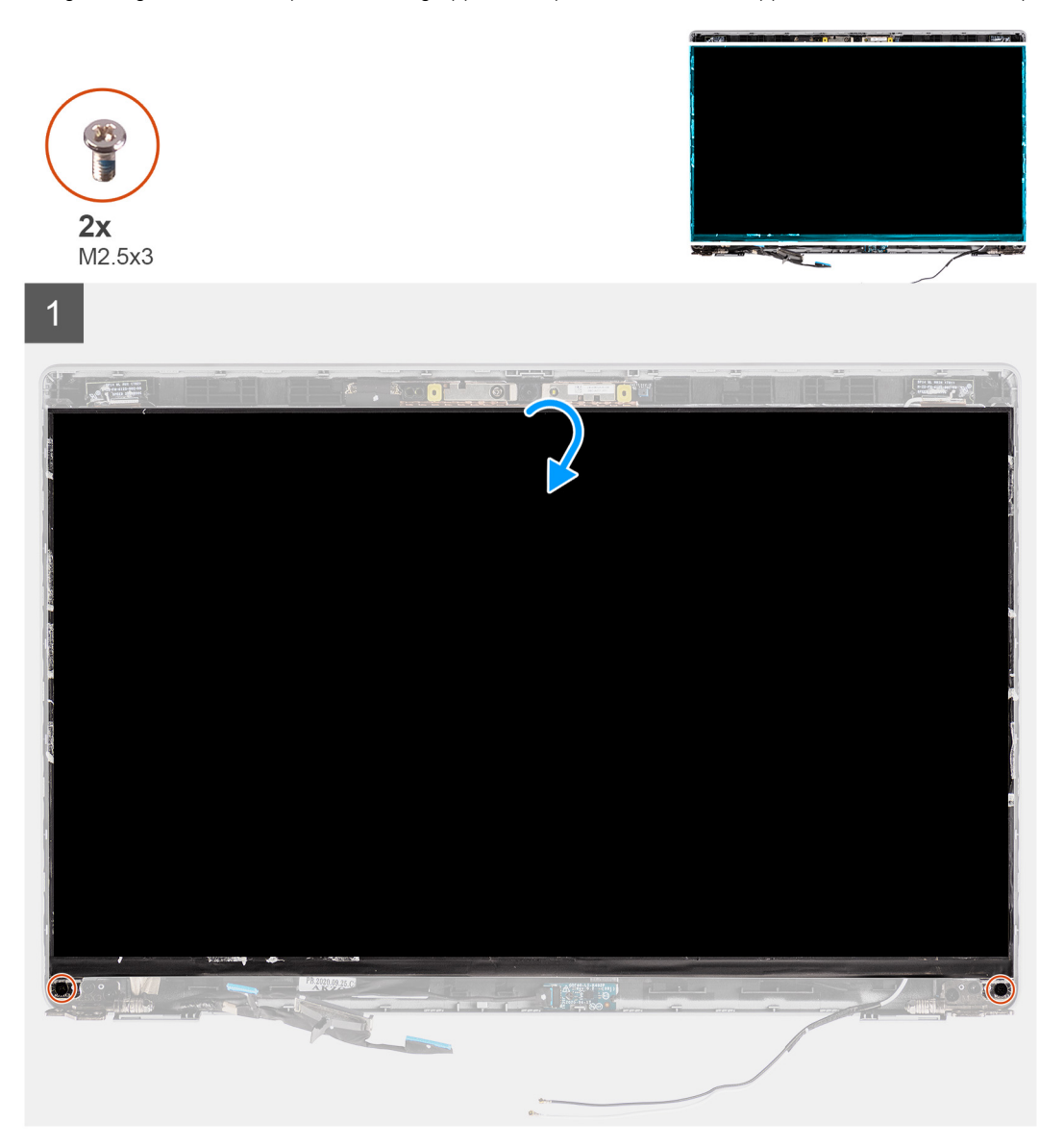

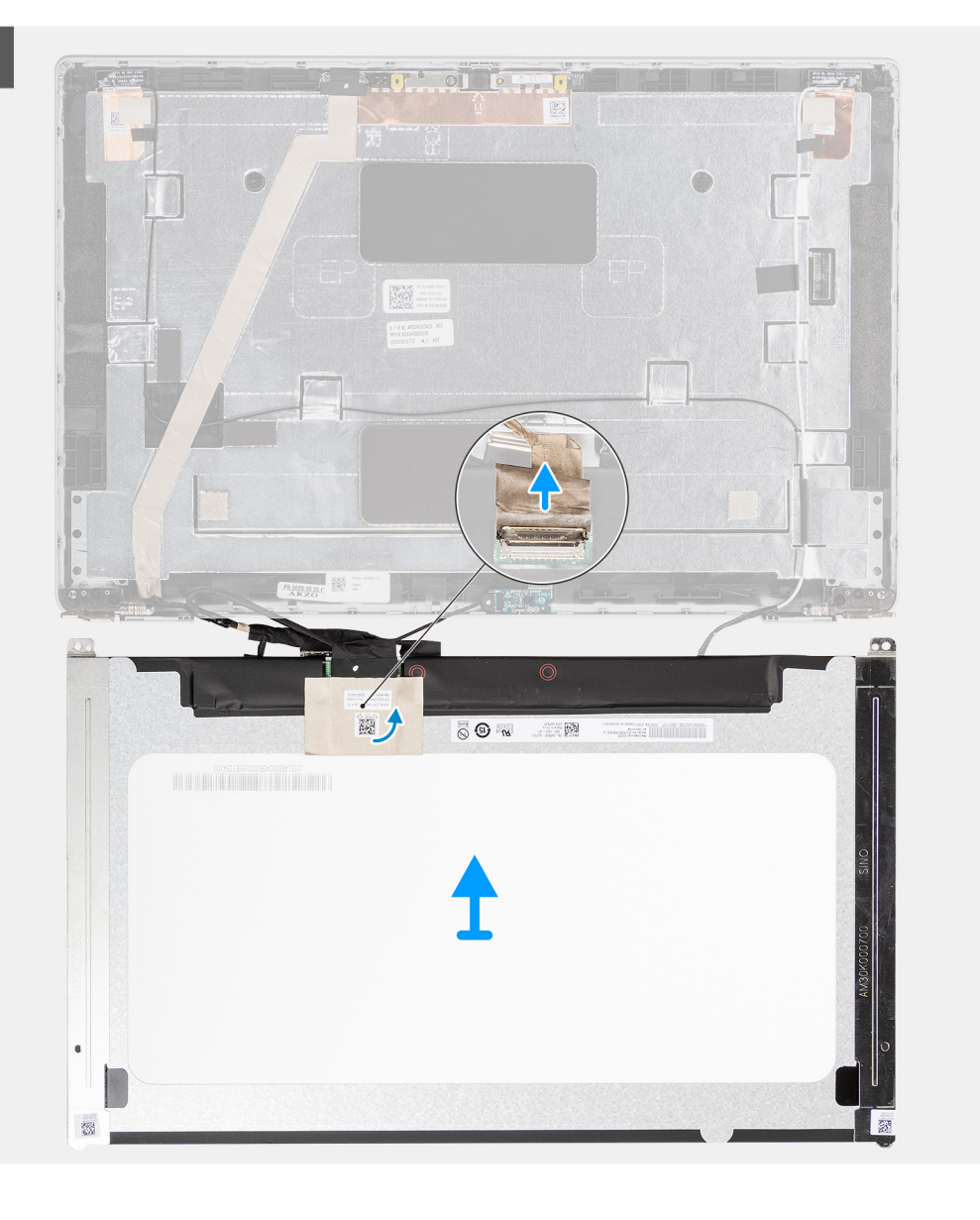

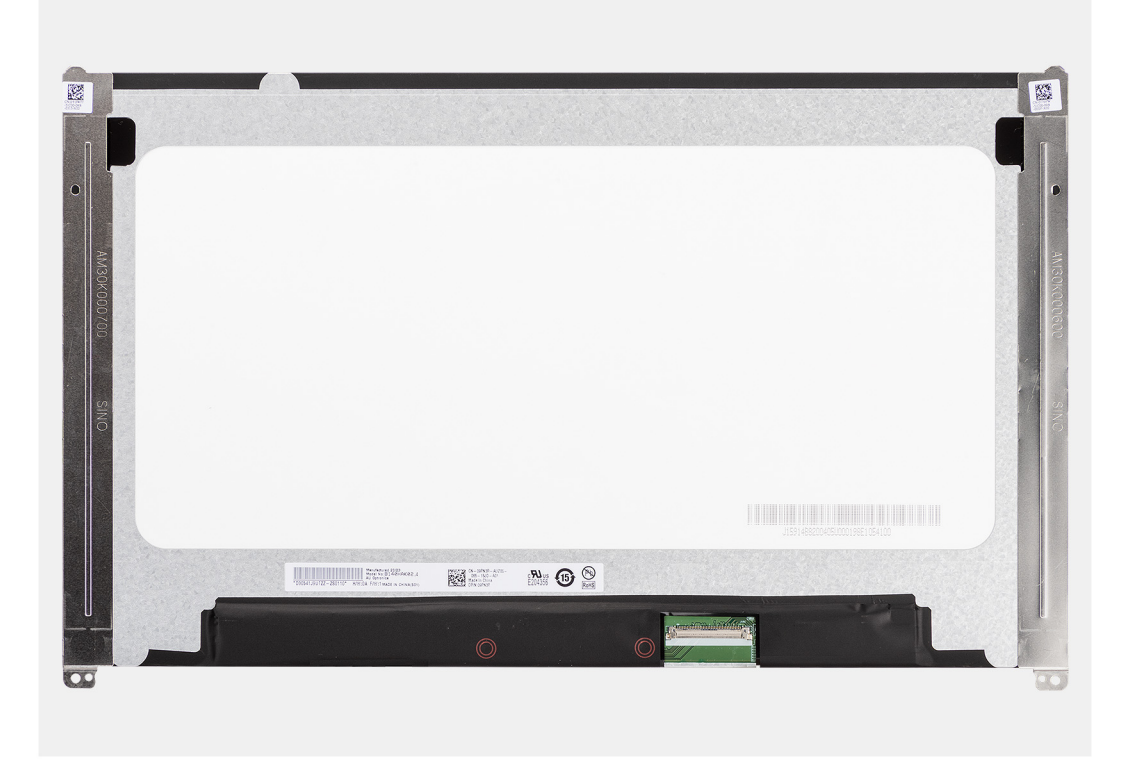

- **n.B.:** Il pannello del display è fornito con le staffe del display come singolo componente di servizio. Non tirare il nastro SR (Stretch Release) e non separare le staffe dal pannello.
- 1. Rimuovere le due viti (M2.5x3) che fissano il pannello del display al coperchio posteriore del display.

**N.B.:** Quando si rimuove il pannello del display, sganciare le linguette del pannello dal coperchio prima di capovolgerlo.

- 2. Sollevare e aprire il pannello del display per accedere al cavo del display.
- 3. Staccare il nastro conduttivo sul connettore del cavo del display.
- 4. Aprire il dispositivo di chiusura e scollegare il cavo dal connettore sul pannello del display.
- 5. Sollevare il pannello dello schermo estraendolo dal coperchio posteriore del display.

### **Installazione del pannello del display**

#### **Prerequisiti**

Se si sta sostituendo un componente, rimuovere il quello esistente prima di eseguire la procedura di installazione.

#### **Informazioni su questa attività**

La figura seguente indica la posizione del gruppo del display e fornisce una rappresentazione visiva della procedura di rimozione.

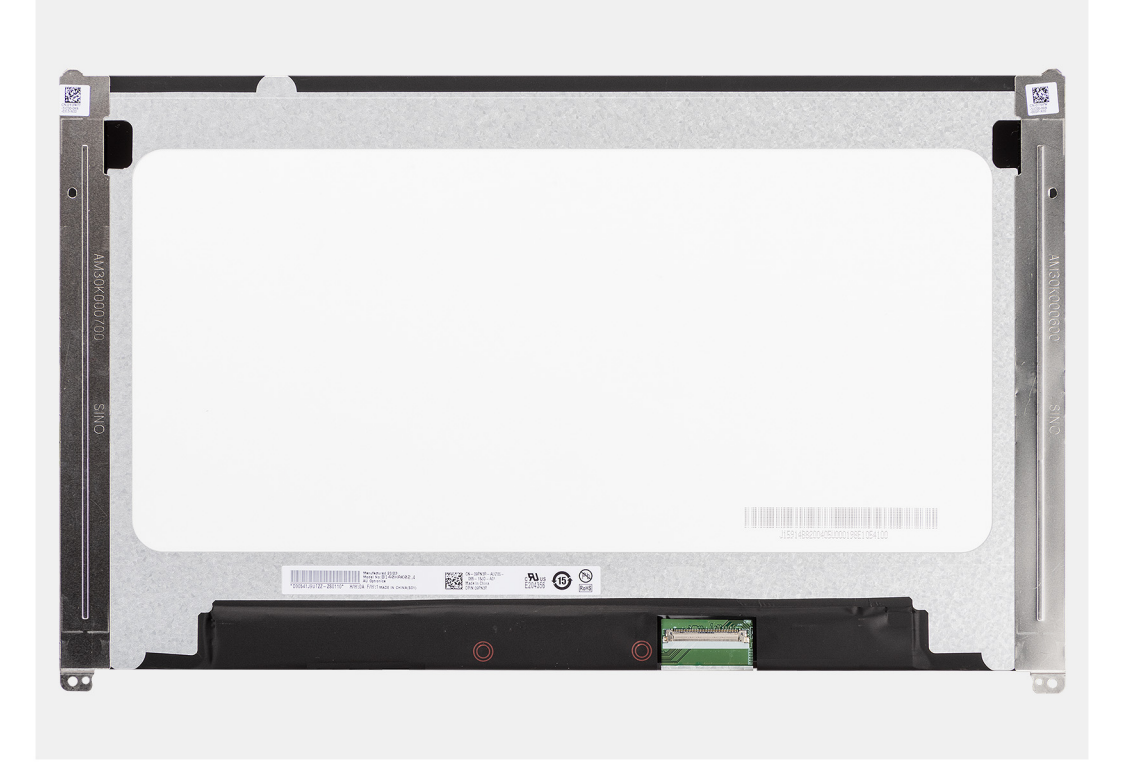

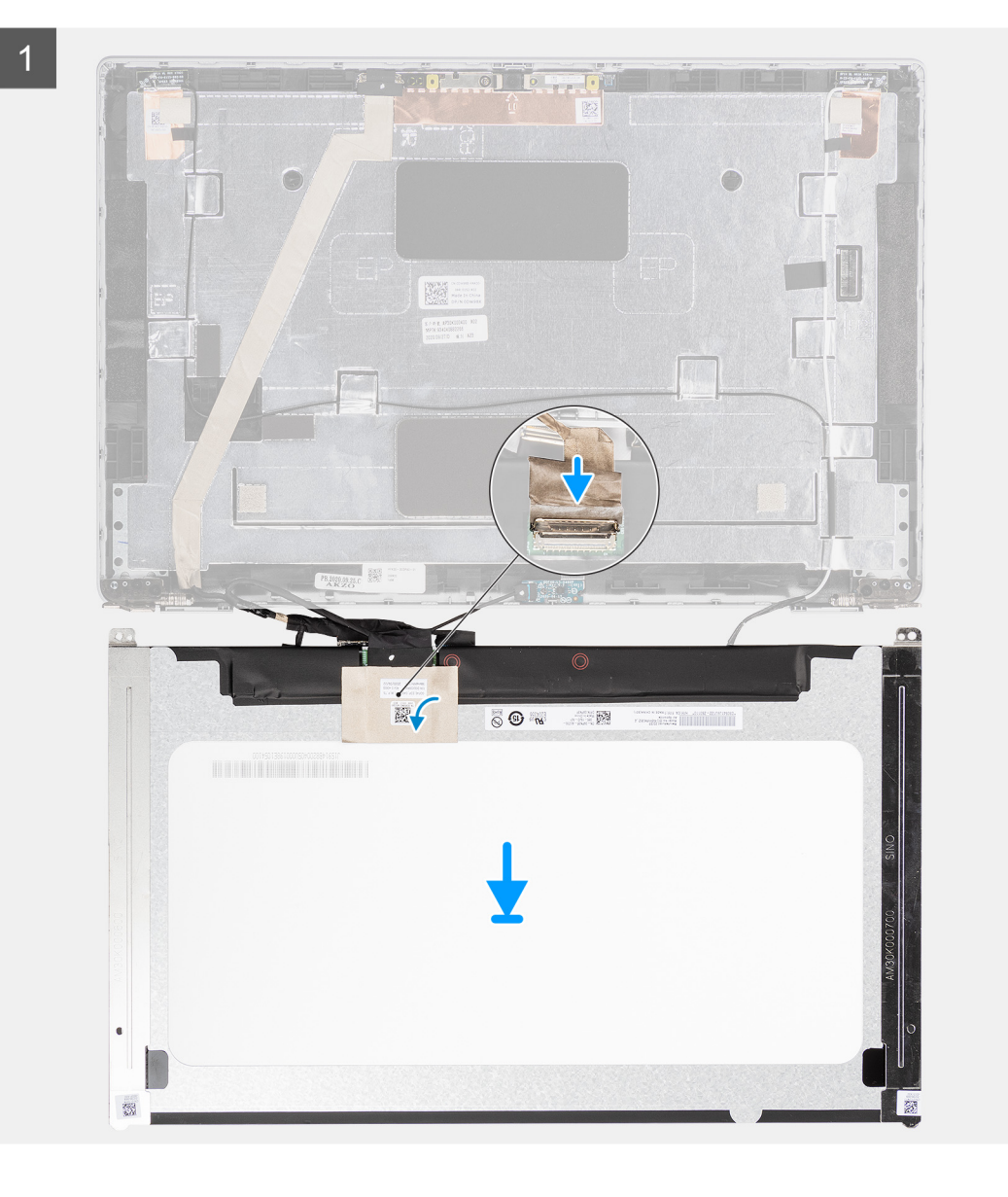

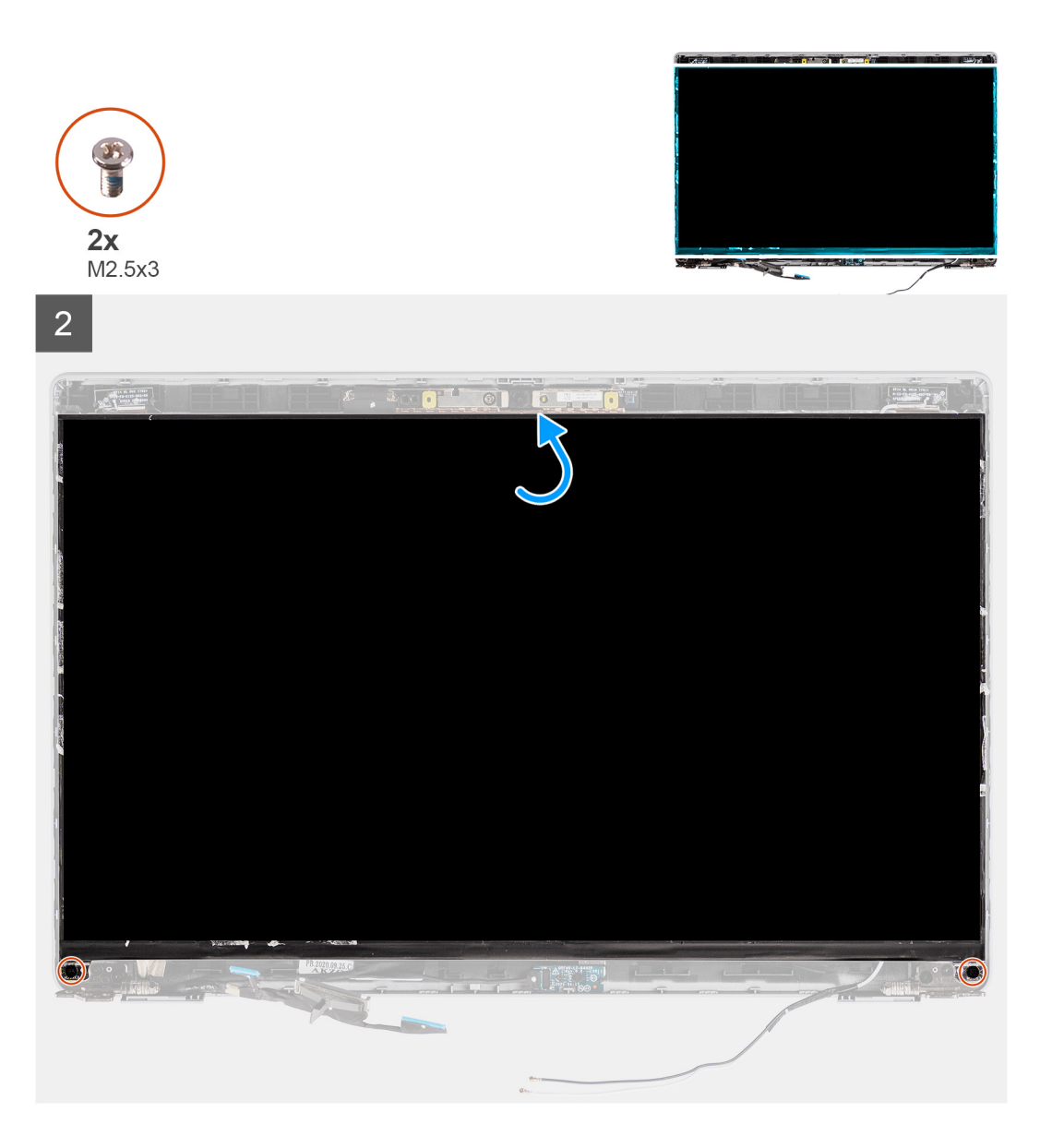

- 1. Collegare il cavo del display al connettore sul pannello del display e chiudere il dispositivo.
- 2. Far aderire il nastro adesivo che fissa il cavo del display al pannello.
- 3. Chiudere il pannello del display e il coperchio posteriore del display per assemblarli.

**N.B.:** Accertarsi che le linguette del pannello del display siano inserite negli slot sul coperchio del display.

4. Rimontare le due viti (M2.5x3) che fissano il pannello del display al coperchio posteriore.

#### **Fasi successive**

- 1. Installare il [frontalino del display.](#page-63-0)
- 2. Installare il [gruppo del display.](#page-60-0)
- 3. Installare la [scheda WWAN](#page-25-0).
- 4. Installare la [scheda WLAN.](#page-22-0)
- 5. Installare il [coperchio della base](#page-20-0).
- 6. Installare la [scheda microSD](#page-17-0).
- 7. Installare la [scheda SIM](#page-16-0).
- 8. Seguire le procedure descritte in [Dopo aver effettuato gli interventi sui componenti interni del computer.](#page-9-0)

# **Modulo del microfono/della fotocamera**

### **Rimozione del modulo fotocamera/microfono**

#### **Prerequisiti**

- 1. Seguire le procedure descritte in [Prima di effettuare interventi sui componenti interni del computer](#page-4-0).
- 2. Accedere alla [modalità di servizio.](#page-5-0)
- 3. Rimuovere la [scheda SIM](#page-14-0).
- 4. Rimuovere la [scheda microSD](#page-17-0).
- 5. Rimuovere la [scheda WLAN.](#page-21-0)
- 6. Rimuovere la [scheda di WWAN](#page-24-0).
- 7. Rimuovere il [coperchio della base](#page-18-0).
- 8. Rimuovere il [gruppo del display.](#page-58-0)
- 9. Rimuovere il [frontalino del display.](#page-62-0)
- 10. Rimuovere il [pannello del display](#page-64-0).

#### **Informazioni su questa attività**

La figura seguente indica la posizione del modulo della fotocamera/microfono e fornisce una rappresentazione visiva della procedura di rimozione.

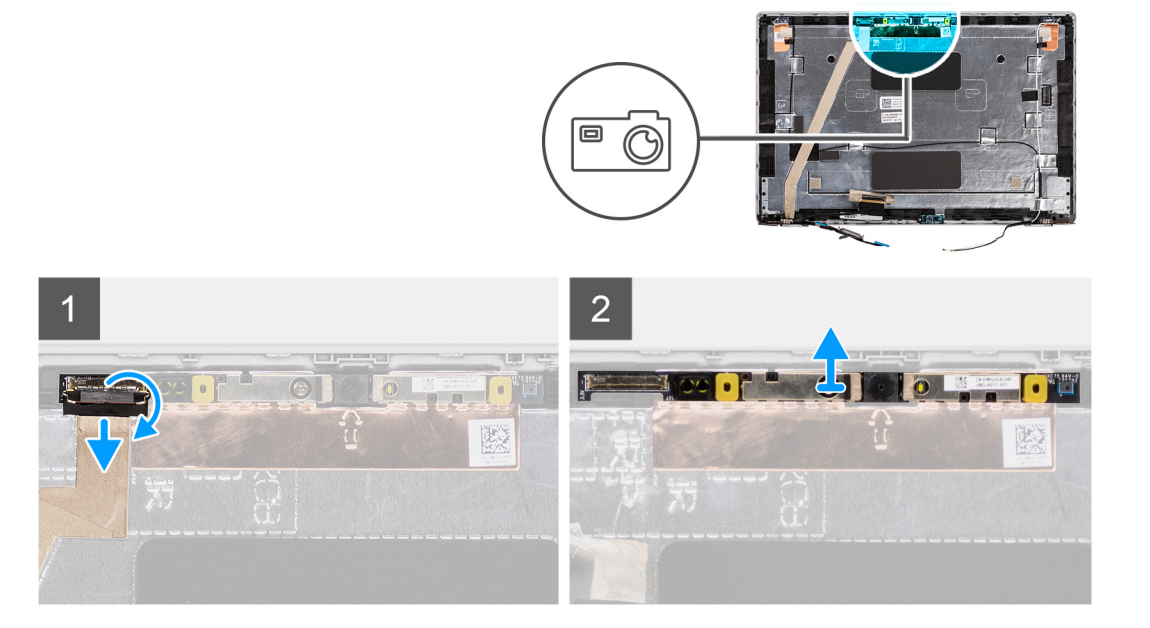

#### **Procedura**

- **(i)** N.B.: Per i modelli forniti con una fotocamera/microfono, vi è un incavo vicino al modulo della fotocamera/microfono, indicato da una freccia incisa sulla pellicola di messa a terra, che deve essere usata per iniziare il processo di sollevamento. Partendo dall'alloggiamento sul bordo inferiore del modulo della fotocamera/microfono, sollevare il modulo della fotocamera/microfono accertandosi che i due piolini utilizzati per fissare il modulo in posizione non vengano danneggiati durante il processo di sollevamento.
- 1. Staccare i due nastri conduttivi che fissano il modulo fotocamera/microfono in posizione.
- 2. Scollegare il cavo della fotocamera/microfono dal connettore presente sul modulo.
- 3. Sollevare con cura il modulo della fotocamera/microfono dal coperchio posteriore del display.

## **Installazione del modulo del microfono della fotocamera**

#### **Prerequisiti**

Se si sta sostituendo un componente, rimuovere il quello esistente prima di eseguire la procedura di installazione.
<span id="page-72-0"></span>La seguente immagine indica la posizione del modulo del microfono della fotocamera e fornisce una rappresentazione visiva della procedura di installazione.

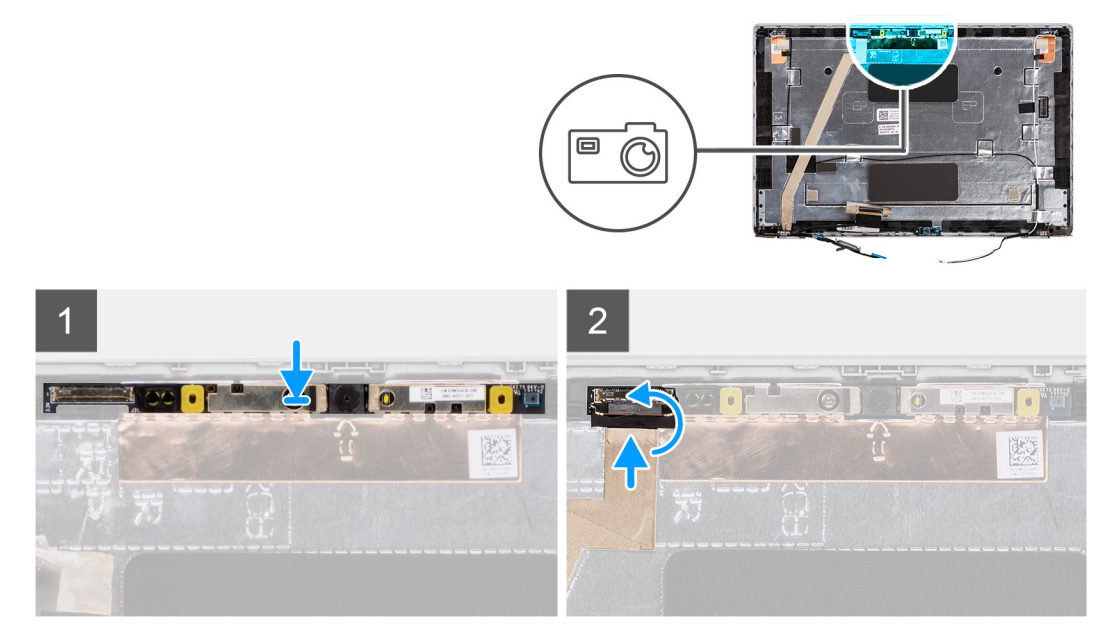

#### **Procedura**

- 1. Allineare e posizionare il modulo della fotocamera/del microfono nello slot sul coperchio posteriore del display.
- 2. Collegare il cavo della fotocamera/microfono al connettore sul modulo della fotocamera/microfono.

#### **Fasi successive**

- 1. Installare il [pannello del display.](#page-67-0)
- 2. Installare il [frontalino del display.](#page-63-0)
- 3. Installare il [gruppo del display.](#page-60-0)
- 4. Installare la [scheda WWAN](#page-25-0).
- 5. Installare la [scheda WLAN.](#page-22-0)
- 6. Installare il [coperchio della base](#page-20-0).
- 7. Installare la [scheda microSD](#page-17-0).
- 8. Installare la [scheda SIM](#page-16-0).
- 9. Seguire le procedure descritte in [Dopo aver effettuato gli interventi sui componenti interni del computer.](#page-9-0)

## **Cavo eDP/display**

### **Rimozione del cavo eDP**

#### **Prerequisiti**

- 1. Seguire le procedure descritte in [Prima di effettuare interventi sui componenti interni del computer](#page-4-0).
- 2. Accedere alla [modalità di servizio.](#page-5-0)
- 3. Rimuovere la [scheda SIM](#page-14-0).
- 4. Rimuovere la [scheda microSD](#page-17-0).
- 5. Rimuovere la [scheda WLAN.](#page-21-0)
- 6. Rimuovere la [scheda di WWAN](#page-24-0).
- 7. Rimuovere il [coperchio della base](#page-18-0).
- 8. Rimuovere il [gruppo del display.](#page-58-0)
- 9. Rimuovere il [frontalino del display.](#page-62-0)
- 10. Rimuovere il [pannello del display](#page-64-0).

<span id="page-73-0"></span>La seguente immagine indica la posizione del cavo eDP e fornisce una rappresentazione visiva della procedura di rimozione.

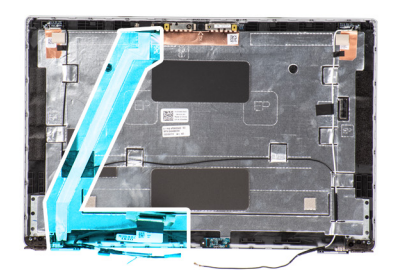

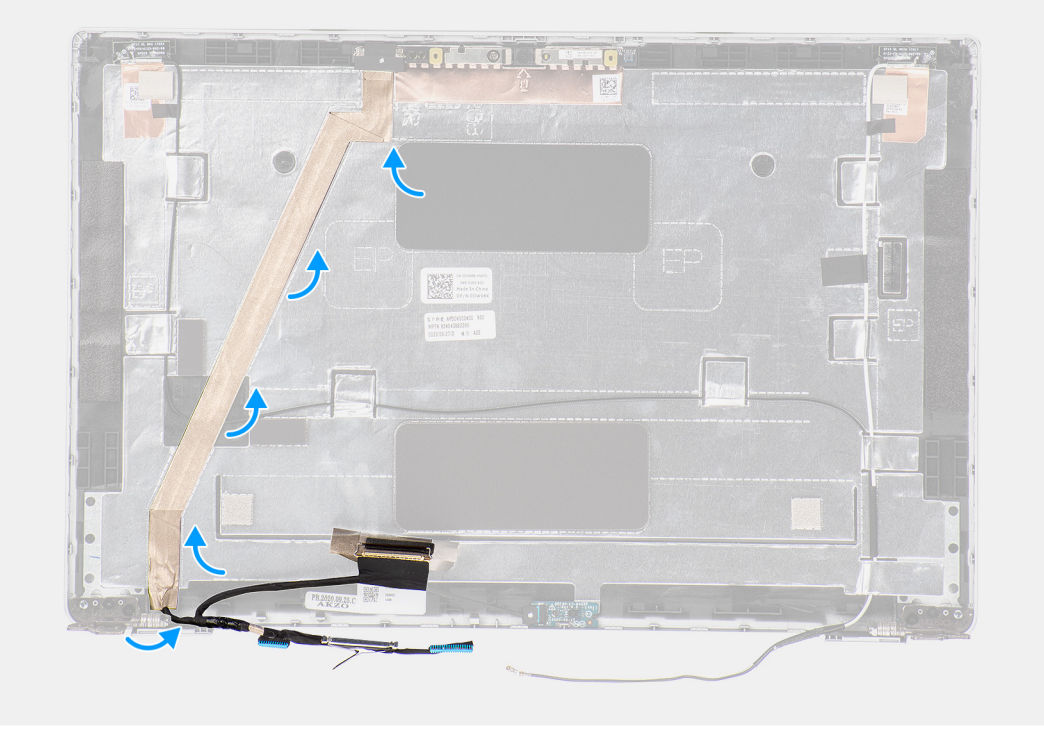

#### **Procedura**

- 1. Scollegare il cavo eDP/display dal connettore della fotocamera/del microfono dal connettore presente sul modulo.
- 2. Staccare il nastro conduttivo e disinstradare il cavo eDP/display dal nastro e rimuovere il cavo eDP/display dal coperchio posteriore del display.

### **Installazione del cavo eDP**

#### **Prerequisiti**

Se si sta sostituendo un componente, rimuovere il quello esistente prima di eseguire la procedura di installazione.

#### **Informazioni su questa attività**

La seguente immagine indica la posizione del cavo eDP e fornisce una rappresentazione visiva della procedura di installazione.

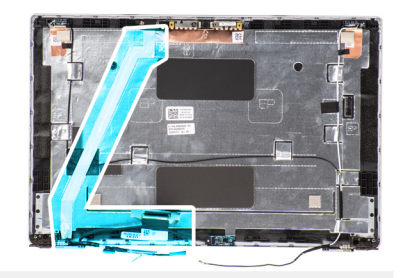

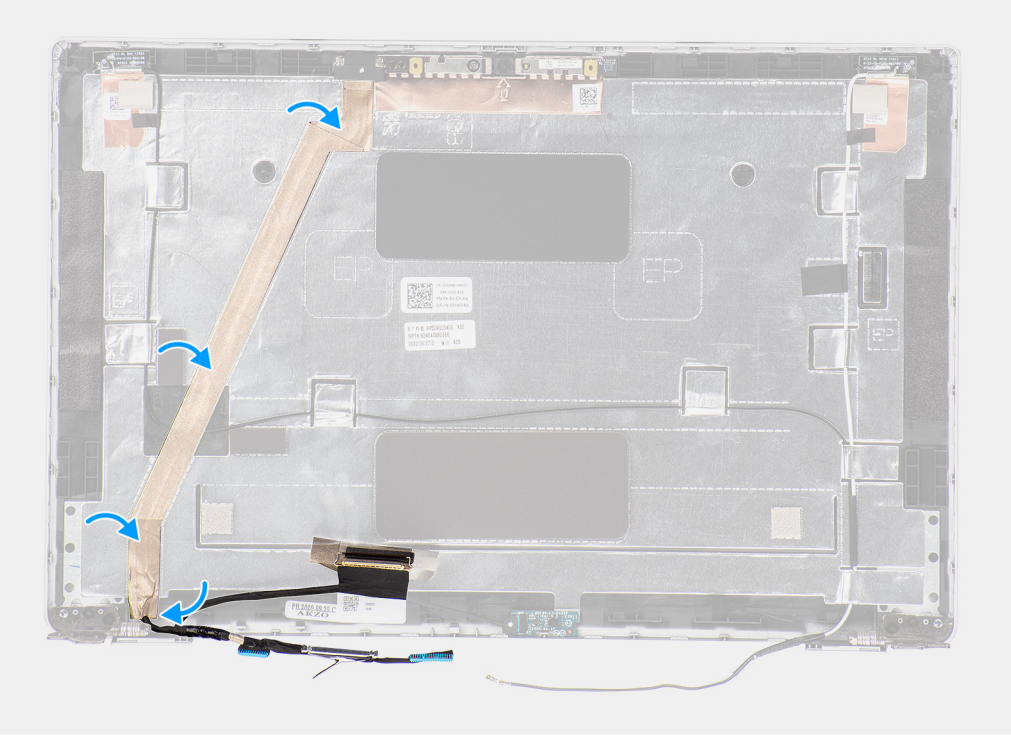

- 1. Collegare il cavo eDP/display al connettore sul gruppo schermo.
- 2. Fissare il cavo eDP/display al coperchio posteriore del display.
- 3. Far aderire il nastro e instradare il cavo eDP/display verso il coperchio posteriore del display.

#### **Fasi successive**

- 1. Installare il [pannello del display.](#page-67-0)
- 2. Installare il [frontalino del display.](#page-63-0)
- 3. Installare il [gruppo del display.](#page-60-0)
- 4. Installare la [scheda WWAN](#page-25-0).
- 5. Installare la [scheda WLAN.](#page-22-0)
- 6. Installare il [coperchio della base](#page-20-0).
- 7. Installare la [scheda microSD](#page-17-0).
- 8. Installare la [scheda SIM](#page-16-0).
- 9. Seguire le procedure descritte in [Dopo aver effettuato gli interventi sui componenti interni del computer.](#page-9-0)

## <span id="page-75-0"></span>**Scheda del sensore**

### **Rimozione della scheda sensore**

#### **Prerequisiti**

- 1. Seguire le procedure descritte in [Prima di effettuare interventi sui componenti interni del computer](#page-4-0).
- 2. Accedere alla [modalità di servizio.](#page-5-0)
- 3. Rimuovere la [scheda SIM](#page-14-0).
- 4. Rimuovere la [scheda microSD](#page-17-0).
- 5. Rimuovere il [coperchio della base](#page-18-0).
- 6. Rimuovere la [scheda WLAN.](#page-21-0)
- 7. Rimuovere la [scheda di WWAN](#page-24-0).
- 8. Rimuovere il [gruppo del display.](#page-58-0)
- 9. Rimuovere il [frontalino del display.](#page-62-0)

#### **Informazioni su questa attività**

La seguente figura indica la posizione della scheda del sensore e fornisce una rappresentazione visiva della procedura di rimozione.

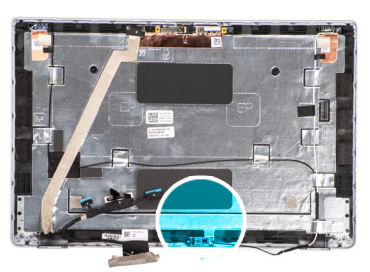

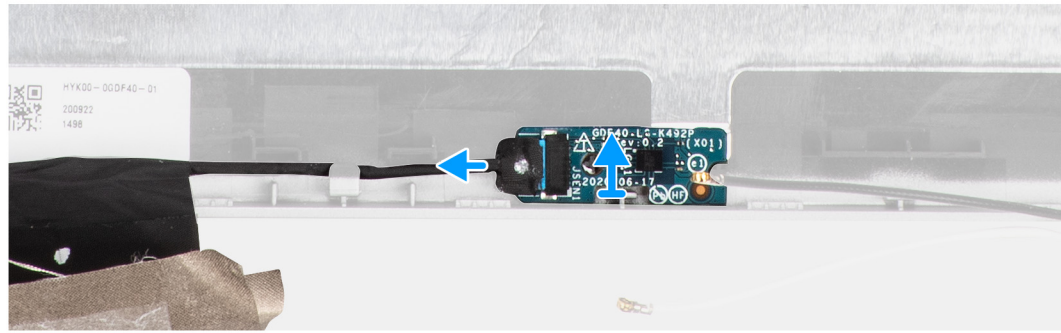

#### **Procedura**

- 1. Aprire il dispositivo di chiusura e scollegare il cavo del display dal relativo connettore sulla scheda sensore.
- 2. Sollevare delicatamente la scheda sensore dal coperchio posteriore del display.

### **Installazione della scheda sensore**

#### **Informazioni su questa attività**

La seguente figura indica la posizione della scheda del sensore e fornisce una rappresentazione visiva della procedura di rimozione.

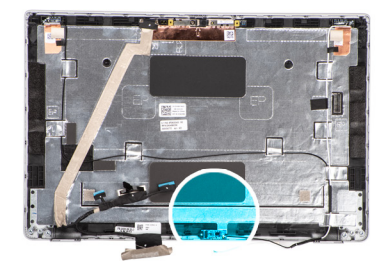

<span id="page-76-0"></span>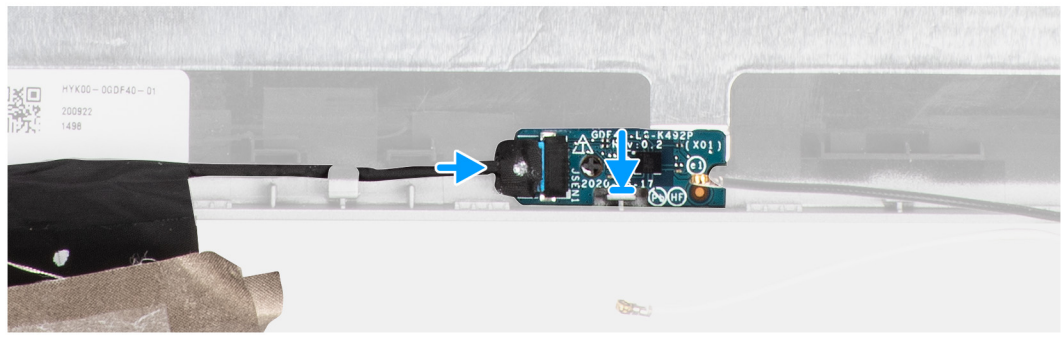

- 1. Allineare e posizionare la scheda del sensore sul coperchio posteriore del display.
- 2. Collegare il cavo del display al connettore sulla scheda sensore e chiudere il dispositivo.

#### **Fasi successive**

- 1. Installare il [frontalino del display.](#page-63-0)
- 2. Installare il [gruppo del display.](#page-60-0)
- 3. Installare la [scheda WWAN](#page-25-0).
- 4. Installare la [scheda WLAN.](#page-22-0)
- 5. Installare il [coperchio della base](#page-20-0).
- 6. Installare la [scheda microSD](#page-17-0).
- 7. Installare la [scheda SIM](#page-16-0).
- 8. Seguire le procedure descritte in [Dopo aver effettuato gli interventi sui componenti interni del computer.](#page-9-0)

## **Cerniere del display**

### **Rimozione dei cardini del display**

#### **Prerequisiti**

- 1. Seguire le procedure descritte in [Prima di effettuare interventi sui componenti interni del computer](#page-4-0).
- 2. Accedere alla [modalità di servizio.](#page-5-0)
- 3. Rimuovere la [scheda SIM](#page-14-0).
- 4. Rimuovere la [scheda microSD](#page-17-0).
- 5. Rimuovere la [scheda WLAN.](#page-21-0)
- 6. Rimuovere la [scheda di WWAN](#page-24-0).
- 7. Rimuovere il [coperchio della base](#page-18-0).
- 8. Rimuovere il [gruppo del display.](#page-58-0)
- 9. Rimuovere il [frontalino del display.](#page-62-0)
- 10. Rimuovere il [pannello del display](#page-64-0).

#### **Informazioni su questa attività**

La figura seguente indica la posizione dei cardini del display e fornisce una rappresentazione visiva della procedura di rimozione.

<span id="page-77-0"></span>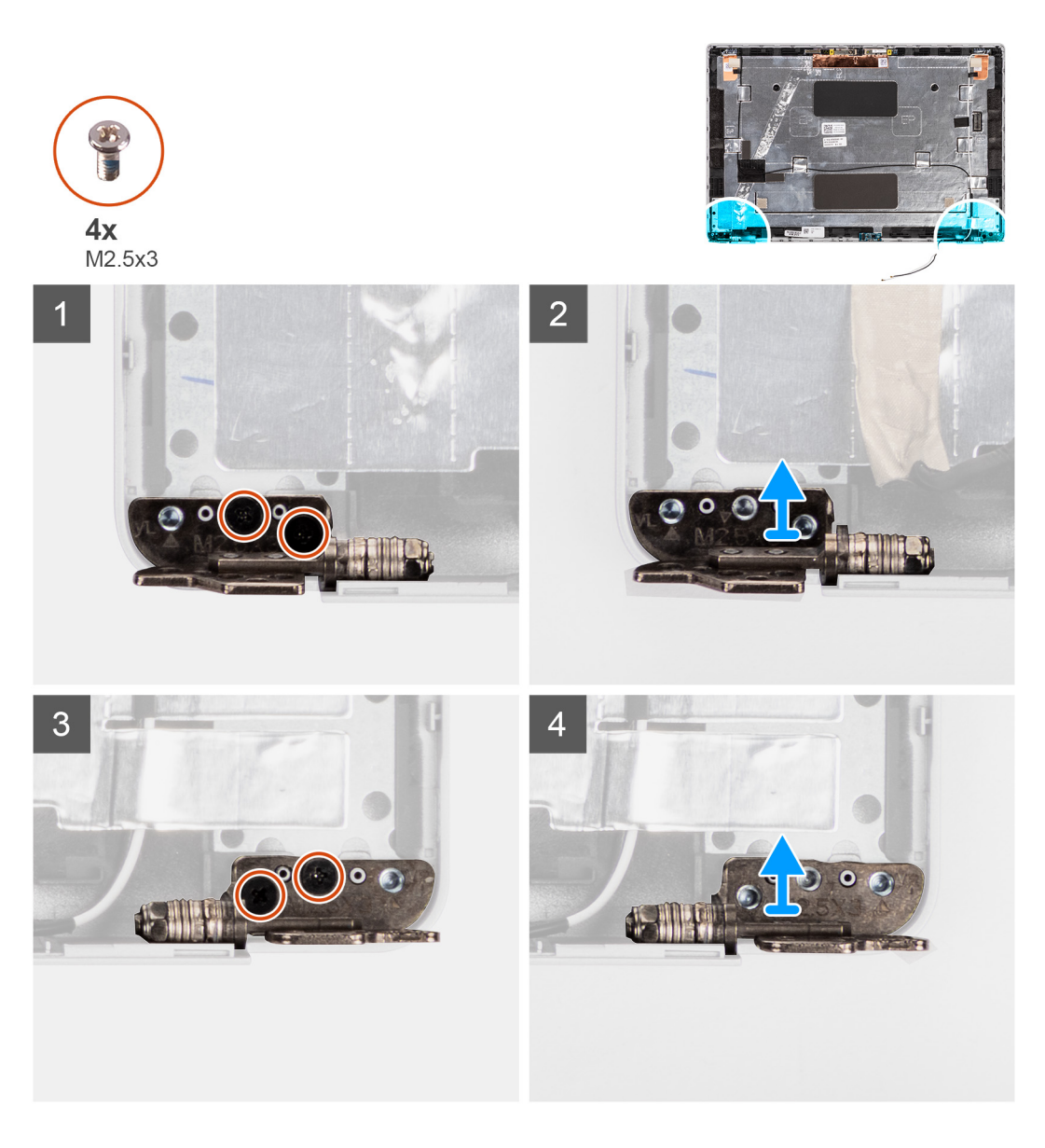

- 1. Rimuovere le due viti (M2.5x3) che fissano il cardine destro al coperchio posteriore del display.
- 2. Sollevare e rimuovere il cardine destro dal coperchio posteriore del display.
- 3. Rimuovere le due viti (M2.5x3) che fissa il cardine sinistro al coperchio posteriore del display.
- 4. Sollevare e rimuovere il cardine sinistro dal coperchio posteriore del display.

### **Installazione dei cardini del display**

#### **Prerequisiti**

Se si sta sostituendo un componente, rimuovere il quello esistente prima di eseguire la procedura di installazione.

#### **Informazioni su questa attività**

La figura seguente indica la posizione dei cardini del display e fornisce una rappresentazione visiva della procedura di installazione.

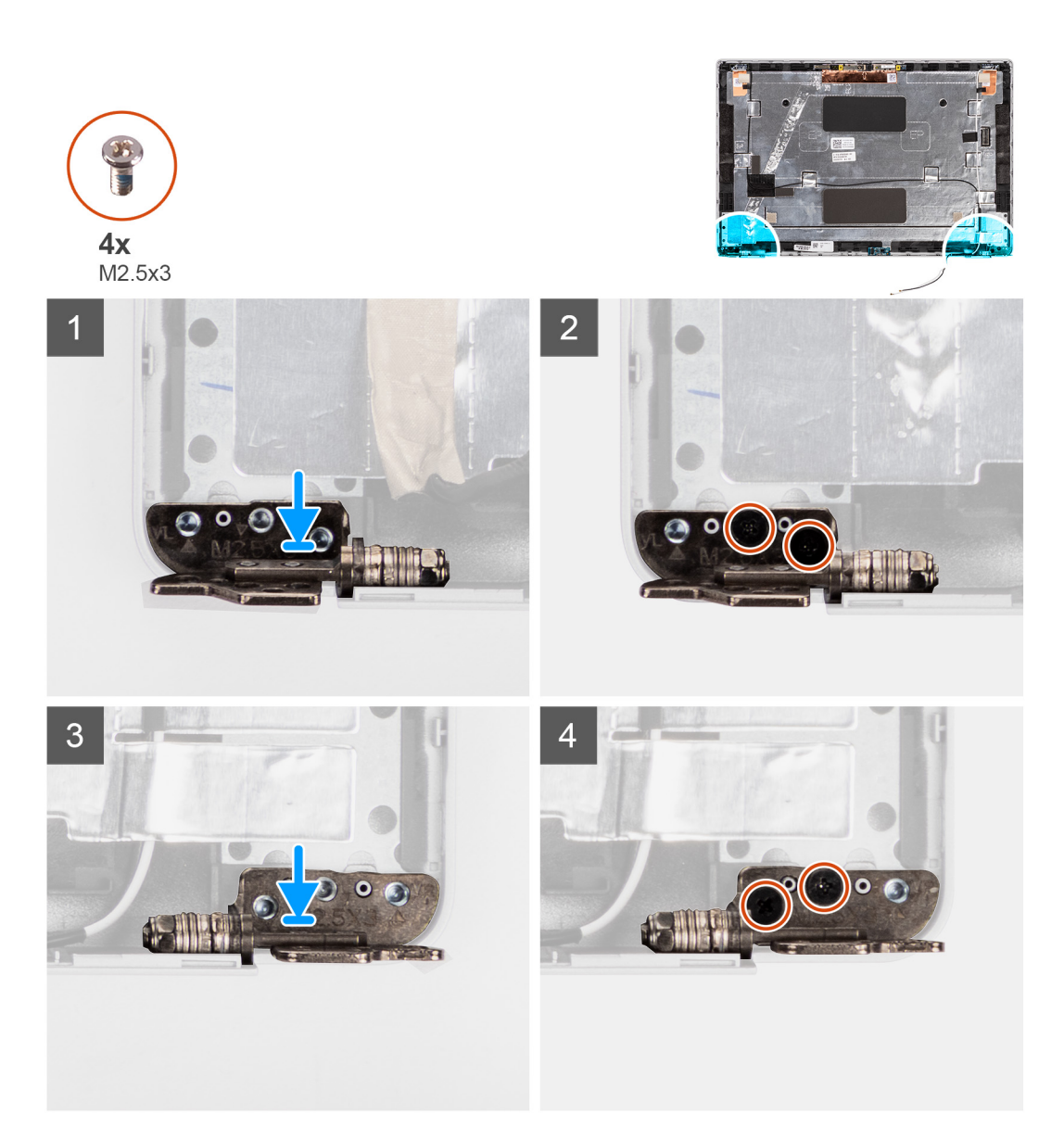

- 1. Allineare il foro per la vite a quello sul coperchio posteriore del display.
- 2. Ricollocare le 2 viti (M2.5x3) per fissare il cardine sinistro al coperchio posteriore del display.
- 3. Allineare il foro della vite sul cardine destro con quello sul coperchio posteriore del display.
- 4. Ricollocare le 2 viti (M2.5x3) per fissare il cardine destro al coperchio posteriore del display.

#### **Fasi successive**

- 1. Installare il [pannello del display.](#page-67-0)
- 2. Installare il [frontalino del display.](#page-63-0)
- 3. Installare il [gruppo del display.](#page-60-0)
- 4. Installare la [scheda WWAN](#page-25-0).
- 5. Installare la [scheda WLAN.](#page-22-0)
- 6. Installare il [coperchio della base](#page-20-0).
- 7. Installare la [scheda microSD](#page-17-0).
- 8. Installare la [scheda SIM](#page-16-0).
- 9. Seguire le procedure descritte in [Dopo aver effettuato gli interventi sui componenti interni del computer.](#page-9-0)

## **Coperchio posteriore del display**

## **Rimozione del coperchio posteriore del display**

#### **Prerequisiti**

- 1. Seguire le procedure descritte in [Prima di effettuare interventi sui componenti interni del computer](#page-4-0).
- 2. Accedere alla [modalità di servizio.](#page-5-0)
- 3. Rimuovere la [scheda SIM](#page-14-0).
- 4. Rimuovere la [scheda microSD](#page-17-0).
- 5. Rimuovere il [coperchio della base](#page-18-0).
- 6. Rimuovere la [scheda WLAN.](#page-21-0)
- 7. Rimuovere la [scheda di WWAN](#page-24-0).
- 8. Rimuovere il [gruppo del display.](#page-58-0)
- 9. Rimuovere il [frontalino del display.](#page-62-0)
- 10. Rimuovere il [pannello del display](#page-64-0).
- 11. Rimuovere il [modulo fotocamera/microfono](#page-71-0).
- 12. Rimuovere il [cavo eDP/del display.](#page-72-0)
- 13. Rimuovere la [scheda sensore.](#page-75-0)
- 14. Rimuovere i [cardini del display](#page-76-0).

#### **Informazioni su questa attività**

La figura seguente indica la posizione del coperchio posteriore del display e fornisce una rappresentazione visiva della procedura di rimozione.

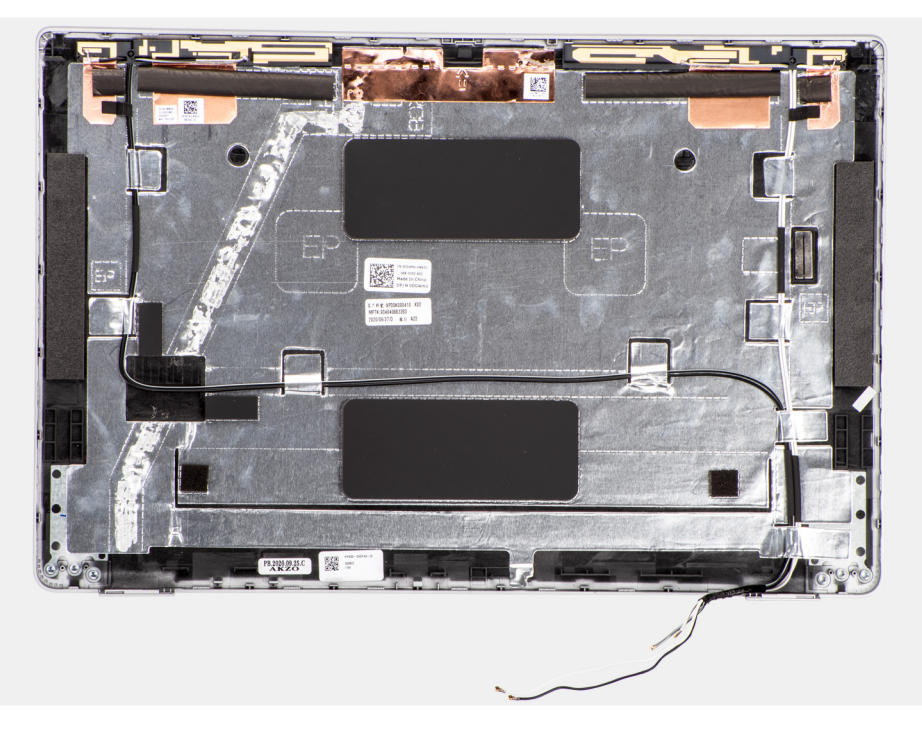

#### **Procedura**

Dopo aver eseguito i passaggi descritti nei prerequisiti, rimane il coperchio posteriore del display.

## **Installazione del coperchio posteriore del display**

#### **Prerequisiti**

Se si sta sostituendo un componente, rimuovere il quello esistente prima di eseguire la procedura di installazione.

La figura seguente indica la posizione del coperchio posteriore del display e fornisce una rappresentazione visiva della procedura di installazione.

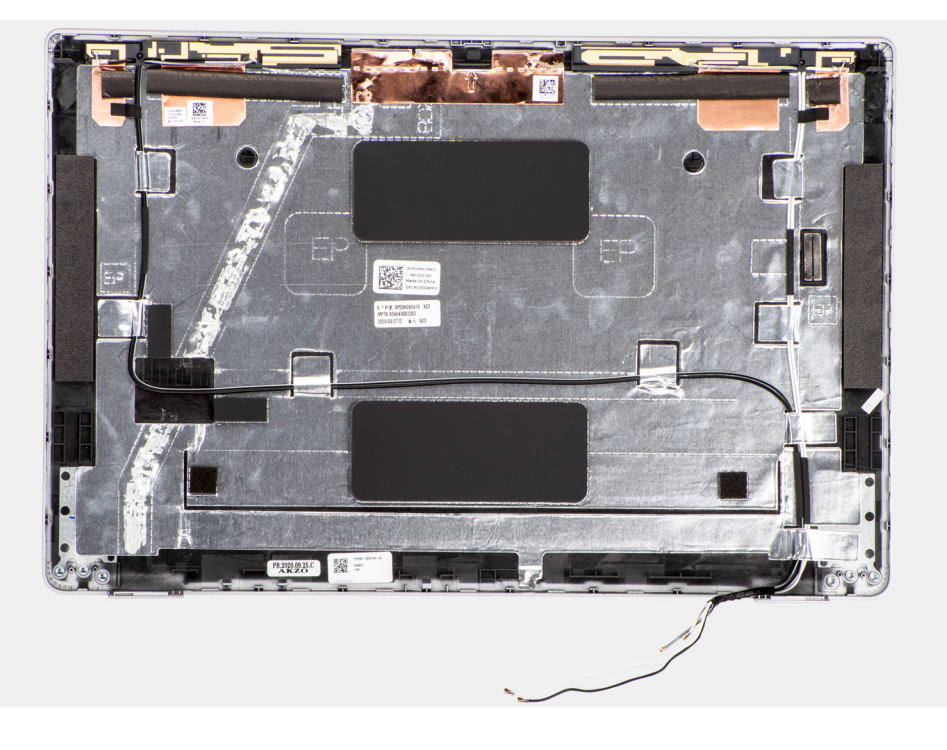

#### **Procedura**

Collocare il coperchio posteriore del display su una superficie piana.

#### **Fasi successive**

- 1. Installare i [cardini del display.](#page-77-0)
- 2. Installare la [scheda sensore](#page-75-0).
- 3. Installare il [cavo eDP/display](#page-73-0).
- 4. Installare il [modulo del microfono della fotocamera](#page-71-0).
- 5. Installare il [pannello del display.](#page-67-0)
- 6. Installare il [frontalino del display.](#page-63-0)
- 7. Installare il [gruppo del display.](#page-60-0)
- 8. Installare la [scheda WWAN](#page-25-0).
- 9. Installare la [scheda WLAN.](#page-22-0)
- 10. Installare il [coperchio della base](#page-20-0).
- 11. Installare la [scheda microSD](#page-17-0).
- 12. Installare la [scheda SIM](#page-16-0).
- 13. Seguire le procedure descritte in [Dopo aver effettuato gli interventi sui componenti interni del computer.](#page-9-0)

## **Riempimento dello slot scheda SIM fittizia**

### **Rimozione del riempimento dello slot per scheda SIM fittizia**

#### **Prerequisiti**

- 1. Seguire le procedure descritte in [Prima di effettuare interventi sui componenti interni del computer](#page-4-0).
- 2. Rimuovere la [scheda SIM](#page-14-0).
- 3. Rimuovere la [scheda microSD](#page-17-0).
- 4. Rimuovere il [coperchio della base](#page-18-0).
- 5. Rimuovere la [scheda WLAN.](#page-21-0)
- 6. Rimuovere la [scheda di WWAN](#page-24-0).
- 7. Rimuovere il [modulo di memoria](#page-29-0).
- 8. Rimuovere l'[unità SSD.](#page-26-0)
- 9. Rimuovere la [batteria](#page-31-0).
- 10. Rimuovere l'[intelaiatura interna del gruppo](#page-37-0).
- 11. Rimuovere la [scheda di sistema.](#page-46-0)
- 12. Rimuovere il [lettore di smart card.](#page-52-0)
- 13. Rimuovere la [scheda LED.](#page-40-0)
- 14. Rimuovere la [scheda del pulsante di alimentazione](#page-50-0).
- 15. Rimuovere il [gruppo della tastiera.](#page-54-0)
- 16. Rimuovere il [gruppo del display.](#page-58-0)
- 17. Rimuovere il [gruppo del poggiapolsi](#page-83-0).

**n.B.:** Per i modelli forniti solo con antenna WLAN, il riempimento slot per la scheda SIM fittizia è un componente di manutenzione separato e non è incluso con il poggiapolsi di ricambio. Di conseguenza, il riempimento dello slot per schede SIM fittizie deve essere rimosso e reinstallato durante il ricollocamento del gruppo del poggiapolsi.

L'immagine seguente indica il riempimento dello slot per schede SIM fittizie e fornisce una rappresentazione visiva della procedura di rimozione del riempimento.

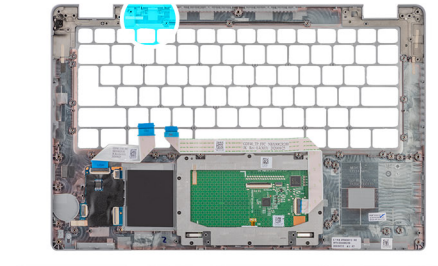

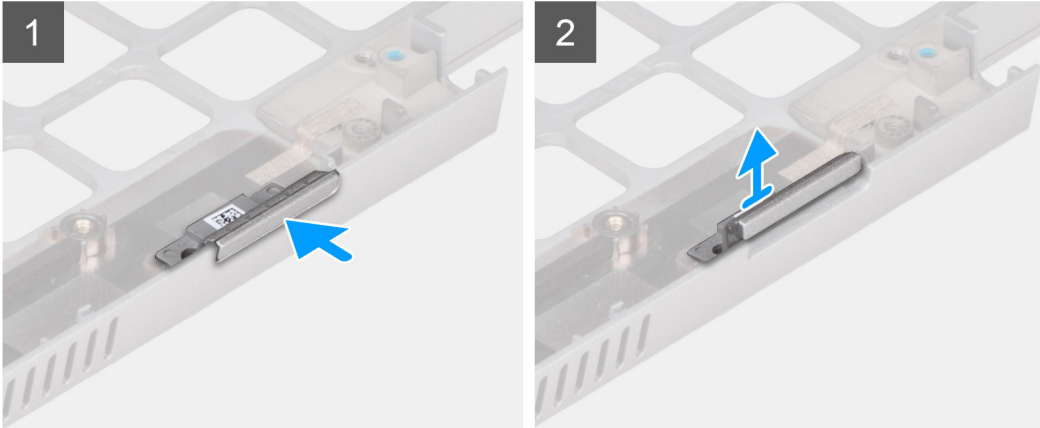

#### **Procedura**

- 1. Spingere il riempimento dello slot per la scheda SIM fittizia dal lato superiore del gruppo del poggiapolsi.
- 2. Sollevare delicatamente il riempimento dello slot per schede SIM fittizie dal gruppo del poggiapolsi.

### **Installazione del riempimento dello slot per scheda SIM fittizia**

#### **Prerequisiti**

Se si sta sostituendo un componente, rimuovere quello esistente prima di eseguire la procedura di installazione.

L'immagine riportata di seguito indica la posizione del riempimento dello slot per schede SIM fittizie e fornisce una rappresentazione visiva della procedura di installazione del riempimento dello slot della scheda SIM fittizia.

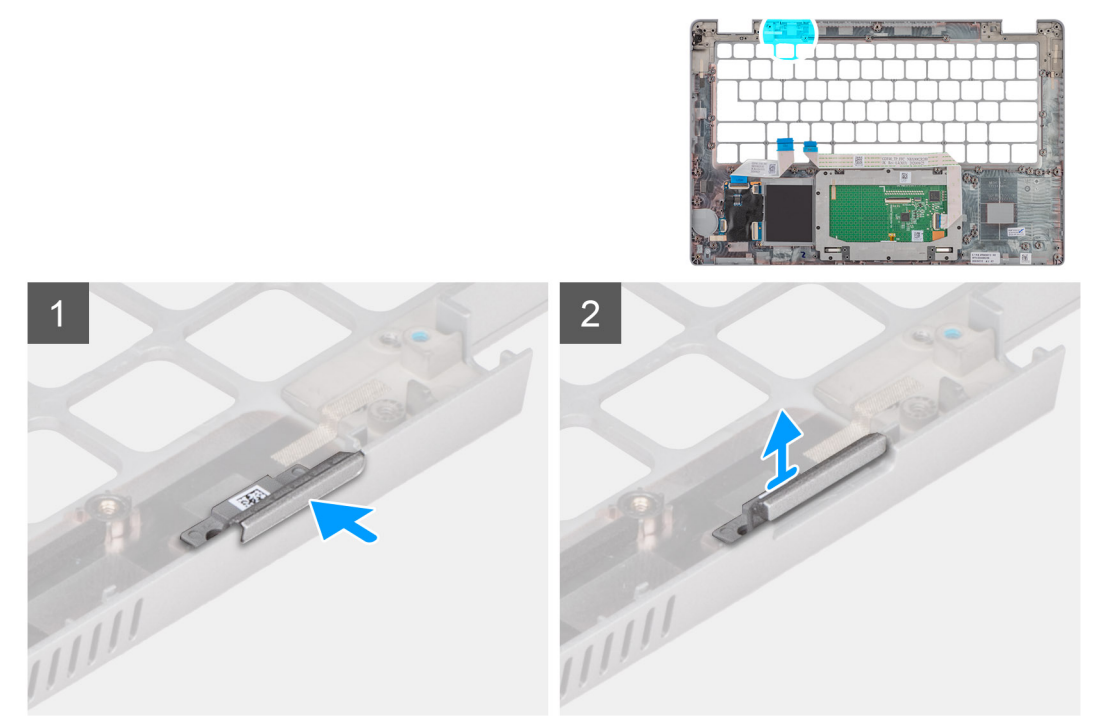

#### **Procedura**

1. Collocare il riempimento dello slot della scheda SIM fittizia nel relativo alloggiamento sul poggiapolsi.

 $\bigcirc$ **N.B.:** Accertarsi che il riempimento dello slot per schede SIM fittizia sia allineato con le nervature sul gruppo del poggiapolsi.

2. Premere il riempimento dell'alloggiamento della scheda SIM fittizia fino a quando non scatta in posizione e accertarsi che si adatti saldamente nello slot della scheda SIM.

#### **Fasi successive**

- 1. Installare il [gruppo del poggiapolsi](#page-84-0) .
- 2. Installare il [gruppo del display.](#page-60-0)
- 3. Installare il [gruppo della tastiera.](#page-55-0)
- 4. Installare la [scheda del pulsante di alimentazione](#page-51-0).
- 5. Installare il [lettore di smart card.](#page-53-0)
- 6. Installare la [scheda LED.](#page-41-0)
- 7. Installare la [scheda di sistema.](#page-48-0)
- 8. Installare l'[intelaiatura interna del gruppo](#page-39-0).
- 9. Installare la [batteria](#page-31-0).
- 10. Installare [l'unità SSD.](#page-26-0)
- 11. Installare il [modulo di memoria](#page-30-0).
- 12. Installare la [scheda WWAN](#page-25-0).
- 13. Installare la [scheda WLAN.](#page-22-0)
- 14. Installare il [coperchio della base](#page-20-0).
- 15. Installare la [scheda microSD](#page-17-0).
- 16. Installare la [scheda SIM](#page-16-0).
- 17. Seguire le procedure descritte in [Dopo aver effettuato gli interventi sui componenti interni del computer.](#page-9-0)

# <span id="page-83-0"></span>**Gruppo del poggiapolsi**

## **Rimozione del gruppo del poggiapolsi**

#### **Prerequisiti**

- 1. Seguire le procedure descritte in [Prima di effettuare interventi sui componenti interni del computer](#page-4-0).
- 2. Rimuovere la [scheda SIM](#page-14-0).
- 3. Rimuovere la [scheda microSD](#page-17-0).
- 4. Rimuovere il [coperchio della base](#page-18-0).
- 5. Rimuovere la [scheda WLAN.](#page-21-0)
- 6. Rimuovere la [scheda di WWAN](#page-24-0).
- 7. Rimuovere il [modulo di memoria](#page-29-0).
- 8. Rimuovere l'[unità SSD.](#page-26-0)
- 9. Rimuovere la [batteria](#page-31-0).
- 10. Rimuovere l'[intelaiatura interna del gruppo](#page-37-0).
- 11. Rimuovere la [scheda di sistema.](#page-46-0)
- 12. Rimuovere il [lettore di smart card.](#page-52-0)
- 13. Rimuovere la [scheda LED.](#page-40-0)
- 14. Rimuovere la [scheda del pulsante di alimentazione](#page-50-0).
- 15. Rimuovere il [gruppo della tastiera.](#page-54-0)
- 16. Rimuovere il [gruppo del display.](#page-58-0)

#### **Informazioni su questa attività**

La figura seguente indica la posizione del gruppo del poggiapolsi e fornisce una rappresentazione visiva della procedura di rimozione.

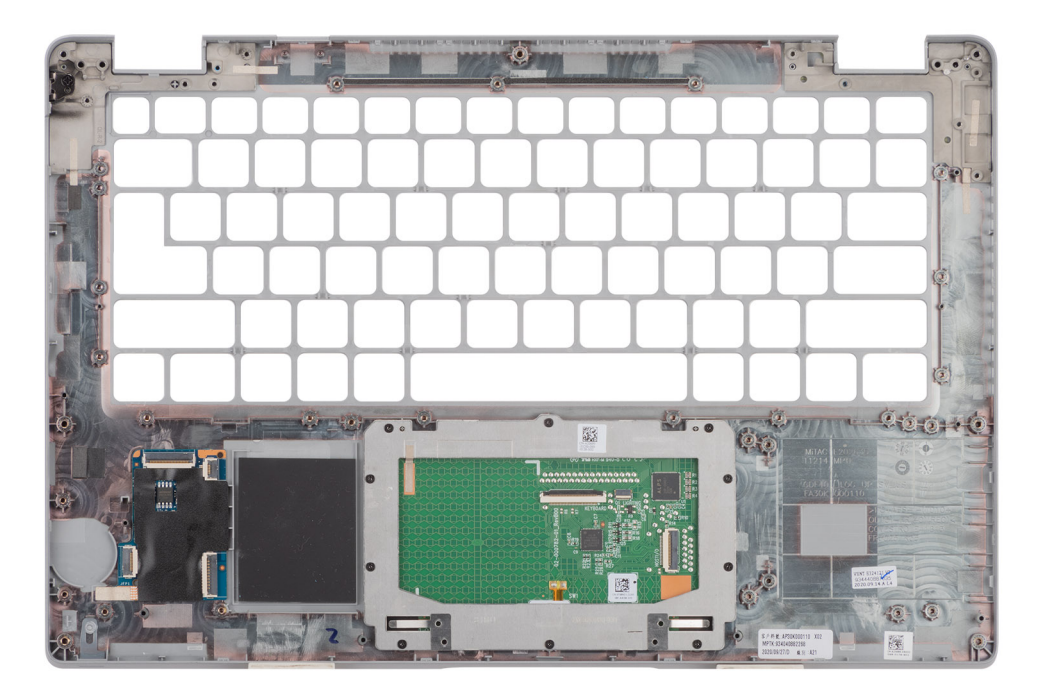

#### **Procedura**

Dopo aver eseguito i passaggi descritti nei prerequisiti, rimane il gruppo del poggiapolsi.

## <span id="page-84-0"></span>**Installazione del gruppo del poggiapolsi**

#### **Prerequisiti**

Se si sta sostituendo un componente, rimuovere il quello esistente prima di eseguire la procedura di installazione.

#### **Informazioni su questa attività**

La figura seguente indica la posizione del gruppo del poggiapolsi e fornisce una rappresentazione visiva della procedura di installazione.

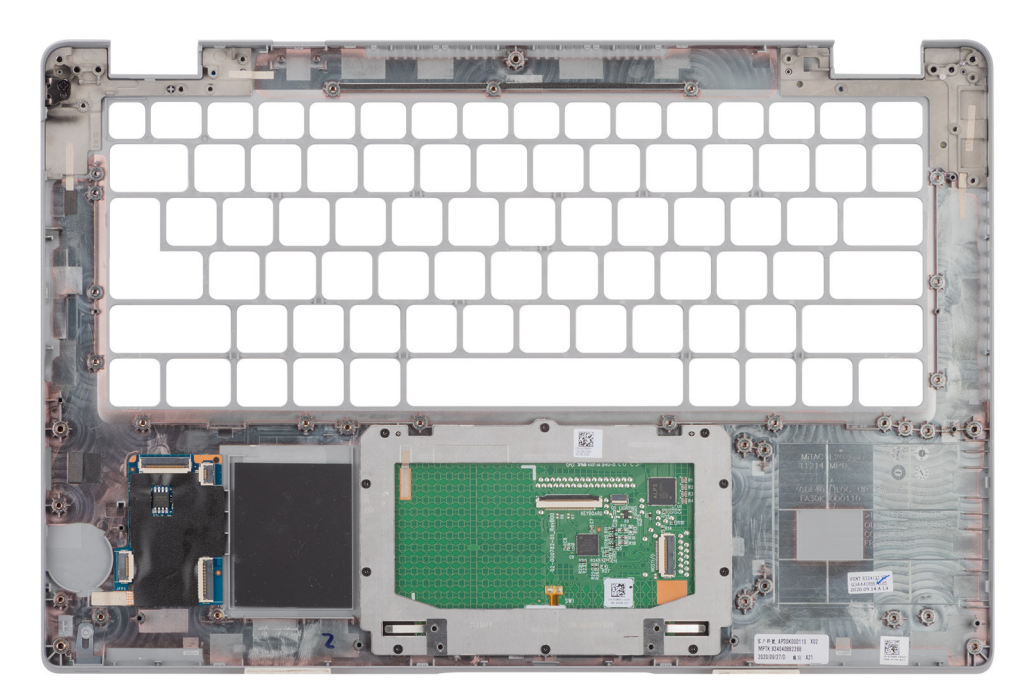

#### **Procedura**

- **n.B.:** Per la configurazione di LTE non WWAN, è necessario rimuovere e trasferire il riempimento della scheda SIM fittizia quando si sostituisce il gruppo del poggiapolsi.
- 1. Collocare il gruppo del poggiapolsi su una superficie piana.
- 2. Rimuovere il riempimento della scheda SIM fittizia per la configurazione di LTE non WWAN.

#### **Fasi successive**

- 1. Installare il [gruppo del display.](#page-60-0)
- 2. Installare il [gruppo della tastiera.](#page-55-0)
- 3. Installare la [scheda del pulsante di alimentazione](#page-51-0).
- 4. Installare il [lettore di smart card.](#page-53-0)
- 5. Installare la [scheda LED.](#page-41-0)
- 6. Installare la [scheda di sistema.](#page-48-0)
- 7. Installare l'[intelaiatura interna del gruppo](#page-39-0).
- 8. Installare la [batteria](#page-31-0).
- 9. Installare [l'unità SSD.](#page-26-0)
- 10. Installare il [modulo di memoria](#page-30-0).
- 11. Installare la [scheda WWAN](#page-25-0).
- 12. Installare la [scheda WLAN.](#page-22-0)
- 13. Installare il [coperchio della base](#page-20-0).
- 14. Installare la [scheda microSD](#page-17-0).
- 15. Installare la [scheda SIM](#page-16-0).
- 16. Seguire le procedure descritte in [Dopo aver effettuato gli interventi sui componenti interni del computer.](#page-9-0)

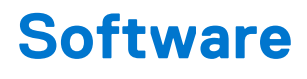

Il presente capitolo descrive i sistemi operativi supportati e fornisce le relative istruzioni su come installare i driver.

#### **Argomenti:**

- Sistema operativo
- Download dei driver

# **Sistema operativo**

Latitude 5420 supporta i seguenti sistemi operativi:

- Windows 10 Pro, 64 bit
- Windows 10 Home, 64 bit
- Windows 10 Pro Education, 64 bit
- Windows 10 Enterprise N, 64 bit
- Ubuntu Linux 20.04 LTS, 64 bit

# **Download dei driver**

#### **Procedura**

- 1. Accendere il computer.
- 2. Accedere al sito Web [www.dell.com/support](https://www.dell.com/support).
- 3. Immettere il Numero di Servizio del computer e quindi fare clic su **Invia**.
	- **(i)** N.B.: Se non si dispone del Numero di Servizio, utilizzare la funzione di rilevamento automatico o ricercare manualmente il modello del computer.
- 4. Fare clic su **Drivers & downloads**.
- 5. Fare clic sul pulsante **Detect Drivers** (Rileva driver).
- 6. Rivedere e accettare i Termini e le condizioni di utilizzo di **SupportAssist**, quindi fare clic su **Continue** (Continua).
- 7. Se necessario, il computer inizia a scaricare e installare **SupportAssist**.

**N.B.:** Rivedere le istruzioni su schermo in base al browser utilizzato.

- 8. Fare clic su **View Drivers for My System** (Visualizza driver per il mio sistema).
- 9. Fare clic su **Download and Install** (Scarica e installa) per scaricare e installare tutti gli aggiornamenti dei driver trovati per il computer.
- 10. Selezionare una posizione in cui salvare i file.
- 11. Se viene richiesto, approvare le richieste dal **User Account Control** (Controllo dell'account utente) per apportare modifiche al sistema.
- 12. L'applicazione installa tutti i driver e gli aggiornamenti identificati.

**n.B.:** Non tutti i file possono essere installati automaticamente. Rivedere il riepilogo dell'installazione per determinare se sia necessaria l'installazione manuale.

- 13. Per il download e l'installazione manuali, fare clic su **Category** (Categoria).
- 14. Dall'elenco a discesa, selezionare il driver da utilizzare.
- 15. Fare clic su **Download (Scarica)** per scaricare il driver per il computer in uso.
- 16. Al termine del download, accedere alla cartella in cui è stato salvato il file del driver.
- 17. Fare doppio clic sull'icona del file del driver e seguire le istruzioni sullo schermo per l'installazione.

# **Configurazione del BIOS**

**ATTENZIONE: A meno che non si sia utenti esperti, non cambiare le impostazioni nel programma di configurazione del BIOS. Alcune modifiche possono compromettere il funzionamento del computer.**

**N.B.:** A seconda del computer e dei dispositivi installati, gli elementi elencati in questa sezione potrebbero essere visualizzati o meno.

**(i)** N.B.: Prima di modificare il programma di installazione del BIOS, annotare le informazioni sulla relativa schermata per riferimento futuro.

Utilizzare il programma di configurazione del BIOS per i seguenti scopi:

- Trovare le informazioni sull'hardware installato sul computer, come la quantità di RAM e le dimensioni del disco rigido.
- Modificare le informazioni di configurazione del sistema.
- Impostare o modificare un'opzione selezionabile dall'utente, ad esempio la password utente, il tipo di disco rigido installato, abilitare o disabilitare le periferiche di base.

#### **Argomenti:**

- Panoramica sul BIOS
- Accesso al programma di installazione del BIOS
- Tasti di navigazione
- [Menu di avvio provvisorio](#page-87-0)
- [Opzioni di configurazione di sistema](#page-87-0)
- [Aggiornamento del BIOS](#page-97-0)
- [Password di sistema e password di installazione](#page-99-0)
- [Cancellazione delle password del BIOS \(configurazione del sistema\) e del sistema](#page-100-0)

# **Panoramica sul BIOS**

Il BIOS gestisce il flusso di dati tra il sistema operativo del computer e i dispositivi collegati, ad esempio dischi rigidi, schede video, tastiera, mouse e stampante.

# **Accesso al programma di installazione del BIOS**

#### **Procedura**

- 1. Accendere il computer.
- 2. Premere F2 immediatamente per eseguire il programma di impostazione del BIOS.

**(i)** N.B.: Se si attende troppo a lungo e viene visualizzato il logo del sistema operativo, continuare ad attendere finché non viene visualizzato il desktop. Quindi, spegnere il computer e riprovare.

# **Tasti di navigazione**

**N.B.:** Per la maggior parte delle opzioni di configurazione del sistema, le modifiche effettuate sono registrate ma non hanno effetto fino al riavvio del computer.

#### <span id="page-87-0"></span>**Tabella 4. Tasti di navigazione**

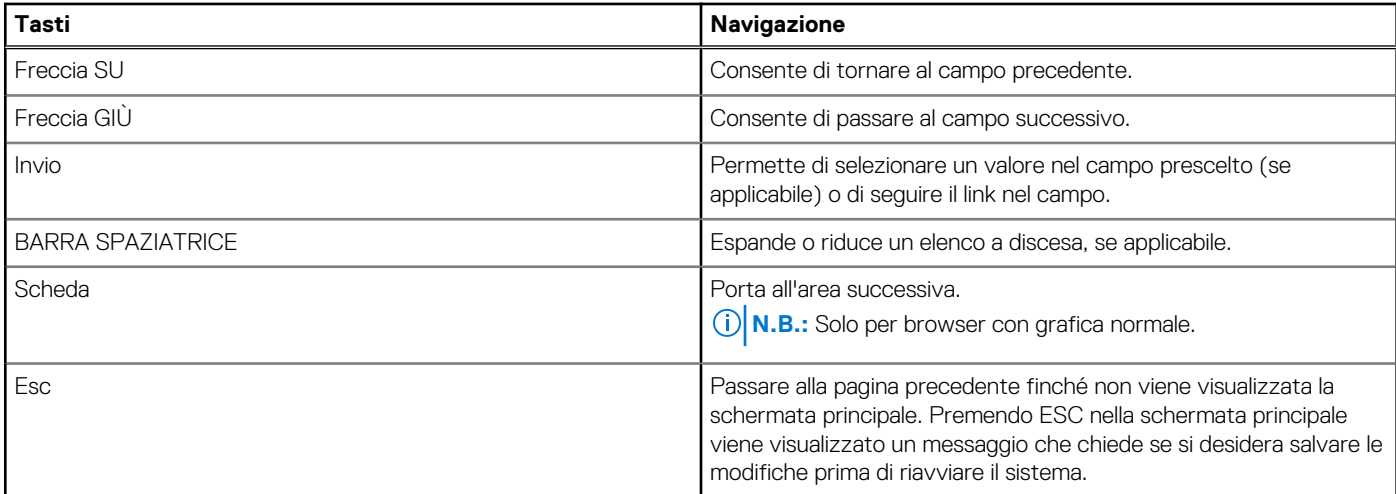

# **Menu di avvio provvisorio**

Per entrare nel **Menu di avvio provvisorio**, accendere il computer, quindi premere immediatamente F12.

**N.B.:** Si consiglia di arrestare il computer se è acceso.

Il menu di avvio temporaneo visualizza i dispositivi da cui è possibile procedere all'avvio, inclusa l'opzione di diagnostica. Le opzioni di avvio sono:

- Unità estraibile (se disponibile)
- Unità STXXXX (se disponibile)

**N.B.:** XXX denota il numero dell'unità SATA.

- Unità ottica (se disponibile)
- Disco rigido SATA (se disponibile)
- Diagnostica

Il display della sequenza di avvio mostra inoltre le opzioni per l'accesso al display della configurazione del sistema.

# **Opzioni di configurazione di sistema**

**N.B.:** A seconda del computer e dei dispositivi installati, gli elementi elencati in questa sezione potrebbero non essere disponibili.

#### **Tabella 5. Opzioni di installazione del sistema - Menu System information (Informazioni di sistema)**

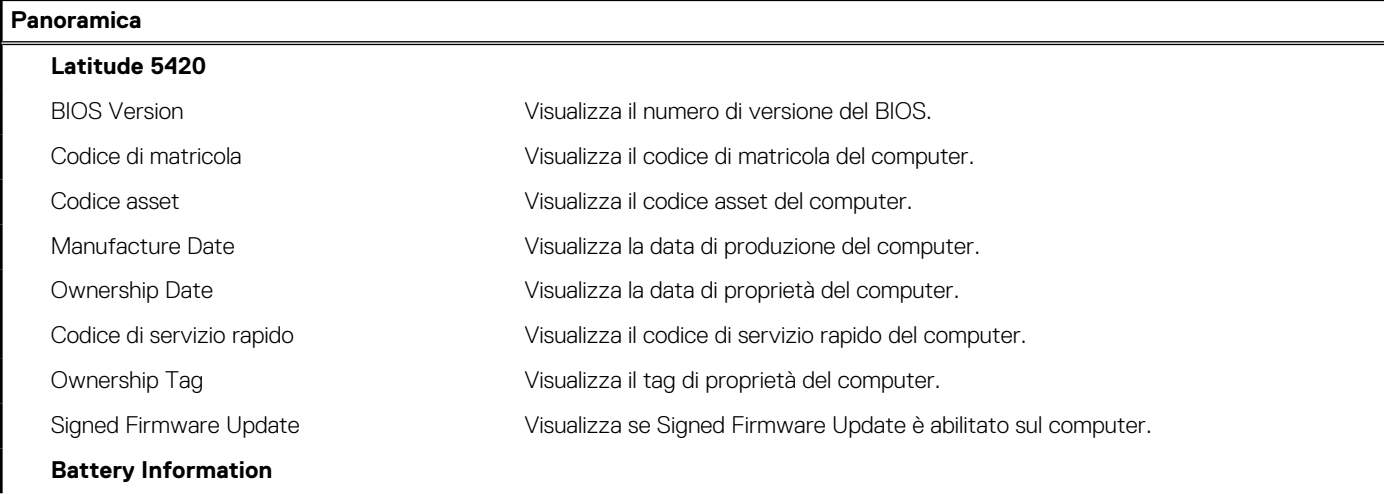

#### **Tabella 5. Opzioni di installazione del sistema - Menu System information (Informazioni di sistema) (continua)**

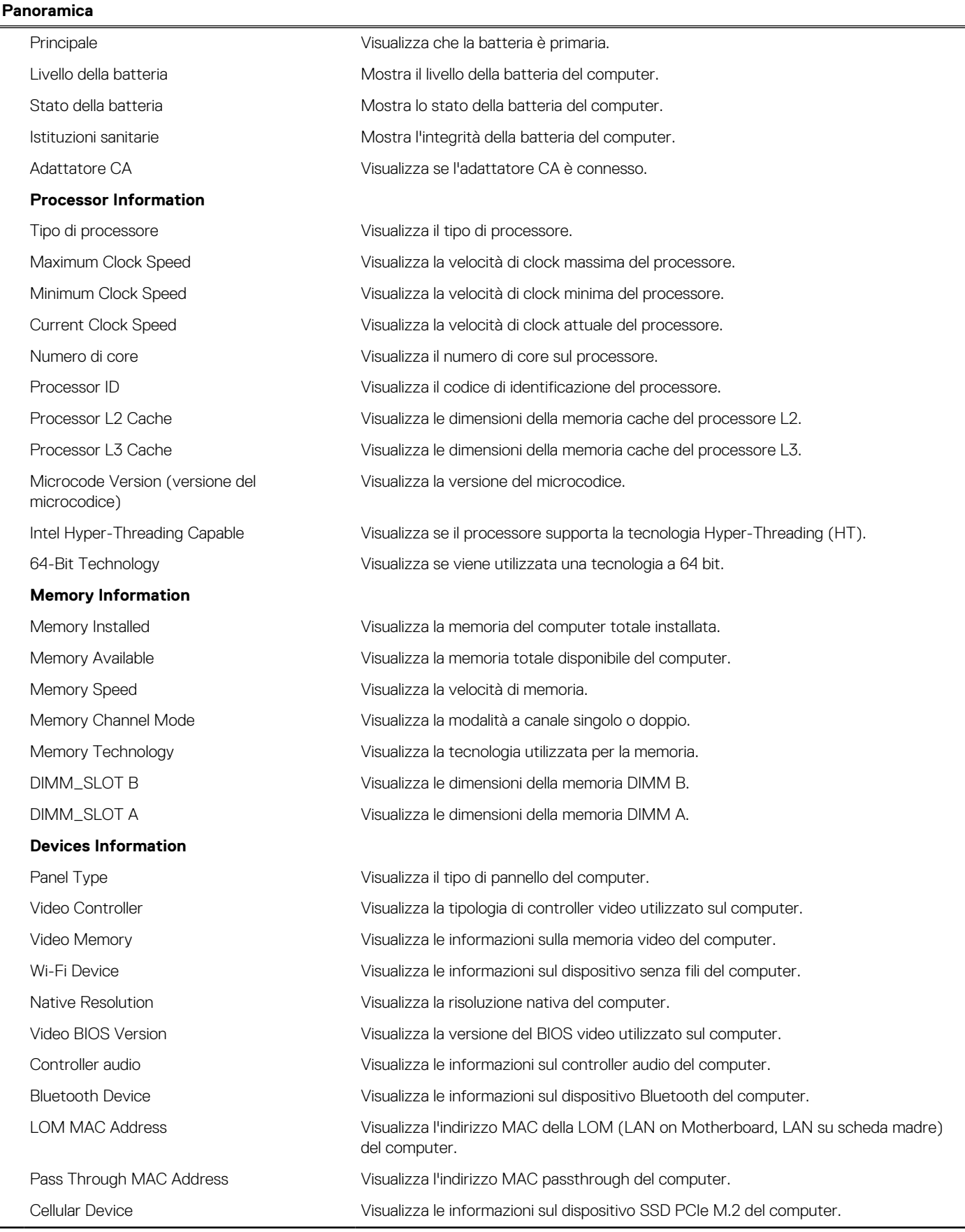

#### **Tabella 6. Opzioni di configurazione di sistema - Opzioni Boot Configuration**

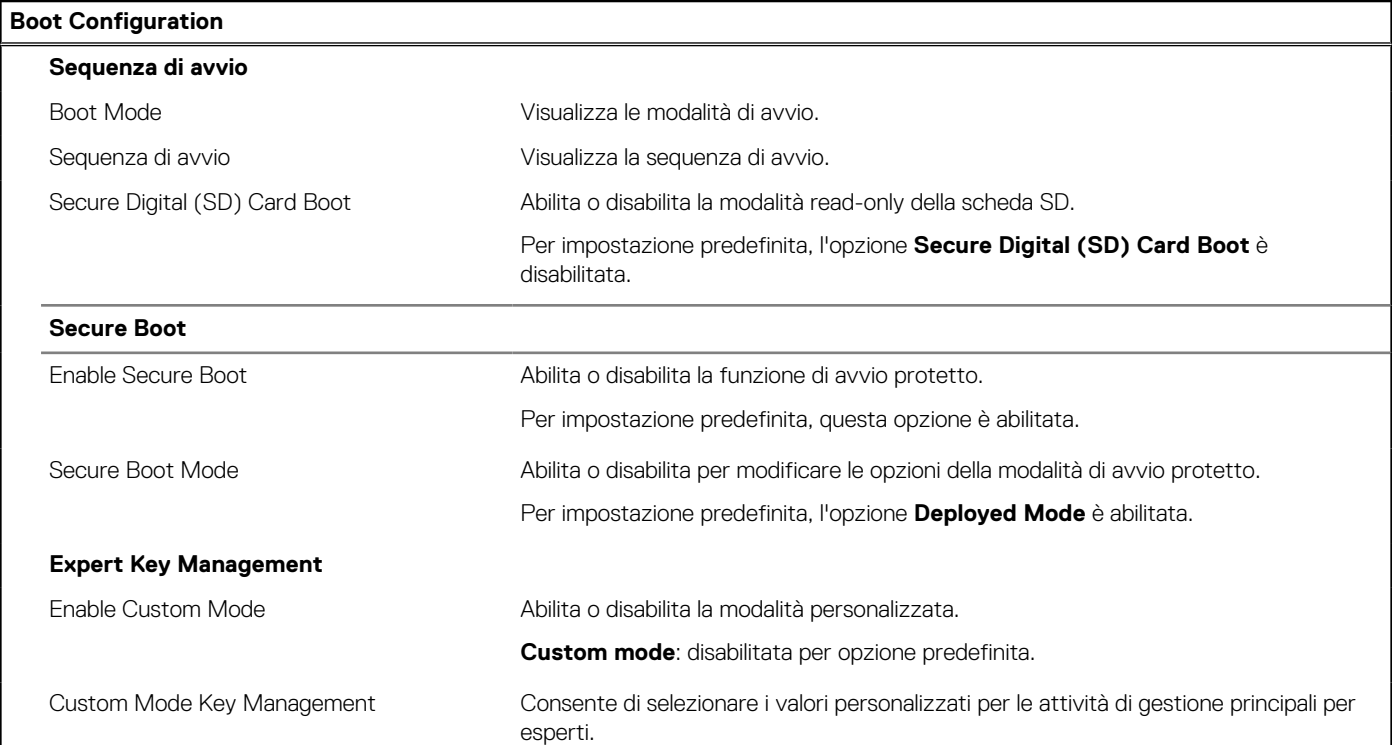

#### **Tabella 7. Opzioni di configurazione di sistema - Menu Integrated Devices**

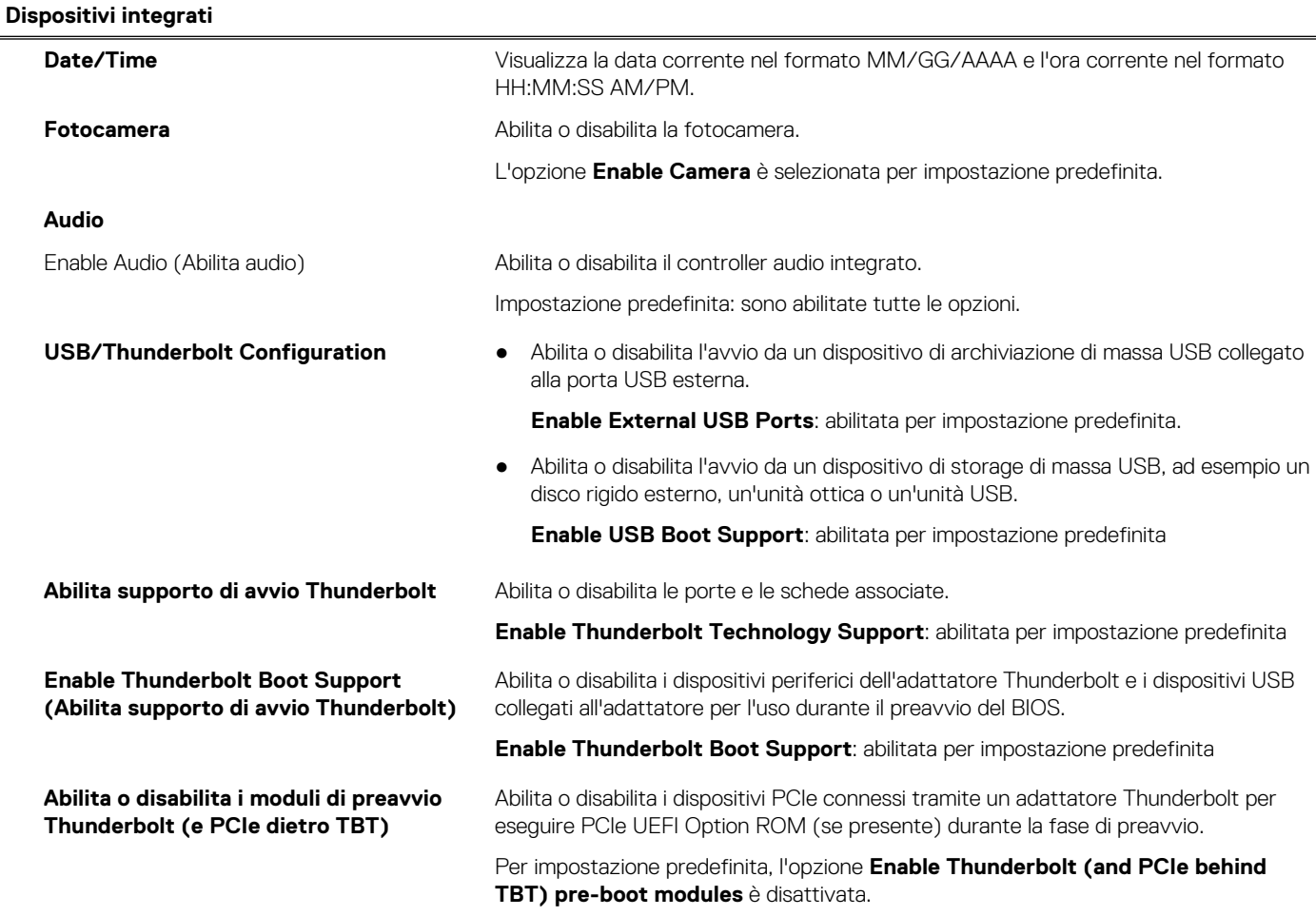

#### **Tabella 7. Opzioni di configurazione di sistema - Menu Integrated Devices (continua)**

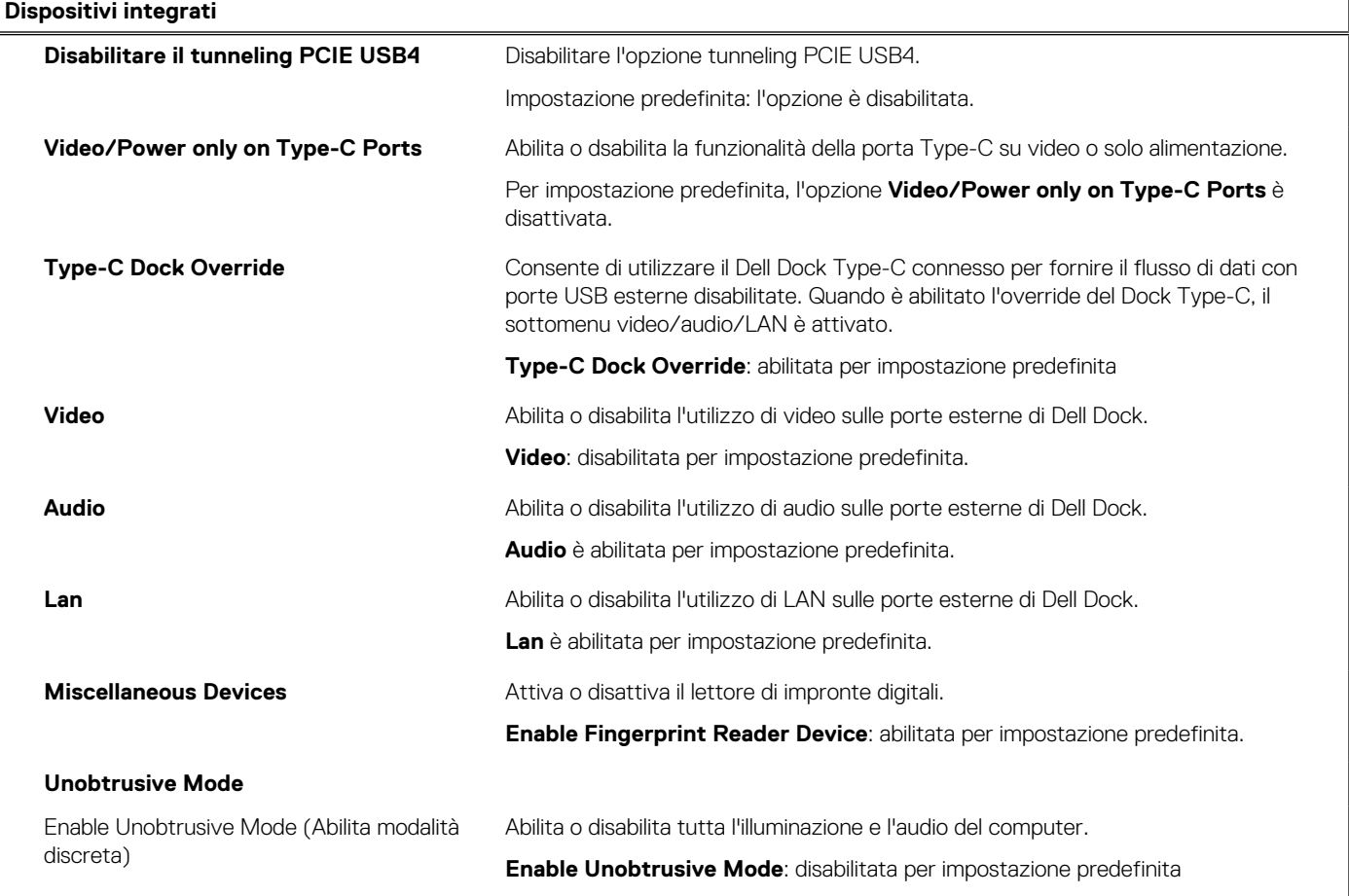

#### **Tabella 8. Opzioni di configurazione di sistema - Menu Storage**

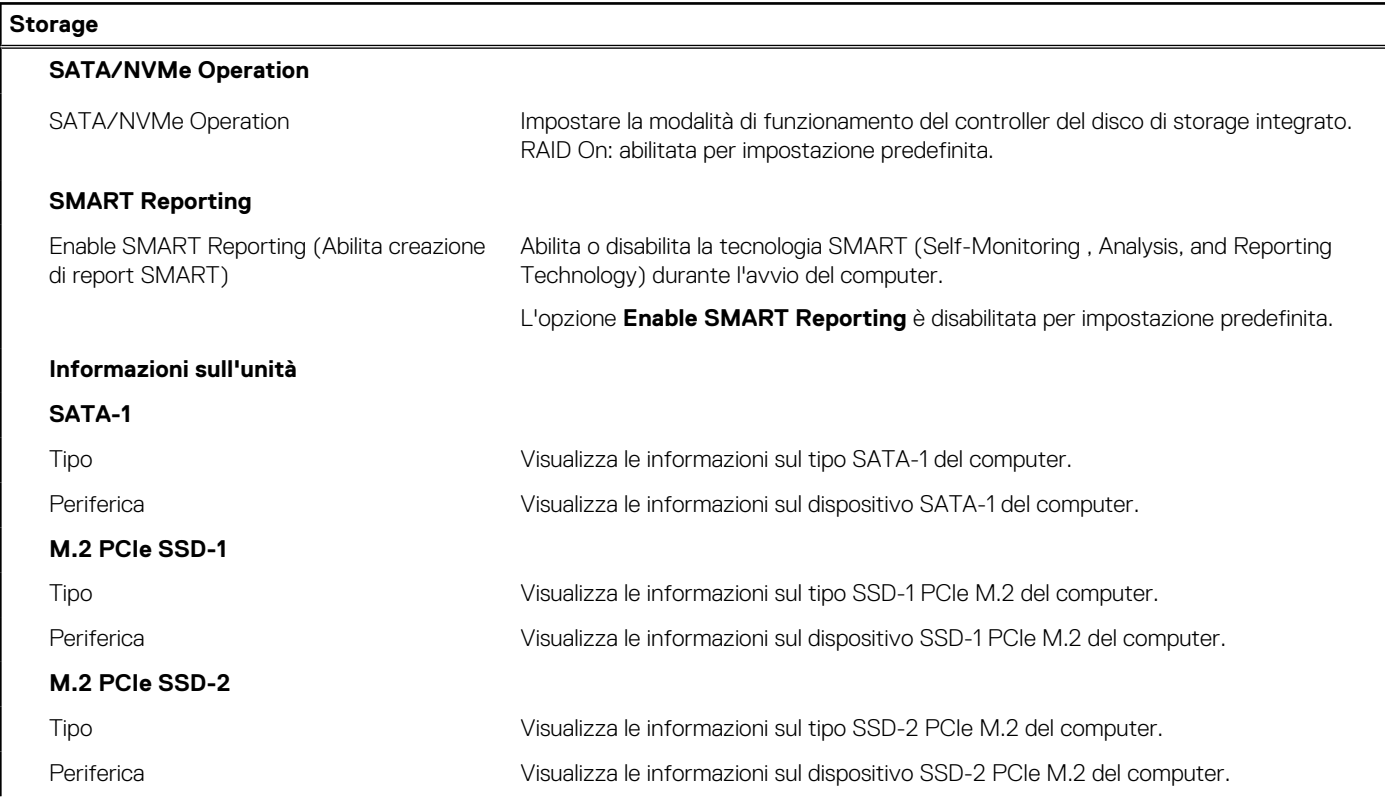

#### **Tabella 8. Opzioni di configurazione di sistema - Menu Storage (continua)**

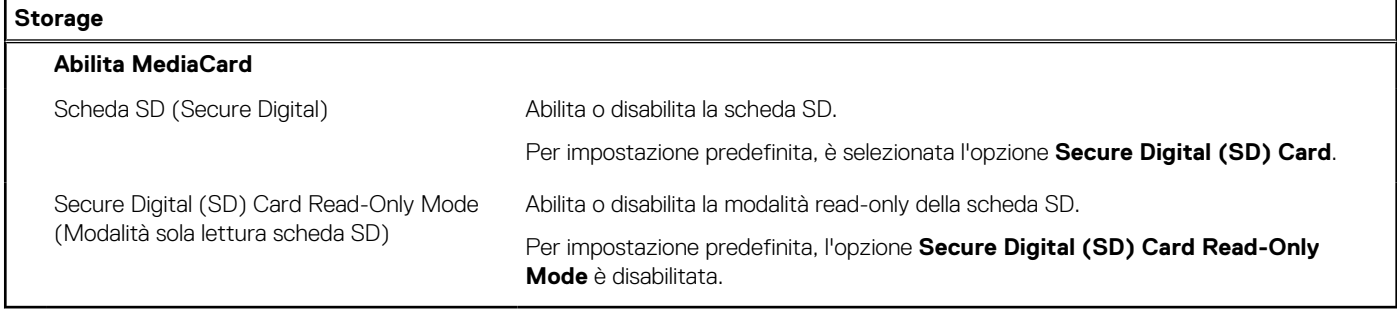

#### **Tabella 9. Opzioni di installazione del sistema - Menu Display**

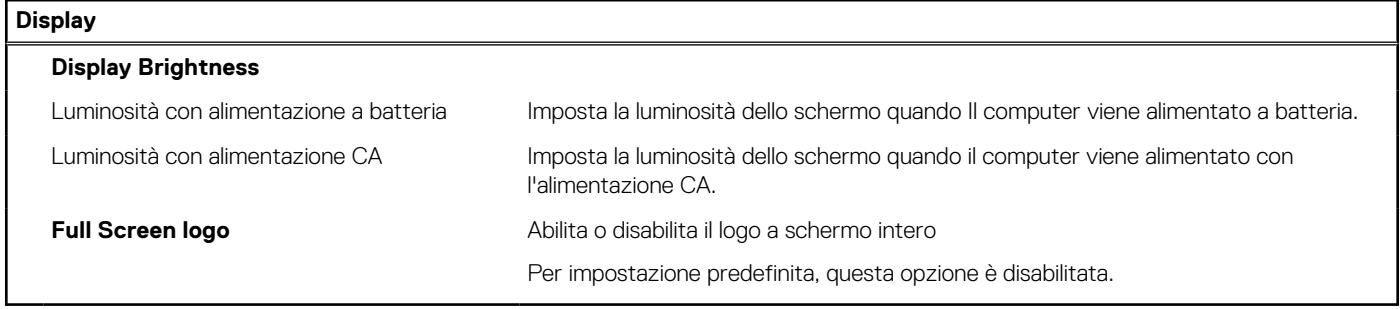

#### **Tabella 10. Opzioni di installazione del sistema - Menu Connection**

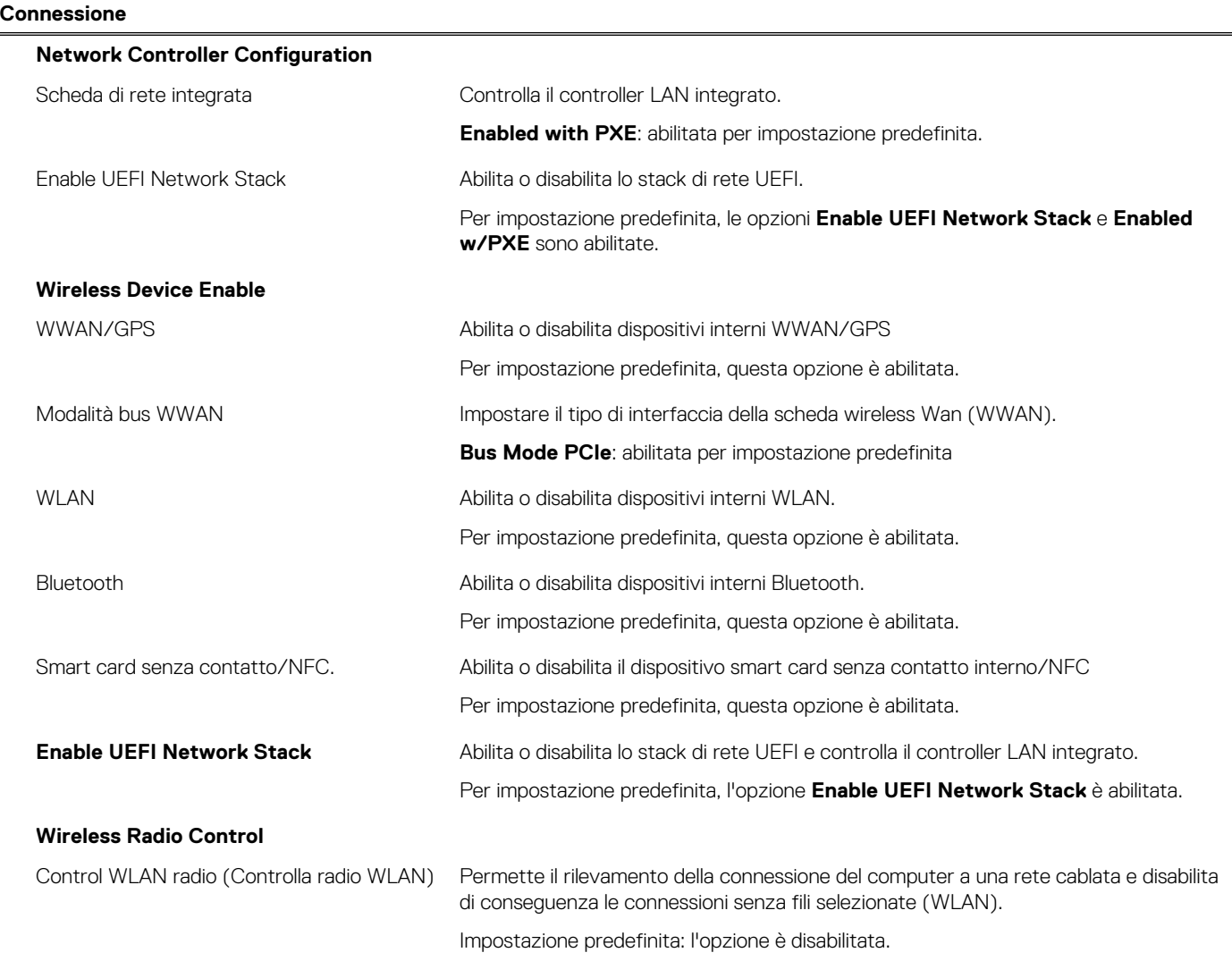

#### **Tabella 10. Opzioni di installazione del sistema - Menu Connection (continua)**

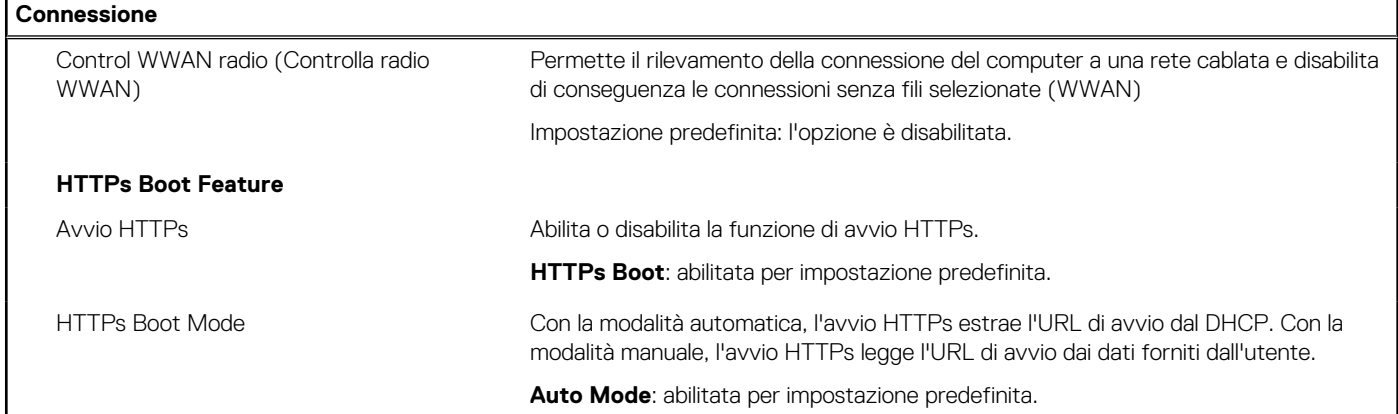

#### **Tabella 11. Opzioni di installazione del sistema - Menu Power**

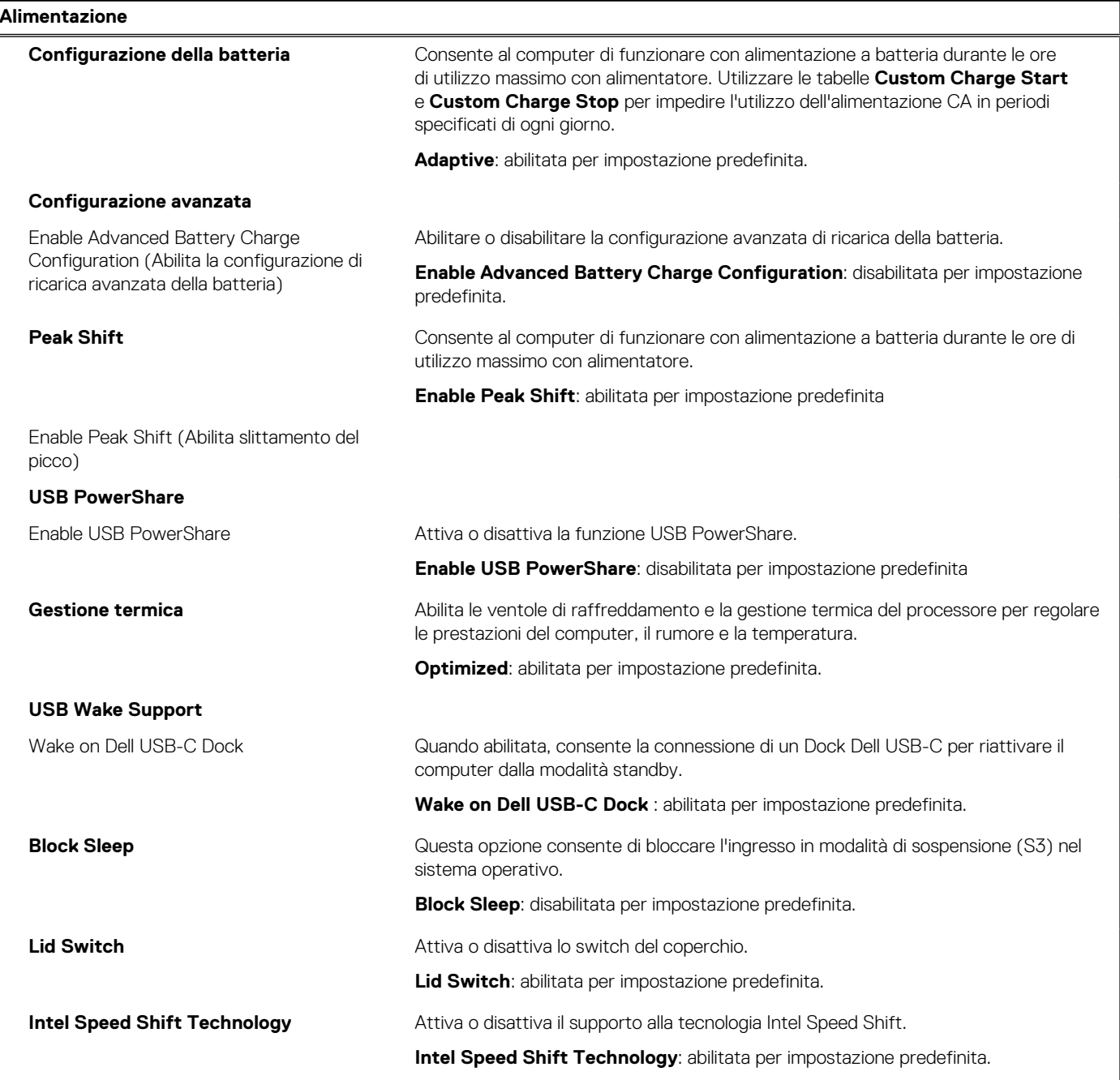

#### **Tabella 11. Opzioni di installazione del sistema - Menu Power (continua)**

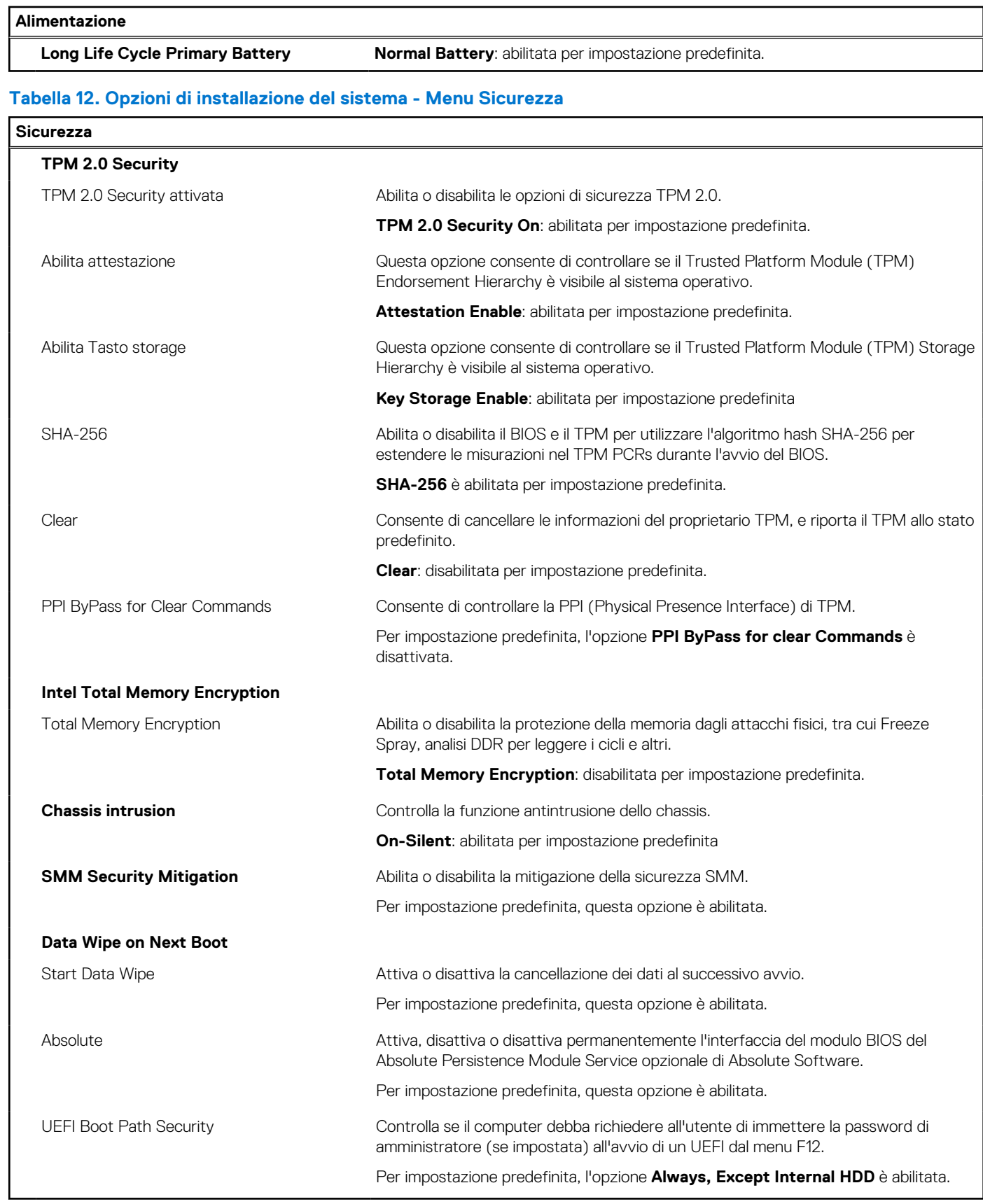

#### **Tabella 13. Opzioni di installazione del sistema - Menu Password**

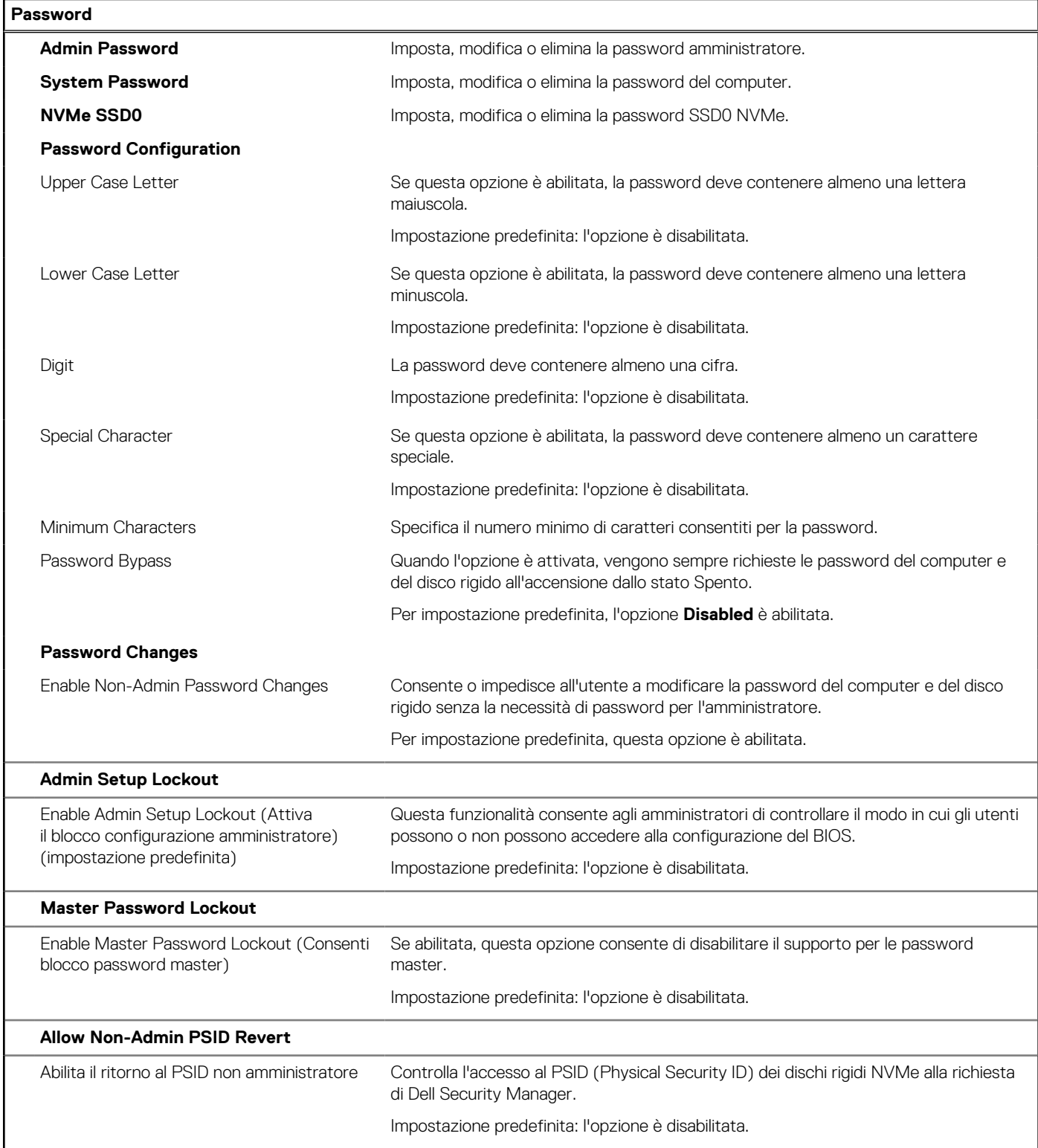

#### **Tabella 14. Opzioni di configurazione di sistema - Menu Update Recovery**

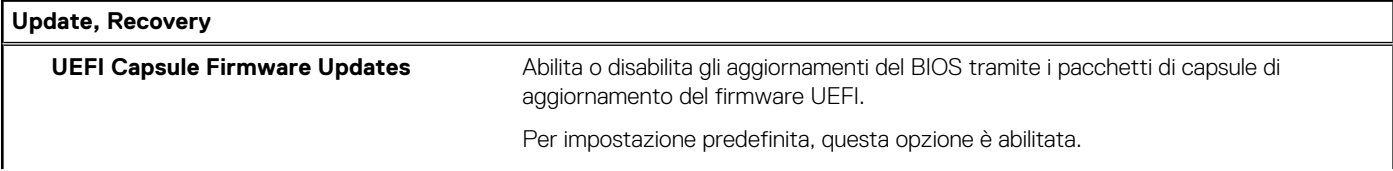

#### **Tabella 14. Opzioni di configurazione di sistema - Menu Update Recovery (continua)**

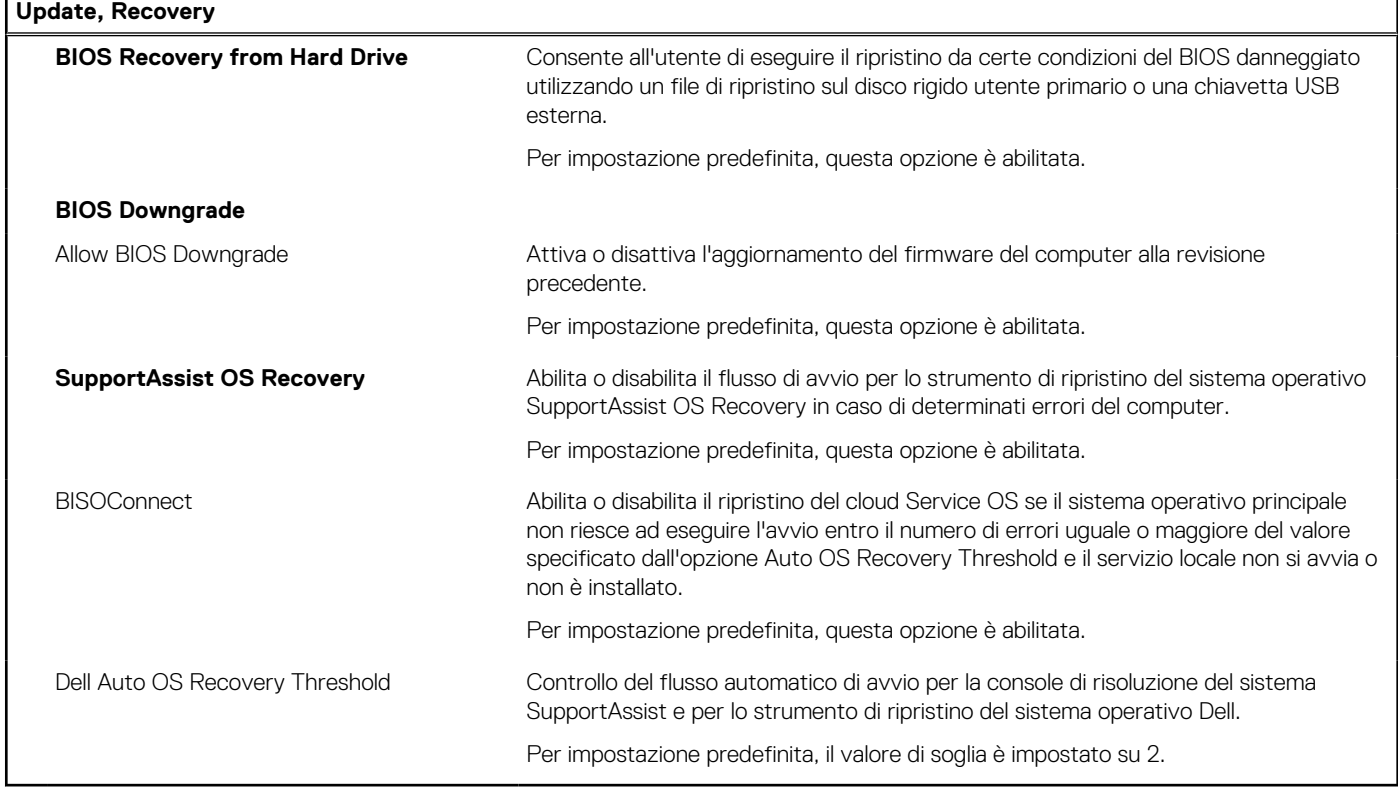

#### **Tabella 15. Opzioni di installazione del sistema - Menu System Management**

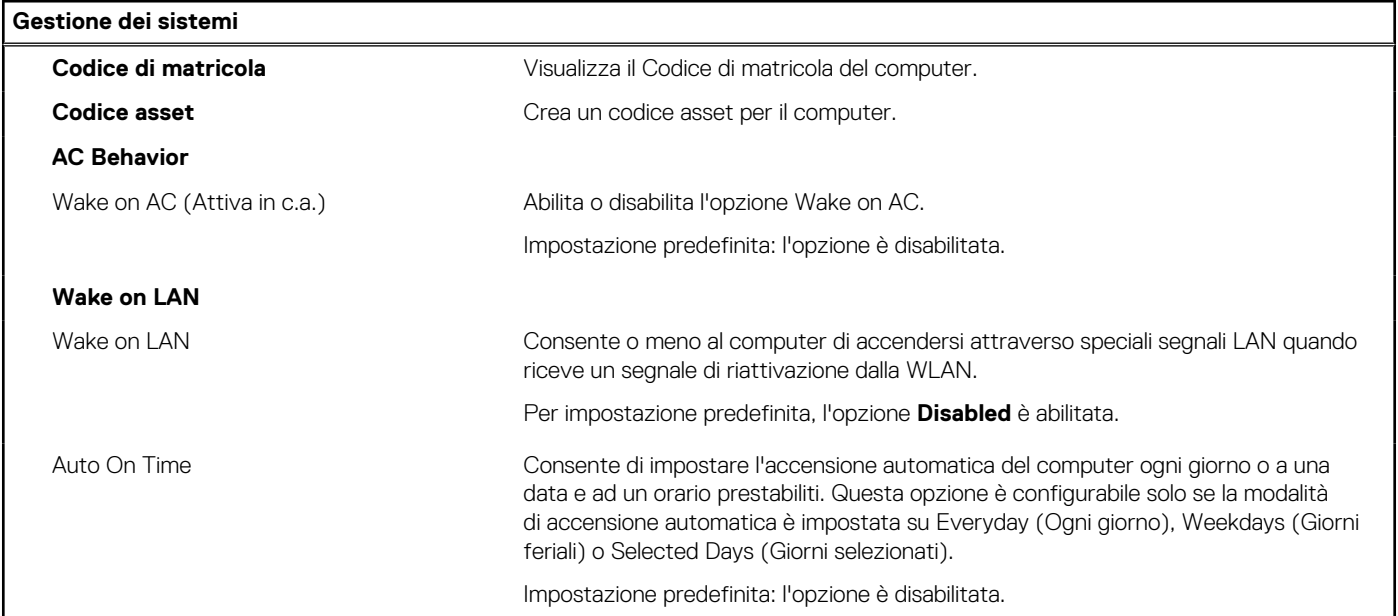

#### **Tabella 16. Opzioni di configurazione di sistema - Menu Keyboard**

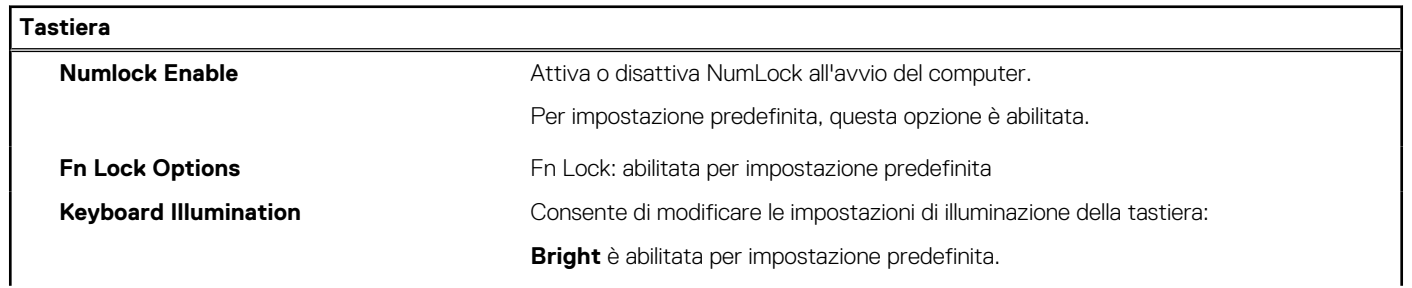

#### **Tabella 16. Opzioni di configurazione di sistema - Menu Keyboard (continua)**

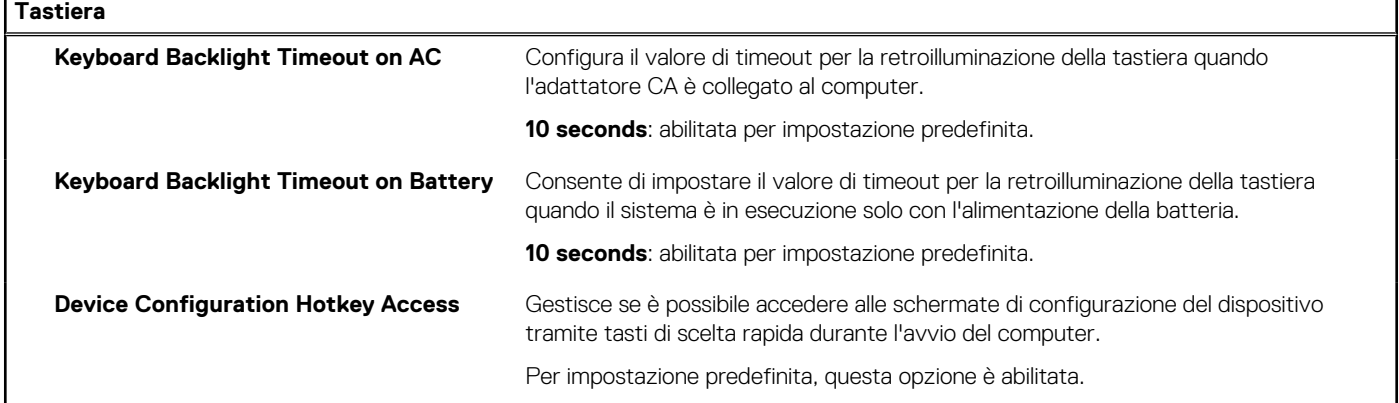

#### **Tabella 17. Opzioni di configurazione di sistema - Pre-Boot Behavior**

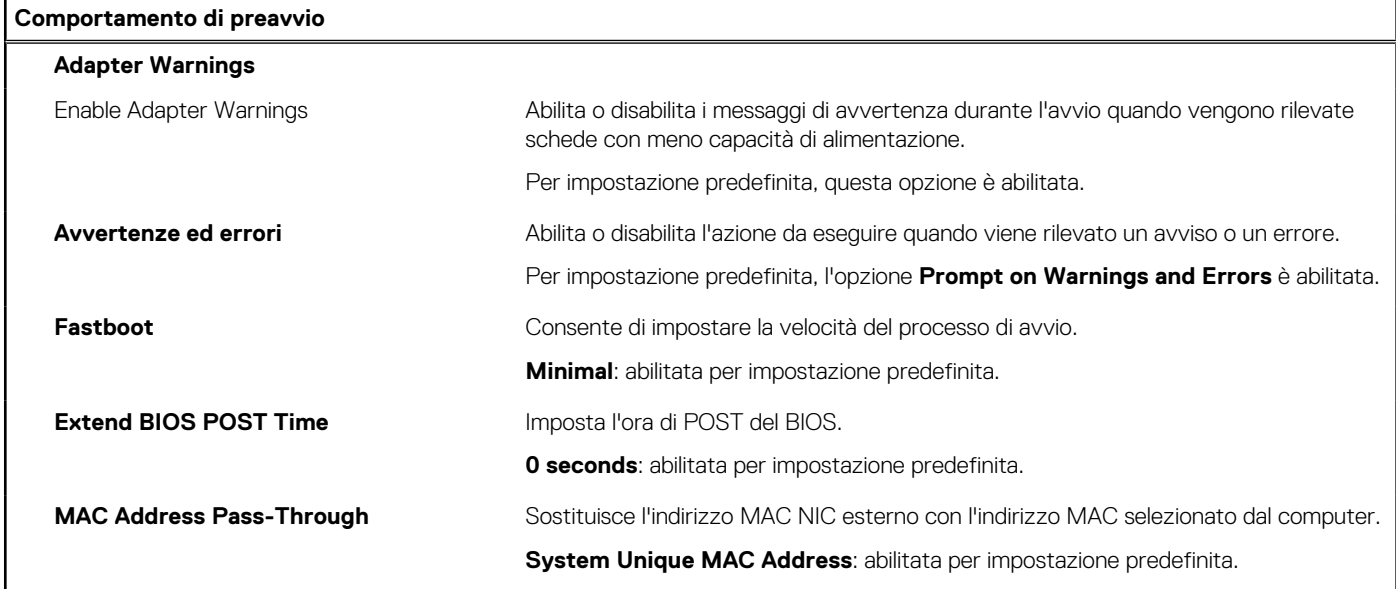

#### **Tabella 18. Opzioni di installazione del sistema - Menu Performance**

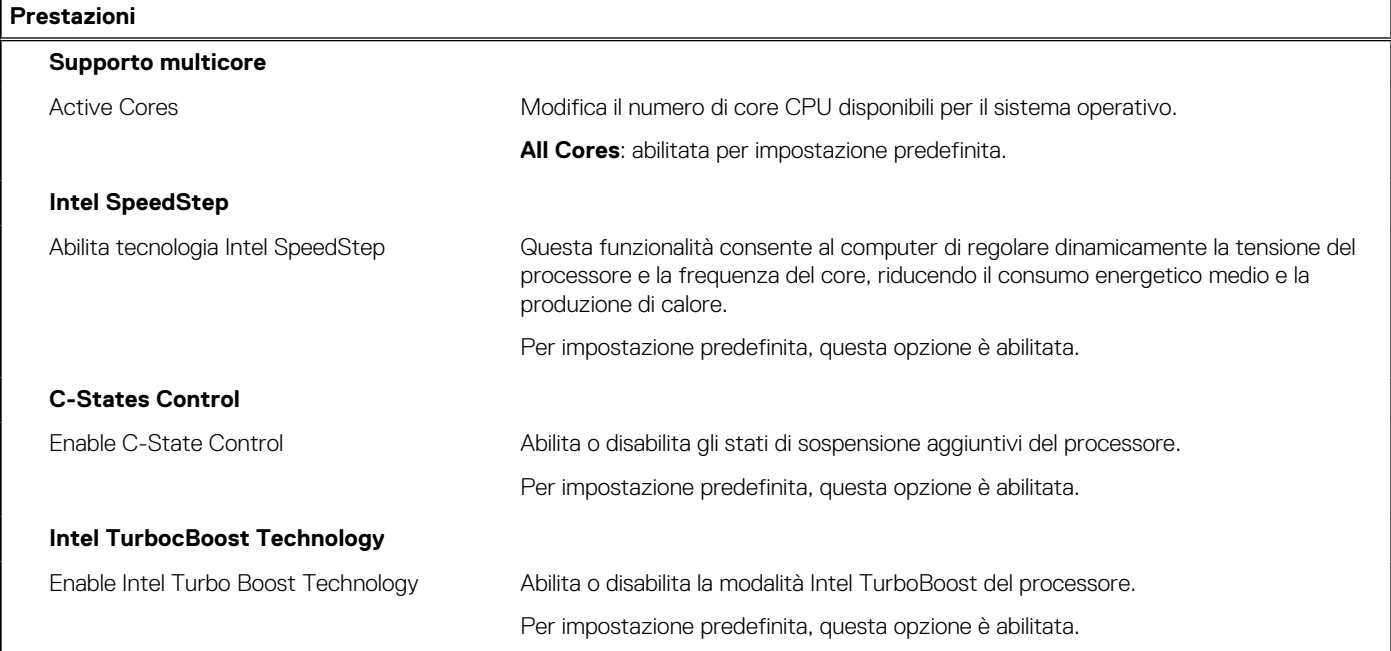

#### <span id="page-97-0"></span>**Tabella 18. Opzioni di installazione del sistema - Menu Performance (continua)**

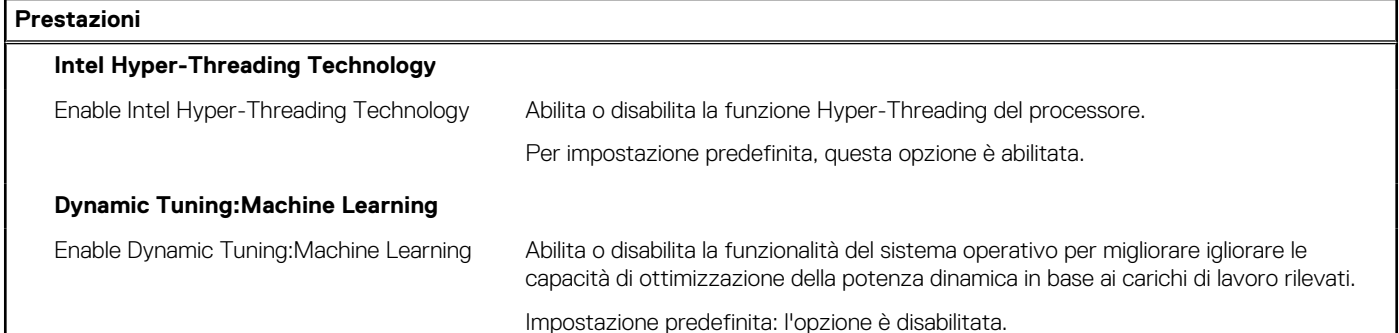

### **Tabella 19. Opzioni di installazione del sistema - Menu System Logs (Log di sistema)**

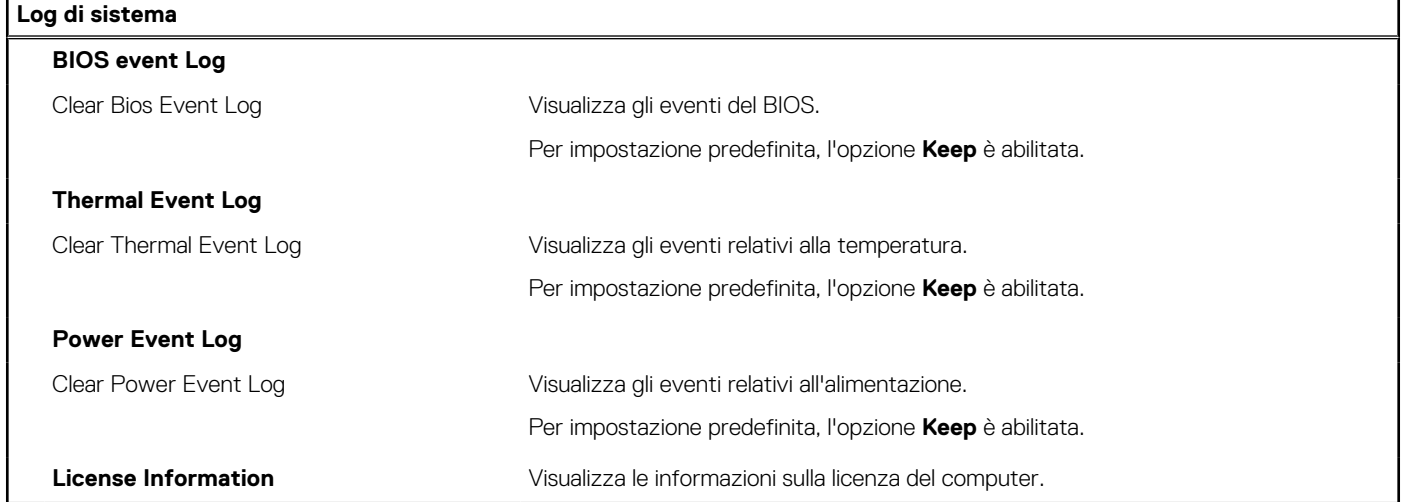

# **Aggiornamento del BIOS**

### **Aggiornamento del BIOS in Windows**

#### **Informazioni su questa attività**

**ATTENZIONE: Se BitLocker non è sospeso prima di aggiornare il BIOS, al successivo riavvio il sistema non riconoscerà il tasto BitLocker. Verrà richiesto di immettere la chiave di ripristino per proseguire e il sistema lo richiederà a ogni riavvio. Se la chiave di ripristino non è nota, ciò potrebbe causare una perdita di dati o una reinstallazione non necessaria del sistema operativo. Per ulteriori informazioni su questo argomento, cercare nella risorsa della Knowledge Base all'indirizzo [www.dell.com/support](https://www.dell.com/support/).**

#### **Procedura**

- 1. Accedere al sito web [www.dell.com/support.](https://www.dell.com/support)
- 2. Fare clic su **Product support**. Cliccare sulla casella **Search support**, immettere il codice di matricola del computer e quindi cliccare su **Search**.

**N.B.:** Se non si dispone del codice di matricola, utilizzare la funzione SupportAssist per rilevare automaticamente il computer. È anche possibile utilizzare l'ID prodotto o cercare manualmente il modello del computer.

- 3. Fare clic su **Drivers & Downloads**. Espandere **Find drivers**.
- 4. Selezionare il sistema operativo installato nel computer.
- 5. Nell'elenco a discesa **Category** , selezionare **BIOS**.
- 6. Selezionare il file del BIOS più recente e cliccare su **Download** per scaricare il file BIOS per il computer.
- 7. Al termine del download, accedere alla cartella in cui è stato salvato il file dell'aggiornamento del BIOS.
- 8. Cliccare due volte sull'icona del file dell'aggiornamento del BIOS e seguire le istruzioni sullo schermo. Per ulteriori informazioni, cercare nella risorsa della Knowledge Base all'indirizzo [www.dell.com/support.](https://www.dell.com/support/)

## **Aggiornamento del BIOS in ambienti Linux e Ubuntu**

Per aggiornare il BIOS di sistema in un computer con Linux o Ubuntu, consultare l'articolo della Knowledge base [000131486](https://www.dell.com/support/kbdoc/000131486) alla pagina [www.dell.com/support.](https://www.dell.com/support)

## **Aggiornamento del BIOS utilizzando l'unità USB in Windows**

#### **Informazioni su questa attività**

**ATTENZIONE: Se BitLocker non è sospeso prima di aggiornare il BIOS, al successivo riavvio il sistema non riconoscerà il tasto BitLocker. Verrà richiesto di immettere la chiave di ripristino per proseguire e il sistema lo richiederà a ogni riavvio. Se la chiave di ripristino non è nota, ciò potrebbe causare una perdita di dati o una reinstallazione non necessaria del sistema operativo. Per ulteriori informazioni su questo argomento, cercare nella risorsa della Knowledge Base all'indirizzo [www.dell.com/support](https://www.dell.com/support/).**

#### **Procedura**

- 1. Seguire la procedura dal punto 1 al punto 6 in ["Aggiornamento del BIOS in Windows"](#page-97-0) per scaricare la versione più recente del file del programma di installazione del BIOS.
- 2. Creare un'unità flash USB di avvio. Per ulteriori informazioni, cercare nella risorsa della Knowledge Base all'indirizzo [www.dell.com/](https://www.dell.com/support/) [support](https://www.dell.com/support/).
- 3. Copiare i file del programma di installazione del BIOS nell'unità USB di avvio.
- 4. Collegare l'unità USB di avvio per il computer che richiede l'aggiornamento del BIOS.
- 5. Riavviare il computer e premere **F12**.
- 6. Selezionare l'unità USB dal **Menu di avvio temporaneo**.
- 7. Digitare il nome del file del programma di installazione del BIOS e premere **Invio**. Viene visualizzata l'**utilità di aggiornamento del BIOS**.
- 8. Seguire le istruzioni visualizzate sullo schermo per completare l'aggiornamento del BIOS.

## **Aggiornamento del BIOS dal menu di avvio temporaneo F12**

Aggiornare il BIOS del computer utilizzando il file .exe di aggiornamento del BIOS copiato su una chiavetta USB FAT32 ed eseguendo l'avvio provvisorio dal menu F12.

#### **Informazioni su questa attività**

**ATTENZIONE: Se BitLocker non è sospeso prima di aggiornare il BIOS, al successivo riavvio il sistema non riconoscerà il tasto BitLocker. Verrà richiesto di immettere la chiave di ripristino per proseguire e il sistema lo richiederà a ogni riavvio. Se la chiave di ripristino non è nota, ciò potrebbe causare una perdita di dati o una reinstallazione non necessaria del sistema operativo. Per ulteriori informazioni su questo argomento, cercare nella risorsa della Knowledge Base all'indirizzo [www.dell.com/support](https://www.dell.com/support/).**

#### **Aggiornamento del BIOS**

Per aggiornare il BIOS, è possibile aprire l'apposito file in Windows da una chiavetta USB avviabile oppure eseguire l'operazione dal menu F12 di avvio provvisorio.

La maggior parte dei computer Dell realizzati dopo il 2012 dispone di questa funzionalità ed è possibile eseguire l'avvio provvisorio del computer con il menu F12 di avvio provvisorio per controllare se compare BIOS FLASH UPDATE tra le opzioni di avvio del sistema in uso. Se l'opzione è presente nell'elenco, significa che è supportata per l'aggiornamento del BIOS.

**N.B.:** Questa funzione può essere utilizzata solo sui computer che hanno l'opzione di aggiornamento flash del BIOS nel menu F12 di G) avvio provvisorio.

#### <span id="page-99-0"></span>**Aggiornamento dal menu di avvio provvisorio**

Per aggiornare il BIOS dal menu F12 di avvio provvisorio, sono necessari i seguenti elementi:

- Chiavetta USB formattata con il file system FAT32 (la chiavetta non deve essere necessariamente avviabile)
- File eseguibile del BIOS scaricato dal sito web del supporto tecnico di Dell e copiato nel root della chiavetta USB
- Adattatore per l'alimentazione CA collegato al computer
- Batteria del computer funzionante per aggiornare il BIOS

Attenersi alla seguente procedura per eseguire l'aggiornamento flash del BIOS dal menu F12:

#### **ATTENZIONE: Non spegnere il computer durante il processo di aggiornamento del BIOS. Il computer potrebbe non avviarsi se si spegne il computer.**

#### **Procedura**

- 1. A computer spento, inserire in una porta USB la chiavetta in cui sono stati copiati i file dell'aggiornamento flash.
- 2. Accendere il computer e premere F12 per accedere al menu di avvio provvisorio, selezionare BIOS Update utilizzando i pulsanti del mouse o i tasti freccia, quindi premere Invio. Viene visualizzato il menu flash del BIOS.
- 3. Cliccare su **Flash from file**.
- 4. Selezionare il dispositivo USB esterno.
- 5. Selezionare il file, fare doppio clic sul file su cui eseguire il flash, quindi su **Submit**.
- 6. Fare clic su **Update BIOS**. Il computer si riavvia per eseguire il flash del BIOS.
- 7. Il computer verrà riavviato dopo il completamento dell'aggiornamento del BIOS.

## **Password di sistema e password di installazione**

#### **Tabella 20. Password di sistema e password di installazione**

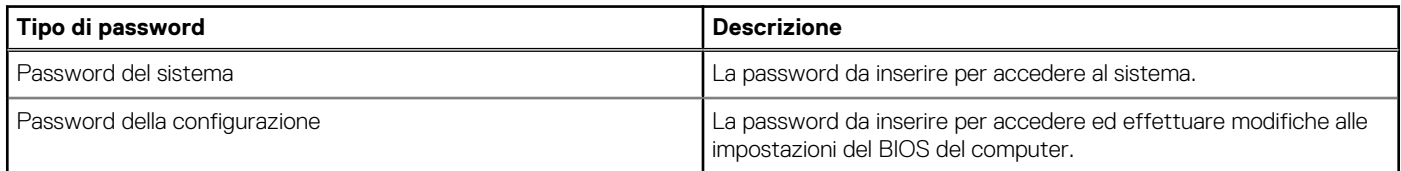

È possibile creare una password del sistema e una password della configurazione per proteggere il computer.

**ATTENZIONE: Le funzionalità della password forniscono un livello di sicurezza di base per i dati sul computer.**

**ATTENZIONE: Chiunque può accedere ai dati memorizzati sul computer se non è bloccato o se è lasciato incustodito.**

**N.B.:** La funzionalità della password di sistema e configurazione è disattivata.

## **Assegnazione di una password di configurazione del sistema.**

#### **Prerequisiti**

È possibile assegnare una nuova **Password di sistema o amministratore** solo se lo stato è **Non impostato**.

#### **Informazioni su questa attività**

Per entrare nell'installazione del sistema, premere F12 immediatamente dopo l'accensione o il riavvio.

#### **Procedura**

- 1. Nella schermata **System BIOS** o **System Setup**, selezionare **Security** e premere Invio. La schermata **Security** viene visualizzata.
- 2. Selezionare **System/Admin Password** e creare una password nel campo **Enter the new password**. Utilizzare le seguenti linee guida per assegnare la password del sistema:
- <span id="page-100-0"></span>● Una password può contenere fino a 32 caratteri.
- Almeno un carattere speciale: ! " #  $$% & ( ) * +, . / : ; < = > ? @ [ \ \] \ ^* = {'}$
- Numeri da 0 a 9.
- Lettere maiuscole dalla A alla Z.
- Lettere minuscole dalla a alla z.
- 3. Digitare la password di sistema inserita in precedenza nel campo **Confirm new password (Conferma nuova password)** e fare clic su **OK**.
- 4. Premere Esc e salvare le modifiche come richiesto dal messaggio pop-up.
- 5. Premere Y per salvare le modifiche. Il computer si riavvierà.

## **Eliminazione o modifica di una password di installazione e di sistema esistente**

#### **Prerequisiti**

Assicurarsi che **Password Status** sia sbloccato (nella configurazione del sistema) prima di tentare di eliminare o modificare la password del sistema esistente e/o la password di configurazione. Non è possibile eliminare o modificare una password di installazione e di sistema esistente se **Password Status** è impostato su Locked.

#### **Informazioni su questa attività**

Per entrare nell'installazione del sistema, premere F12 immediatamente dopo l'accensione o il riavvio.

#### **Procedura**

- 1. Nella schermata **System BIOS** o **System Setup**, selezionare **System Security** e premere Invio. La schermata **System Security (Protezione del sistema)** viene mostrata.
- 2. Nella schermata **System Security (Protezione del sistema)**, verificare che **Password Status (Sato password)** sia **Unlocked (Sbloccato)**.
- 3. Selezionare **System Password**, aggiornare o eliminare la password del sistema esistente e premere Invio o Tab.
- 4. Selezionare **Setup Password**, aggiornare o eliminare la password dell'installazione esistente e premere Invio o Tab.

**(i) N.B.:** Se vengono modificate la password del sistema e/o della configurazione, reinserire la nuova password quando richiesto. Se vengono eliminate la password del sistema e/o la password della configurazione, confermare l'eliminazione quando richiesto.

- 5. Premere Esc e un messaggio richiede di salvare le modifiche.
- 6. Premere Y per salvare le modifiche e uscire dall'installazione del sistema. Il computer si riavvierà.

# **Cancellazione delle password del BIOS (configurazione del sistema) e del sistema**

#### **Informazioni su questa attività**

Per cancellare le password di sistema o del BIOS, contattare il supporto tecnico Dell come descritto qui: [www.dell.com/contactdell](https://www.dell.com/contactdell). **N.B.:** Per informazioni su come reimpostare le password di Windows o delle applicazioni, consultare la documentazione che li accompagna.

# **Risoluzione dei problemi**

#### **Argomenti:**

- Trattamento delle batterie agli ioni di litio rigonfie
- [Diagnostica di verifica di controllo delle prestazioni di sistema al preavvio Dell SupportAssist](#page-102-0)
- [Built-in self-test \(BIST\)](#page-102-0)
- [Indicatori di diagnostica di sistema](#page-104-0)
- [Ripristino del sistema operativo](#page-105-0)
- [Opzioni di supporti di backup e ripristino](#page-106-0)
- [Ciclo di alimentazione WiFi](#page-106-0)
- [Drenare l'energia residua \(eseguire hard reset\)](#page-106-0)

# **Trattamento delle batterie agli ioni di litio rigonfie**

Come la maggior parte dei notebook, i notebook Dell usano batterie agli ioni di litio. Un tipo di batteria agli ioni di litio è la batteria ai polimeri di ioni di litio. Le batterie ai polimeri di ioni di litio si sono diffuse fortemente negli ultimi anni, diventando uno standard nel settore dell'elettronica in quanto i cliente preferiscono fattori di forma più sottili, specialmente nei nuovi notebook ultrasottili, e una durata maggiore della batteria. La tecnologia delle batterie ai polimeri di ioni di litio può comportare il rischio di rigonfiamento delle celle della batteria.

Una batteria rigonfia può influire negativamente sulle prestazioni del notebook. Per evitare ulteriori danni all'enclosure o ai componenti interni del dispositivo, cosa che potrebbe causare un malfunzionamento, interrompere l'uso del notebook e scaricarlo scollegandolo dall'adattatore CA e lasciando che la carica della batteria si esaurisca.

Le batterie rigonfie non devono essere utilizzate e devono essere sostituite e smaltite nel modo corretto. È consigliabile contattare il supporto prodotti Dell per conoscere le modalità di sostituzione di una batteria rigonfia ai sensi dei termini di garanzia o del contratto di assistenza applicabili, incluse le opzioni di sostituzione disponibili indicate da un tecnico di assistenza autorizzato Dell.

Istruzioni per il trattamento e la sostituzione delle batterie agli ioni di litio sono le seguenti:

- Fare attenzione quando si manipolano le batterie agli ioni di litio.
- Scaricare la batteria prima di rimuoverla dal sistema. Per scaricare la batteria, scollegare l'adattatore CA dal sistema e utilizzarlo con la carica della batteria. Quando il sistema non si accende più alla pressione dell'apposito pulsante, significa che la batteria è completamente scarica.
- Non comprimere, far cadere, danneggiare o perforare la batteria con corpi estranei.
- Non esporre la batteria a temperature elevate né smontarne pacchi e celle.
- Non premere con forza sulla superficie della batteria.
- Non piegare la batteria.
- Non utilizzare strumenti di alcun tipo per fare leva sulla batteria.
- Se una batteria rimane bloccata in un dispositivo in seguito a un rigonfiamento, non tentare di estrarla: perforare, piegare o comprimere una batterie può essere pericoloso.
- Non tentare di riassemblare una batteria danneggiata o rigonfia in un notebook.
- Le batterie rigonfie coperte da garanzia devono essere restituite a Dell in un contenitore di spedizione approvato (fornito da Dell), per conformità alle normative di trasporto. Le batterie gonfie non coperte da garanzia devono essere smaltite presso un centro di riciclo approvato. Contattare il supporto tecnico Dell all'indirizzo<https://www.dell.com/support> per assistenza e ulteriori istruzioni.
- L'uso di una batteria non Dell o incompatibile potrebbe aumentare il rischio di incendio o esplosione. Sostituire la batteria solo con altre batterie compatibili acquistate da Dell che siano progettate per funzionare con il proprio computer Dell. Non utilizzare una batteria proveniente da altri computer. Acquistare sempre batterie autentiche sul sito [https://www.dell.com](https://www.dell.com/) o, comunque, direttamente da Dell.

Le batterie agli ioni di litio possono rigonfiarsi per vari motivi, ad esempio l'età, il numero di cicli di ricarica o l'esposizione a temperature elevate. Per ulteriori informazioni su come migliorare le prestazioni e la durata della batteria del notebook e per ridurre al minimo eventuali problemi, cercare Batteria notebook Dell nella risorsa della Knowledge Base all'indirizzo [www.dell.com/support](https://www.dell.com/support/).

# <span id="page-102-0"></span>**Diagnostica di verifica di controllo delle prestazioni di sistema al preavvio Dell SupportAssist**

#### **Informazioni su questa attività**

La diagnostica SupportAssist (o diagnostica di sistema) esegue un controllo completo dell'hardware. La diagnostica di verifica di controllo delle prestazioni di sistema al preavvio Dell SupportAssist è integrata nel BIOS e viene avviata dal BIOS internamente. La diagnostica di sistema integrata offre una serie di opzioni per determinati dispositivi o gruppi di dispositivi che consentono di:

- Eseguire i test automaticamente oppure in modalità interattiva.
- Ripetere i test.
- Mostrare o salvare i risultati dei test.
- Scorrere i test in modo da familiarizzare con opzioni di test aggiuntive per fornire ulteriori informazioni sui dispositivi.
- Visualizzare i messaggi di stato che informano se i test sono stati completati con successo.
- Visualizzare i messaggi di errore che informano dei problemi incontrati durante l'esecuzione del test.
- **N.B.:** Alcuni test per determinati dispositivi richiedono l'interazione dell'utente. Durante l'esecuzione del test di diagnostica, rimanere ⋒ al computer.

Per ulteriori informazioni, consultare<https://www.dell.com/support/kbdoc/000180971>.

## **Esecuzione della verifica di prestazioni di sistema al preavvio SupportAssist**

#### **Procedura**

- 1. Accendere il computer.
- 2. Per quando riguarda l'avvio del computer, premere il tasto F12 quando viene visualizzato il logo Dell.
- 3. Sullo schermo del menu di avvio, selezionare l'opzione **Diagnostica (Diagnostica)**.
- 4. Fare clic sulla freccia nell'angolo in basso a sinistra. Viene visualizzata la pagina iniziale della diagnostica.
- 5. Fare clic sulla freccia nell'angolo in basso a destra per passare all'elenco delle pagine. Vengono elencati gli elementi rilevati.
- 6. Se si desidera eseguire un test di diagnostica su un dispositivo specifico, premere Esc e fare clic su **Yes (Sì)** per fermare il test di diagnostica.
- 7. Selezionare il dispositivo dal pannello sinistro e fare clic su **Run Tests (Esegui i test)**.
- 8. In caso di problemi, viene visualizzato un messaggio di errore. Annotare il codice di errore e il numero di convalida, quindi contattare Dell.

# **Built-in self-test (BIST)**

## **M-BIST**

M-BIST (Built In Self-Test) è lo strumento di diagnostica built-in self-test della scheda di sistema che migliora la precisione della diagnostica dei guasti del controller integrato (EC) della scheda di sistema.

**N.B.:** M-BIST può essere avviato manualmente prima del POST (Power On Self Test).

### Come eseguire M-BIST

**N.B.:** M-BIST deve essere avviato sul sistema da spento, che sia collegato a una sorgente di alimentazione CA o solamente alla batteria.

- 1. Premere e tenere premuto il tasto **M** sulla tastiera e il **pulsante di accensione** per avviare M-BIST.
- 2. Tenendo premuti il tasto **M** e il **pulsante di alimentazione**, il LED dell'indicatore della batteria potrebbe mostrare due stati:
- a. SPENTO: nessun guasto riscontrato nella scheda di sistema
- b. GIALLO: indica un problema con la scheda di sistema
- 3. Se si verifica un guasto alla scheda di sistema, il LED di stato della batteria lampeggerà uno dei seguenti codici di errore per 30 secondi:

#### **Tabella 21. Codici di errore LED**

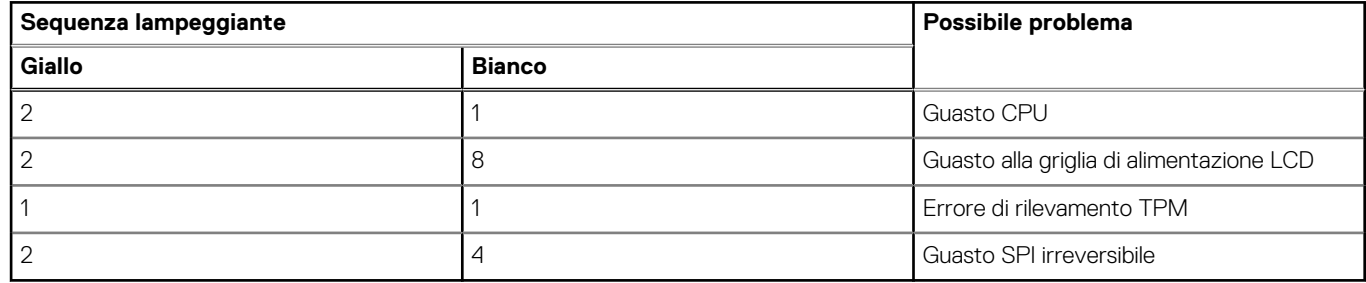

4. Se non si verifica alcun guasto alla scheda di sistema, l'LCD passa attraverso le schermate a tinta unita descritte nella sezione LCD-BIST per 30 secondi e quindi si spegne.

## **Test della guida di alimentazione LCD (L-BIST)**

L-BIST è un miglioramento della diagnostica a unico codice LED di errore e viene avviato automaticamente durante il POST. L-BIST controllerà la griglia di alimentazione LCD. Se non è presente alimentazione all'LCD (es. il circuito L-BIST è guasto), il LED di stato della batteria mostrerà un codice errore [2,8] o un codice errore [2,7].

**N.B.:** Se L-BIST è guasto, LCD-BIST non può funzionare poiché non verrà fornita alimentazione all'LCD.

### Come richiamare il test L-BIST

- 1. Premere il pulsante di accensione per avviare il sistema.
- 2. Se il sistema non si avvia normalmente, osservare il LED di stato della batteria:
	- Se il LED di stato della batteria lampeggia un codice errore [2,7], il cavo del display potrebbe non essere collegato correttamente.
		- Se il LED di stato della batteria mostra un codice errore [2,8], significa che si è verificato un guasto sulla guida di alimentazione LCD della scheda di sistema, quindi l'LCD non riceve alimentazione.
- 3. In alcuni casi, quando viene visualizzato un codice errore [2,7], verificare che il cavo del display sia collegato correttamente.
- 4. Per i casi in cui viene visualizzato un codice errore [2,8], sostituire la scheda di sistema.

# **Test automatico integrato LCD (BIST)**

I notebook Dell dispongono di uno strumento di diagnostica integrato che aiuta a determinare se le anomalie riscontrate siano legate al display LCD, o alla scheda GPU e alle impostazioni del PC.

Quando si notano anomalie del display come sfarfallii, distorsioni, problemi di nitidezza o sfocatura delle immagini, linee orizzontali o verticali, colori sbiaditi o altro, isolare lo schermo LCD eseguendo il test BIST.

### Come richiamare il test I CD BIST

- 1. Spegnere il notebook Dell.
- 2. Scollegare eventuali periferiche collegate al notebook. Collegare l'adattatore CA (caricabatterie) al notebook.
- 3. Assicurarsi che il display LCD sia pulito (privo di particelle e polvere sulla superficie).
- 4. Premere e tenere premuto il tasto **D** e **accendere** il PC per accedere alla modalità L-BIST. Continuare a premere il tasto D finché il sistema non si avvia.
- 5. Sul display verranno visualizzati colori a tinta unita e modificheranno il colore dello schermo in nero, bianco, rosso, verde e blu per due volte.
- 6. Successivamente, verranno visualizzati i colori bianco, nero e rosso.
- 7. Ispezionare attentamente lo schermo alla ricerca di eventuali anomalie (come linee, colore sfocato o distorsione sullo schermo).
- 8. Al termine dell'ultimo colore a tinta unita (rosso), il sistema si arresterà.

<span id="page-104-0"></span>**N.B.:** Dell SupportAssist Pre-boot Diagonsitcs, al momento del lancio, avvia innanzitutto un LCD BIST, attendendo un intervento dell'utente per confermare la funzionalità dello schermo LCD.

# **Indicatori di diagnostica di sistema**

#### **Indicatore di stato della batteria**

Indica lo stato dell'alimentazione e della carica della batteria.

**Bianco fisso**: l'adattatore per l'alimentazione è collegato e la batteria ha più del 5% di carica.

**Giallo**: il computer è alimentato a batteria, la cui carica è inferiore al 5%.

#### **Disattivata**

- L'adattatore per l'alimentazione è collegato e la batteria è completamente carica.
- Il computer è alimentato a batteria la cui carica è superiore al 5 %.
- Il computer è in stato di sospensione, ibernazione o spento.

L'indicatore di stato dell'alimentazione o della batteria lampeggia in giallo e vengono emessi dei codici sonori che segnalano la presenza di eventuali errori.

Ad esempio, l'indicatore di alimentazione e di stato della batteria lampeggia in giallo due volte prima di una pausa, quindi lampeggia tre volte in bianco seguito da una pausa. Questa sequenza 2,3 continua fino allo spegnimento del computer, indicando che nessuna memoria o RAM è stata rilevata.

La seguente tabella visualizza le diverse combinazioni di indicatori di stato dell'alimentazione e della batteria e gli eventuali problemi correlati.

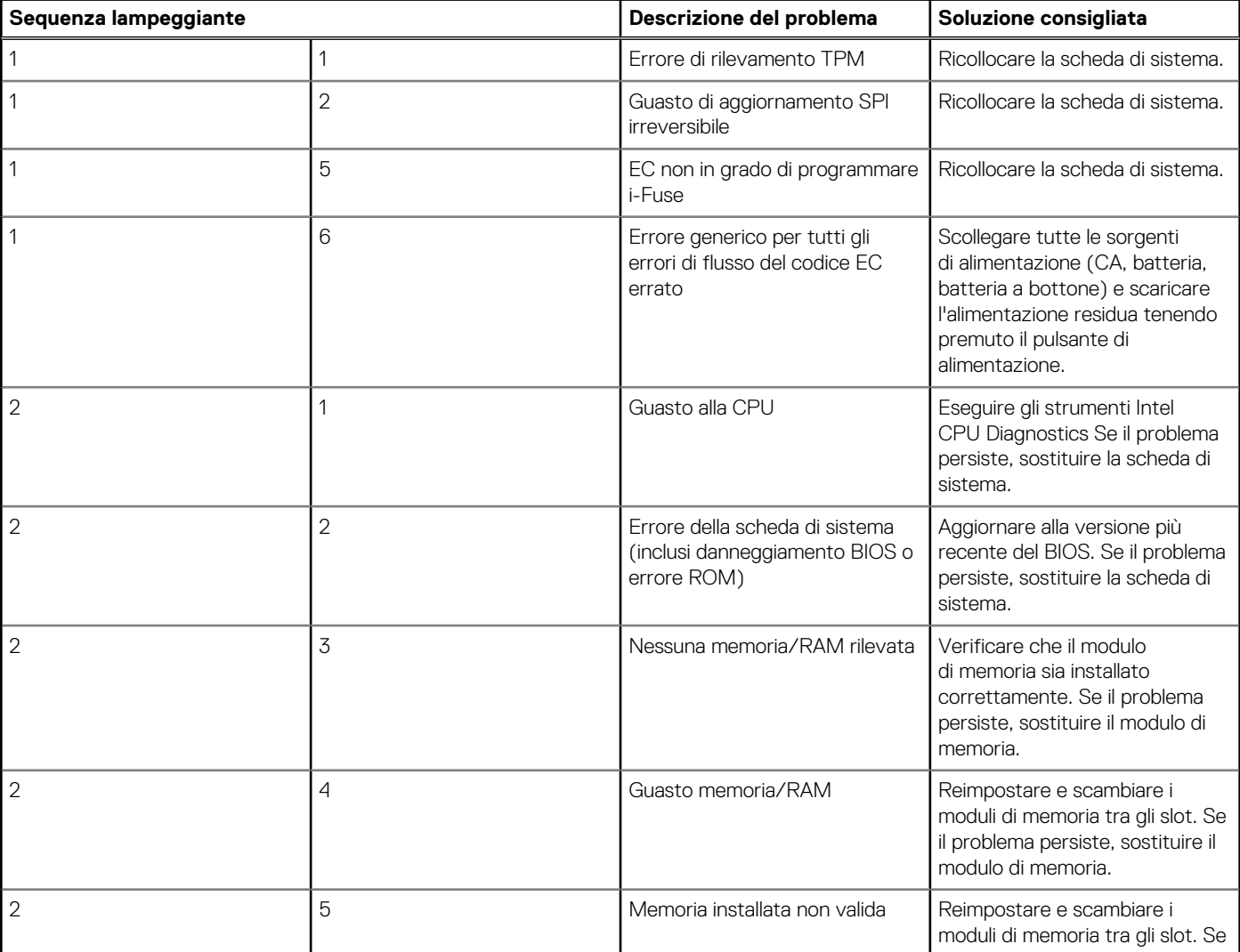

<span id="page-105-0"></span>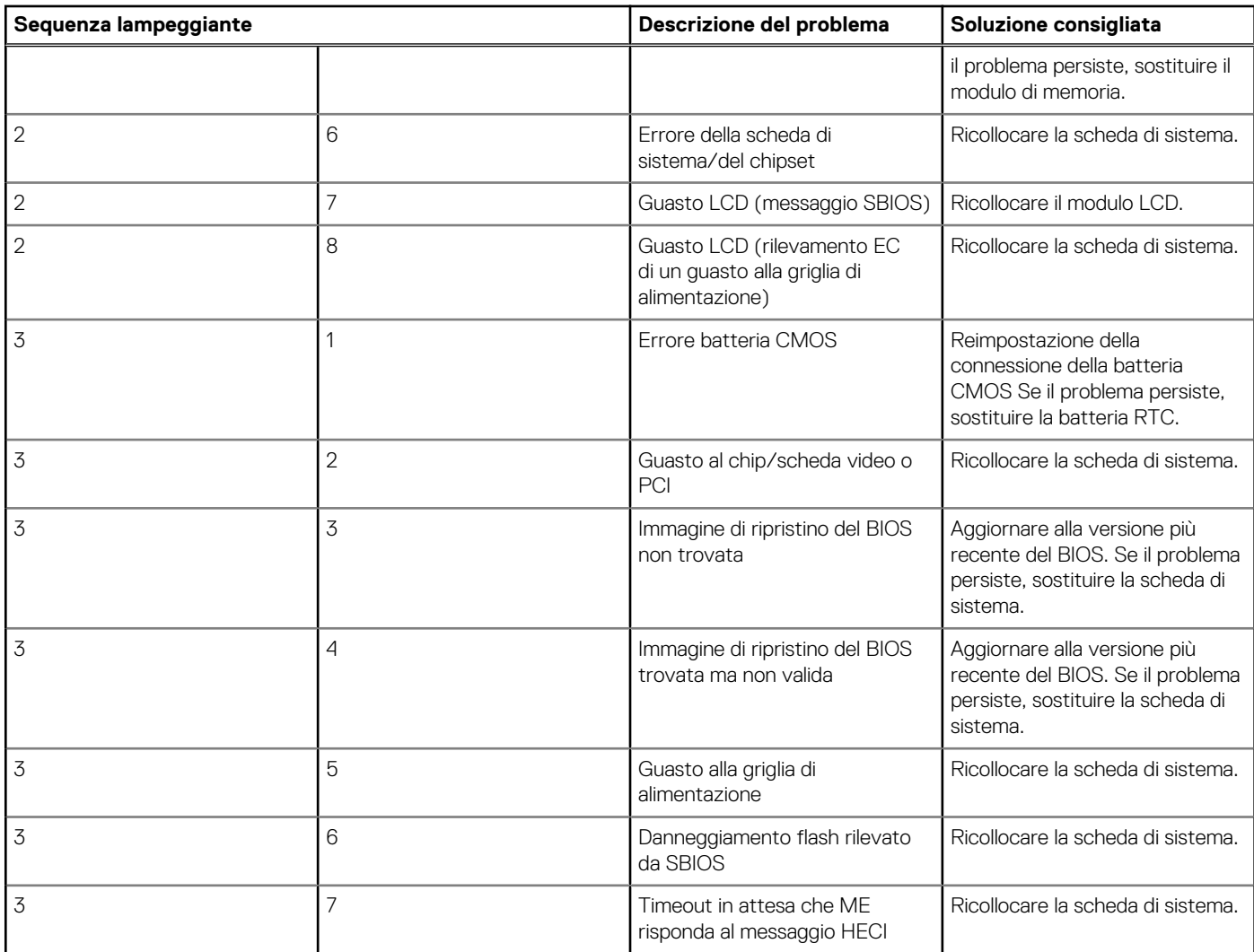

**Indicatore di stato della fotocamera:** indica se la fotocamera è in uso.

- Bianco fisso: la fotocamera è in uso.
- Spento: la fotocamera non è in uso.

**Indicatore di stato BLOC MAIUSC:** indica se BLOC MAIUSC è attivato o disattivato.

- Bianco fisso: BLOC MAIUSC attivato.
- Spento: BLOC MAIUSC disattivato.

# **Ripristino del sistema operativo**

Quando il computer non è in grado di avviare il sistema operativo anche dopo tentativi ripetuti, si avvia automaticamente Dell SupportAssist OS Recovery.

Dell SupportAssist OS Recovery è uno strumento standalone preinstallato su tutti i computer Dell dotati del sistema operativo Windows. Il servizio è costituito da strumenti per diagnosticare e risolvere i problemi che possono verificarsi prima che il sistema avvii il sistema operativo. Esso consente di diagnosticare i problemi hardware, riparare il computer, eseguire il backup dei file o ripristinare il computer allo stato di fabbrica.

È anche possibile scaricarlo dal sito web del supporto Dell per risolvere i problemi del computer, in caso non riesca ad avviare il sistema operativo per problemi software e hardware.

Per ulteriori informazioni su Dell SupportAssist OS Recovery, consultare la *Guida per l'utente di Dell SupportAssist OS Recovery* all'indirizzo [www.dell.com/serviceabilitytools.](https://www.dell.com/serviceabilitytools) Cliccare su **SupportAssist**, quindi fare clic su **SupportAssist OS Recovery**.

# <span id="page-106-0"></span>**Opzioni di supporti di backup e ripristino**

Si consiglia di creare un'unità di ripristino per individuare e risolvere i potenziali problemi di Windows. Dell propone varie opzioni di ripristino del sistema operativo Windows sul PC.. Per ulteriori informazioni: Vedere [Opzioni Dell di supporti di backup e ripristino di Windows](https://www.dell.com/support/contents/article/Product-Support/Self-support-Knowledgebase/software-and-downloads/dell-backup-solutions/Media-backup).

# **Ciclo di alimentazione WiFi**

#### **Informazioni su questa attività**

Se il computer non è in grado di accedere a Internet a causa di problemi alla connettività WiFi, è possibile eseguire una procedura di ciclo di alimentazione WiFi. La procedura seguente fornisce le istruzioni su come eseguire un ciclo di alimentazione WiFi.  $(i)$ **N.B.:** Alcuni ISP (Internet Service Provider) offrono un dispositivo combo modem/router.

#### **Procedura**

- 1. Spegnere il computer.
- 2. Spegnere il modem.
- 3. Spegnere il router senza fili.
- 4. Attendere circa 30 secondi.
- 5. Accendere il router senza fili.
- 6. Accendere il modem.
- 7. Accendere il computer.

# **Drenare l'energia residua (eseguire hard reset)**

#### **Informazioni su questa attività**

L'energia residua è l'elettricità statica che rimane nel computer anche dopo averlo spento e aver rimosso la batteria.

Per la propria sicurezza e per proteggere i componenti elettronici sensibili del computer, si richiede di drenare l'energia residua pulci prima di rimuovere o sostituire eventuali componenti del computer.

Il drenaggio dell'energia residua, noto anche come esecuzione di un "hard reset", è anche un passaggio di risoluzione dei problemi più comuni se il computer non si accende o non avvia il sistema operativo.

#### **Per drenare l'energia residua (eseguire un hard reset)**

#### **Procedura**

- 1. Spegnere il computer.
- 2. Scollegare l'adattatore per l'alimentazione dal computer.
- 3. Rimuovere il coperchio della base.
- 4. Rimuovere la batteria.
- 5. Tenere premuto il pulsante di accensione per 20 secondi per prosciugare l'energia residua.
- 6. Installare la batteria.
- 7. Installare il coperchio della base.
- 8. Collegare l'adattatore per l'alimentazione al computer.
- 9. Accendere il computer.

**N.B.:** Per ulteriori informazioni sull'esecuzione di un riavvio forzato, cercare nella risorsa della Knowledge Base all'indirizzo [www.dell.com/support.](https://www.dell.com/support/)

# **Come ottenere assistenza e contattare Dell**

**7**

# Risorse di self-help

È possibile richiedere informazioni e assistenza su prodotti e servizi Dell mediante l'utilizzo delle seguenti risorse self-help:

#### **Tabella 22. Risorse di self-help**

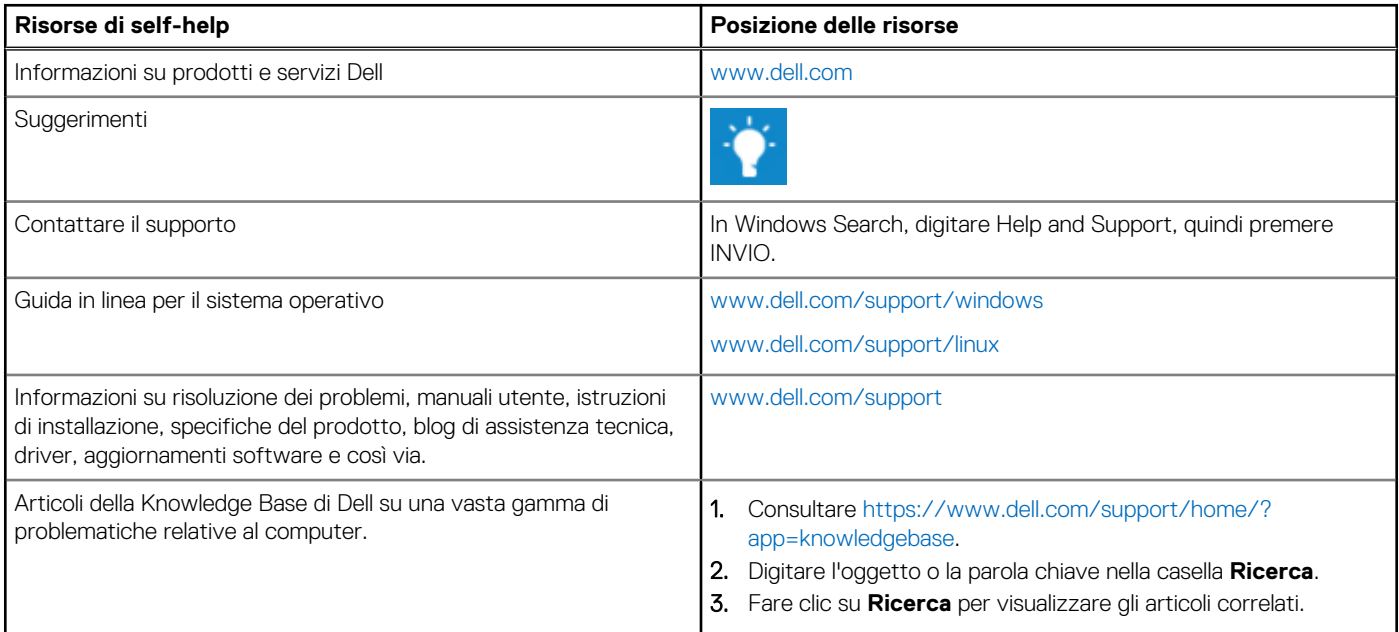

# Come contattare Dell

Per contattare Dell per problemi relativi a vendita, supporto tecnico o servizio clienti, visitare il sito Web [www.dell.com/contactdell.](https://www.dell.com/contactdell) **N.B.:** La disponibilità varia in base al Paese e al prodotto, e alcuni servizi possono non essere disponibili nel proprio Paese.

**N.B.:** Se non si dispone di una connessione Internet attiva, è possibile recuperare i recapiti su ricevuta d'acquisto, distinta di imballaggio, fattura o catalogo dei prodotti Dell.